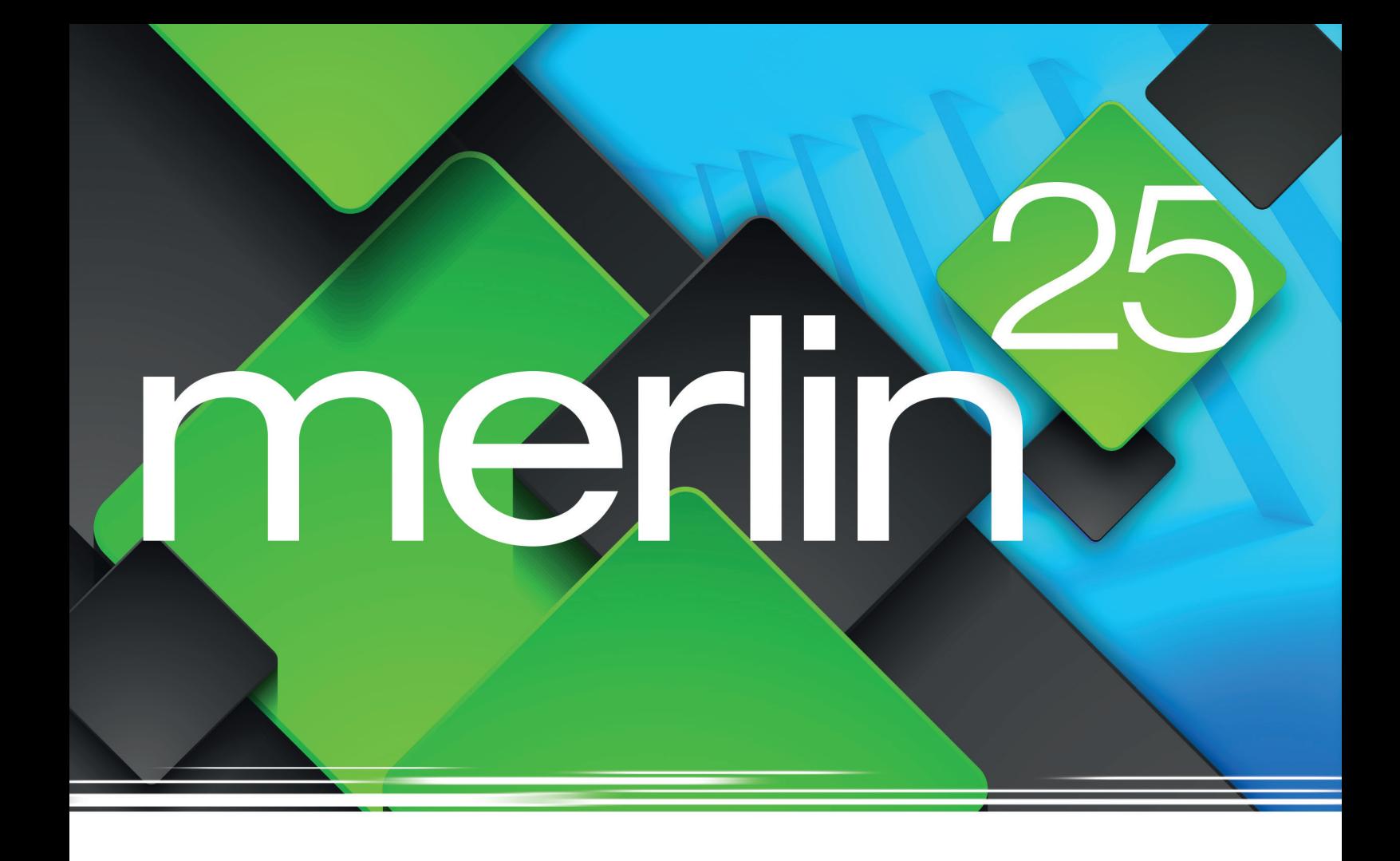

# Was ist neu?

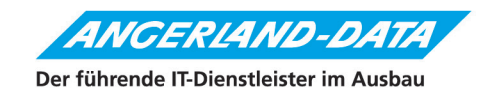

# **Merlin 25: Was ist neu?**

Stand der Informationen: 07.02.2022

Die nachfolgenden Erläuterungen und Abbildungen sind insofern als unverbindlich zu betrachten, als dass sich noch Änderungen und Ergänzungen ergeben können.

**Angerland-Data** Gesellschaft für Baudatentechnik mbH Am Gierath 28 40885 Ratingen DEUTSCHLAND

# **Inhaltsverzeichnis**

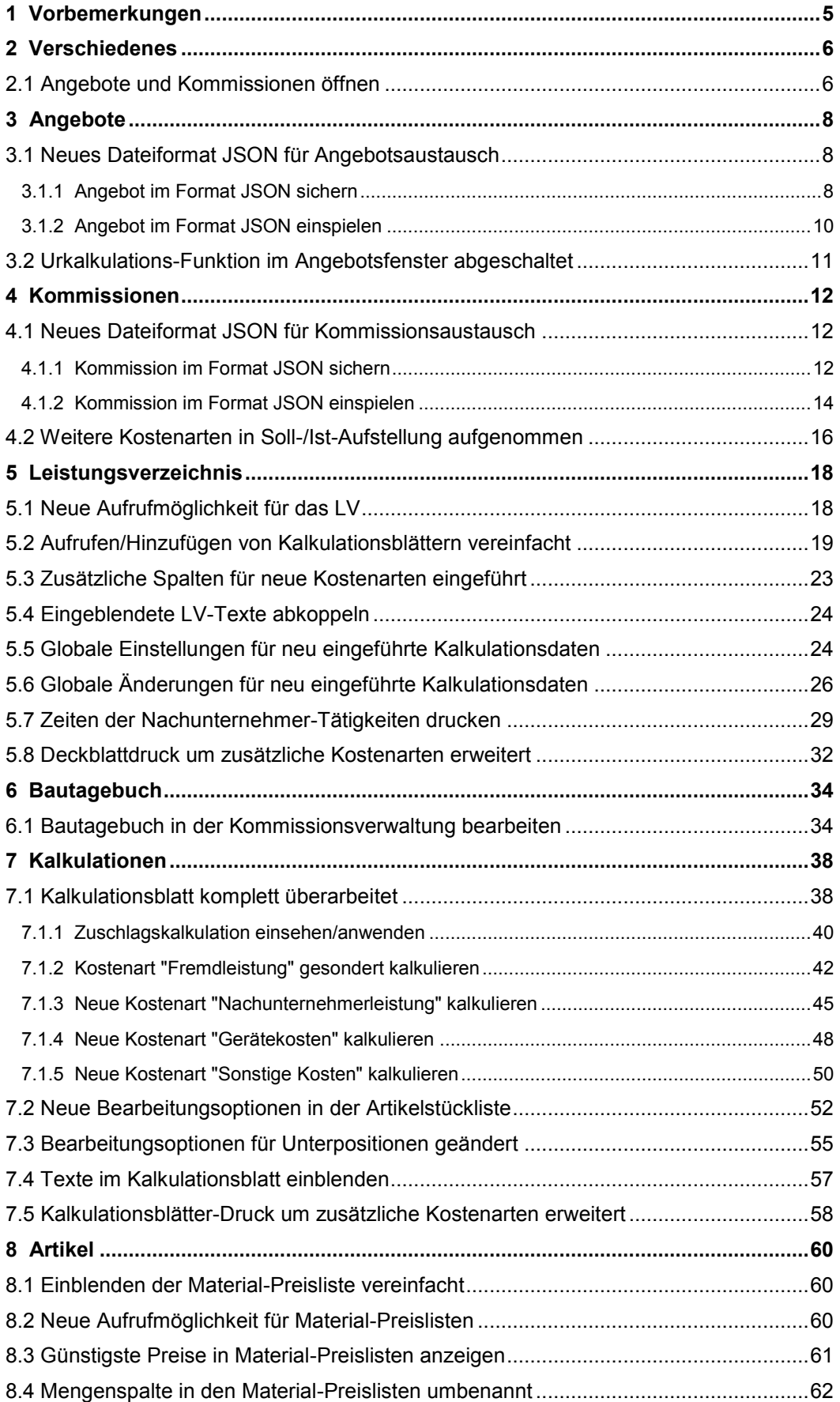

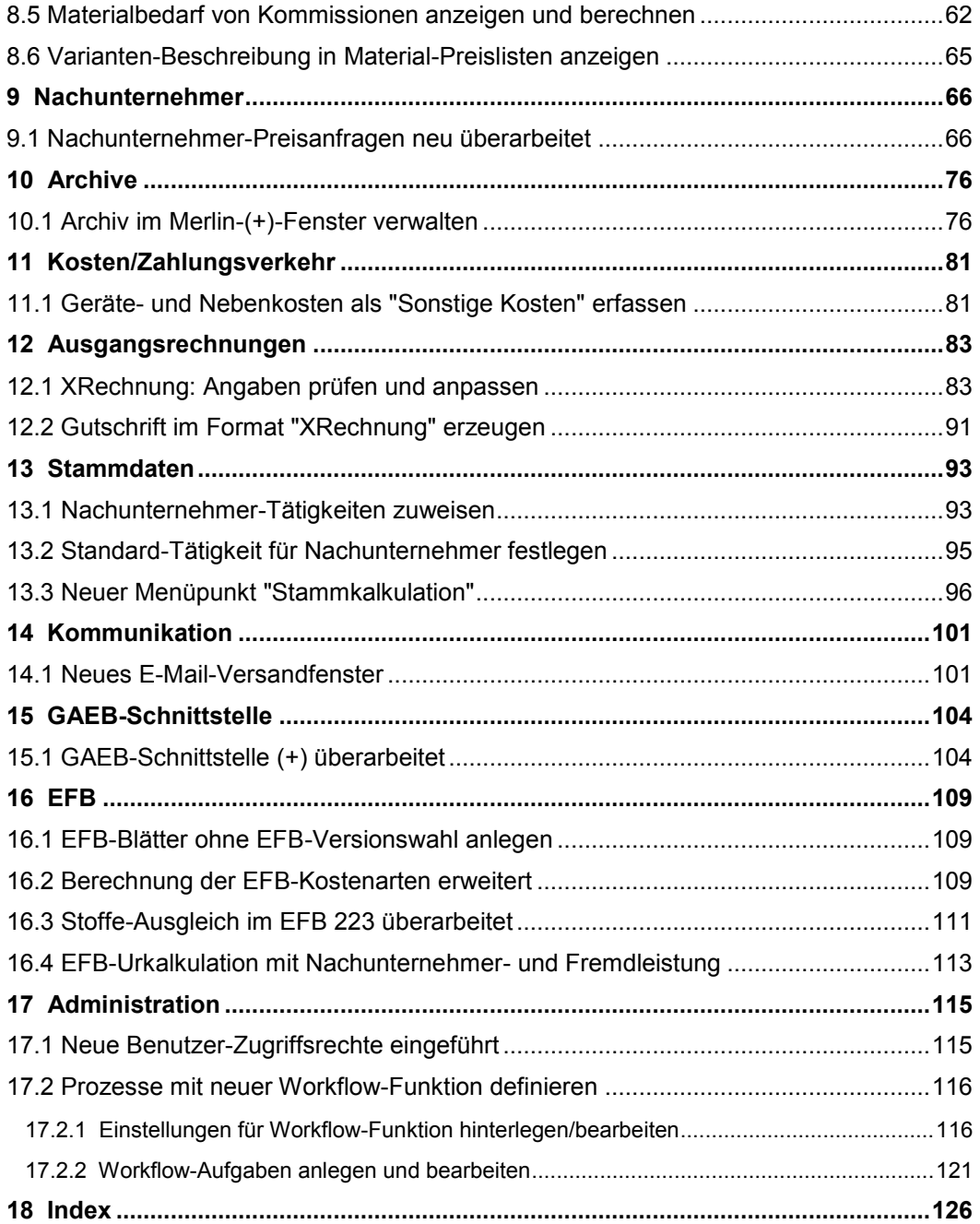

# <span id="page-4-0"></span>**1 Vorbemerkungen**

*Merlin*, das Fachprogramm für Trockenbau-, Putz- und Stuckarbeiten, wurde von *Angerland-Data* aktualisiert. Die neue Version *Merlin 25* enthält zahlreiche Änderungen und Erweiterungen, welche im vorliegenden Dokument erläutert werden.

Beachten Sie hierzu bitte folgende rechtliche Hinweise:

- Der Inhalt dieses Dokuments wurde mit größtmöglicher Sorgfalt erstellt und wird ohne Mängelgewähr bereitgestellt. Für die Richtigkeit, Vollständigkeit und Aktualität übernimmt die *Angerland-Data Gesellschaft für Baudatentechnik mbH* keine Verantwortung oder Haftung.
- Beispielhaft verwendete Firmennamen (im Text oder in Abbildungen) dienen nur der Veranschaulichung; Übereinstimmungen mit tatsächlichen Unternehmen oder Organisationen sind rein zufällig.

"Merlin 25: Was ist neu?" ist für Anwender gedacht, die bereits Kenntnisse im Umgang mit *Merlin* haben.

Die Anwendung von *Merlin 25* wird ausführlich in einem Benutzerhandbuch beschrieben, welches standardmäßig im *Merlin*-Verzeichnis im Ordner "Dokumentation" im Format *PDF* hinterlegt ist. Wenn Sie *Merlin* als Mehrplatzanwendung nutzen, finden Sie das *Merlin*-Verzeichnis auf dem Server.

# <span id="page-5-0"></span>**2 Verschiedenes**

# <span id="page-5-1"></span>**2.1 Angebote und Kommissionen öffnen**

Bisher konnten Sie mit Doppelklick in die Angebots- oder Kommissionsliste (Fenster **Merlin (+)**) ein Angebot oder eine Kommission im 'alten' Merlin-Hauptfenster öffnen. Dieses Programmverhalten wurde geändert. Ab jetzt wird mit Doppelklick in die Angebots- oder Kommissionsliste das Leistungsverzeichnis eines Angebots oder einer Kommission im Fenster **Merlin (+)** geöffnet.

**i Hinweise** Ein Angebot oder eine Kommission öffnen Sie in *Merlin 25* in der Angebots- oder Kommissionsliste (Fenster **Merlin (+)**) folgendermaßen:

- Schaltfläche **Angebot öffnen**/ **Kommission öffnen** in der neuen Befehlsleiste über den Kopfdaten anklicken *ODER*
- [Shift]-Taste gedrückt halten und auf das Angebot oder die Kommission (in der Liste) doppelklicken.

Geöffnete Angebote und Kommissionen werden weiterhin im 'alten' *Merlin*-Hauptfenster angezeigt.

Die [Shift]-Taste wird auch als "Umschalttaste" bezeichnet und ist auf der Tastatur mit einem Pfeilsymbol gekennzeichnet, z.B. wie folgt:

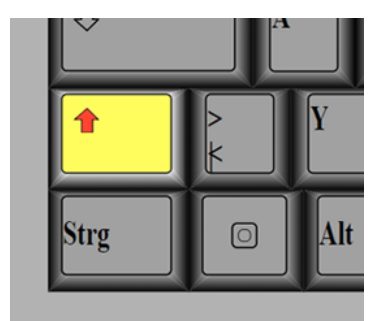

Standardmäßig ist die [Shift]-Taste auf der Tastatur links unten über der [Strg]-Taste (auch: Steuerungs- oder Control-Taste) angeordnet.

Das Öffnen eines Angebots ist weiterhin für den Zugriff auf folgende Menüpunkte/Funktionen erforderlich:

- **Briefe** (Angebot)
- **Auswertung Leistungsarten**
- **Raumplan** und **Voraufmaß** (einschl. **PDF-Aufmaß**)
- **Dokumente**
- **EFB**
- **Notizen**

Das Öffnen einer Kommission ist weiterhin für den Zugriff auf folgende Menüpunkte/ Funktionen erforderlich:

- **Briefe** (Kommission)
- **Auswertung Leistungsarten**
- **Raumplan**, **Voraufmaß** und **Aufmaß** (einschl. **PDF-Aufmaß**)
- **Mehr-/Mindermengen Aufstellung**
- **Berechnung des Vergütungsanspruchs bei Mengenänderungen gemäß \$2 Nr. 3 VOB/B**
- **Kosten**
- **Ausgangsrechnungen**
- **Gutschriften**
- **Zahlungseingang**
- **Offene Forderungen**
- **Montage** (außer: Nachunternehmer-Preisanfragen  $\rightarrow$  auch in Merlin (+) aufrufbar)
- Materialwirtschaft (außer: Materialbedarf  $\rightarrow$  auch in Merlin (+) aufrufbar)
- **Dokumente**
- **Notizen**

Das Öffnen von Angeboten und Kommissionen ist außerdem auch notwendig, um auf die Registerkarten zuzugreifen, die nicht im Fenster **Merlin (+)** angezeigt werden, z.B. **Konditionen** oder **Termine**.

Alle anderen zu einem Angebot oder einer Kommission zugehörigen Menüpunkte, können in *Merlin 25* direkt im **Merlin-(+)**-Fenster aufgerufen und eingesehen/bearbeitet werden, z.B. das **[LV](#page-17-1)**, die **[Nachunternehmer-Preisanfragen](#page-65-1)** oder das **Archiv**.

# <span id="page-7-0"></span>**3 Angebote**

# <span id="page-7-1"></span>**3.1 Neues Dateiformat JSON für Angebotsaustausch**

Die Angebotsverwaltung wurde überarbeitet. Ab *Merlin 25* erfolgt das *[Sichern](#page-7-2)* und *[Einspielen von Angeboten](#page-9-0)* im Menüpunkt **Angebote (+)** ausschließlich im neu eingeführten Dateiformat *JSON* (JavaScript Object Notation).

==> Kap. *3.1.1 Angebot im Format JSON sichern (S. [8\)](#page-7-3)* ==> Kap. *3.1.2 Angebot im Format JSON einspielen (S. [10\)](#page-9-1)*

*JSON*-Dateien sind reine Textdateien, die alle Angebotsdaten beinhalten. Dateien aus dem Angebotsarchiv einschließlich Bilder sind in einer *JSON*-Datei in codierter Form enthalten, weshalb sowohl beim Sichern als auch beim Einspielen eines Angebots wie bisher alle zugehörigen Daten übertragen werden können.

Ein wesentlicher Vorteil des Dateiaustauschformats *JSON* besteht darin, dass Angebote damit deutlich schneller gesichert und eingespielt werden können als das mit dem bisherigen Format der Fall war. *Merlin 25* bietet also hinsichtlich des Austauschs von Angeboten eine verbesserte Performanz.

**i Hinweis** Das Dateiformat *JSON* löst in der Angebotsverwaltung das bisher verwendete Dateiformat ab. Angebote die in *Merlin 25* gesichert werden, können daher nicht in einer älteren *Merlin*-Version (≤ *Merlin 24*) eingespielt werden. Ebenso können Angebote, die in einer älteren *Merlin*-Version gesichert werden, nicht in *Merlin 25* eingespielt werden.

## <span id="page-7-3"></span><span id="page-7-2"></span>**3.1.1 Angebot im Format JSON sichern**

Das Erstellen von Angebotssicherungen im neu eingeführten Format *JSON* erfolgt größtenteils nach dem gleichen Prinzip wie bisher. Um in *Merlin 25* ein Angebot zu sichern, gehen Sie wie folgt vor:

- Markieren Sie in der Angebotsliste das zu sichernde Angebot.
- Wählen Sie über die Schaltfläche Zusatzfunktionen **die Funktion Angebot sichern**.
	- ► Wenn das Voraufmaß des Angebots verknüpfte (archivierte) Bilddateien enthält oder wenn zum Angebot EFB-Blätter angelegt wurden, erscheint das Fenster **Angebot ... sichern**. Andernfalls erscheint direkt das Fenster **Speichern unter** (*==> [übernächste Abb.](#page-8-0)*).

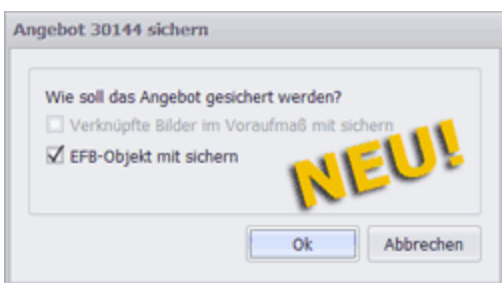

Wenn das Fenster **Angebot ... sichern** erscheint, können darin folgende Übernahmeoptionen auswählbar sein:

- o **Verknüpfte Bilder im Voraufmaß mit sichern**: Hierüber werden Voraufmaß-Bilddateien (Screenshots), die gegebenenfalls in dem Angebot archiviert wurden, in die Angebotssicherung übernommen.
- o **EFB-Objekt mit sichern**: Hierüber werden EFB-Blätter, die gegebenenfalls zum Angebot angelegt wurden, in die Angebotssicherung übernommen.
- Haken Sie die benötigte(en) Übernahmeoption(en) an.
- <span id="page-8-0"></span>Bestätigen Sie mit **Ok**.

► Das Fenster **Speichern unter** erscheint. Hier legen Sie wie gewohnt fest, auf welchem Laufwerk und in welchem Verzeichnis die Sicherung abgelegt werden soll. Standardmäßig wird eine Bezeichnung der Form "A000xxxxxxxxx" als Dateiname der Sicherungsdatei angezeigt. Als Dateityp ist das Format "ZIP-Datei (\*zip)" vorgegeben und kann nicht geändert werden.

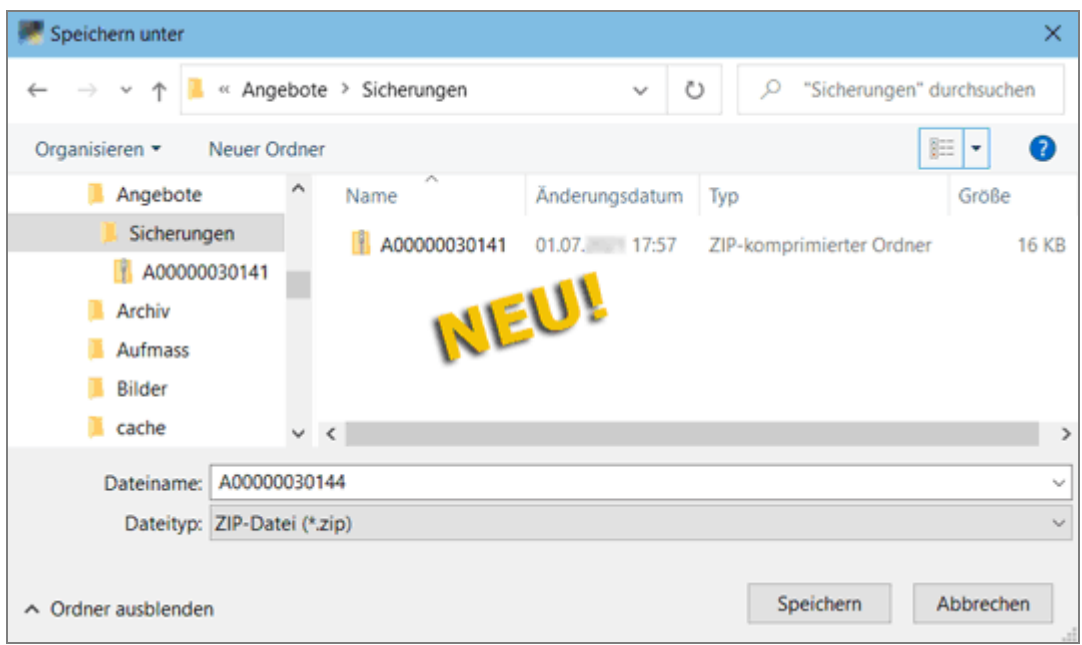

- Um die Auswahl des Speicherorts zu bestätigen, klicken Sie auf **Speichern**. ► Nach erfolgter Sicherung erscheint wie bisher die Meldung **Gesichertes Angebot** 
	- **verschicken**. Die Darstellung des Dialogfensters wurde wie folgt geändert:

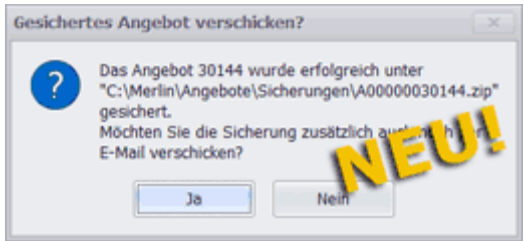

- Um das Angebot per E-Mail zu verschicken, bestätigen Sie mit **Ja**. *ODER:*
- Um das Dialogfenster ohne E-Mail-Versand zu schließen, klicken Sie auf **Nein**.

► Das Angebot ist im vorab gewählten Ordner in Form einer komprimierten ZIP-Datei gespeichert. Der ZIP-Ordner enthält ausschließlich die JSON-Datei.

*Tipp***:** Der Sicherungspfad kann bei Bedarf in der Konfigurationsdatei von *Merlin* (auch: 'Ini-Datei') unter der Sektion [Pfade] in der Zeile Sicherung vorgegeben werden, z.B. folgendermaßen: "SICHERUNG=C:\Merlin\Sicherungen".

Der ZIP-Ordner mit der komprimierten JSON-Datei muss nicht entpackt werden, um das Angebot später in eine *Merlin-25*-Datenbank einspielen zu können.

Sollten Sie den Inhalt der Sicherungsdatei einsehen wollen oder müssen, können Sie die ZIP-Datei entpacken und die JSON-Datei mit einem Texteditor öffnen.

### <span id="page-9-1"></span><span id="page-9-0"></span>**3.1.2 Angebot im Format JSON einspielen**

Sie können in *Merlin 25* ein Angebot, welches im Format *JSON* gesichert wurde, sowohl in komprimierter Form (ZIP-Format) als auch im Dateiformat *JSON* einspielen. Der Ablauf beim Einspielen einer Angebotssicherung ist ähnlich wie bisher.

Um eine Angebotssicherung (aus *Merlin 25*!) einzuspielen, gehen Sie wie folgt vor:

- Klicken Sie in der Angebotsliste auf die Schaltfläche Zusatzfunktionen <sup>11</sup>.
- Wählen Sie die Funktion **Angebot einspielen**.
	- ► Das Fenster **Öffnen** erscheint.
- Wenn Ihnen die Angebotssicherung im Format *JSON* vorliegt, wählen Sie als Dateityp **JSON-Datei (\*json)**.

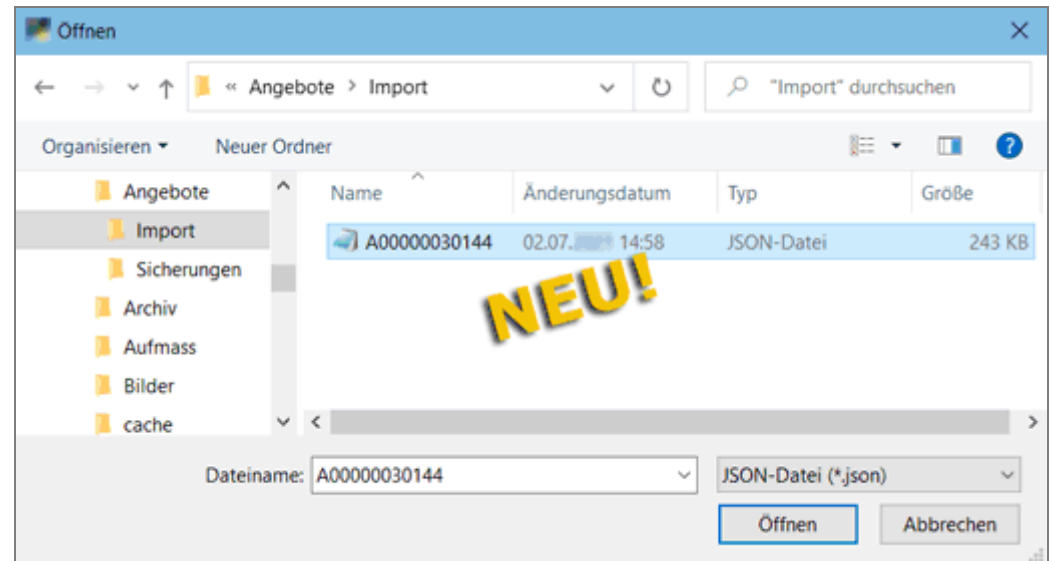

#### *ODER:*

- Wenn Ihnen die Angebotssicherung als komprimierte ZIP-Datei vorliegt, wählen Sie den Dateityp **ZIP-Datei (\*zip)**.
- Klicken Sie anschließend auf **Öffnen**.
	- ► Das Fenster **Angebot einspielen** erscheint. Der obere Fensterbereich **Inhalt Sicherung** enthält Angaben zur Angebotssicherung.

► Falls das einzuspielende Angebot bereits in der Zieldatenbank vorkommt, enthält der mittlere Fensterbereich (Bezeichnung: **Angebot bereits vorhanden mit folgendem Status**) Angaben zu diesem Angebot.

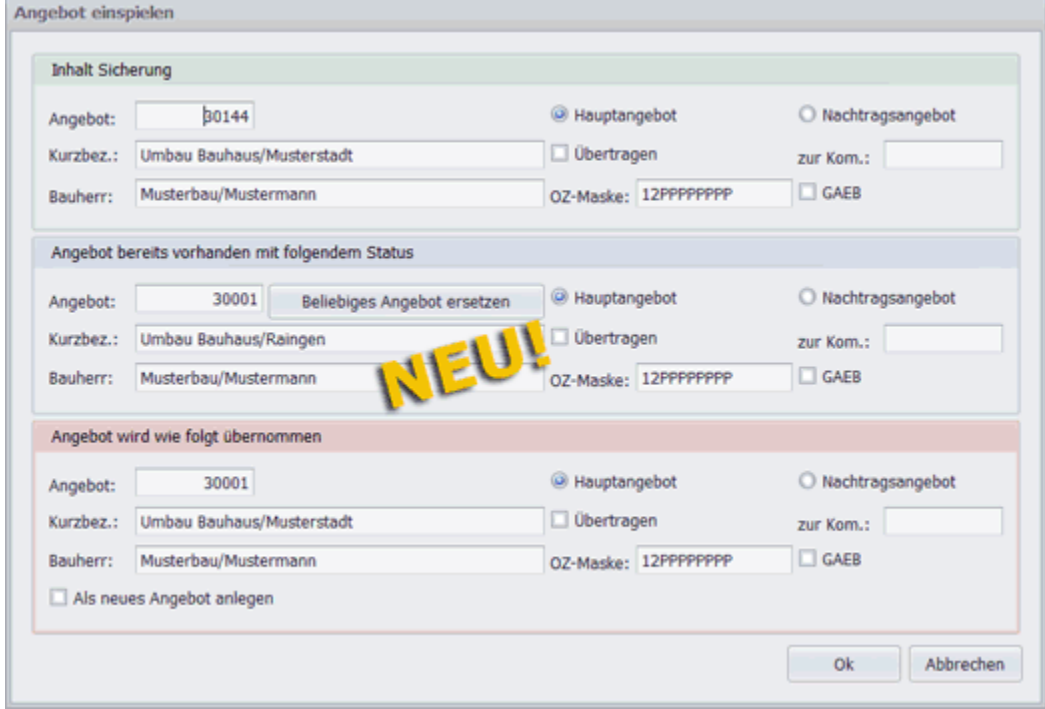

Der untere Fensterbereich ist folgendermaßen bezeichnet: **Angebot wird wie folgt übernommen**. Hier ist angegeben, in welcher Form das einzuspielende Angebot übernommen wird. Bei Bedarf kann im Feld **Angebot** die Angebotsnummer anpasst werden.

Wenn das einzuspielende Angebot bereits in der Zieldatenbank vorkommt und als neues Angebot mit einer anderen Nummer als der bisherigen eingespielt werden soll, wählen Sie die Option **Als neues Angebot anlegen**. Vergeben Sie anschließend im Feld **Angebot** die benötigte Nummer.

Um die Einstellungen zu bestätigen, klicken Sie auf **Ok**.

► Eine Statusanzeige erscheint. Sobald die Statusanzeige nicht mehr angezeigt wird, ist der Einspielvorgang abgeschlossen und das Angebot wird in der Angebotsliste aufgeführt.

# <span id="page-10-0"></span>**3.2 Urkalkulations-Funktion im Angebotsfenster abgeschaltet**

Bisher konnte in einem geöffneten Angebot über die Schaltfläche **Urkalkulation** das Fenster **Urkalkulationen zum Angebot** geöffnet werden. Darin konnten Urkalkulationen zu einzelnen Angebotspositionen angelegt und bearbeitet werden.

Diese Funktion wurde in *Merlin 25* abgeschaltet, weshalb die Schaltfläche

Urkalkulation **Name is all nicht** mehr Bestandteil der Befehlsleiste eines geöffneten Angebots ist. Stattdessen können bei Vorhandensein des EFB-Moduls wie bisher gewohnt die EFB-Urkalkulationen der Positionen eines Angebots über das Fenster **EFB 223** eingesehen, angepasst und ausgedruckt werden.

# <span id="page-11-0"></span>**4 Kommissionen**

# <span id="page-11-1"></span>**4.1 Neues Dateiformat JSON für Kommissionsaustausch**

Die Kommissionsverwaltung wurde überarbeitet. Ab *Merlin 25* erfolgt das *[Sichern](#page-11-2)* und *[Einspielen von Kommissionen](#page-13-0)* im Menüpunkt **Kommissionen (+)** ausschließlich im neu eingeführten Dateiformat *JSON* (JavaScript Object Notation).

==> Kap. *4.1.1 Kommission im Format JSON sichern (S. [12\)](#page-11-3)* ==> Kap. *4.1.2 Kommission im Format JSON einspielen (S. [14\)](#page-13-1)*

*JSON*-Dateien sind reine Textdateien, die alle Kommissionsdaten beinhalten. Dateien aus dem Kommissionsarchiv einschließlich Bilder sind in einer *JSON*-Datei in codierter Form enthalten, weshalb sowohl beim Sichern als auch beim Einspielen einer Kommission wie bisher alle zugehörigen Daten übertragen werden können.

Ein wesentlicher Vorteil des Dateiaustauschformats *JSON* besteht darin, dass Kommissionen damit deutlich schneller gesichert und eingespielt werden können, als das mit dem bisherigen Format der Fall war. *Merlin 25* bietet also hinsichtlich des Austauschs von Kommissionen eine verbesserte Performanz.

**i Hinweis** Das Dateiformat *JSON* löst in der Kommissionsverwaltung das bisher verwendete Dateiformat ab. Kommissionen, die in *Merlin 25* gesichert werden, können daher nicht in einer älteren *Merlin*-Version (≤ *Merlin 24*) eingespielt werden. Ebenso können Kommissionen, die in einer älteren *Merlin*-Version gesichert werden, nicht in *Merlin 25* eingespielt werden.

## <span id="page-11-3"></span><span id="page-11-2"></span>**4.1.1 Kommission im Format JSON sichern**

Das Erstellen von Kommissionssicherungen im neu eingeführten Format *JSON* erfolgt größtenteils nach dem gleichen Prinzip wie bisher. Um in *Merlin 25* eine Kommission zu sichern, gehen Sie wie folgt vor:

- Markieren Sie in der Kommissionsliste die zu sichernde Kommission.
- Wählen Sie über die Schaltfläche **Zusatzfunktionen** <sup>1</sup> die Funktion **Kommission sichern**.

► Wenn das Voraufmaß/Aufmaß der Kommission verknüpfte (archivierte) Bilddateien enthält oder wenn in dieser Kommission Bautagesberichte mit Anlagen/Anhängen (z.B. Screenshots) existieren, erscheint das Fenster **Kommission ... sichern**. Andernfalls erscheint direkt das Fenster **Speichern unter** (*[==> übernächste Abb.](#page-12-0)*).

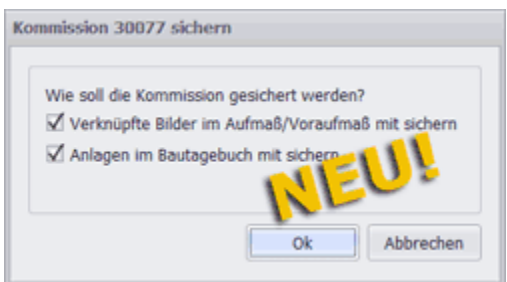

Wenn Sie eine Kommission für ein Bauleitermodul sichern möchten, wählen Sie wie bisher die Zusatzfunktion **Kommission sichern (für Bauleitermodul)**.

Wenn das Fenster **Kommission ... sichern** erscheint, können darin folgende Übernahmeoptionen auswählbar sein:

- o **Verknüpfte Bilder im Voraufmaß/Aufmaß mit sichern**: Hierüber werden (Vor-)Aufmaß-Bilddateien (Screenshots), die gegebenenfalls in der Kommission archiviert wurden, in die Kommissionssicherung übernommen.
- o **Anlagen im Bautagebuch mit sichern**: Hierüber werden Anlagen oder Bilder, die gegebenenfalls zum Bautagebuch der Kommission hinzugefügt wurden, in die Kommissionssicherung übernommen.
- Haken Sie die benötigte(en) Übernahmeoption(en) an.
- <span id="page-12-0"></span> Bestätigen Sie mit **Ok**.
	- ► Das Fenster **Speichern unter** erscheint. Hier legen Sie wie gewohnt fest, auf welchem Laufwerk und in welchem Verzeichnis die Sicherung abgelegt werden soll. Standardmäßig wird eine Bezeichnung der Form "K000xxxxxxxxx" als Dateiname der Sicherungsdatei angezeigt. Als Dateityp ist das Format "ZIP-Datei (\*zip)" vorgegeben und kann nicht geändert werden.

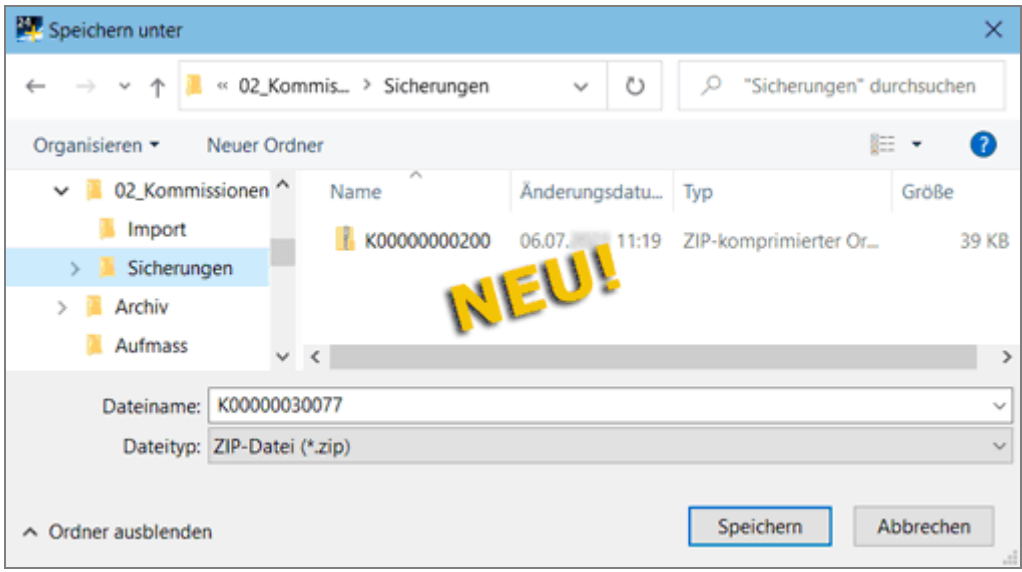

 Um die Auswahl des Speicherorts zu bestätigen, klicken Sie auf **Speichern**. ► Nach erfolgter Sicherung erscheint wie bisher die Meldung **Gesicherte Kommission verschicken**. Die Darstellung des Dialogfensters wurde wie folgt geändert:

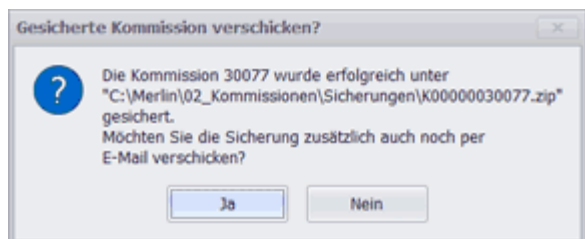

- Um die Kommission per E-Mail zu verschicken, bestätigen Sie mit **Ja**. *ODER:*
- Um das Dialogfenster ohne E-Mail-Versand zu schließen, klicken Sie auf **Nein**.

► Die Kommission ist im vorab gewählten Ordner in Form einer komprimierten ZIP-Datei gespeichert. Der ZIP-Ordner enthält ausschließlich die JSON-Datei.

*Tipp:* Der Sicherungspfad kann bei Bedarf in der Konfigurationsdatei von *Merlin* (auch: 'Ini-Datei') unter der Sektion [Pfade] in der Zeile Sicherung vorgegeben werden, z.B. folgendermaßen: "SICHERUNG=C:\Merlin\Sicherungen".

Der ZIP-Ordner mit der komprimierten JSON-Datei muss nicht entpackt werden, um die Kommission später in eine *Merlin-25*-Datenbank einspielen zu können.

Sollten Sie den Inhalt der Sicherungsdatei einsehen wollen oder müssen, können Sie die ZIP-Datei entpacken und die JSON-Datei mit einem Texteditor öffnen.

### <span id="page-13-1"></span><span id="page-13-0"></span>**4.1.2 Kommission im Format JSON einspielen**

Sie können in *Merlin 25* eine Kommission, welche im Format *JSON* gesichert wurde, sowohl in komprimierter Form (ZIP-Format) als auch im Dateiformat *JSON* einspielen. Der Ablauf beim Einspielen einer Kommissionssicherung ist ähnlich wie bisher.

Um eine Kommissionssicherung (aus *Merlin 25*!) einzuspielen, gehen Sie wie folgt vor:

- Klicken Sie in der Kommissionsliste auf die Schaltfläche **Zusatzfunktionen** .
- Wählen Sie die Funktion **Kommission einspielen**.
	- ► Das Fenster **Öffnen** erscheint.

Die Zusatzfunktion **Kommission einspielen (vom Bauleitermodul)** ist ab jetzt nicht mehr auswählbar, da *Merlin 25* beim Einspielen automatisch erkennt, ob eine Kommission von einem Bauleitermodul stammt oder nicht. Wenn Sie also eine Kommission einspielen möchten, die mit einem Bauleitermodul bearbeitet und gesichert wurde, wählen Sie ebenfalls die Zusatzfunktion **Kommission einspielen**.

 Wenn Ihnen die Kommissionssicherung im Format *JSON* vorliegt, wählen Sie als Dateityp **JSON-Datei (\*json)**.

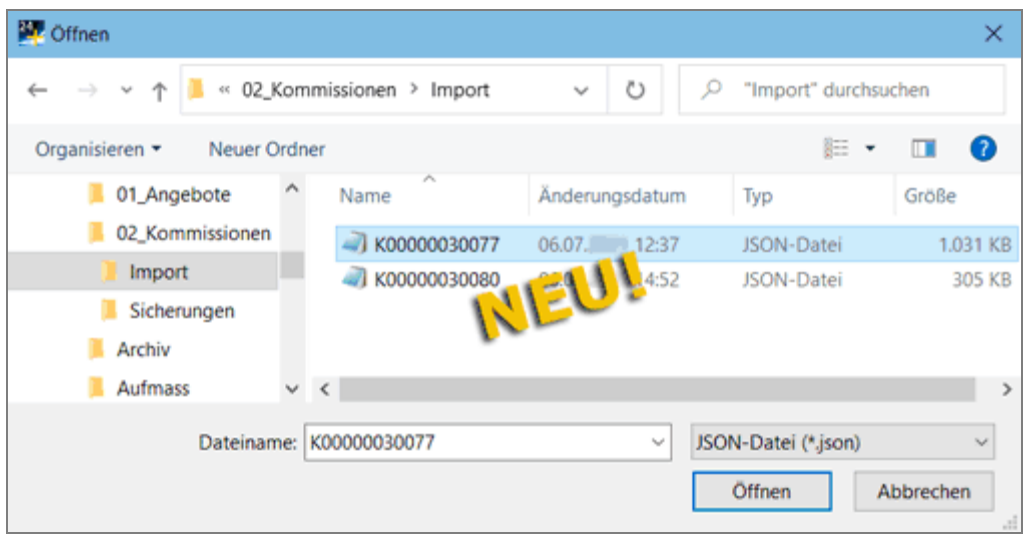

*ODER:*

- Wenn Ihnen die Kommissionssicherung als komprimierte ZIP-Datei vorliegt, wählen Sie den Dateityp **ZIP-Datei (\*zip)**.
- Klicken Sie anschließend auf **Öffnen**.

► Das Fenster **Kommission einspielen** erscheint in einem neuen Layout, ist aber wie bisher in drei Fensterbereiche untergliedert. Der obere Fensterbereich **Inhalt Sicherung** enthält Angaben zur Kommissionssicherung.

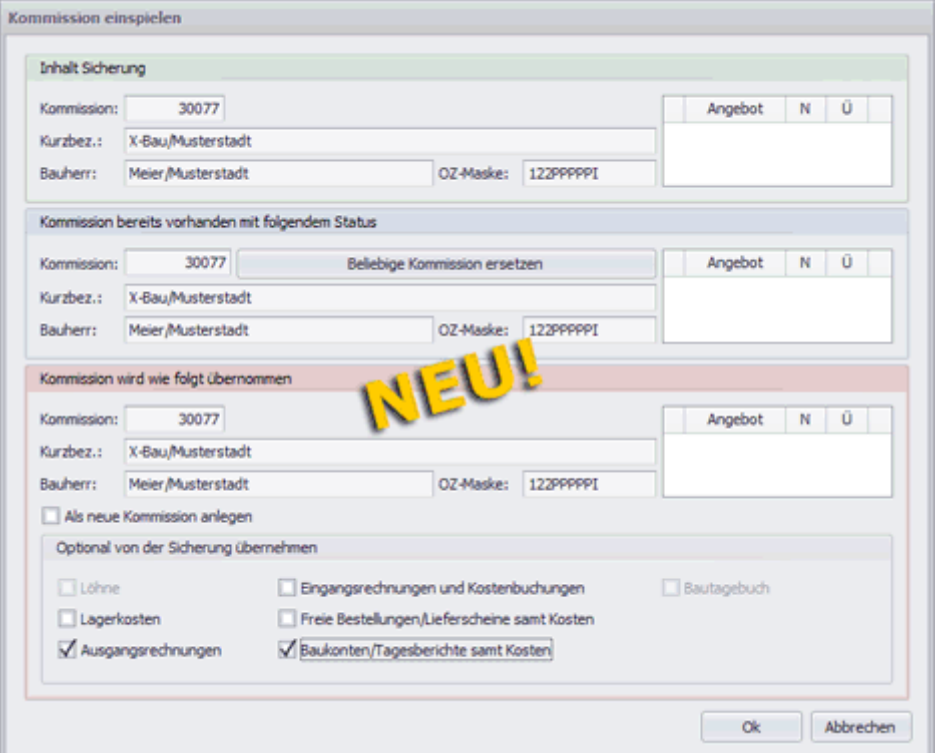

Falls die einzuspielende Kommission bereits in der Zieldatenbank vorkommt, enthält der mittlere Fensterbereich (Bezeichnung: **Kommission bereits vorhanden mit folgendem Status**) Angaben zu dieser Kommission.

Der untere Fensterbereich ist folgendermaßen bezeichnet: **Kommission wird wie folgt übernommen**. Hier ist angegeben, in welcher Form die einzuspielende Kommission übernommen wird. Bei Bedarf kann im Feld **Kommission** die Kommissionsnummer anpasst werden.

Wenn die einzuspielende Kommission bereits in der Zieldatenbank vorkommt und als neue Kommission mit einer anderen Nummer als der bisherigen eingespielt werden soll, wählen Sie die Option **Als neue Kommission anlegen**. Vergeben Sie anschließend im Feld **Kommission** die benötigte Nummer.

Außerdem können Sie wie gewohnt gegebenenfalls vorhandene Kommissionsdaten (z.B. Löhne, Rechnungen) usf. **optional von der Sicherung übernehmen** (unten).

Um die Einstellungen zu bestätigen, klicken Sie auf **Ok**.

► Eine Statusanzeige erscheint. Sobald die Statusanzeige nicht mehr angezeigt wird, ist der Einspielvorgang abgeschlossen und die Kommission wird in der Kommissionsliste aufgeführt.

## <span id="page-15-0"></span>**4.2 Weitere Kostenarten in Soll-/Ist-Aufstellung aufgenommen**

Wenn Sie in *Merlin* die Druckformate-Auswahl einer Kommission aufrufen, können Sie die Druckoption **Soll/Ist** auswählen. Hierüber konnten Sie bisher eine Soll-/Ist-Aufstellung drucken, in der die kalkulierten Material-, Fremdleistungs- und Lohnkosten einschließlich der kalkulierten Stunden ("Soll") sowohl den erfassten Aufmaßmengen und Regieleistungen als auch dem Stand der aktuell erfassten Kostenbuchungen ("Ist") gegenübergestellt wurden.

Aufgrund der Überarbeitung des Kalkulationsblattes enthält die Soll-/Ist-Aufstellung in *Merlin 25* weitere Kostenarten:

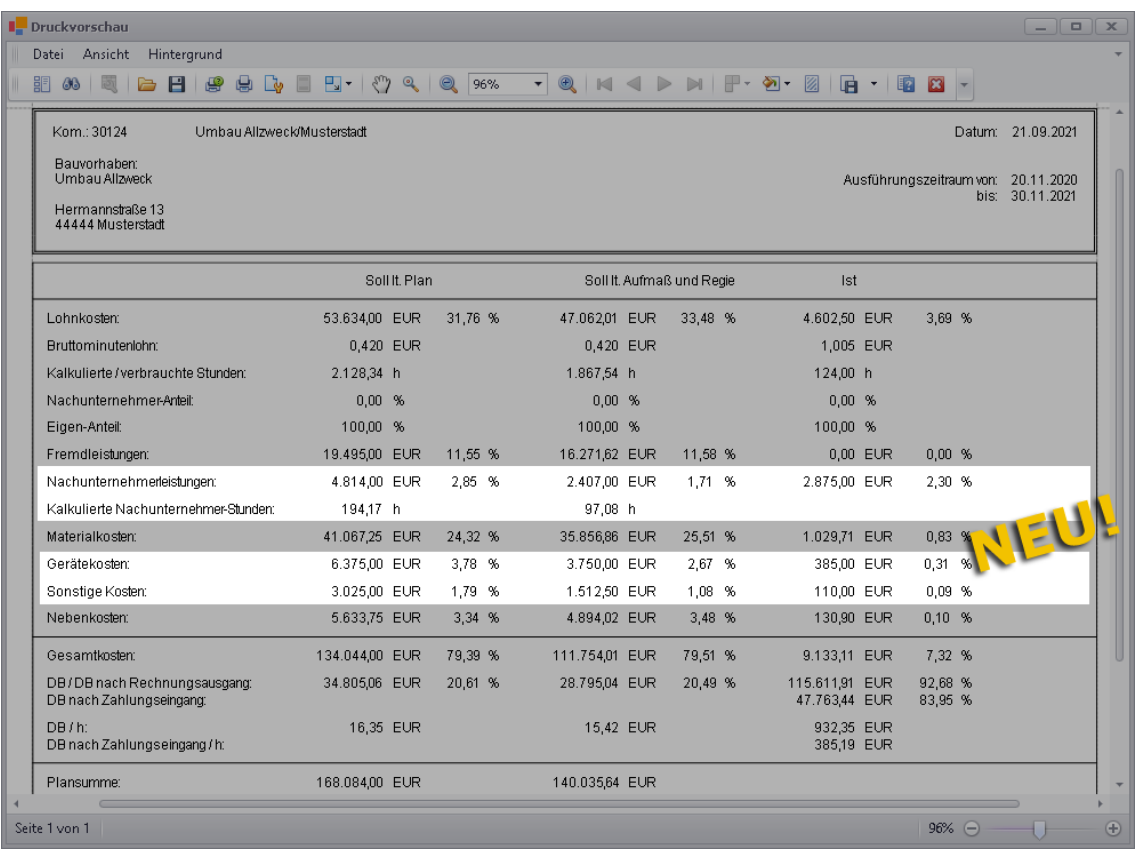

In der neuen Soll-/Ist-Aufstellung ist jetzt unterhalb der Kostenart "Fremdleistung" die Kostenart "Nachunternehmerleistung" mit den "kalkulierten Nachunternehmer-Stunden" aufgeführt. Die Angaben in der Spalte "Soll lt. Plan" ergeben sich hier aus den *[Nachunternehmerleistungen](#page-44-0)*, die ab *Merlin 25* im Kalkulationsblatt erfasst werden können.

==> Kap. *7.1.3 Neue Kostenart "Nachunternehmerleistung" kalkulieren (S. [45\)](#page-44-1)*

Die Nachunternehmer-Angaben in den Spalten "Soll lt. Aufmaß und Regie" und "Ist" ergeben sich aus den erfassten Aufmaßmengen/Regieleistungen der LV-Positionen mit kalkulierten Nachunternehmerleistungen ("Soll lt. Aufmaß ...") und aus den Nachunternehmer-Kostenbuchungen ("Ist").

Außerdem enthält die neue Soll-/Ist-Aufstellung jetzt auch Angaben zu den Kostenarten "Gerätekosten" und "Sonstige Kosten". Die Angaben in der Spalte "Soll lt. Plan" ergeben sich aus den *[Gerätekosten](#page-47-0)* und den *[Sonstigen Kosten](#page-49-0)*, die ab *Merlin 25* im Kalkulationsblatt erfasst werden können.

==> Kap. *7.1.4 Neue Kostenart "Gerätekosten" kalkulieren (S. [48\)](#page-47-1)* ==> Kap. *7.1.5 Neue Kostenart "Sonstige Kosten" kalkulieren (S. [50\)](#page-49-1)* Die Angaben zu den Sonstigen und Gerätekosten in der Spalte "Soll lt. Aufmaß und Regie" ergeben sich aus den erfassten Aufmaßmengen/Regieleistungen der LV-Positionen, deren Kalkulation diese Kostenarten enthält.

Der "Ist"-Stand der Gerätekosten ergibt sich aus den gebuchten "Sonstigen Kosten" (der Kommission), die *[als Gerätekosten erfasst](#page-80-1)* wurden.

==> Kap. *11.1 Geräte- und Nebenkosten als "Sonstige Kosten" erfassen (S. [81\)](#page-80-2)*

Der "Ist"-Stand der sonstigen Kosten ergibt sich aus den gebuchten "Sonstigen Kosten" (der Kommission), vorausgesetzt diese sind nicht mit dem Kennzeichen **Fremdleistung**, **Geräte** oder **Nebenkosten** markiert (angehakt) worden.

Der "Ist"-Stand der Nebenkosten ergibt sich ab jetzt aus den gebuchten "Sonstigen Kosten" (der Kommission), die *[als Nebenkosten erfasst](#page-80-1)* wurden.

==> Kap. *11.1 Geräte- und Nebenkosten als "Sonstige Kosten" erfassen (S. [81\)](#page-80-2)*

# <span id="page-17-0"></span>**5 Leistungsverzeichnis**

# <span id="page-17-1"></span>**5.1 Neue Aufrufmöglichkeit für das LV**

Bisher konnten Sie in einem geöffneten Angebot oder in einer geöffneten Kommission über die Schaltfläche **Leistungsverzeichnis** das zugehörige Leistungsverzeichnis in der 'alten' Benutzeroberfläche im *Merlin*-Hauptfenster öffnen. Das **Leistungsverzeichnis (+)** hingegen konnte bisher ausschließlich im Fenster **Merlin (+)** über die Angebots- oder Kommissionsliste geöffnet werden.

Ab *Merlin 25* können Sie nun das **Leistungsverzeichnis (+)** direkt von einem geöffneten Angebot aus (*==> nachfolgende Abb.*) oder von einer geöffneten Kommission aus aufrufen:

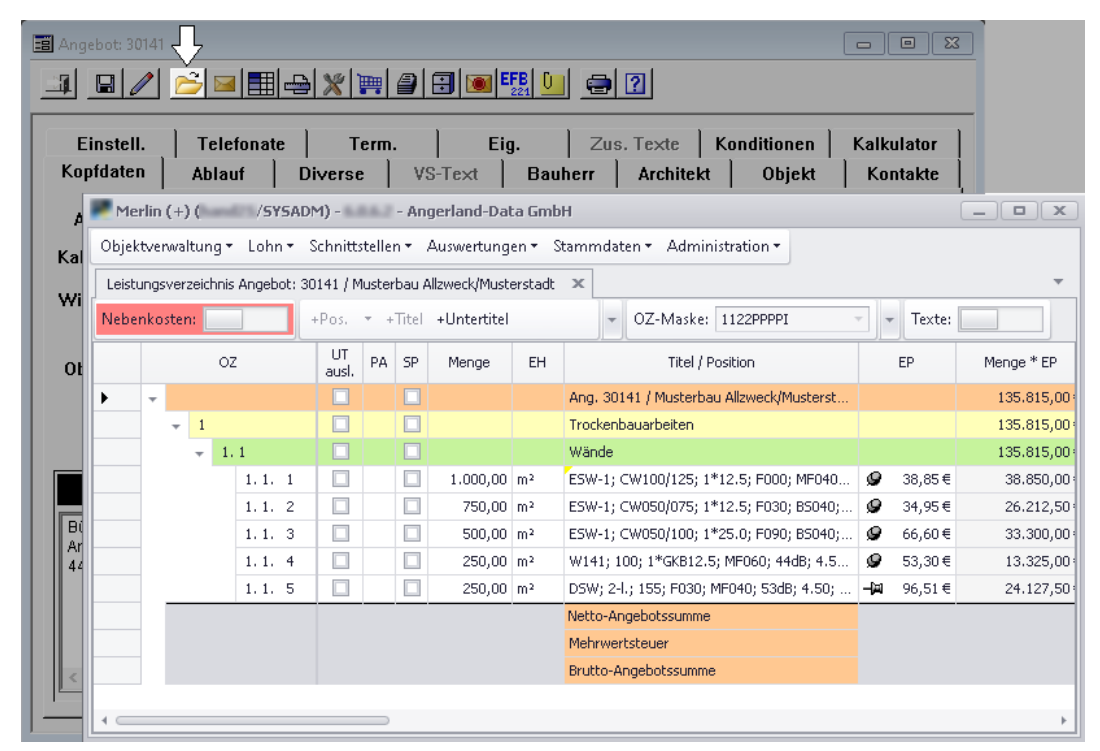

Das **Leistungsverzeichnis (+)** wird nach erfolgtem Aufruf als Registerkarte im Fenster **Merlin (+)** geöffnet.

Außerdem können Sie ab jetzt in den Menüpunkten **Angebote (+)** und **Kommissionen (+)** das Leistungsverzeichnis eines Projekts mit Doppelklick in die Angebots- oder Kommissionsliste öffnen.

**i Hinweise** Die Möglichkeit des LV-Aufrufs und des Kalkulierens von LV-Positionen in der 'alten' Benutzeroberfläche im *Merlin*-Hauptfenster entfällt in *Merlin 25*. Das Bearbeiten und Kalkulieren von LV-Positionen erfolgt nun ausschließlich im **Leistungsverzeichnis (+)**.

Ein Angebot oder eine Kommission öffnen Sie ab jetzt mit gedrückt gehaltener [Shift]-Taste und Doppelklick in die Angebots-/Kommissionsliste oder m.H. der neuen Schnellzugriff-Schaltfläche **Angebot öffnen**/ **Kommission öffnen** (über den Angebots-/Kommissions-Kopfdaten).

# <span id="page-18-0"></span>**5.2 Aufrufen/Hinzufügen von Kalkulationsblättern vereinfacht**

Um in *Merlin* die Kalkulation einer LV-Position einsehen oder bearbeiten zu können, ist der Aufruf des Kalkulationsblattes erforderlich. Bisher wurde das aufgerufene Kalkulationsblatt in einem separaten Fenster angezeigt. Ab *Merlin 25* wird das Kalkulationsblatt über die Schaltfläche **Kalkulationsblatt ein- / ausschalten** im unteren Fensterbereich des Leistungsverzeichnisses (Angebot/Kommission) eingeblendet.

Außerdem entfallen die bisherigen Schaltflächen zum Anhängen (<sup>4</sup>/<sup>44</sup>/<sup>44</sup>) oder **Ersetzen** (<sup>4</sup>/<sup>4</sup>) von Unterpositionen in der Befehlsleiste des Leistungsverzeichnisses. Stattdessen werden benötigte Unterpositionen ab jetzt direkt im eingeblendeten Kalkulationsblatt aufgerufen und hinzugefügt.

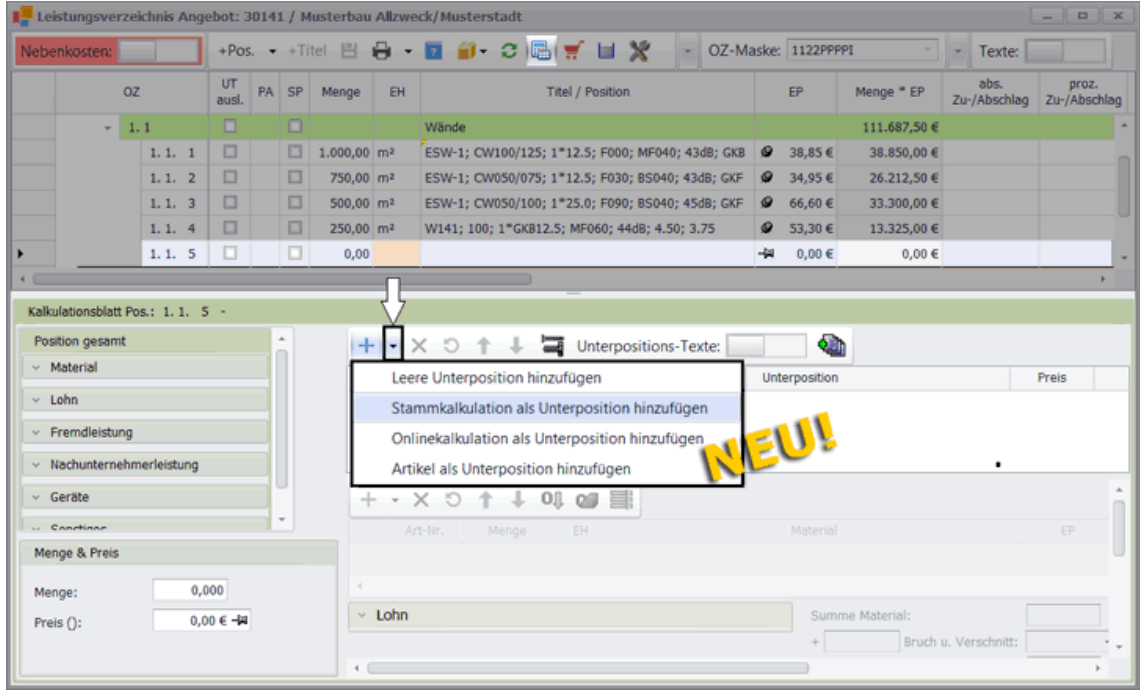

Wenn Sie beispielsweise in einem Angebots-LV für eine neu angelegte LV-Position im (unten) eingeblendeten Kalkulationsblatt aus dem lokalen Kalkulationsstamm eine Unterposition übernehmen möchten, gehen Sie wie folgt vor:

Klicken Sie rechts neben der Schaltfläche **Neu (F2)** + auf das kleine schwarze Dreieck.

► Eine Auswahlliste mit folgenden Funktionen erscheint:

- o **Leere Unterposition hinzufügen** (bisher: Schaltfläche **Freie Unterposition** ).
- o **Stammkalkulation als Unterposition hinzufügen** (bisher: Schaltfläche **Neue Unterposition aus Kalkulationsstamm** ).
- o **Onlinekalkulation als Unterposition hinzufügen** (bisher: Schaltfläche **Neue Unterposition aus Online-Kalkulationsstamm** ).
- o **Artikel als Unterposition hinzufügen** (bisher: Schaltfläche **Neue Unterposition aus Artikelstamm** ).

**Tipp:** Um eine neue "leere" Unterposition anzulegen, können Sie im Kalkulationsblatt auch direkt auf die Schaltfläche **Neu (F2)** + <sup>\*</sup> (oben) klicken. Das Untermenü benötigen Sie nur dann, wenn Sie eine Unterposition aus dem (Online-)Kalkulationsoder Artikelstamm auswählen möchten.

- Um die (lokale) Kalkulationsmodule-Auswahl aufzurufen, wählen Sie **Stammkalkulation als Unterposition hinzufügen**.
	- ► Das Fenster **Kalkulationsblatt auswählen** erscheint.

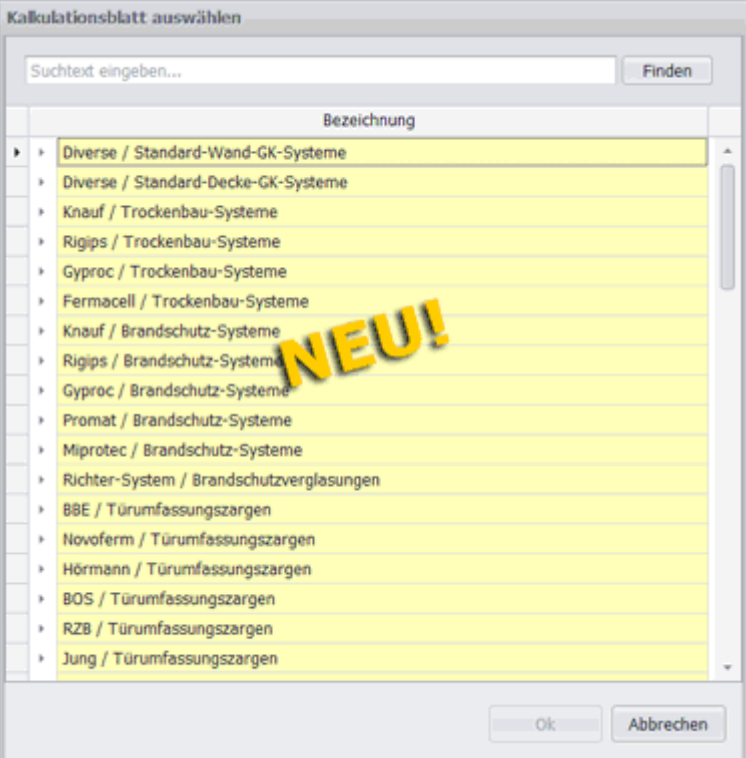

Im Fenster **Kalkulationsblatt auswählen** sind nach dem gleichen Schema wie bisher bekannt alle (lokalen) Kalkulationsmodule und die darin enthaltenen Kalkulationsgruppen und Kalkulationsblätter in Form eines Suchbaums aufgelistet. Mit Linksklick auf den Zeilenkopf eines Titels oder mit Doppelklick auf einen Titel öffnen Sie ein Kalkulationsmodul, eine Kalkulationsgruppe oder eine Kalkulationsuntergruppe.

Im Gegensatz zum bisherigen Kalkulationsblatt-Auswahlfenster werden in *Merlin 25* beim Aufrufen des Fensters **Kalkulationsblatt auswählen** alle vorhandenen Kalkulationsmodule einschließlich aller Kalkulationsblätter geladen. Daher können beim erstmaligen Aufrufen dieses Fensters nach der Anmeldung an *Merlin 25* je nach Umfang des Kalkulationsstamms einige Sekunden vergehen, bis alle Kalkulationsmodule vollständig aufgelistet werden. Dadurch ergibt sich aber für das weitere Arbeiten mit diesem Fenster der Vorteil einer effizienten Suchfunktion. Diese ermöglicht es Ihnen, durch die Eingabe eines oder mehrerer Suchbegriffe (z.B. "DSW 2-l F030") alle Kalkulationsmodule und -gruppen gezielt nach einem bestimmten Kalkulationsblatt zu durchsuchen.

 Um alle Kalkulationsblätter mittels eines Suchbegriffs zu durchsuchen, geben Sie diesen in das Suchfeld (oben) ein.

► Der Suchbaum wird auf die Kalkulationsmodule-/gruppen und Kalkulationsblätter reduziert, die den eingegeben Suchbegriff (z.B. "DSW 2-l F030") enthalten. Die Fundstellen sind gelb unterlegt.

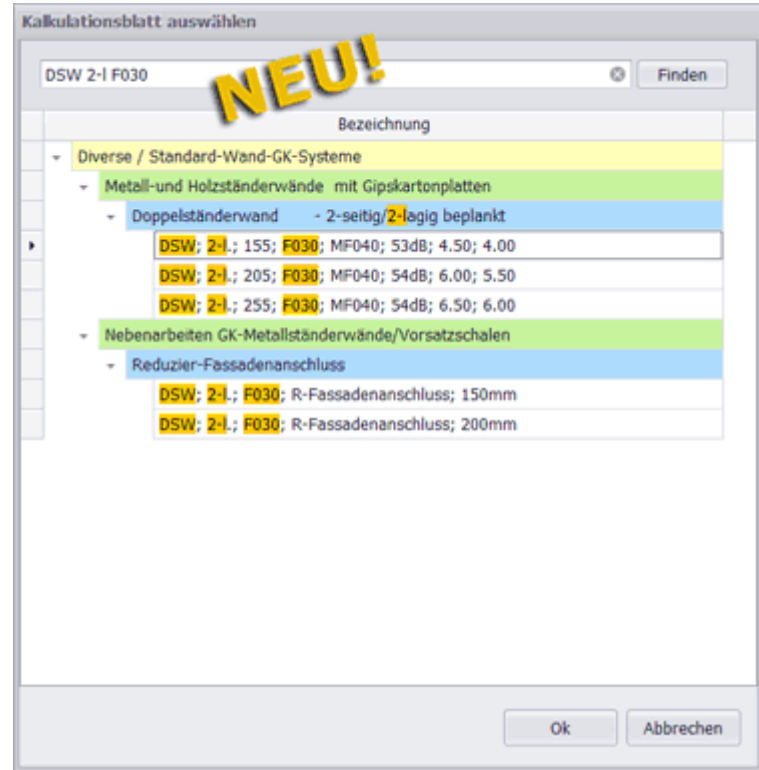

#### *ODER:*

- Um den Suchbaum nach einem Kalkulationsblatt zu durchsuchen, öffnen Sie die jeweiligen Detailansichten.
- Navigieren Sie wie bisher mit Hilfe des Scrollbalkens (rechts).

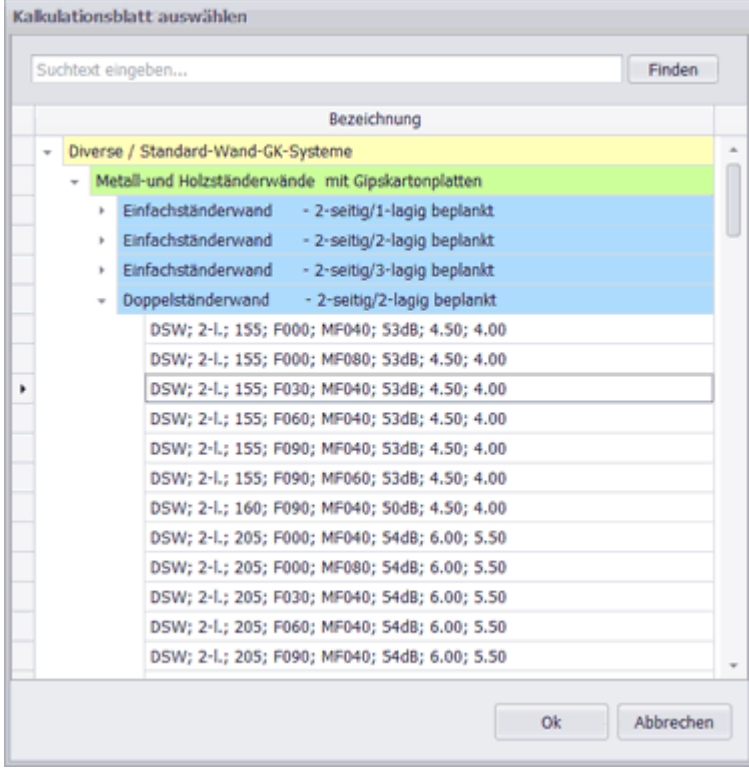

Wählen Sie mit Doppelklick oder mit **Ok** das benötigte Kalkulationsblatt aus.

► Im unterhalb des LV eingeblendeten Kalkulationsblatt erscheint wie bisher oben eine neue Unterposition. Darunter sind die zugehörigen Artikel aufgelistet. Unterhalb der Artikel im Bereich **Lohn** sind die Tätigkeiten aufgelistet.

► Im LV werden bei der markierten LV-Position die Typbezeichnung und der EP aus dem Kalkulationsblatt angezeigt.

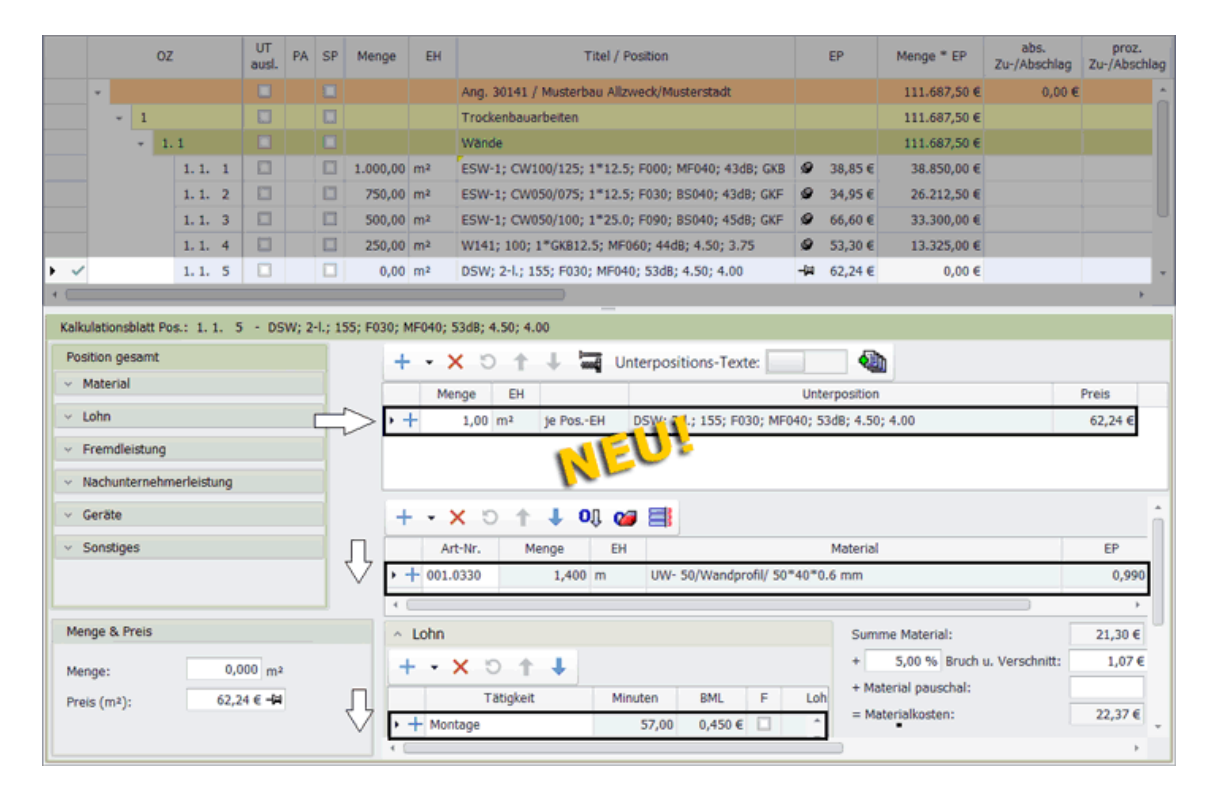

Die neue Unterposition ist nach dem Hinzufügen zum Kalkulationsblatt noch nicht gespeichert. Um die Kalkulationsdaten und Texte endgültig in das LV zu übernehmen, speichern Sie die Änderungen abschließend über die LV-Befehlsleiste.

Um eine andere LV-Position auszuwählen und deren Kalkulationsdaten aufzurufen ist es in *Merlin 25* nicht mehr erforderlich, das Kalkulationsblatt zu schließen. Lassen Sie das Kalkulationsblatt eingeblendet (geöffnet) und markieren Sie mit Linksklick in der LV-Tabelle einfach die gewünschte LV-Position. Die zugehörigen Kalkulationsdaten werden dann direkt geladen und im eingeblendeten Kalkulationsblatt angezeigt.

Der Aufbau und die Anwendung des neuen Kalkulationsblattes sind in folgendem Kapitel beschrieben:

==> Kap. *7.1 Kalkulationsblatt komplett überarbeitet (S. [38\)](#page-37-2)*

# <span id="page-22-0"></span>**5.3 Zusätzliche Spalten für neue Kostenarten eingeführt**

In *Merlin 25* werden im Leistungsverzeichnis die Beträge und Deckungsbeiträge der Kostenarten ausgewiesen, um die das neue *[Kalkulationsblatt](#page-37-1)* erweitert wurde.

==> Kap. *7.1 Kalkulationsblatt komplett überarbeitet (S. [38\)](#page-37-2)*

Die nachfolgende Abbildung zeigt beispielhaft ein Angebots-LV, in welchem einige der neuen Spalten grafisch hervorgehoben sind:

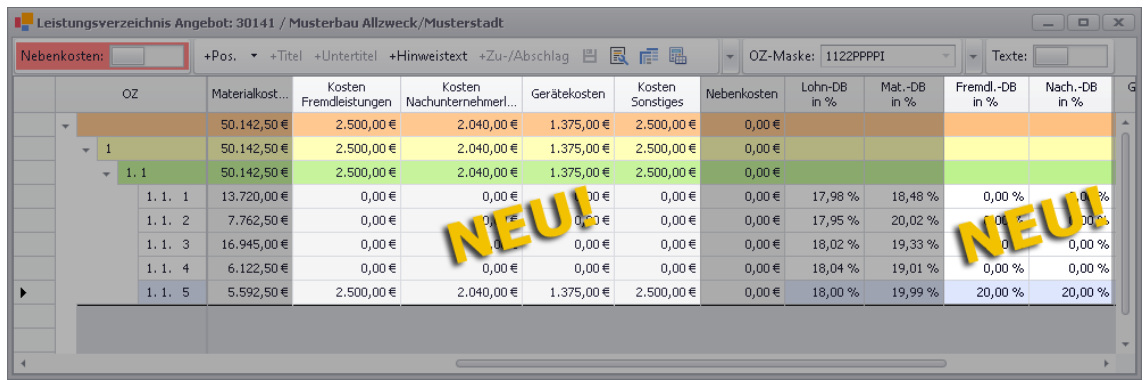

Folgende neue Spalten stehen Ihnen ab jetzt im Leistungsverzeichnis zur Verfügung:

- **Fremdl.-DB in %**: prozentualer Deckungsbeitrag der kalkulierten Fremdleistungen (nur Angebot)
- **Kosten Nachunternehmerleistungen**: Betrag der kalkulierten Kosten für Nachunternehmerleistungen
- **Nach.-DB in %**: prozentualer Deckungsbeitrag der kalkulierten Nachunternehmerleistungen (nur Angebot)
- **Nachunternehmerl. je EH**: Betrag der kalkulierten Nachunternehmerleistungen je Einheit (optionale Spalte)
- **Gerätekosten**: Betrag der kalkulierten Gerätekosten
- **Geräte-DB in %**: prozentualer Deckungsbeitrag der kalkulierten Gerätekosten (nur Angebot)
- **Gerätekosten je EH**: Betrag der kalkulierten Gerätekosten je Einheit (optionale Spalte)
- **Kosten Sonstiges**: Betrag der kalkulierten Sonstigen Kosten
- **Sonst.-DB in %**: prozentualer Deckungsbeitrag der kalkulierten Sonstigen Kosten (nur Angebot)
- **Kosten Sonstiges je EH**: Betrag der kalkulierten Sonstigen Kosten je Einheit (optionale Spalte)

# <span id="page-23-0"></span>**5.4 Eingeblendete LV-Texte abkoppeln**

Bisher können Sie im **Leistungsverzeichnis (+)** (Angebot/Kommission) den Kurz-/Langtext und den externen und internen Text einer LV-Position im rechten Fensterbereich einblenden. Ab *Merlin 25* können Sie sich die Texte einer LV-Position in einem separaten ('abgekoppelten') Textfenster anzeigen lassen. Hierzu blenden Sie die LV-Texte zunächst wie bisher gewohnt über die Schaltfläche **Texte** ein. Wenn Sie anschließend auf die neu eingeführte Schaltfläche Texte abkoppeln<sup>E</sup> klicken, wird das Textfenster aus dem rechten Fensterbereich herausgelöst:

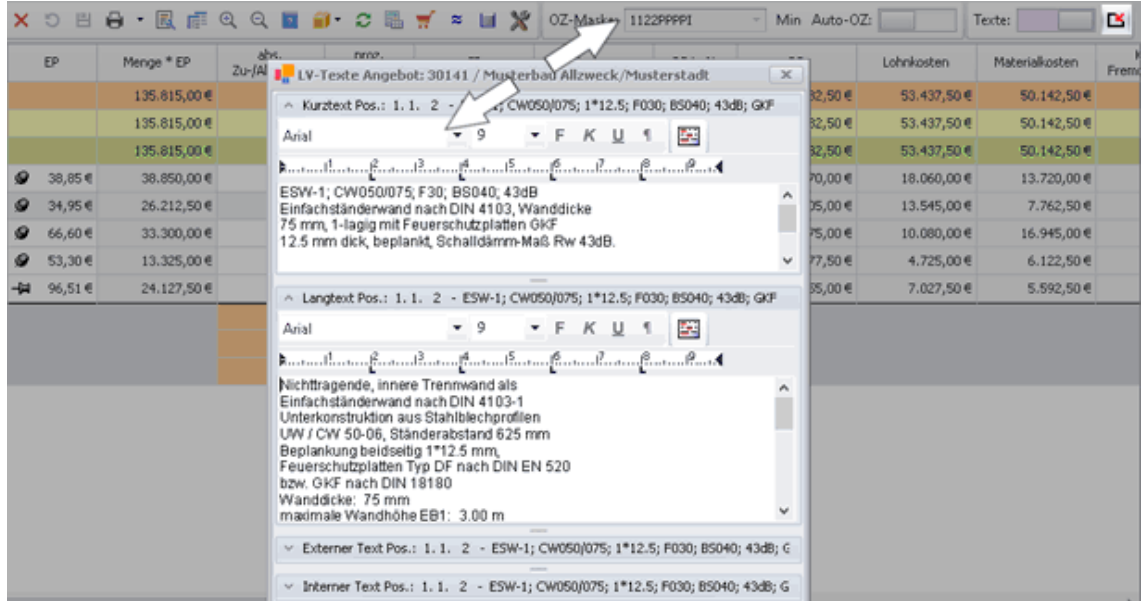

Das herausgelöste ('abgekoppelte') Textfenster können Sie nun nach Bedarf mit gedrückt gehaltener linker Maustaste verschieben, z.B. auf einen gegebenenfalls vorhandenen zweiten Bildschirm.

Um das herausgelöste Textfenster wieder in das Leistungsverzeichnis zu integrieren, klicken Sie auf die Schaltfläche **E**.

# <span id="page-23-1"></span>**5.5 Globale Einstellungen für neu eingeführte Kalkulationsdaten**

Im Leistungsverzeichnis von Angeboten und Kommissionen können Sie über das Kontextmenü (Rechtsklick) das Fenster **Globale Einstellungen** öffnen. Dieses Fenster enthält ab jetzt aufgrund der Erweiterung des Kalkulationsblattes eine Liste der *[Nachunternehmer-Tätigkeiten](#page-44-0)*, die in der Kalkulation des zugrundeliegenden Leistungsverzeichnisses verwendet werden.

==> Kap. *7.1.3 Neue Kostenart "Nachunternehmerleistung" kalkulieren (S. [45\)](#page-44-1)*

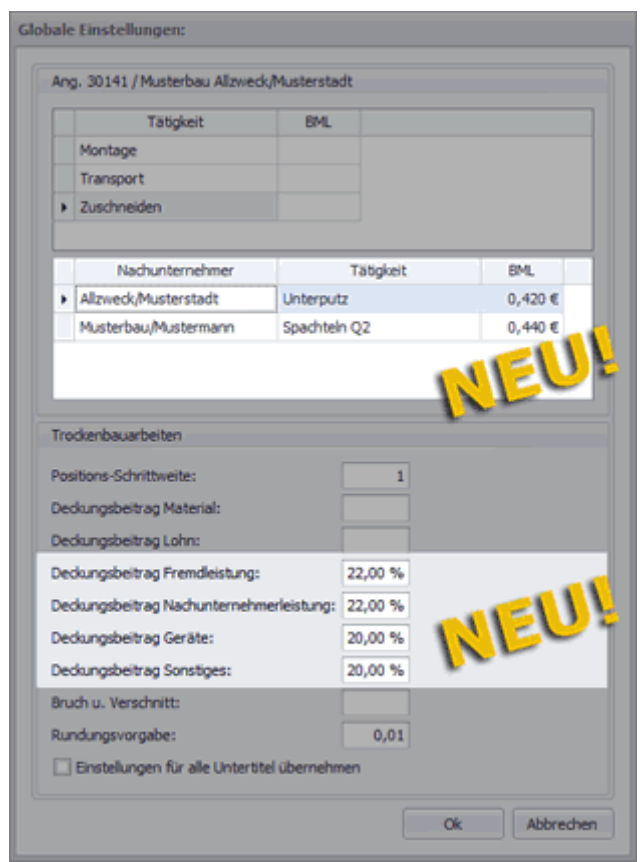

Die nachfolgende Abbildung zeigt beispielhaft das Fenster **Globale Einstellungen**, aufgerufen in einem Angebots-Leistungsverzeichnis:

In der neu eingeführten Nachunternehmer-Liste im oberen Fensterbereich kann die Spalte **BML** bearbeitet werden. Hier können Sie für jede aufgelistete Nachunternehmer-Tätigkeit den Bruttominutenlohn vorgeben, mit welchem in neu angelegten Positionen unabhängig vom jeweiligen LV-Titel kalkuliert werden soll. Diese Vorgabe kann auch in Leistungsverzeichnis von Kommissionen getroffen werden.

Wenn im Fenster **Globale Einstellungen** kein **BML** für die in der Kalkulation bereits verwendeten Nachunternehmer-Tätigkeiten vorgeben wird, kommt bei neu angelegten Positionen der hinterlegte Nachunternehmer-BML aus dem neuen Menüpunkt **[Stammdaten](#page-92-1)  [> Nachunternehmer-Tätigkeiten](#page-92-1)** zur Anwendung.

==> Kap. *13.1 Nachunternehmer-Tätigkeiten zuweisen (S. [93\)](#page-92-2)*

Der untere Fensterbereich wurde ebenfalls erweitert. Hier wurden Vorgabefelder für die prozentualen Deckungsbeiträge derjenigen Kostenarten neu eingeführt, die jetzt auch Bestandteil des überarbeiteten *[Angebots-Kalkulationsblattes](#page-37-1)* sind und dort mit Deckungsbeiträgen versehen werden können.

==> Kap. *7.1 Kalkulationsblatt komplett überarbeitet (S. [38\)](#page-37-2)*

Wenn Sie in den nachfolgend aufgeführten neuen Feldern prozentuale Deckungsbeiträge vorgeben, gelten diese für neu angelegte Positionen unter dem aktuell markierten LV-Titel (hier: "Trockenbauarbeiten"):

- **Fremdleistung: … Deckungsbeitrag**
- **Nachunternehmerleistung: … Deckungsbeitrag**
- **Geräte: … Deckungsbeitrag**
- **Sonstiges: … Deckungsbeitrag**

Um prozentuale Zuschläge auf die verschiedenen Kostenarten der Kalkulationen von neuen Positionen eines LV-Titels vorgeben zu können, wurden außerdem folgende Felder eingeführt (links):

- **Zuschlag Material**
- **Zuschlag Lohn**
- **Zuschlag Fremdleistung**
- **Zuschlag Nachunternehmerleistung**
- **Zuschlag Geräte**
- **Zuschlag Sonstiges**

Die neuen Deckungsbeitrags- und Zuschlags-Felder sind kein Bestandteil der "Globalen Einstellungen" in Leistungsverzeichnissen von Kommissionen, da in Arbeits-Kalkulationsblättern ausschließlich der Gesamtpreis einer Position mit einem Deckungsbeitrag kalkuliert wird und nicht die Preisanteile der einzelnen Kostenarten.

# <span id="page-25-0"></span>**5.6 Globale Änderungen für neu eingeführte Kalkulationsdaten**

Im Leistungsverzeichnis von Angeboten und Kommissionen können Sie über das Kontextmenü (Rechtsklick) das Fenster **Globale Änderungen** öffnen.

Wenn Sie dieses Fenster in einem Angebots-LV aufrufen, dann enthält der Bereich **Allgemein** jetzt neue Felder zum Anpassen der prozentualen Deckungsbeiträge derjenigen Kostenarten, die auch Bestandteil des überarbeiteten *[Angebots-Kalkulationsblattes](#page-37-1)* sind und dort mit Deckungsbeiträgen versehen werden können.

==> Kap. *7.1 Kalkulationsblatt komplett überarbeitet (S. [38\)](#page-37-2)*

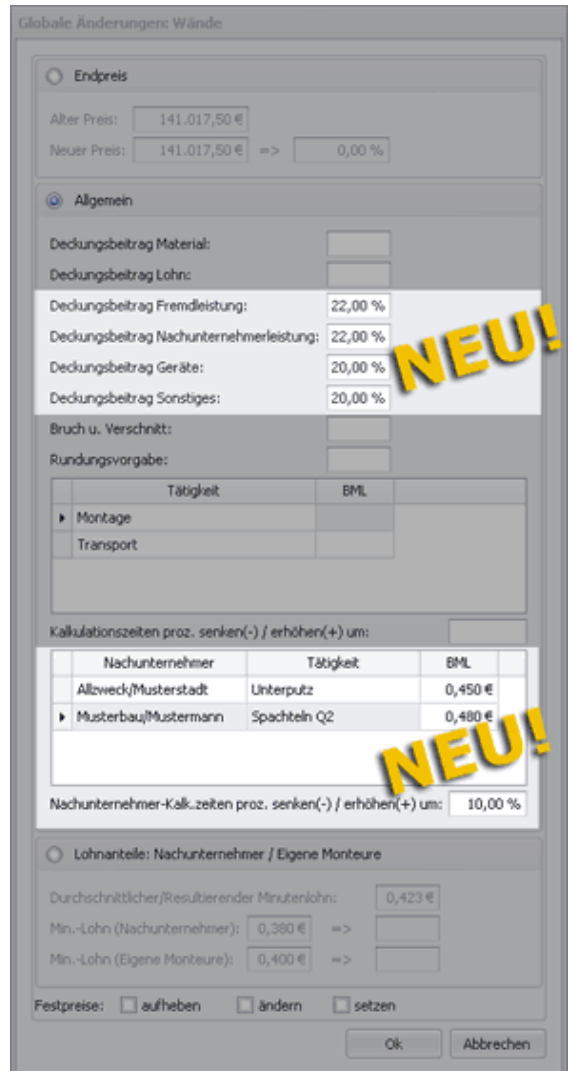

Wenn Sie in den nachfolgend aufgeführten neuen Deckungsbeitrags-Feldern prozentuale Deckungsbeiträge (z.B. "22,00 %") eingeben und die Eingaben mit **Ok** bestätigen, werden diese für "die selektierten Positionen" oder für alle Positionen des selektierten LV-Titels (hier: "Wände") übernommen:

- **Fremdleistung: … Deckungsbeitrag**
- **Nachunternehmerleistung: … Deckungsbeitrag**
- **Geräte: … Deckungsbeitrag**
- **Sonstiges: … Deckungsbeitrag**

Um die prozentualen Zuschläge auf die kalkulierten Kostenarten (Lohn-, Material-, Fremdleistungskosten usf.) der "selektierten Positionen" oder aller Positionen des selektierten LV-Titels (hier: "Wände") ändern zu können, wurden außerdem folgende Felder neu eingeführt (links):

- **Zuschlag Material**
- **Zuschlag Lohn**
- **Zuschlag Fremdleistung**
- **Zuschlag Nachunternehmerleistung**
- **Zuschlag Geräte**
- **Zuschlag Sonstiges**

Die neuen Deckungsbeitrags- und Zuschlags-Felder sind kein Bestandteil der "Globalen Änderungen" in Leistungsverzeichnissen von Kommissionen, da in Arbeits-Kalkulationsblättern ausschließlich der Gesamtpreis einer Position mit einem Deckungsbeitrag kalkuliert wird und nicht die Preisanteile der einzelnen Kostenarten.

Der Bereich **Allgemein** enthält jetzt auch eine Nachunternehmer-Liste (unten), die in der Spalte **BML** bearbeitet werden kann. Aufgelistet sind hier die *[Nachunternehmer-](#page-44-0)[Tätigkeiten](#page-44-0)*, die in der Kalkulation der selektierten Positionen/Titel verwendet werden. ==> Kap. *7.1.3 Neue Kostenart "Nachunternehmerleistung" kalkulieren (S. [45\)](#page-44-1)*

Wenn Sie den Bruttominutenlohn einer verwendeten Nachunternehmer-Tätigkeit ändern möchten, tragen Sie den benötigten Wert (z.B. "0,450") in der Spalte **BML** ein. Wenn Sie die Änderung anschließend mit **Ok** bestätigen, wird der neue Nachunternehmer-BML in die Kalkulation der selektierten Positionen/Titel eingesetzt. Diese Änderungsmöglichkeit gibt es auch im Leistungsverzeichnis von Kommissionen (*==> nachfolgende Abb.*).

Zusätzlich können Sie jetzt auch durch Vorgabe eines negativen oder positiven prozentualen Werts (z.B. "-10,00 %" oder "10,00 %") die Kalkulationszeiten von Nachunternehmer-Tätigkeiten, die in der Kalkulation der selektierten Positionen/Titel verwendet werden, erhöhen oder senken. Hierfür steht Ihnen das neu eingeführte Feld **Nachunternehmer-Kalk.zeiten proz. senken(-) / erhöhen (+) um** zur Verfügung. Diese Änderungsmöglichkeit gibt es auch im Leistungsverzeichnis von Kommissionen.

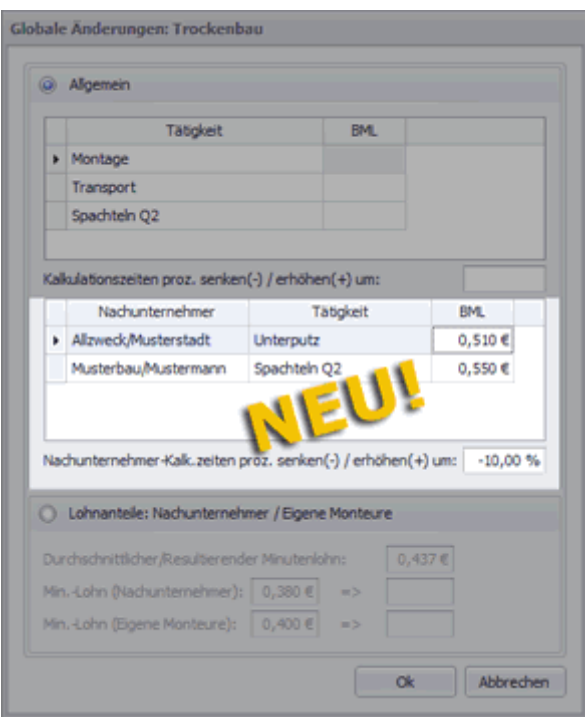

# <span id="page-28-0"></span>**5.7 Zeiten der Nachunternehmer-Tätigkeiten drucken**

Bisher konnten Sie sich die kalkulierten Zeiten aus den Lohnstücklisten beim Angebots- und Kommissionsdruck sowie den Zeitbedarf gemäß (Vor-)Aufmaß beim Kommissionsdruck ausweisen lassen. Die Druckoptionen für Leistungsverzeichnisse wurden erweitert. Wenn Sie in *Merlin 25* in einem Angebots-LV über die Schaltfläche **Drucken (F5)** das Fenster **Auswahl Druckformat für Angebot** aufrufen und das Druckformat **Zeiten** wählen, dann stehen Ihnen jetzt folgende Druckoptionen zur Auswahl:

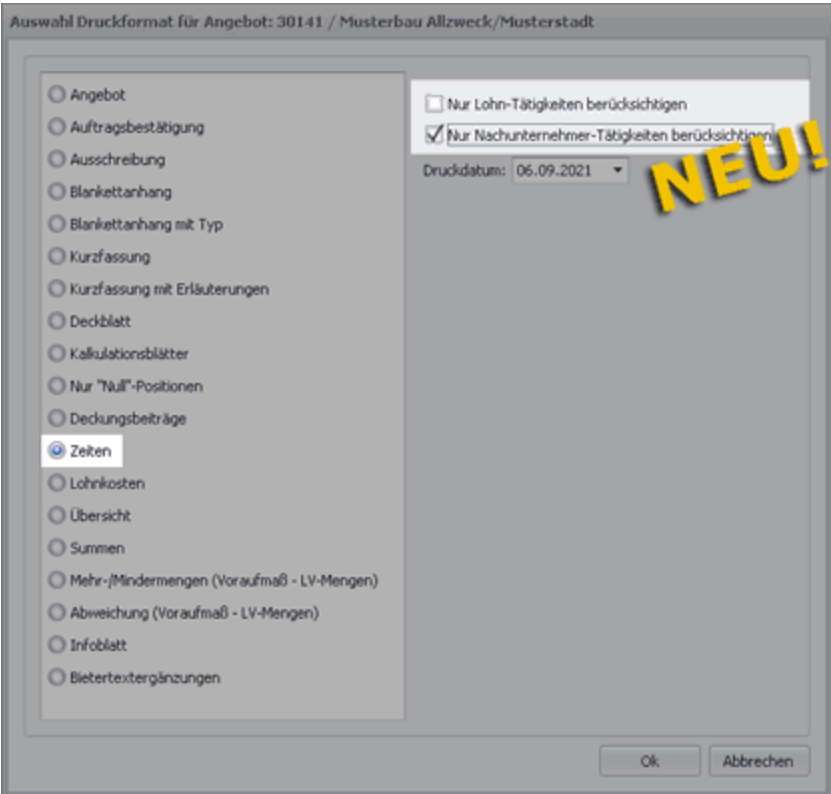

Bei Auswahl der neuen Druckoption **Nur Lohn-Tätigkeiten berücksichtigen** wird das Angebot (wie bisher bei Auswahl des Druckformats **Zeiten**), als Kurzfassung mit den kalkulierten Zeiten aus der Lohnstückliste gedruckt.

Bei Auswahl der neuen Druckoption **Nur Nachunternehmer-Tätigkeiten berücksichtigen** wird das Angebot als Kurzfassung mit den kalkulierten Zeiten aus der neu eingeführten Tätigkeitsliste der **[Nachunternehmerleistungen](#page-44-0)** gedruckt.

==> Kap. *7.1.3 Neue Kostenart "Nachunternehmerleistung" kalkulieren (S. [45\)](#page-44-1)*

### Druckbeispiel Angebot:

Die nachfolgende Abbildung zeigt die Druckvorschau nach Auswahl des Druckformats **Zeiten** und der neuen Druckoption **Nur Nachunternehmer-Tätigkeiten berücksichtigen**. Vorab wurde der LV-Haupttitel markiert, d.h. das gewählte Druckformat bezieht sich auf alle LV-Positionen.

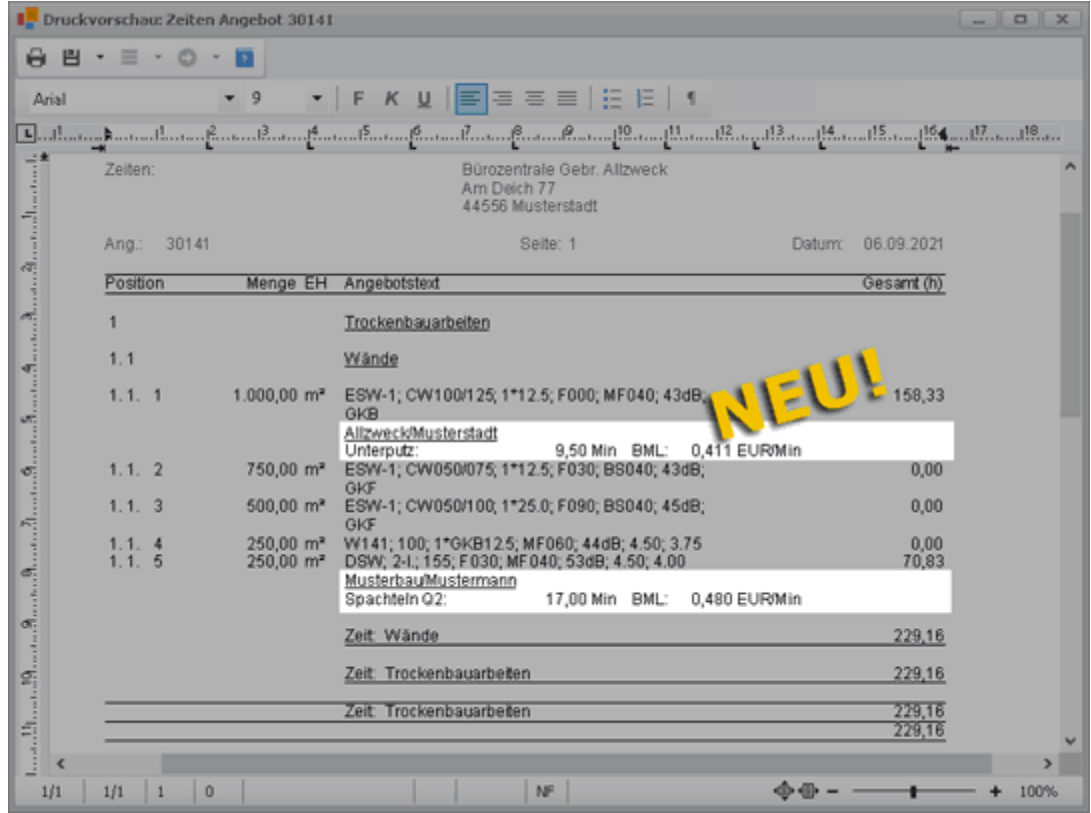

Bei allen LV-Positionen, zu denen Nachunternehmerleistungen erfasst wurden (hier: Pos. 1.1.1 und Pos. 1.1.5) sind die jeweiligen Nachunternehmer-Tätigkeiten mit folgenden Angaben aus dem Kalkulationsblatt aufgelistet: Kurzbezeichnung des Nachunternehmers, Einsatzzeit (min) und Bruttominutenlohn (BML).

Wenn Sie in *Merlin 25* in einem Kommissions-LV über die Schaltfläche **Drucken (F5)** das Fenster **Auswahl Druckformat für Kommission** aufrufen und eine der **Zeitbedarf**- oder **Restzeit**-Optionen anklicken, dann stehen Ihnen ab jetzt folgende Druckoptionen zur Auswahl:

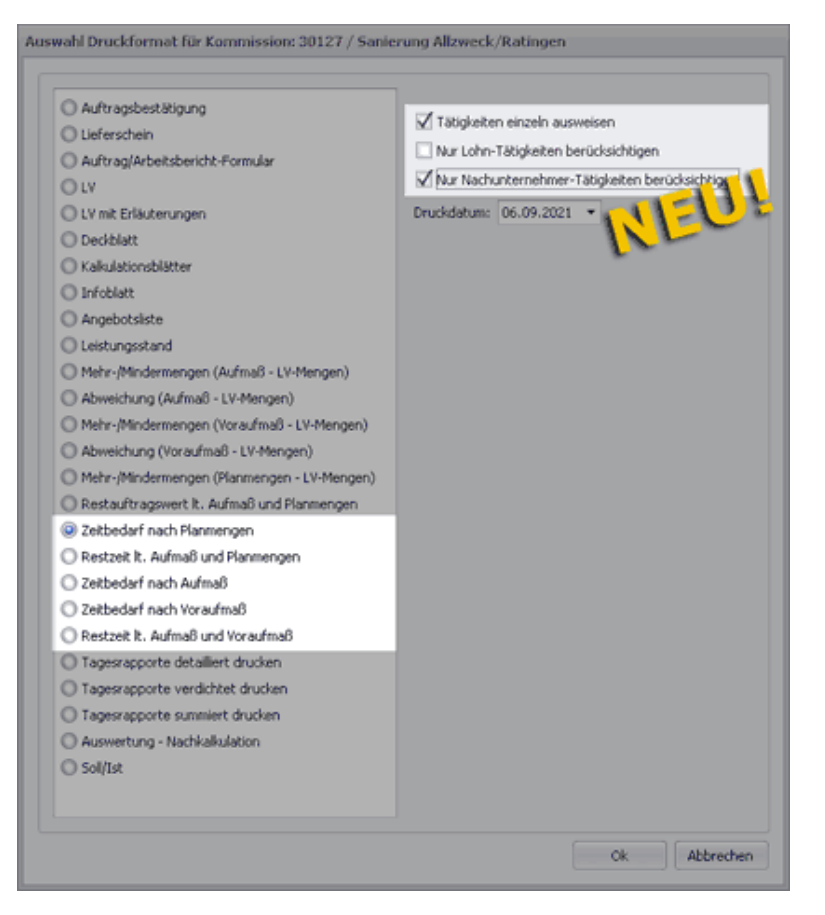

Die bisher vorhandene Option **mit Tätigkeiten** wurde umbenannt in: **Tätigkeiten einzeln ausweisen**. Wenn Sie im Ausdruck ausschließlich die Tätigkeiten aus den Lohnstücklisten der betreffenden Positionen ausgewiesen bekommen möchten, wählen Sie die Druckoption **Nur Lohn-Tätigkeiten berücksichtigen**.

Wenn die Kalkulation des Leistungsverzeichnisses erfasste **[Nachunternehmerleistungen](#page-44-0)** enthält und deren Zeitbedarf gedruckt werden soll, wählen Sie die Druckoption **Nur Nachunternehmer-Tätigkeiten berücksichtigen**.

#### Druckbeispiel Kommission:

Die nachfolgende Abbildung zeigt die Druckvorschau nach Auswahl des Druckformats **Zeitbedarf nach Planmengen** sowie der Druckoptionen **Tätigkeiten einzeln ausweisen** und **Nur Nachunternehmer-Tätigkeiten berücksichtigen**. Vorab wurde der LV-Haupttitel markiert, d.h. die gewählte Druckoption bezieht sich auf alle LV-Positionen.

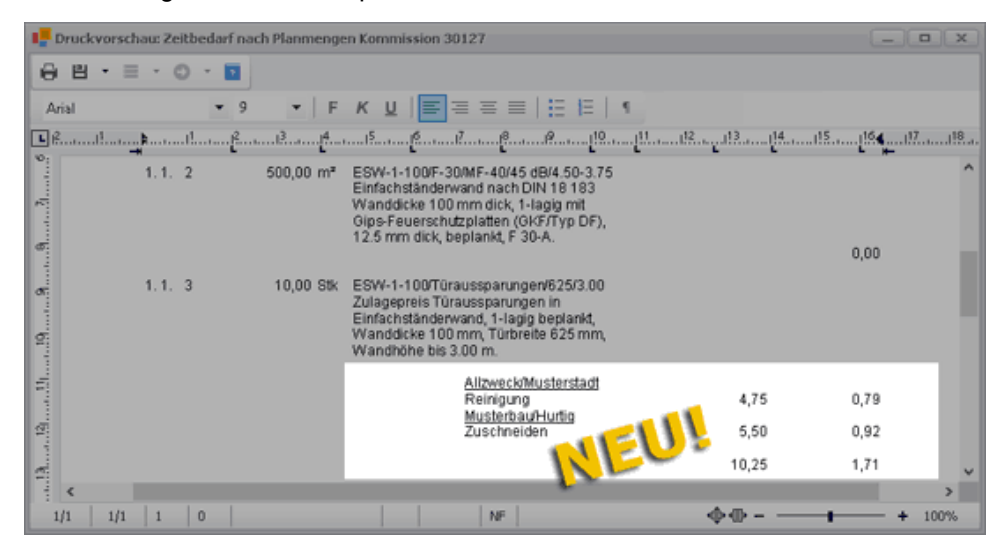

Bei LV-Positionen, zu denen Nachunternehmerleistungen erfasst wurden (hier: Pos. 1.1.3) sind die jeweiligen Nachunternehmer-Tätigkeiten mit folgenden Angaben aus dem Arbeits-Kalkulationsblatt aufgelistet: Kurzbezeichnung des Nachunternehmers, Einsatzzeit (min) und Bruttominutenlohn (BML).

# <span id="page-31-0"></span>**5.8 Deckblattdruck um zusätzliche Kostenarten erweitert**

Beim Angebots- und Kommissionsdruck in *Merlin* können Sie die Druckoption **Deckblatt** wählen. Bisher sind in einem gedruckten Deckblatt unter anderem die kalkulierten Material-, Lohn- und Fremdleistungskosten ausgewiesen worden. Der Deckblattdruck in *Merlin 25* enthält im Zuge der Überarbeitung des Kalkulationsblattes weitere Kostenarten:

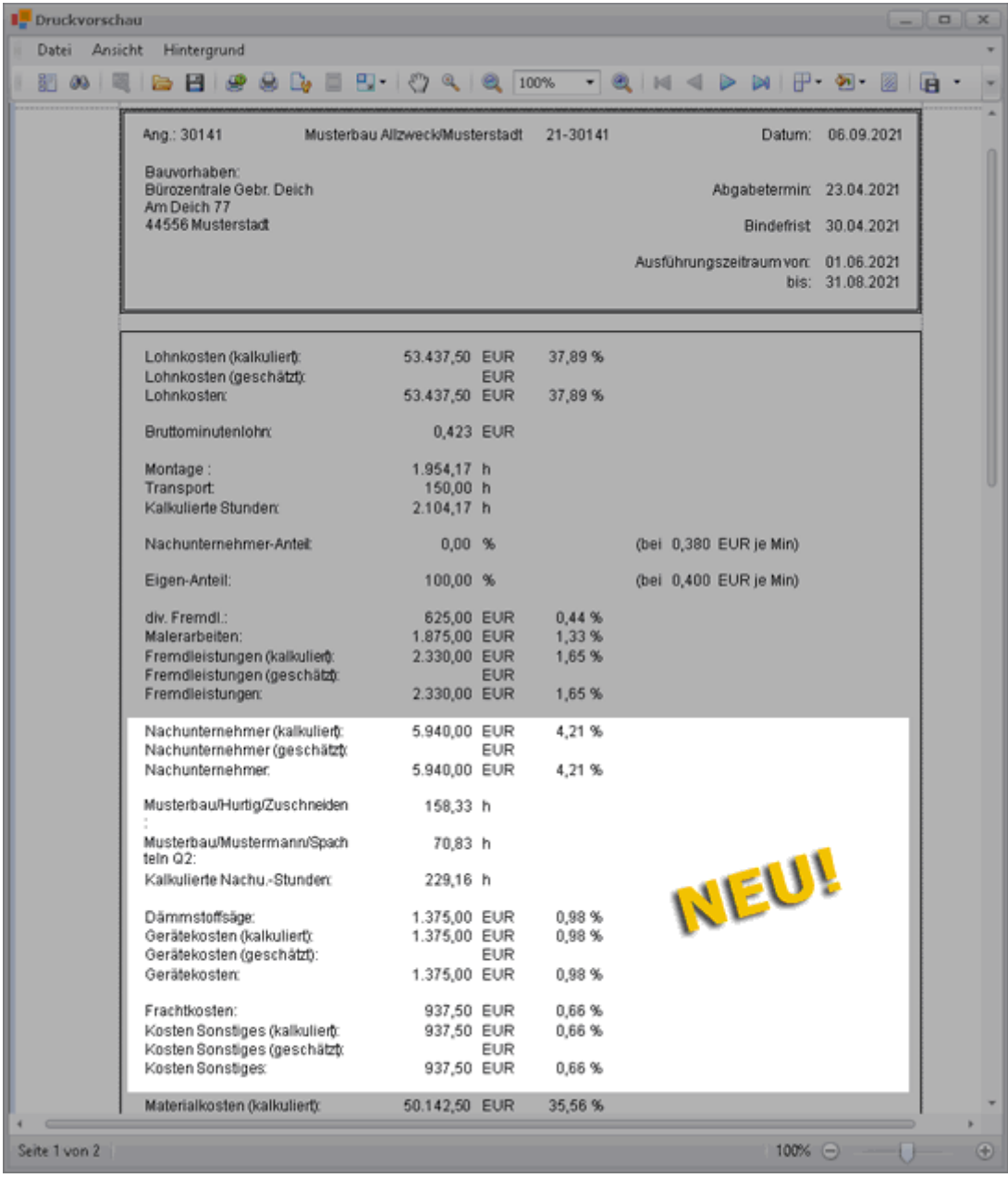

Die vorstehende Abbildung zeigt beispielhaft die Druckvorschau eines Deckblatts, welches in einem Angebots-LV aufgerufen wurde. Darin enthalten sind folgende *[zusätzliche](#page-37-1)  [Kostenarten](#page-37-1)*, die ab *Merlin 25* in der Kalkulation einer LV-Position erfasst und bearbeitet werden können:

- Nachunternehmerkosten einschließlich kalkulierter Stunden für Nachunternehmerleistungen
- Gerätekosten
- Sonstige Kosten

# <span id="page-33-0"></span>**6 Bautagebuch**

# <span id="page-33-1"></span>**6.1 Bautagebuch in der Kommissionsverwaltung bearbeiten**

In *Merlin 25* können Sie Bautagesberichte über den Menüpunkt **Kommissionen > Kommissionen (+)** aufrufen, einsehen und bearbeiten. Hierfür wurde die Registerkarte **Bautagebuch** neu eingeführt:

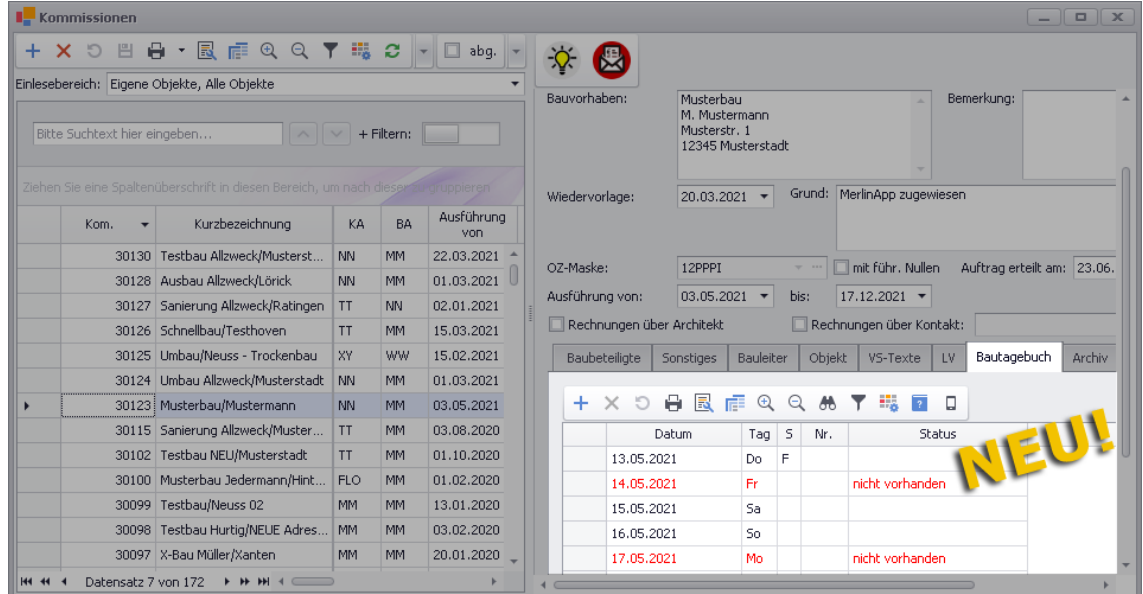

Diese Registerkarte ist nur dann aktiviert, wenn in Ihrem *Merlin* das Zusatzmodul **Bautagebuch** freigeschaltet ist.

Sie müssen nun nicht mehr erst eine Kommission öffnen, um anschließend das zugehörige Bautagebuch aufrufen zu können. Vielmehr können Sie jetzt über die Kommissionsliste die Auflistung der Bautagesberichte auf der neuen Registerkarte **Bautagebuch** direkt einsehen.

In der Bautagesberichte-Liste sind, wie bisher gewohnt, die Bautage des Ausführungszeitraums nach Datum aufsteigend sortiert aufgeführt. Die Liste kann über die Befehlsleiste der Registerkarte bearbeitet werden.

#### *Bautagesbericht anlegen*

Über die Schaltfläche **Neu (F2)** können Sie einen Bautagesbericht in der Liste anlegen:

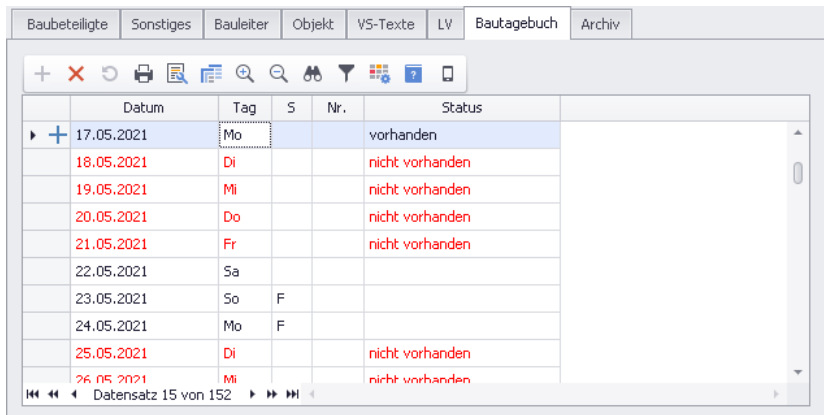

Um einen neu angelegten Bautagesbericht zu speichern, klicken Sie in der Befehlsleiste der Kommissionsliste auf die Schaltfläche **Speichern (F8)** .

Wenn zu einem Bautag ein Bautagesbericht vorliegt, steht in der Spalte **Status** "vorhanden" und die Schriftfarbe des Listeneintrags ist schwarz. Wenn zu einem Werktag des Ausführungszeitraums kein Bautagesbericht vorliegt, dann ist der entsprechende Listeneintrag in roter Schrift dargestellt und in der Spalte **Status** steht "nicht vorhanden". Hierzu kann auch kein Bautagesbericht geöffnet werden.

Vorhandene Bautagesberichte können Sie mit Doppelklick öffnen und anschließend bearbeiten.

#### *Bautagesberichte importieren*

Wenn in Ihrer Firma z.B. von Vorarbeitern oder Bauleitern zur Zeit- und Bautagesberichte-Erfassung die App **Merlin mobil** benutzt wird, dann können Sie ab jetzt die 'mobil erfassten' Bautagesberichte auf der Registerkarte **Bautagebuch** in Ihre *Merlin*-Datenbank importieren.

Das mobile Erfassen von Bautagesberichten ist nur nach dem Erwerb von entsprechenden Lizenzschlüsseln möglich. Lizenzschlüssel für die App-Benutzung können in *Merlin 25* über den Menüpunkt **Administration (+) > MerlinApp-Lizenzen** erworben und zugewiesen werden.

Um 'mobil erfasste' Bautagesberichte zu importieren, klicken Sie auf die neue Schaltfläche **Bautagesberichte importieren D** :

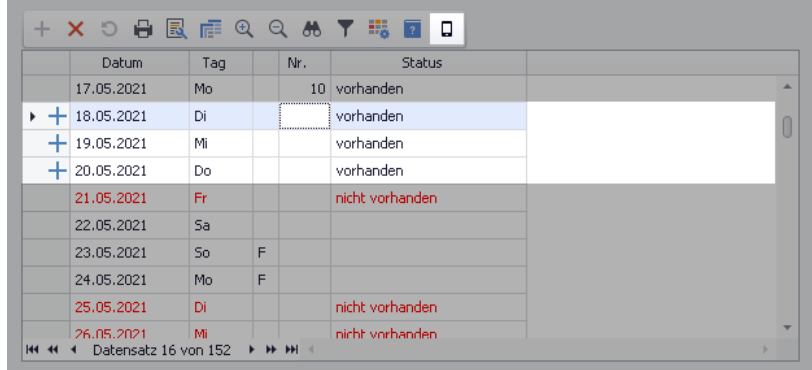

Um einen importierten Bericht zu öffnen, doppelklicken Sie auf den entsprechenden Eintrag in der Liste.

▶ Das Fenster **Bautagesbericht** erscheint mit den Angaben, welche mit der App **Merlin mobil** für den entsprechenden Einsatztag erfasst wurden:

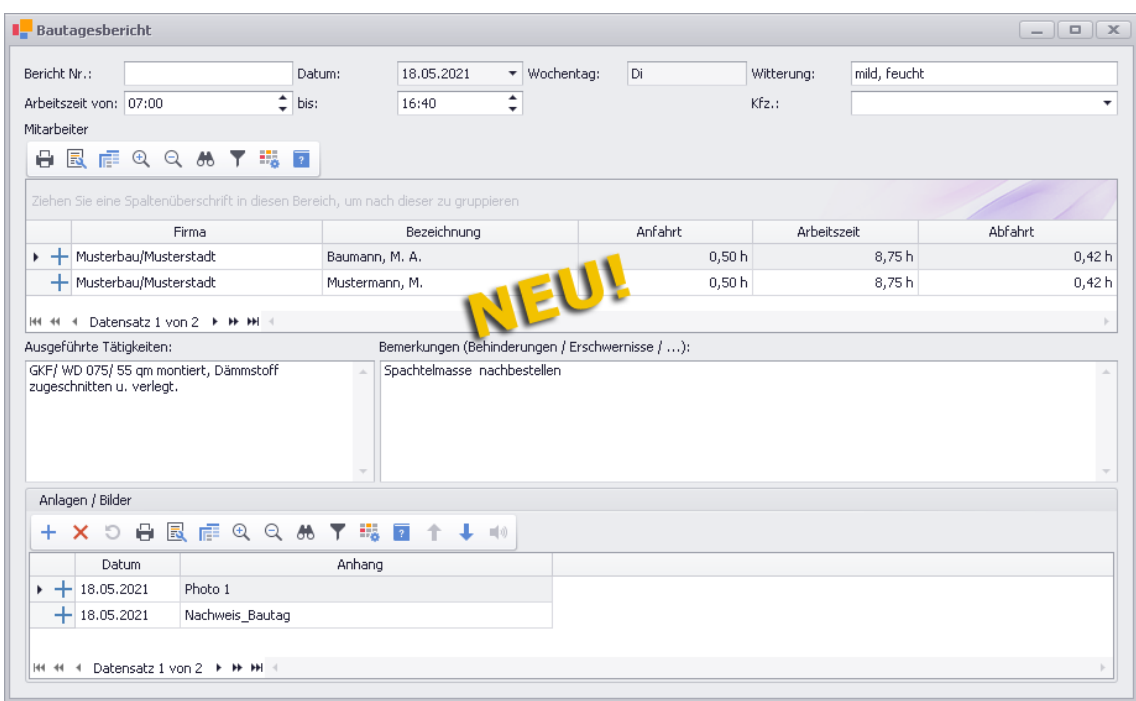

Das neue Bautagesbericht-Fenster ist ähnlich aufgebaut wie das bisherige.

Im oberen Fensterbereich finden Sie das Einsatzdatum, den Arbeitszeitbeginn, das Arbeitszeitende sowie gegebenenfalls Angaben zur Witterung und zum benutzten Fahrzeug.

Der mittlere Fensterbereich enthält die Liste der eingesetzten Mitarbeiter sowie folgende Felder:

#### **Ausgeführte Tätigkeiten**

Die ausgeführten Tätigkeiten können derzeit noch nicht, wie das im bisherigen Bautagebuch möglich war, aus dem Leistungsverzeichnis in den aktuellen Bericht übernommen werden.

**Bemerkungen (Behinderungen / Erschwernisse / ...)**

Im unteren Fensterbereich werden die **Anlagen / Bilder** aufgeführt, die mit der App **Merlin mobil** für den Bautagesbericht erfasst wurden. Das kann beispielsweise ein Foto von der Baustelle, ein unterschriebener Arbeitszeitnachweis oder eine Sprachaufzeichnung sein.
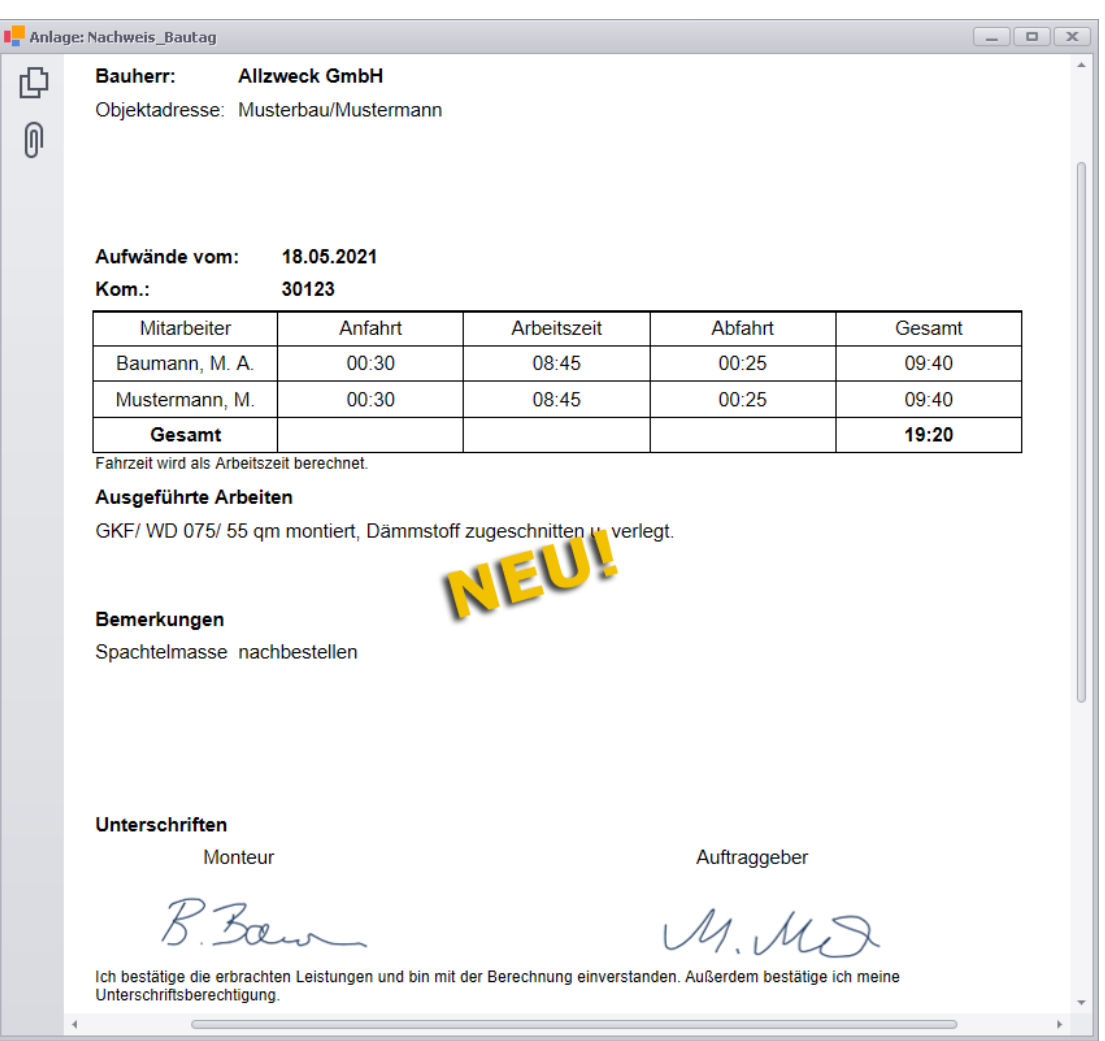

Einen einzelnen Anhang können Sie mit Doppelklick öffnen (hier z.B.: "Nachweis\_Bautag"):

Über das Kontextmenü (Rechtsklick) können Sie einen Arbeitszeitnachweis auch ausdrucken.

Der untere Fensterbereich eines Bautagesberichts kann nicht bearbeitet werden. Die Angaben im oberen und mittleren Fensterbereich können bei Bedarf bearbeitet oder ergänzt werden. Um vorgenommene Änderungen zu speichern, schließen Sie das Fenster **Bautagesbericht** und klicken Sie in der Befehlsleiste der Kommissionsliste auf die Schaltfläche **Speichern (F8)** 日.

# **7 Kalkulationen**

## <span id="page-37-0"></span>**7.1 Kalkulationsblatt komplett überarbeitet**

Ab *Merlin 25* wird das Kalkulationsblatt, welches die kalkulierte(n) Unterposition(en) einer LV-Position enthält, nicht mehr in einem separaten Fenster sondern unterhalb des *[Leistungsverzeichnisses](#page-18-0)* eingeblendet.

==> Kap. *5.2 Aufrufen/Hinzufügen von Kalkulationsblättern vereinfacht (S. [19\)](#page-18-1)*

Die nachfolgende Abbildung zeigt beispielhaft ein Kalkulationsblatt, welches in *Merlin 25* im Leistungsverzeichnis eines Angebots eingeblendet wurde:

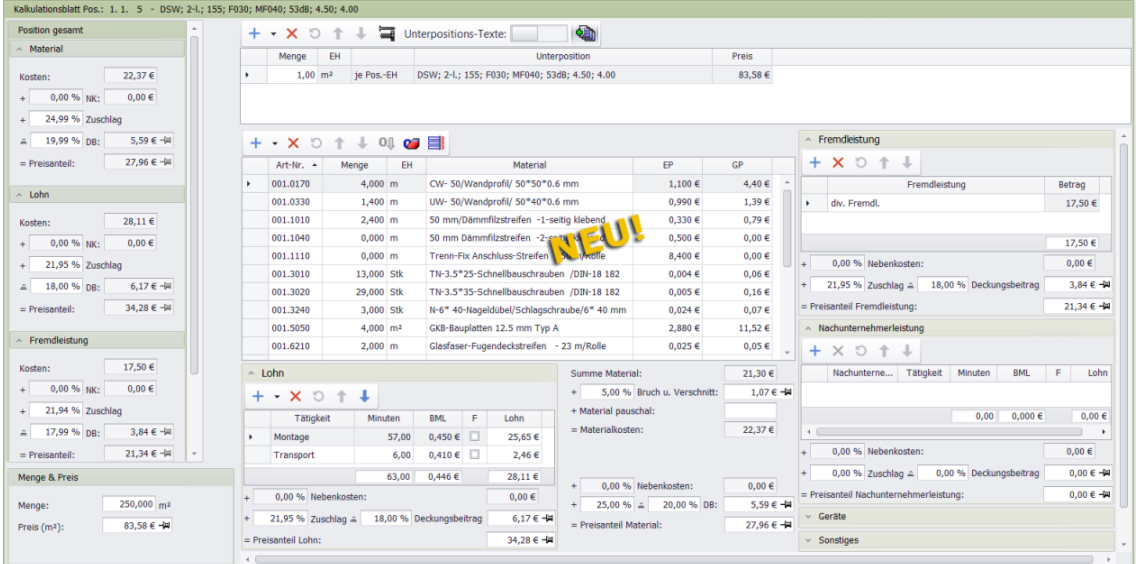

Die nachfolgende Abbildung zeigt beispielhaft ein Arbeits-Kalkulationsblatt, welches in *Merlin 25* im Leistungsverzeichnis einer Kommission eingeblendet wurde:

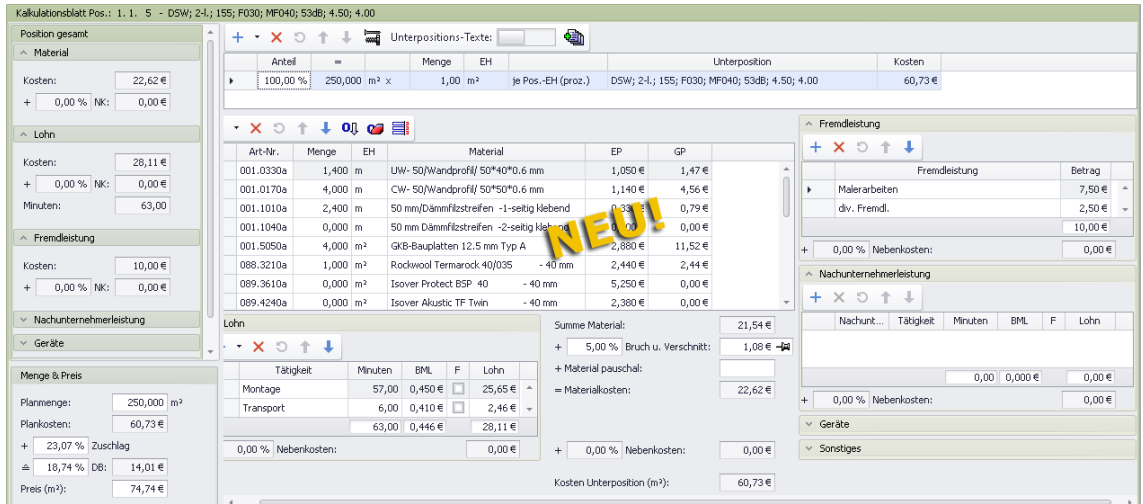

Das Kalkulationsblatt wurde hinsichtlich Aufbau und Funktionalität umfangreich überarbeitet und erweitert.

Zu den wesentlichen Änderungen, die den Aufbau des neuen Kalkulationsblattes betreffen, zählen die Folgenden:

 **[Fremdleistung](#page-41-0)** ist nicht mehr dem Bereich **Lohn** zugeordnet, sondern wurde als eigene Kostenart separiert und ist nun rechts neben die Artikelstückliste platziert (bisher: unter Lohnstückliste).

==> Kap. *7.1.2 Kostenart "Fremdleistung" gesondert kalkulieren (S. [42\)](#page-41-1)*

- Folgende neue Kostenarten wurden rechts neben der Artikelstückliste eingeführt: o **[Nachtunternehmerleistung](#page-44-0)**
	- ==> Kap. *7.1.3 Neue Kostenart "Nachunternehmerleistung" kalkulieren (S. [45\)](#page-44-1)*
	- o **[Geräte](#page-47-0)**

==> Kap. *7.1.4 Neue Kostenart "Gerätekosten" kalkulieren (S. [48\)](#page-47-1)*

o **[Sonstiges](#page-49-0)**

==> Kap. *7.1.5 Neue Kostenart "Sonstige Kosten" kalkulieren (S. [50\)](#page-49-1)*

- Bereich **Position gesamt** wurde links neben der Artikelstückliste platziert (bisher: rechts daneben).
- Bereich **Position gesamt** wurde erweitert um Folgendes:
	- o Feld **[+ ... Zuschlag](#page-39-0)**: prozentualer Zuschlag auf jede Kostenart, z.B. Materialkosten, Lohnkosten, Fremdleistungen usf. (nur im Angebots-Kalkulationsblatt)
	- o Bereich **Fremdleistung**: Überblick über Kalkulationswerte zu erfassten Fremdleistungen
	- o Bereich **Nachtunternehmerleistung**: Überblick über Kalkulationswerte zu erfassten Nachunternehmerleistungen
	- o Bereich **Geräte**: Überblick über Kalkulationswerte zu erfassten Gerätekosten
	- o Bereich **Sonstiges**: Überblick über Kalkulationswerte zu sonstigen erfassten Kosten
- Bereich **Menge & Preis** wurde links unten platziert (bisher: rechts unten).
- Bereich **Menge & Preis** wurde erweitert um das Feld **[+ ... Zuschlag](#page-39-0)**: prozentualer Zuschlag auf (nur im Arbeits-Kalkulationsblatt, Kommission).
- Lang- und Kurztext wurden in das Kalkulationsblatt integriert (einblendbar: rechts).
- Preisfelder wurden wie folgt umbenannt (nur im Angebots-Kalkulationsblatt):
	- o Feld **Lohngesamtpreis** umbenannt in: **Preisanteil Lohn** (Lohnstückliste)
	- o Feld **Materialgesamtpreis** umbenannt in: **Preisanteil Material** (Artikelstückliste)
	- o Feld **Preis** für **Lohn** und **Material** umbenannt in: **Preisanteil** (Bereich **Position gesamt**)

Zu den bedientechnisch neuen oder überarbeiteten Möglichkeiten zählen die Folgenden:

- **[Zuschlagskalkulation für Kostenarten und Unterpositionen einsehen/verwenden](#page-39-0)** ==> Kap. *7.1.1 Zuschlagskalkulation einsehen/anwenden (S. [40\)](#page-39-1)*
- **[Fremdleistung als eigenständige Kostenart gesondert kalkulieren](#page-41-0)** ==> Kap. *7.1.2 Kostenart "Fremdleistung" gesondert kalkulieren (S. [42\)](#page-41-1)*
- **[Neue Kostenart "Nachunternehmerleistung" kalkulieren](#page-44-0)** ==> Kap. *7.1.3 Neue Kostenart "Nachunternehmerleistung" kalkulieren (S. [45\)](#page-44-1)*
- **[Neue Kostenart "Gerätekosten" kalkulieren](#page-47-0)** ==> Kap. *7.1.4 Neue Kostenart "Gerätekosten" kalkulieren (S. [48\)](#page-47-1)*
- **[Neue Kostenart "Sonstiges" kalkulieren](#page-49-0)** ==> Kap. *7.1.5 Neue Kostenart "Sonstige Kosten" kalkulieren (S. [50\)](#page-49-1)*
- **[Unterpositionen über Dropdown-Liste hinzufügen](#page-18-0)** ==> Kap. *5.2 Aufrufen/Hinzufügen von Kalkulationsblättern vereinfacht (S. [19\)](#page-18-1)*
- **[Vereinfachte Bearbeitungsoptionen für Unterpositionen](#page-54-0)** ==> Kap. *7.3 Bearbeitungsoptionen für Unterpositionen geändert (S. [55\)](#page-54-1)*
- **[Artikel/Tätigkeiten über Dropdown-Liste hinzufügen](#page-51-0)** ==> Kap. *7.2 Neue Bearbeitungsoptionen in der Artikelstückliste (S. [52\)](#page-51-1)*
- **[Artikelpreise in der Stückliste ändern](#page-51-0)** ==> Kap. *7.2 Neue Bearbeitungsoptionen in der Artikelstückliste (S. [52\)](#page-51-1)*
- **[Kurz-/Langtext im Kalkulationsblatt einblenden](#page-56-0)** ==> Kap. *7.4 Texte im Kalkulationsblatt einblenden (S. [57\)](#page-56-1)*

## <span id="page-39-1"></span><span id="page-39-0"></span>**7.1.1 Zuschlagskalkulation einsehen/anwenden**

Bisher wird in *Merlin* in der Kalkulation von LV-Positionen eine Deckungsbeitragskalkulation verwendet.

Ab *Merlin 25* werden im neuen Kalkulationsblatt (Angebot/Kommission) zusätzlich auch die prozentualen Zuschläge ausgewiesen, welche sich aus der Zuschlagskalkulation der zugrundeliegenden LV-Position ergeben.

#### *Zuschlagskalkulation im Angebots-Kalkulationsblatt*

Im Angebots-Kalkulationsblatt wurde zusätzlich zu den Deckungsbeitrags-Feldern bei den einzelnen Kostenarten, jeweils das Feld **+ ... Zuschlag** eingeführt. Hier wird der prozentuale Zuschlag ausgewiesen, der sich gemäß einer Umrechnungsformel bezogen auf den zur Kostenart (hier: "Lohn" und "Material") hinterlegten Deckungsbeitrag ergibt.

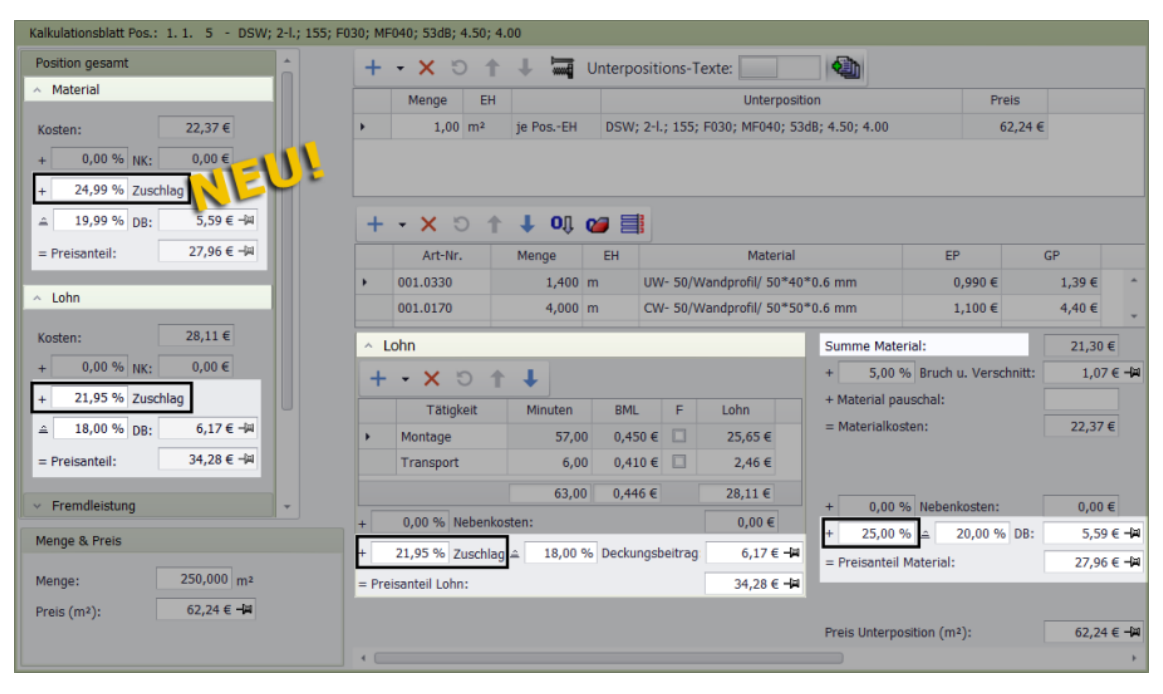

Bei der Zuschlagskalkulation wird der prozentuale Zuschlag (z.B. 25 %) auf die erfassten Kosten (z.B. Materialkosten) 'aufgeschlagen'. Bei einer Deckungsbeitragskalkulation bezieht sich der eingesetzte Prozentsatz für den Deckungsbeitrag (z.B. 20 %) immer auf den Endpreis (oder auch: "Preisanteil").

In einem Angebots-Kalkulationsblatt wird ab jetzt bei folgenden Kostenarten der prozentuale Zuschlag gemäß Zuschlagskalkulation ausgewiesen:

- Materialkosten
- Lohnkosten
- Fremdleistungskosten
- Nachunternehmerkosten
- Gerätekosten
- Sonstige Kosten

Bei Bedarf kann der prozentuale Zuschlag angepasst werden. Dabei wird gemäß der Umrechnungsformel ein neuer Deckungsbeitrag und ein neuer Preis ("Preisanteil") errechnet.

#### *Zuschlagskalkulation im Angebots-Kalkulationsblatt*

Im Arbeits-Kalkulationsblatt wurde zusätzlich zu dem Deckungsbeitrag-Feld im Bereich **Menge & Preis** das Feld **+ ... Zuschlag** eingeführt. Hier wird der prozentuale Zuschlag ausgewiesen (z.B. "28,20 %"), der sich gemäß einer Umrechnungsformel bezogen auf den eingetragenen Deckungsbeitrag der Position (z.B. "22,00 %") ergibt:

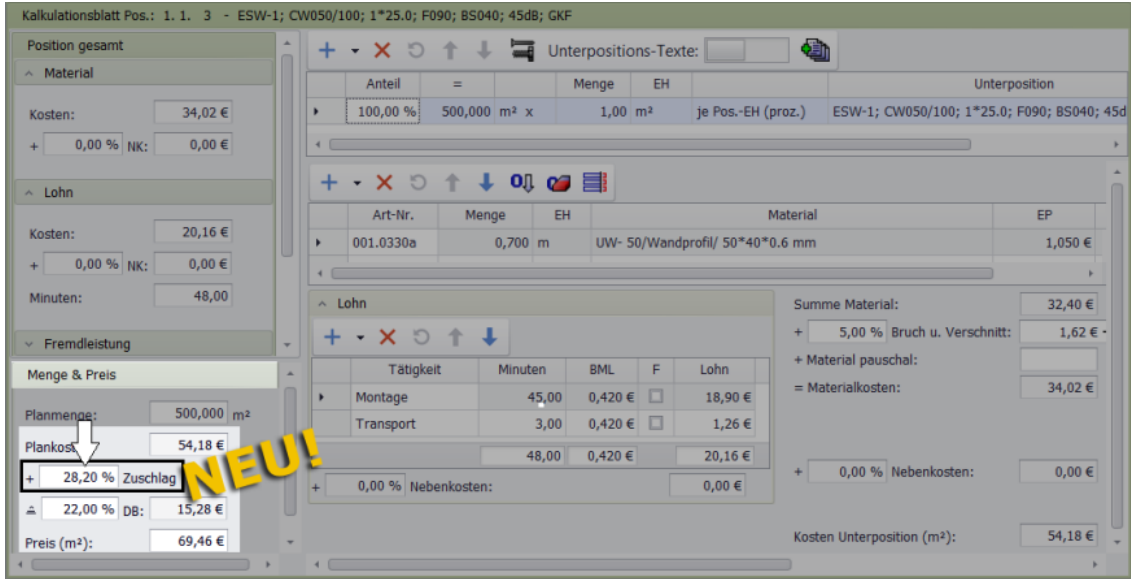

Bei Bedarf kann der prozentuale Zuschlag angepasst werden.

Daraus ergibt sich dann (bei gleichbleibenden Plankosten) ein neuer Gesamtpreis und ein daraus resultierender neuer Deckungsbeitrag, z.B. folgendermaßen:

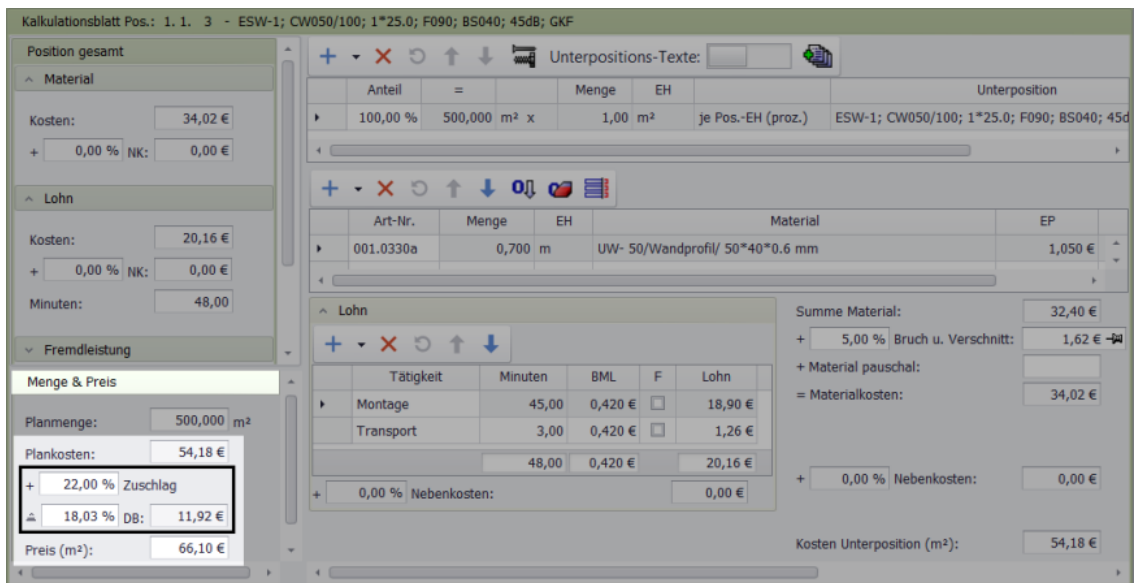

Umgekehrt kann weiterhin der Deckungsbeitrag angepasst werden, was eine entsprechende Anpassung des prozentualen Zuschlags zur Folge hat.

**i Hinweis** Für einen Deckungsbeitrag von 100 % kann kein Zuschlag berechnet werden. Daher bleibt in diesem Fall das Zuschlagsfeld leer.

Beispiel:

In den beiden vorstehenden Abbildungen wurde beispielsweise ein prozentualer Zuschlag von 28,20 % händisch reduziert auf 22,00 %. Das hat folgende Auswirkungen:

- Gesamtpreis (Feld **Preis (m²)**) verringert sich von 69,46 EUR auf 66,10 EUR
- Deckungsbeitragssatz ändert sich von 22,00 % (DB = 15,28 EUR) auf 18,03 % (DB = 11,92 EUR)

### <span id="page-41-1"></span><span id="page-41-0"></span>**7.1.2 Kostenart "Fremdleistung" gesondert kalkulieren**

Bisher konnten Sie im Kalkulationsblatt die Fremdleistungen zu einer Position unterhalb der Lohnstückliste bearbeiten. Die Fremdleistungskalkulation wurde in *Merlin 25* überarbeitet und erweitert. Den Bereich **Fremdleistung** finden Sie im Kalkulationsblatt ab jetzt rechts neben der Artikelstückliste.

Wenn im aktuellen Leistungsverzeichnis noch keine Fremdleistungen erfasst wurden und Sie über die Schaltfläche **Kalkulationsblatt ein- / ausschalten** das Kalkulationsblatt unterhalb der LV-Tabelle einblenden, ist der Bereich Fremdleistung zunächst eingeklappt. Mit Linksklick auf das Häkchen vor der Bezeichnung **Fremdleistung** öffnen Sie den Bereich zur Erfassung der Fremdleistungen:

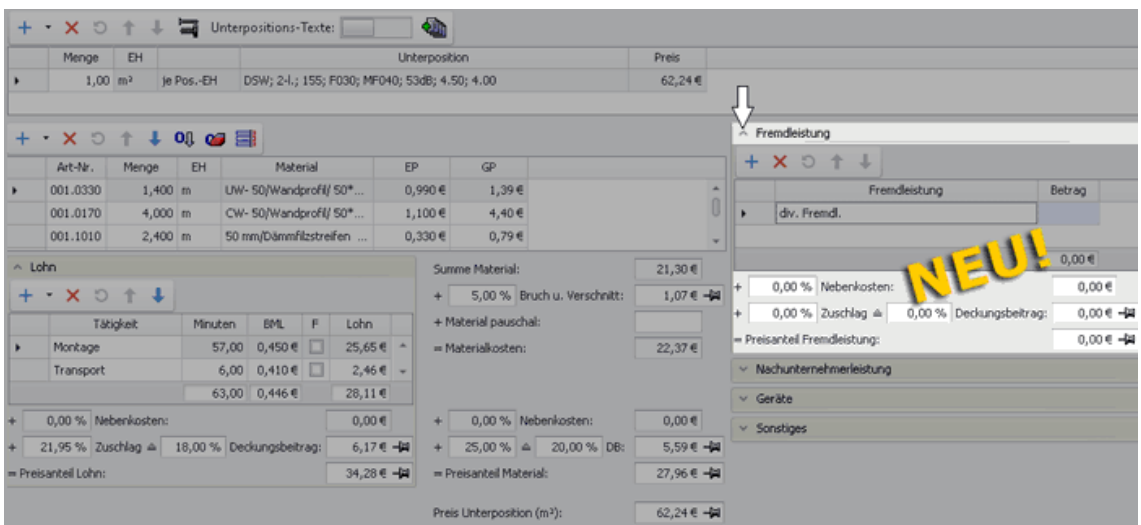

In *Merlin 25* werden die Fremdleistungen einer LV-Position nicht mehr wie bisher als Bestandteil der Lohnkostenkalkulation behandelt, sondern als 'eigenständige' und somit separat zu kalkulierende Kostenart. Daher stehen Ihnen jetzt im Bereich **Fremdleistung** folgende neue Felder zur Verfügung:

- **+ ... Nebenkosten**: Hier werden die prozentualen und im Feld rechts daneben die absoluten Fremdleistungs-Nebenkosten angezeigt, falls diese in die LV-Position einbezogen wurden.
- **+ ... Zuschlag**: Hier wird der prozentuale Zuschlag auf die Fremdleistungskosten gemäß Zuschlagskalkulation angezeigt.

Der ausgewiesene Prozentsatz kann geändert werden. In diesem Fall wird über eine Umrechnungsformel der Deckungsbeitrag automatisch angepasst.

- **Deckungsbeitrag**: Hier werden der prozentuale Deckungsbeitragssatz (links) und der absolute Deckungsbeitrag (rechts) der Fremdleistung angezeigt. Beide Werte können geändert werden. Wenn der prozentuale Deckungsbeitragssatz oder der Deckungsbeitrag geändert wird, dann wird über eine Umrechnungsformel der prozentuale Zuschlag automatisch angepasst.
- **= Preisanteil Fremdleistung**: Preisanteil aller erfassten Fremdleistungsbeträge zuzüglich Nebenkosten und Deckungsbeitrag, falls einbezogen/hinterlegt. Der ausgewiesene Preisanteil kann geändert werden. In diesem Fall werden der Deckungsbeitrag und der sich daraus ergebende prozentuale Zuschlag entsprechend angepasst.

Im Arbeits-Kalkulationsblatt des Leistungsverzeichnisses einer Kommission entfallen bei den Fremdleistungskosten, genauso wie bei den Material- oder Lohnkosten, die Felder **+ ... Zuschlag** und **Deckungsbeitrag**.

# **i Hinweis**

Beim Update auf *Merlin 25* wird der bisherige Lohnpreis in einen **Preisanteil Lohn** und in einen **Preisanteil Fremdleistung** aufgeteilt. Die Summe dieser beiden Preisanteile entspricht dabei dem alten Lohnpreis und der neu hinzugekommene prozentuale Deckungsbeitrag der Fremdleistungen ist gleich dem prozentualen Deckungsbeitrag der Löhne.

### *Fremdleistungen erfassen/kalkulieren*

Wie bisher gewohnt können Sie den Betrag für eine Fremdleistung (z.B. "div. Fremdl.") direkt in die Spalte **Betrag** eintragen. Um eine weitere Fremdleistung zur Liste hinzuzufügen, gehen Sie wie folgt vor:

- Klicken Sie auf die Schaltfläche **Neu**  $(+)$
- Wählen Sie mit Doppelklick die benötigte Fremdleistung aus (z.B. "Malerarbeiten").

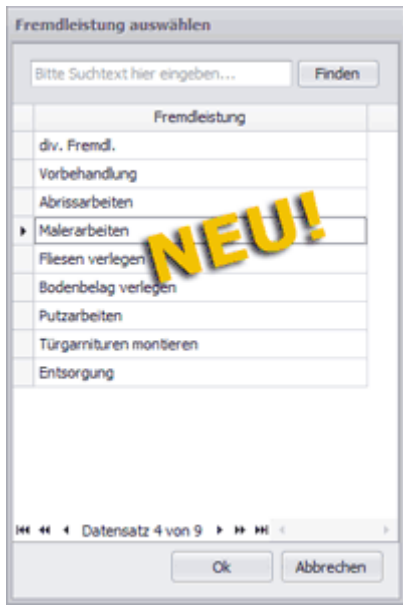

- Erfassen Sie in der Spalte **Betrag** einen Fremdleistungsbetrag.
	- ► Der **Preis** der Unterposition wird entsprechend angepasst, sobald der Cursor nicht mehr im Feld **Betrag** steht.
- Passen Sie gegebenenfalls im Feld **Deckungsbeitrag** (links) den prozentualen Deckungsbeitragssatz an (z.B. "20,00 %"). *ODER:*
- Passen Sie gegebenenfalls im Feld **+ ... Zuschlag** (links) den prozentualen Zuschlag an (z.B. "25,00 %").

► Der **Preis** wird entsprechend angepasst, sobald der Cursor nicht mehr im Feld **Deckungsbeitrag** oder **+ ... Zuschlag** steht.

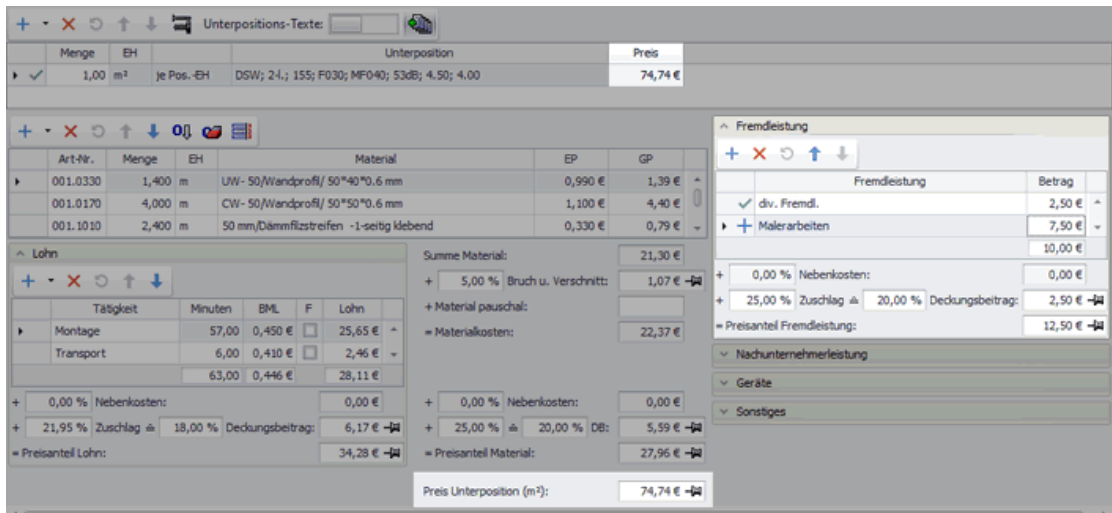

<span id="page-44-1"></span>Speichern Sie die Änderungen abschließend über die LV-Befehlsleiste.

## <span id="page-44-0"></span>**7.1.3 Neue Kostenart "Nachunternehmerleistung" kalkulieren**

Bisher konnten Sie anfallende Nachunternehmerleistungen im Kalkulationsblatt des Leistungsverzeichnisses (Angebot/Kommission) nicht als separate Kostenart sondern lediglich als "Fremdleistung" kalkulieren. Mit *Merlin 25* können Sie jetzt im neu überarbeiteten Kalkulationsblatt Nachunternehmerleistungen als 'eigenständige' Kostenart kalkulieren.

Wenn Sie über die Schaltfläche **Kalkulationsblatt ein- / ausschalten** das Kalkulationsblatt unterhalb der LV-Tabelle einblenden und noch keine Nachunternehmerleistung zur aktuell markierten LV-Position erfasst wurde, ist der neu eingeführte Bereich **Nachunternehmerleistung** zunächst eingeklappt. Mit Linksklick auf das Häkchen vor der Bezeichnung **Nachunternehmerleistung** öffnen Sie diesen Bereich, der zunächst eine leere Tabelle enthält:

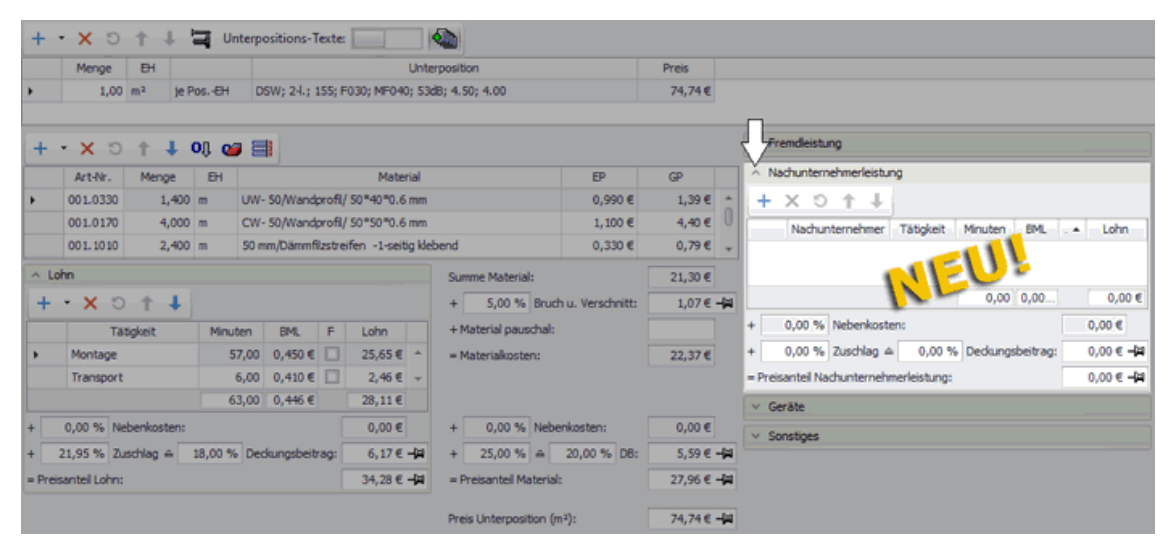

Wenn Sie das neue Kalkulationsblatt in einem Angebots-LV einblenden, enthält der Bereich **Nachunternehmerleistung** unterhalb der Tätigkeitenliste folgende Felder:

- **+ ... Nebenkosten**: Hier werden die prozentualen und im Feld rechts daneben die absoluten Nebenkosten der Nachunternehmerleistung angezeigt, falls die Nebenkosten in die LV-Position einbezogen wurden.
- **+ ... Zuschlag**: Hier wird der prozentuale Zuschlag auf die Kosten für Nachunternehmerleistung gemäß Zuschlagskalkulation angezeigt. Der ausgewiesene Prozentsatz kann geändert werden. In diesem Fall wird über eine Umrechnungsformel der Deckungsbeitrag automatisch angepasst.
- **Deckungsbeitrag**: Hier werden der prozentuale Deckungsbeitragssatz (links) und der absolute Deckungsbeitrag (rechts) der Nachunternehmerleistung angezeigt. Beide Werte können geändert werden. Wenn der prozentuale Deckungsbeitragssatz oder der Deckungsbeitrag geändert wird, dann wird über eine Umrechnungsformel der prozentuale Zuschlag automatisch angepasst.
- **= Preisanteil Nachunternehmerleistung**: Preisanteil aller erfassten Kostenbeträge für Nachunternehmerleistungen zuzüglich Nebenkosten und Deckungsbeitrag, falls einbezogen/hinterlegt.

Der ausgewiesene Preisanteil kann geändert werden. In diesem Fall werden der Deckungsbeitrag und der sich daraus ergebende prozentuale Zuschlag entsprechend angepasst.

Im Arbeits-Kalkulationsblatt des Leistungsverzeichnisses einer Kommission entfallen bei den Nachunternehmerleistung-Kosten, genauso wie bei den Material- oder Lohnkosten, die Felder **+ ... Zuschlag** und **Deckungsbeitrag**.

#### *Nachunternehmerleistung hinzufügen/kalkulieren*

Voraussetzung: Um eine Nachunternehmerleistung zum Kalkulationsblatt hinzufügen zu können, müssen im Menüpunkt **[Stammdaten > Nachunternehmer-Tätigkeiten](#page-92-0)** passende Zuweisungen von jeweils einer benötigten Tätigkeiten zum ausführenden Nachunternehmer vorhanden sein.

==> Kap. *13.1 Nachunternehmer-Tätigkeiten zuweisen (S. [93\)](#page-92-1)*

Um eine Nachunternehmerleistung zum Kalkulationsblatt (hier: im Angebots-LV) hinzuzufügen und um damit zu kalkulieren, gehen Sie wie folgt vor:

Klicken Sie auf die Schaltfläche **Neu (+)** .

► Das Fenster **Nachunternehmer-Tätigkeit** auswählen erscheint. Hier sind die Nachunternehmer-Tätigkeiten aufgelistet, die in den **[Stammdaten](#page-92-0)** zugewiesen wurden.

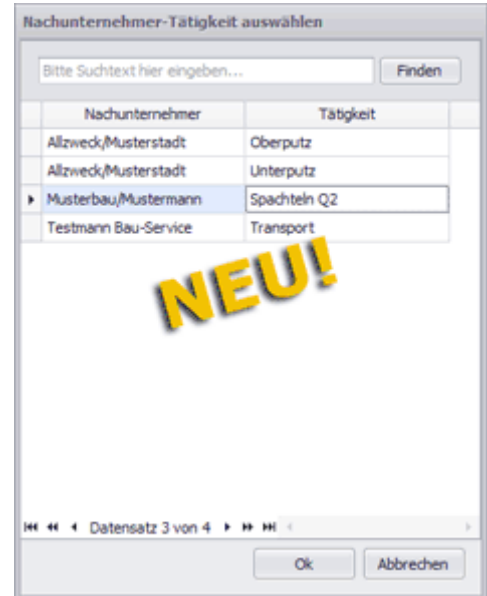

- Wählen Sie mit Doppelklick eine Nachunternehmer-Tätigkeit aus (z.B. "Spachteln Q2"). ► Die ausgewählte Tätigkeit ist im Bereich **Nachunternehmerleistung** mit folgenden Angaben aufgelistet:
	- o **Nachunternehmer**: Kurzbezeichnung des Nachunternehmers
	- o **Tätigkeit**: Bezeichnung der Tätigkeit, die in den Stammdaten diesem Nachunternehmer zugeordnet ist.
	- o **Minuten**: Zeitaufwand für die zu leistende Tätigkeit in Minuten
	- o **BML**: Bruttominutenlohn, der im Menüpunkt **Stammdaten > Nachunternehmer-Tätigkeiten** für diese Tätigkeit hinterlegt ist.

Dieses Feld ist editierbar. Wenn Sie den Bruttominutenlohn (BML) ändern, wird der Zeitaufwand (Minuten) angepasst. Falls dabei das Festpreis-Kennzeichen **F** nicht gesetzt war, wird dieses nach erfolgter Änderung (des BML) gesetzt.

o **F**: Kennzeichen "Festpreis"

Bei einer Tätigkeit mit Festpreis wird beim Ändern des Bruttominutenlohns (BML) der Zeitaufwand (Minuten) angepasst. Bei einer Tätigkeit ohne Festpreis werden beim Ändern des Bruttominutenlohns die Nachunternehmerleistungs-Kosten (Lohn) angepasst.

o **Lohn**: Betrag der anfallenden Nachunternehmerleistungs-Kosten

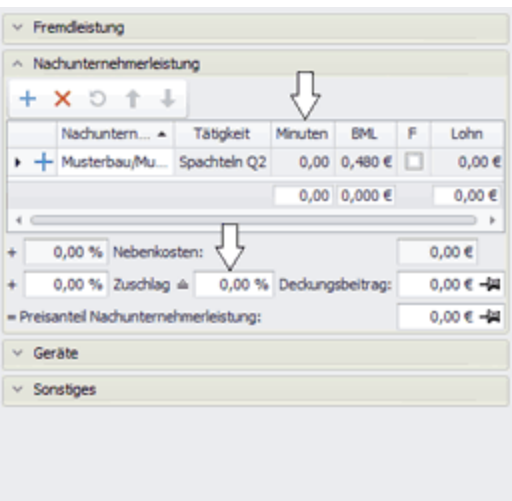

Tragen Sie in das Feld **Minuten** den erforderlichen Zeitaufwand ein.

► Der Betrag in der Spalte **Lohn** und der **Preis** der Unterposition werden entsprechend angepasst, sobald der Cursor nicht mehr im Feld **Minuten** steht.

- Passen Sie gegebenenfalls im Feld **Deckungsbeitrag** (links) den prozentualen Deckungsbeitragssatz an (z.B. "20,00 %"). *ODER:*
- Passen Sie gegebenenfalls im Feld **+ ... Zuschlag** (links) den prozentualen Zuschlag an (z.B. "25,00 %").

► Der **Preis** der Unterposition wird entsprechend angepasst, sobald der Cursor nicht mehr im Feld **Deckungsbeitrag** oder **+ ... Zuschlag** steht.

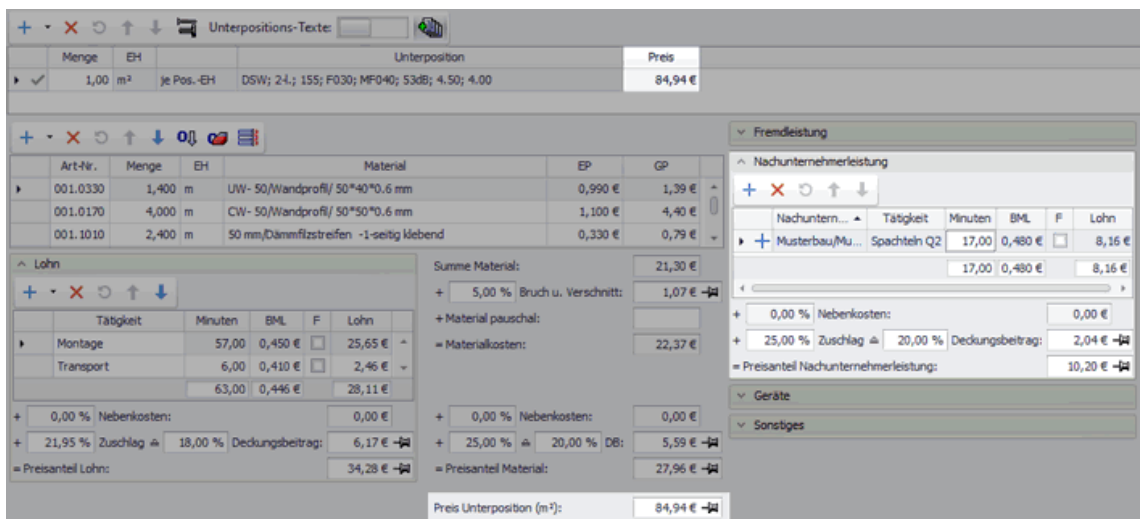

Speichern Sie die Änderungen abschließend über die LV-Befehlsleiste.

## <span id="page-47-1"></span><span id="page-47-0"></span>**7.1.4 Neue Kostenart "Gerätekosten" kalkulieren**

Bisher konnten Sie anfallende Gerätekosten im Kalkulationsblatt des Leistungsverzeichnisses (Angebot/Kommission) gar nicht kalkulieren. Mit *Merlin 25* können Sie jetzt im neu überarbeiteten Kalkulationsblatt Nachunternehmerleistungen als 'eigenständige' Kostenart kalkulieren.

Wenn Sie über die Schaltfläche **Kalkulationsblatt ein- / ausschalten** das Kalkulationsblatt unterhalb der LV-Tabelle einblenden und noch keine Gerätekosten zur aktuell markierten LV-Position erfasst wurden, ist der neu eingeführte Bereich **Geräte** zunächst eingeklappt. Mit Linksklick auf das Häkchen vor der Bezeichnung **Geräte** öffnen Sie diesen Bereich, der zunächst eine leere Tabelle enthält:

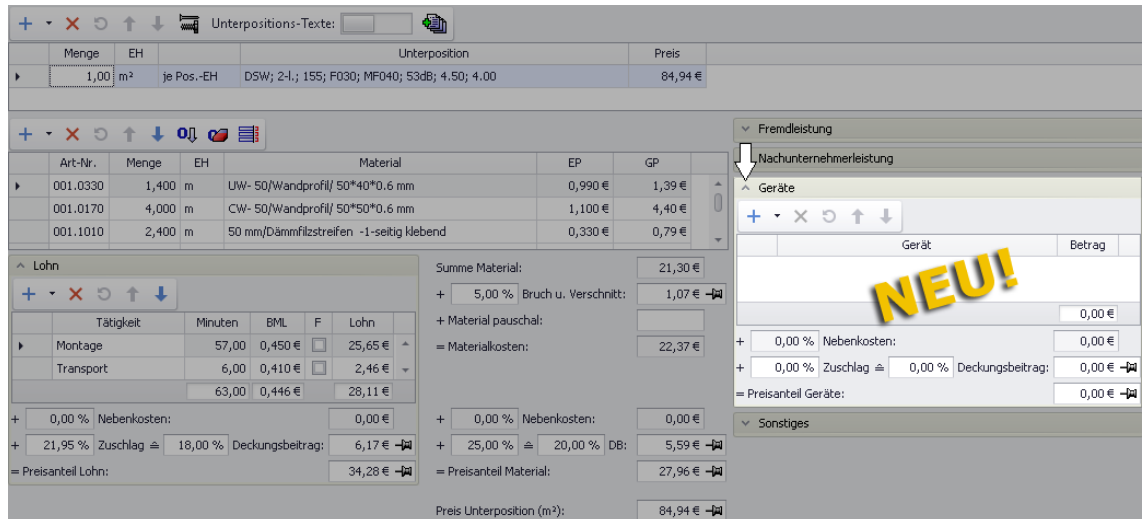

Wenn Sie das Kalkulationsblatt in einem Angebots-LV einblenden, enthält der Bereich **Geräte** unterhalb der Tätigkeitenliste folgende Felder:

- **+ ... Nebenkosten**: Hier werden die prozentualen und im Feld rechts daneben die absoluten Geräte-Nebenkosten angezeigt, falls die Nebenkosten in die LV-Position einbezogen wurden.
- **+ ... Zuschlag**: Hier wird der prozentuale Zuschlag auf die Kosten für Geräte gemäß Zuschlagskalkulation angezeigt.

Der ausgewiesene Prozentsatz kann geändert werden. In diesem Fall wird über eine Umrechnungsformel der Deckungsbeitrag automatisch angepasst.

 **Deckungsbeitrag**: Hier werden der prozentuale Deckungsbeitragssatz (links) und der absolute Deckungsbeitrag (rechts) der Gerätekosten angezeigt.

Beide Werte können geändert werden. Wenn der prozentuale Deckungsbeitragssatz oder der Deckungsbeitrag geändert wird, dann wird über eine Umrechnungsformel der prozentuale Zuschlag automatisch angepasst.

 **= Preisanteil Nachunternehmerleistung**: Preisanteil aller erfassten Kostenbeträge für Geräte zuzüglich Nebenkosten und Deckungsbeitrag, falls einbezogen/hinterlegt. Der ausgewiesene Preisanteil kann geändert werden. In diesem Fall werden der Deckungsbeitrag und der sich daraus ergebende prozentuale Zuschlag entsprechend angepasst.

Im Arbeits-Kalkulationsblatt des Leistungsverzeichnisses einer Kommission entfallen bei den Gerätekosten, genauso wie bei den Material- oder Lohnkosten, die Felder **+ ... Zuschlag** und **Deckungsbeitrag**.

#### *Gerät hinzufügen/Gerätekosten kalkulieren*

Zur Gerätetabelle im Kalkulationsblatt können Sie entweder ein neues Gerät, welches noch nicht in den Stammdaten enthalten ist, *frei eingeben* oder ein Gerät *aus den Stammdaten hinzufügen*. Hierzu klappen Sie mit Linksklick auf das kleine schwarze Dreieck rechts neben der Schaltfläche **Neu (F2)** <sup>+</sup> ein Untermenü auf:

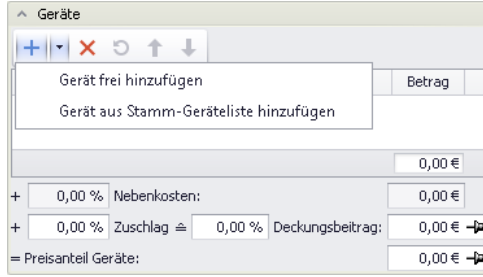

Um ein neues Gerät frei einzugeben, wählen Sie **Gerät frei hinzufügen**.

► In der Geräteliste ist der Eintrag **Neues Gerät** aufgeführt. Die Spalten **Gerät** und **Betrag** können bearbeitet werden.

- Überschreiben Sie den vorgegebenen Text ("Neues Gerät") in der Spalte **Gerät**. *ODER:*
- Um ein Gerät aus den Stammdaten auszuwählen, klicken Sie auf **Gerät aus Stamm-Geräteliste hinzufügen**.

► Das Fenster **Gerät auswählen** erscheint. Hier sind die Geräte aufgelistet, die im Menüpunkt **Stammdaten > Geräte/Werkzeuge** hinterlegt wurden.

## **! WICHTIG!**

Im Fenster **Gerät auswählen** sind die Stammgeräte ausschließlich mit der jeweiligen Gerätebezeichnung aufgelistet.

 Achten Sie beim Anlegen von Geräten im Menüpunkt **Stammdaten > Geräte/Werkzeuge** darauf, dass Sie eindeutige und unterscheidbare Bezeichnungen vergeben! Andernfalls kann es zu Verwechslungen bei der Geräteauswahl im Kalkulationsblatt kommen.

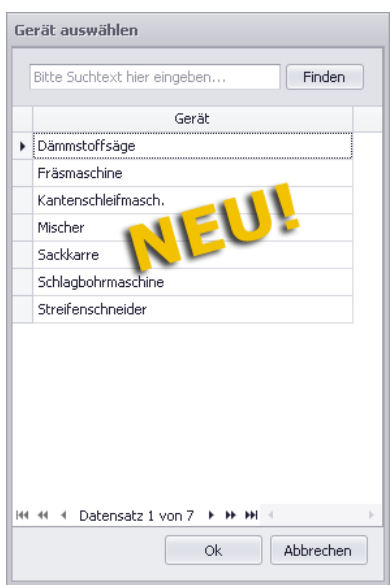

- Wählen Sie mit Doppelklick oder über die Schaltfläche **Ok** das benötigte Gerät aus. ► Das ausgewählte Gerät ist in der Geräteliste aufgeführt. Das Feld **Betrag** ist leer.
- Tragen Sie in das Feld **Betrag** die zu kalkulierenden Gerätekosten ein.

► Der **Preis** der Unterposition wird entsprechend angepasst, sobald der Cursor nicht mehr im Feld **Betrag** steht.

**i Hinweis** Beim Einspielen eines Angebot oder einer Kommission in eine andere *Merlin*-Datenbank werden Stammgeräte wie 'frei eingegebene' Geräte behandelt. Es wird kein neues Stammgerät in der Zieldatenbank angelegt.

- Passen Sie gegebenenfalls im Feld **Deckungsbeitrag** (links) den prozentualen Deckungsbeitragssatz an (z.B. "20,00 %"). *ODER:*
- Passen Sie gegebenenfalls im Feld **+ ... Zuschlag** den prozentualen Zuschlag an (z.B. "25,00 %").

► Der **Preis** der Unterposition wird entsprechend angepasst, sobald der Cursor nicht mehr im Feld **Deckungsbeitrag** oder **+ ... Zuschlag** steht.

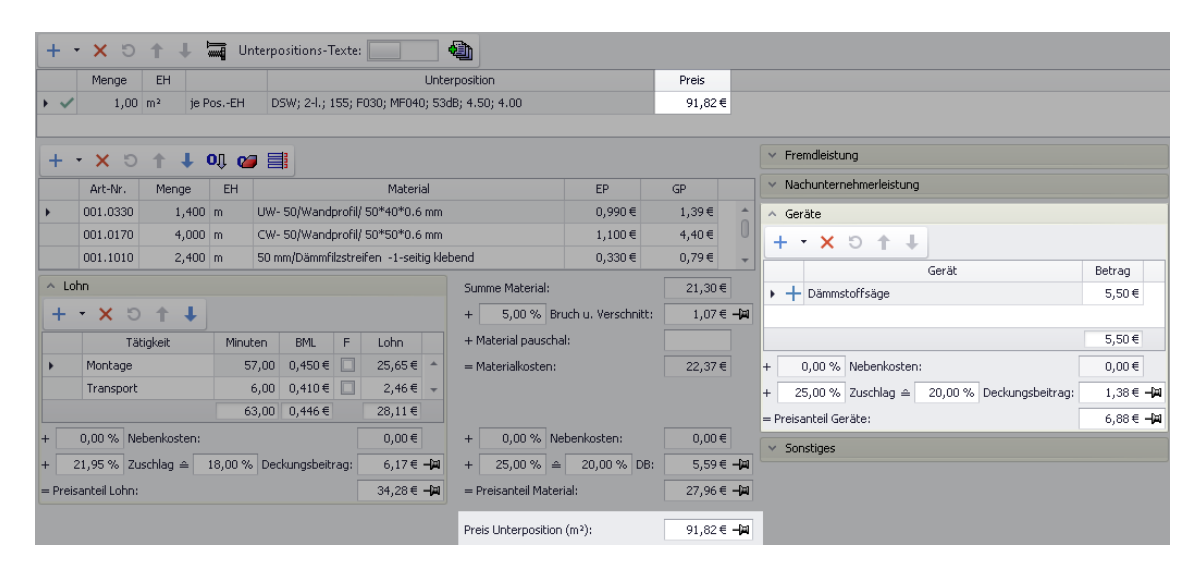

<span id="page-49-1"></span>Speichern Sie die Änderungen abschließend über die LV-Befehlsleiste.

## <span id="page-49-0"></span>**7.1.5 Neue Kostenart "Sonstige Kosten" kalkulieren**

Bisher konnten Sie sonstige anfallende Kosten im Kalkulationsblatt des Leistungsverzeichnisses (Angebot/Kommission) gar nicht kalkulieren. Mit *Merlin 25* können Sie jetzt im neu überarbeiteten Kalkulationsblatt "Sonstige Kosten" als 'eigenständige' Kostenart kalkulieren.

Wenn Sie über die Schaltfläche **Kalkulationsblatt ein- / ausschalten** das Kalkulationsblatt unterhalb der LV-Tabelle einblenden und noch keine "Sonstige Kosten" zur aktuell markierten LV-Position erfasst wurden, ist der neu eingeführte Bereich **Sonstiges** zunächst eingeklappt. Mit Linksklick auf das Häkchen vor der Bezeichnung **Sonstiges** öffnen Sie diesen Bereich, der zunächst eine leere Tabelle enthält:

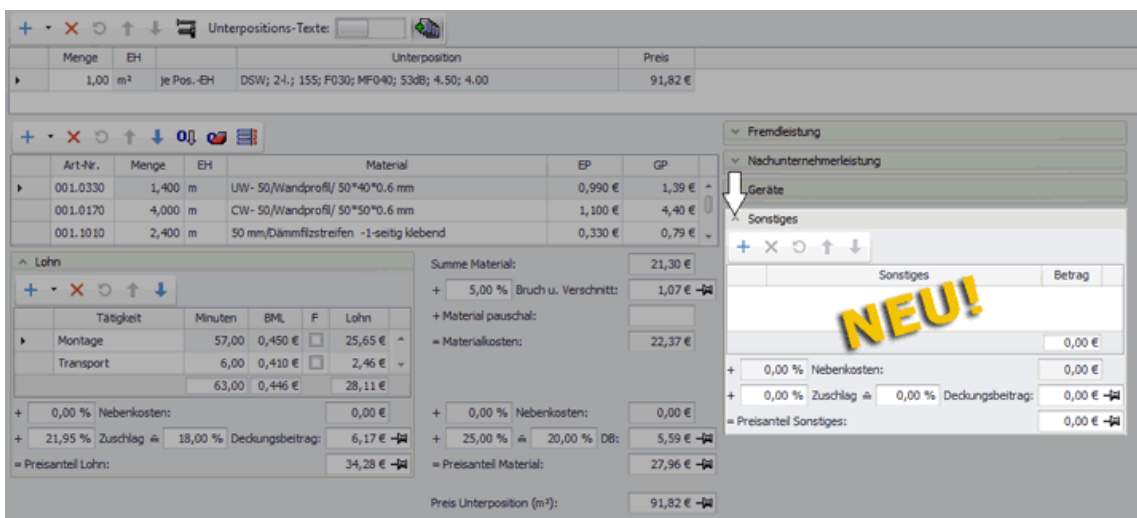

Wenn Sie das Kalkulationsblatt in einem Angebots-LV einblenden, enthält der Bereich **Sonstiges** unterhalb der Tabelle folgende Felder:

- **+ ... Nebenkosten**: Hier werden die prozentualen und im Feld rechts daneben die absoluten Nebenkosten der Kosten für "Sonstiges" angezeigt, falls die Nebenkosten in die LV-Position einbezogen wurden.
- **+ ... Zuschlag**: Hier wird der prozentuale Zuschlag auf die "Sonstigen Kosten" gemäß Zuschlagskalkulation angezeigt.

Der ausgewiesene Prozentsatz kann geändert werden. In diesem Fall wird über eine Umrechnungsformel der Deckungsbeitrag automatisch angepasst.

- **Deckungsbeitrag**: Hier werden der prozentuale Deckungsbeitragssatz (links) und der absolute Deckungsbeitrag (rechts) der "Sonstigen Kosten" angezeigt. Beide Werte können geändert werden. Wenn der prozentuale Deckungsbeitragssatz oder der Deckungsbeitrag geändert wird, dann wird über eine Umrechnungsformel der prozentuale Zuschlag automatisch angepasst.
- **= Preisanteil Sonstiges**: Preisanteil aller erfassten Kostenbeträge für "Sonstiges" zuzüglich Nebenkosten und Deckungsbeitrag, falls einbezogen/hinterlegt.

Der ausgewiesene Preisanteil kann geändert werden. In diesem Fall werden der Deckungsbeitrag und der sich daraus ergebende prozentuale Zuschlag entsprechend angepasst.

Im Arbeits-Kalkulationsblatt des Leistungsverzeichnisses einer Kommission entfallen bei den Kosten für "Sonstiges", genauso wie bei den Material- oder Lohnkosten, die Felder **+ ... Zuschlag** und **Deckungsbeitrag**.

#### *Sonstige Kosten hinzufügen/kalkulieren*

Im Bereich **Sonstiges** können Sie über die Schaltfläche Neu (+) + eine neue Zeile mit der Bezeichnung "Sonstiges" zur Kostentabelle hinzufügen:

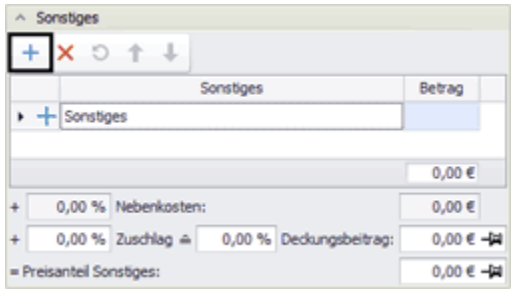

Bei Bedarf können Sie in der Spalte **Sonstiges** die vorgeschlagene Bezeichnung "Sonstiges" händisch überschreiben (z.B. mit "Frachtkosten").

Um die neu hinzugefügten sonstigen Kosten zu kalkulieren, gehen Sie anschließend wie folgt vor:

- Tragen Sie in das Feld **Betrag** den Kostenbetrag der sonstigen Kosten (z.B. "Frachtkosten") ein.
	- ► Der **Preis** der Unterposition wird entsprechend angepasst, sobald der Cursor nicht mehr im Feld **Betrag** steht.
- Passen Sie gegebenenfalls im Feld **Deckungsbeitrag** (links) den prozentualen Deckungsbeitragssatz an (z.B. "20,00 %"). *ODER:*
- Passen Sie gegebenenfalls im Feld **+ ... Zuschlag** den prozentualen Zuschlag an (z.B. "25,00 %").

► Der **Preis** der Unterposition wird entsprechend angepasst, sobald der Cursor nicht mehr im Feld **Deckungsbeitrag** oder **+ ... Zuschlag** steht.

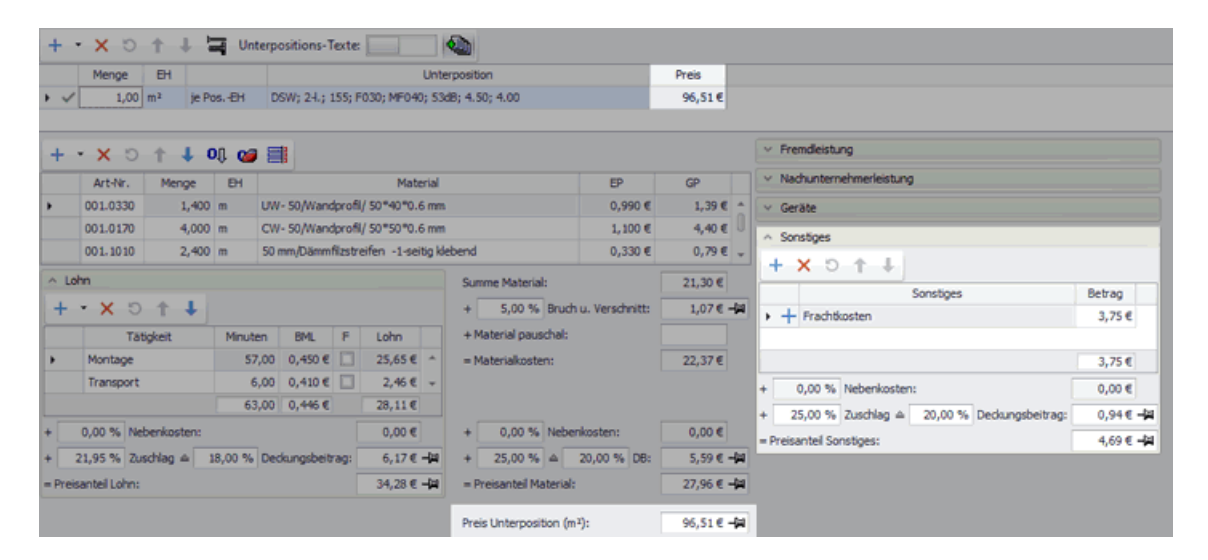

<span id="page-51-1"></span>Speichern Sie die Änderungen abschließend über die LV-Befehlsleiste.

## <span id="page-51-0"></span>**7.2 Neue Bearbeitungsoptionen in der Artikelstückliste**

Die Artikelstückliste im neuen Kalkulationsblatt enthält die gleichen Spalten wie bisher. Die zugehörige Befehlsleiste wurde aber reduziert und ist nun übersichtlicher gestaltet.

Bisher konnten Sie in der Artikelliste über verschiedene Schaltflächen eigene Artikel oder Artikel aus dem (Online-)Artikelstamm einfügen oder anhängen. Diese Funktionen können Sie in *Merlin 25* mit Linksklick auf das kleine schwarzen Dreiecks rechts neben der Schaltfläche **Neu (F2)** + <sup>\*</sup> als Dropdown-Menü einblenden (hier: Angebots-Kalkulationsblatt):

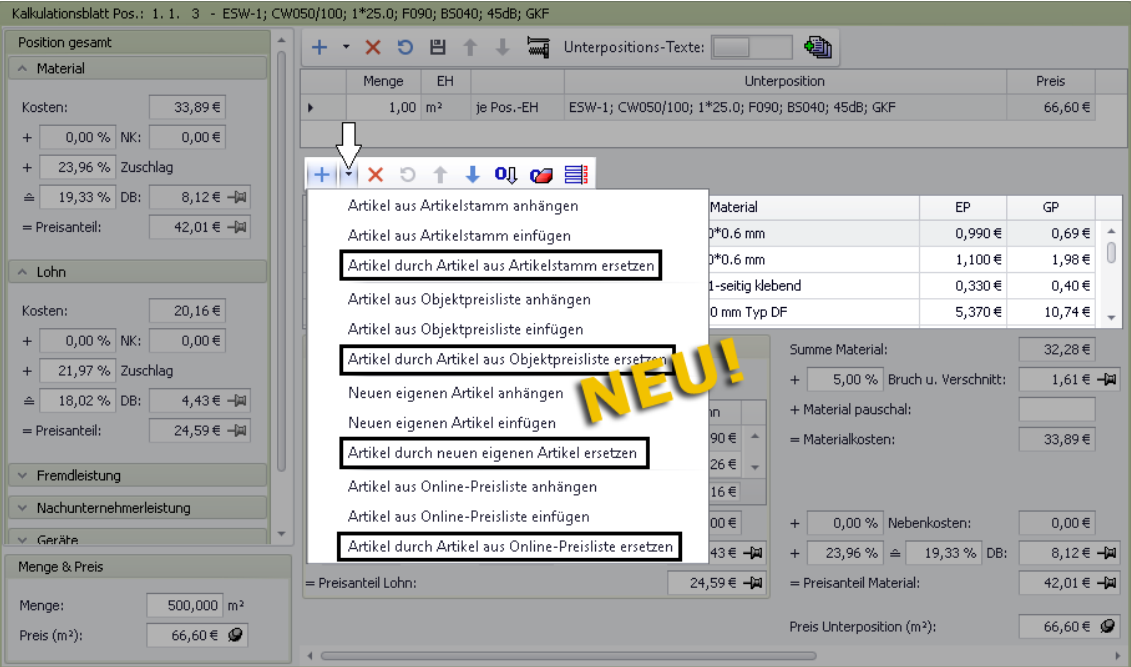

Das Dropdown-Menü der Artikelstückliste enthält folgende Funktionen zum Ersetzen des aktuell selektierten Artikels durch einen anderen:

- **Artikel durch Artikel aus Artikelstamm ersetzen**
- **Artikel durch Artikel aus Objektpreisliste ersetzen**
- **Artikel durch neuen eigenen Artikel ersetzen**
- **Artikel durch Artikel aus Online-Preisliste ersetzen** (nur *Merlin 25 net*)

Wenn Sie eine der vorgenannten Funktionen wählen (z.B. **Artikel durch neuen eigenen Artikel ersetzen**) oder diese Funktionen jeweils mit Doppelklick auf einen Artikel ausführen, wird der selektierte Artikel zum Löschen markiert und der neue Artikel mit der gleichen Menge dahinter eingefügt. Bei neu eingefügten eigenen Artikeln ist das Feld **Material** zunächst leer. Hier können Sie in *Merlin 25* händisch eine Artikelbezeichnungen eingeben:

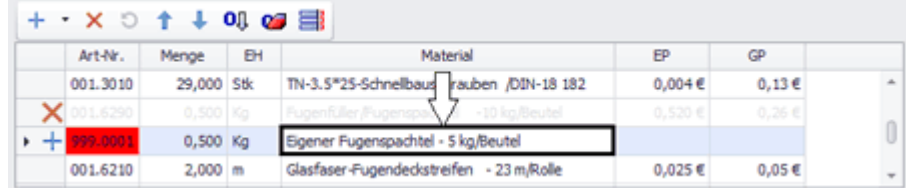

Sobald Sie die Änderungen über die LV-Befehlsleiste speichern, wird der verblasst dargestellte und mit Löschkennzeichen markierte Artikel aus der Artikelstückliste entfernt.

Wenn Sie in der Artikelstückliste einen vorhandenen Artikel durch einen anderen Artikel aus dem Artikelstamm oder aus der Objektpreisliste ersetzen möchten, erscheint zunächst ein neues Artikel-Auswahlfenster, z.B. folgendermaßen:

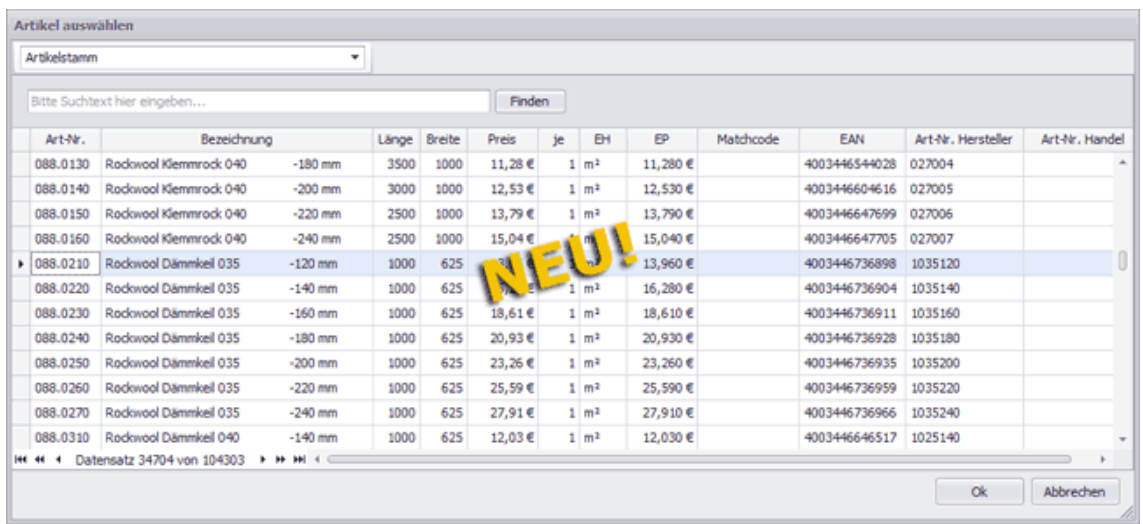

Hier können Sie über die Schaltfläche **Ok** oder mit Doppelklick den benötigten Artikel auswählen und zur Artikelliste hinzufügen.

Bisher konnten im **Materialauszug** eines Kalkulationsblatts nur Preise von solchen Artikeln geändert werden, die ausschließlich in der Artikelstückliste vorkamen, also in keiner anderen Position des gleichen Leistungsverzeichnisses. Ab jetzt können die Preise aller Artikel direkt in der Artikelstückliste in der Spalte **EP** geändert werden:

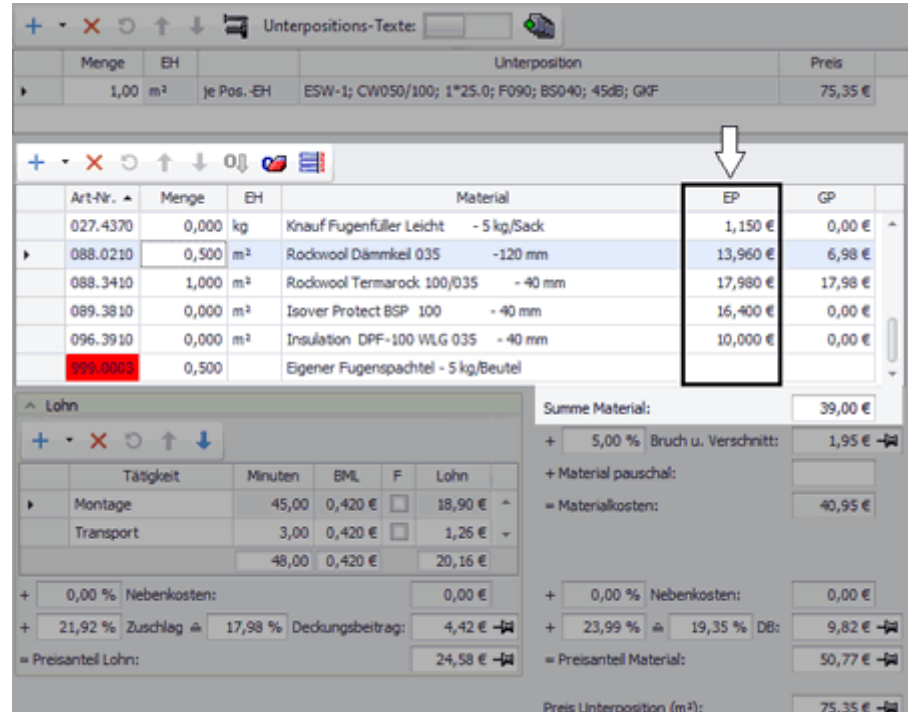

# **i Hinweis**

Wenn der Preis eines Artikels der Artikelstückliste geändert wird, der auch in der Kalkulation von anderen LV-Positionen vorkommt, dann wirkt sich die Preisänderung auch auf diese LV-Positionen aus.

Den **Materialauszug** einer Position können Sie wie bisher gewohnt im Kalkulationsblatt über die Schaltfläche **Materialauszug** aufrufen:

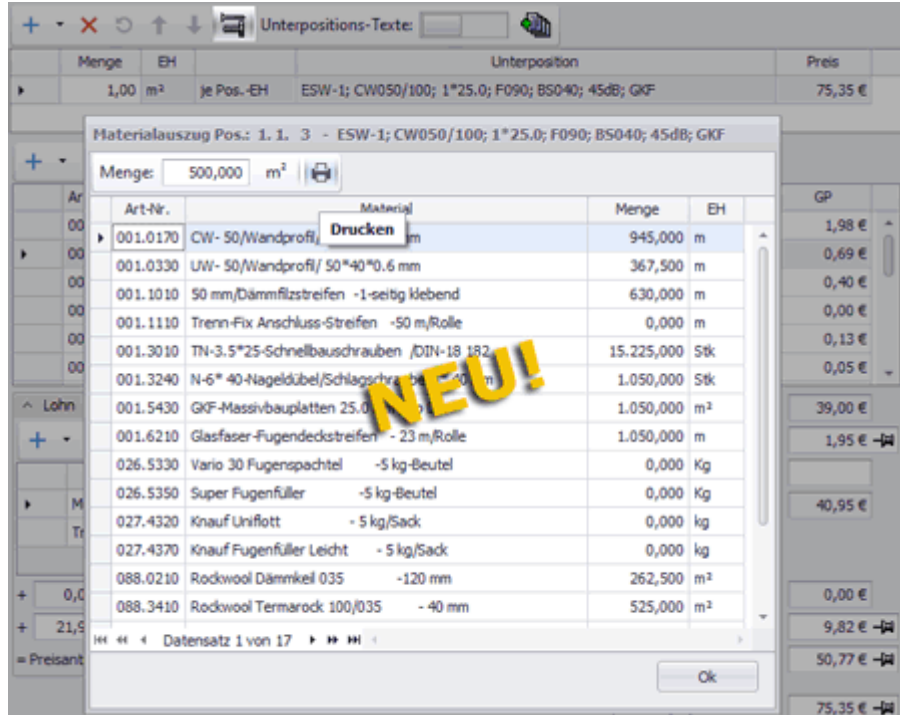

Das Fenster **Materialauszug Pos.** ist in *Merlin 25* ein reines Ansichtsfenster.

Preisänderungen können hier nicht mehr vorgenommen werden sondern ausschließlich in der Artikelpreisliste.

Bei Bedarf können Sie den **Materialauszug** wie gewohnt auch ausdrucken.

## <span id="page-54-1"></span><span id="page-54-0"></span>**7.3 Bearbeitungsoptionen für Unterpositionen geändert**

Die Befehlsleiste für das Bearbeiten von Unterpositionen wurde reduziert. Die Schaltflächen zum Hinzufügen neuer Unterpositionen entfallen. Die entsprechenden Funktionen können Sie in *Merlin 25* mit Linksklick auf das kleine schwarzen Dreiecks rechts neben der Schaltfläche Neu (F2) + als *[Dropdown-Menü](#page-18-0)* einblenden.

==> Kap. *5.2 Aufrufen/Hinzufügen von Kalkulationsblättern vereinfacht (S. [19\)](#page-18-1)*

Außerdem wurden in der Angebotskalkulation folgende Optionen zum Einstellen der Positionseinheit in eine separate Spalte rechts neben der Spalte **EH** (Einheit) integriert: **je Pos.-EH** und **Fix**.

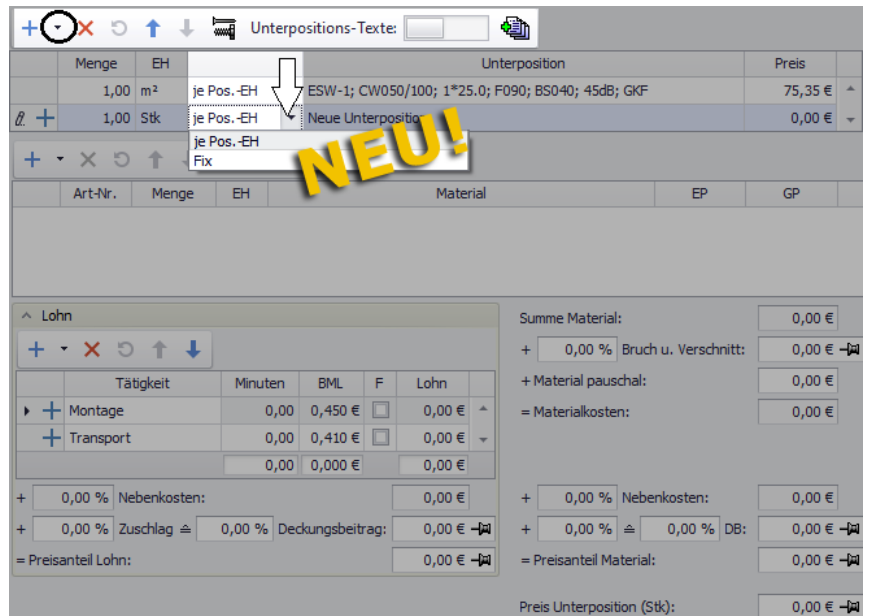

Wenn Sie bei einer Unterposition in die unbeschriftete Spalte klicken, erscheint ein Dropdown-Menü. Über dieses können Sie mit Linksklick die Einstellung **je Pos.-EH** oder **Fix** auswählen.

Die bisher vorhandene Option **1 je Pos.-EH** (als Standardeinstellung) entfällt in der Angebotskalkulation, da ab jetzt die Spalte **Menge** unabhängig von der gewählten Einstellung editierbar ist.

Im Arbeits-Kalkulationsblatt in *Merlin 25* sind ebenfalls bisher vorhandene Optionen in einer separaten Spalte rechts neben der Spalte **EH** (Einheit) integriert worden:

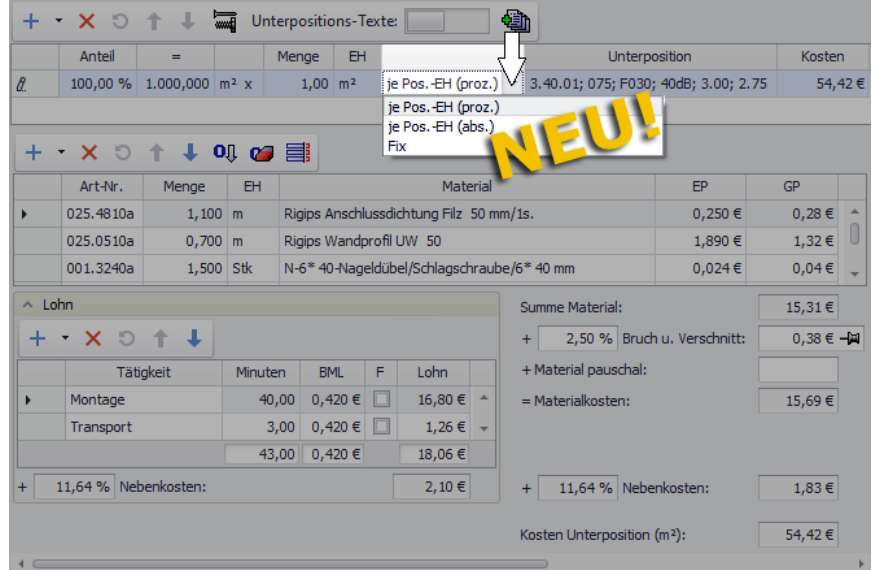

Mit Linksklick in die leere Spalte können Sie hier ebenso ein Dropdown-Menü einblenden und eine der folgenden Einstellungsoptionen auswählen:

- **je Pos.-EH (proz.)**: bisher Option **prozentual**
- **je Pos.-EH (abs.)**: bisher Option **absolut**
- **Fix**: bisher Option **Fixe Unterposition**

Die bisher vorhandene Option absolut nach Voraufmaß wurde nicht in das neue Arbeits-Kalkulationsblatt übernommen.

## <span id="page-56-1"></span><span id="page-56-0"></span>**7.4 Texte im Kalkulationsblatt einblenden**

Bisher konnten Sie im Kalkulationsblatt den Kurz-/Langtext der Unterposition und der LV-Position, den internen und externen Text sowie den Montagetext (nur Arbeits-Kalkulationsblatt) über jeweils verschiedene Schaltflächen in separaten Fenstern neben dem Kalkulationsblatt einblenden. Im neuen Kalkulationsblatt entfallen diese Text-Schaltflächen. Den Lang- und Kurztext einer Unterposition können Sie ab jetzt über die Schaltfläche **Unterpositions-Texte** direkt im Kalkulationsblatt im rechten Fensterbereich einblenden. Die nachfolgende Abbildung zeigt beispielhaft ein Angebots-Kalkulationsblatt mit eingeblendeten Texten:

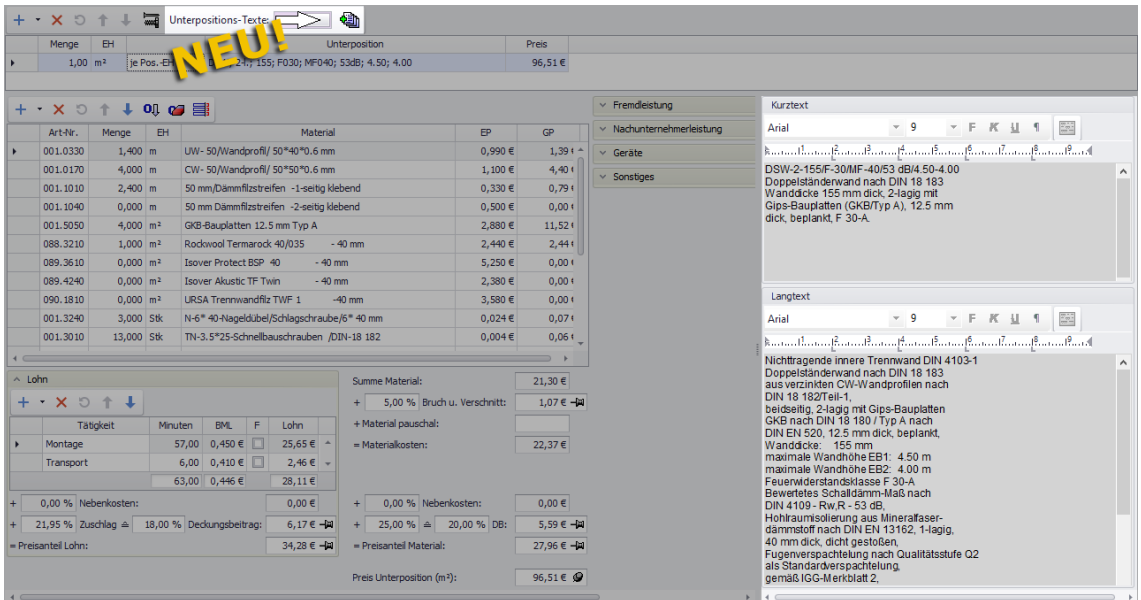

Wenn die Schaltfläche Unterpositions-Texte aktiviert ist (**WEDU**), sind die Textfenster für den **Kurztext** und den **Langtext** der aktuell markierten Unterposition eingeblendet. Diese beiden Texte können wie bisher gewohnt nach der Aktivierung der Funktion **Unterpositions-Texte verwenden** bearbeitet werden. Hierzu kann in jedem Textfenster entweder die Befehlsleiste oder das Kontextmenü (Rechtsklick) benutzt werden.

Um die Texte der Unterposition wieder auszublenden, klicken Sie auf die Schaltfläche **Unterpositions-Texte** .

Den **Kurztext**, den **Langtext**, den **Externen Text** und den **Internen Text** sowie (in Kommissionen) den **Montagetext** der markierten LV-Position können Sie ab jetzt nicht mehr im Kalkulationsblatt aufrufen. Da das Kalkulationsblatt ab *Merlin 25* direkt unterhalb der LV-Tabelle angezeigt wird, erfolgt das Aufrufen der LV-Positionstexte nun ausschließlich über die Schaltfläche **Texte** in der LV-Befehlsleiste. Hierbei kann das Kalkulationsblatt auch eingeblendet bleiben. Die Schaltfläche **Unterpositions-Texte** kann ebenfalls aktiviert bleiben ( ). Die Texte einer LV-Position werden rechts neben der LV-Tabelle und dem Kalkulationsblatt angezeigt, z.B. folgendermaßen:

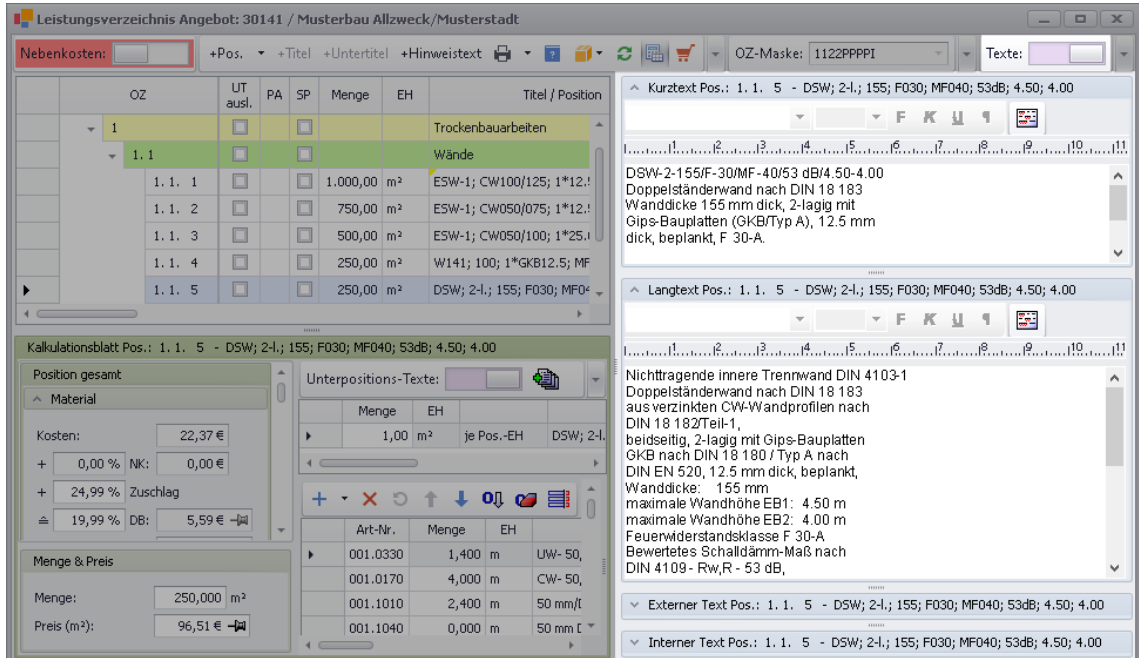

Bei Bedarf können Sie sich über die Schaltfläche **[Texte abkoppeln](#page-22-0)<sup>E</sup>** die LV-Texte einer Position auch in einem separatem Fenster anzeigen lassen.

==> Kap. *5.4 Eingeblendete LV-Texte abkoppeln (S. [24\)](#page-23-0)*

## **7.5 Kalkulationsblätter-Druck um zusätzliche Kostenarten erweitert**

Beim Angebots- und Kommissionsdruck in *Merlin* können Sie auch die Druckoption **Kalkulationsblätter** wählen. Über diese Druckoption sind bisher neben der Artikelstückliste und den Texten die kalkulierten Material-, Lohn- und Fremdleistungskosten ausgewiesen worden. In *Merlin 25* enthält der Kalkulationsblätter-Druck im Zuge der Überarbeitung des Kalkulationsblattes nun auch weitere Kostenarten:

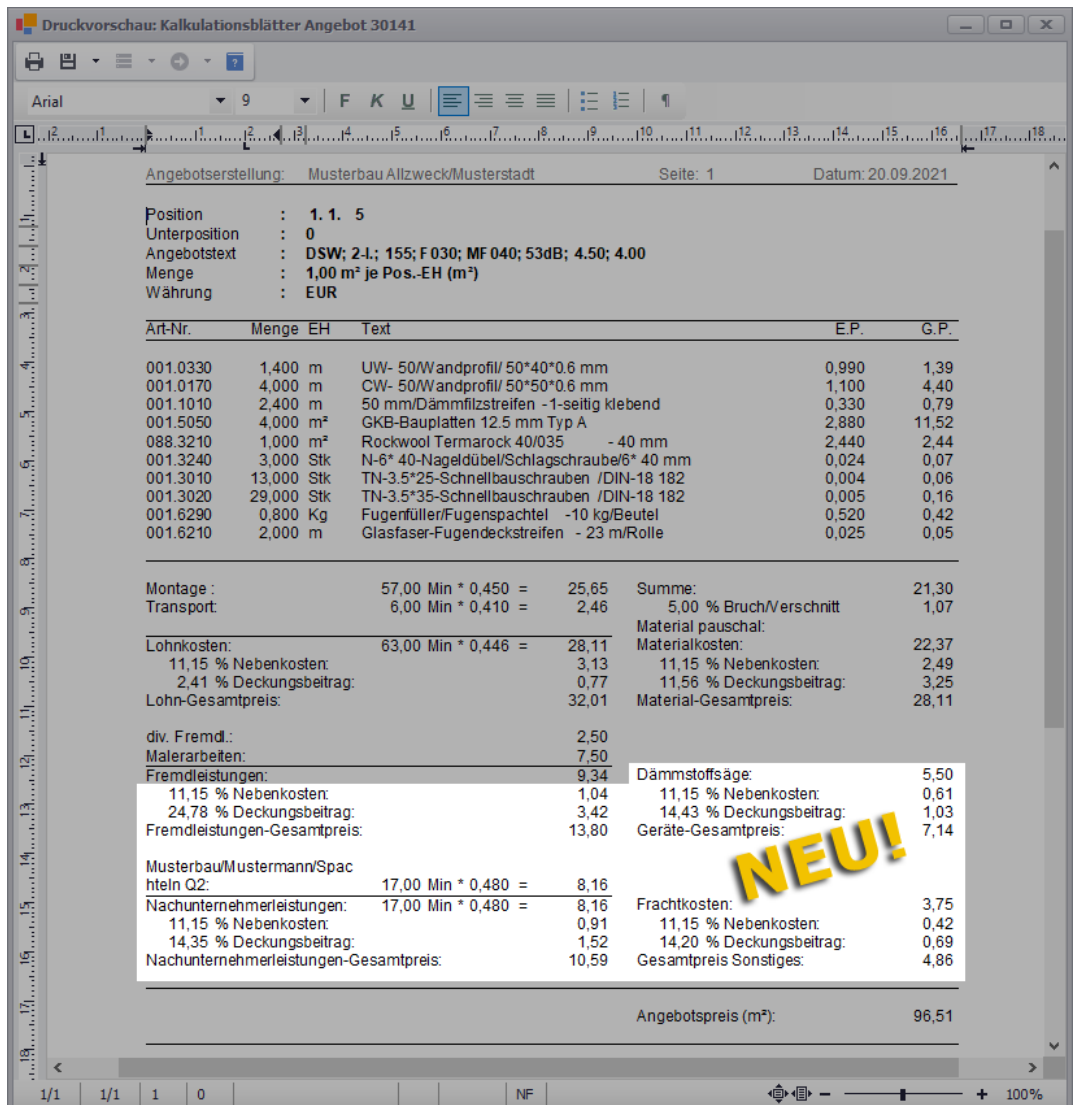

Die vorstehende Abbildung zeigt beispielhaft die Druckvorschau der Kalkulationsblätter eines Angebots. Bisher wurden dort die Fremdleistungskosten als Bestandteil der Lohnstückliste aufgeführt. Ab jetzt werden die Fremdleistungen in diesem Druckdokument separat mit eigenen Nebenkosten, eigenem Deckungsbeitrag und eigenem Gesamtpreis ausgewiesen. Außerdem werden folgende *[zusätzliche Kostenarten](#page-37-0)*, die ab *Merlin 25* in der Kalkulation einer LV-Position erfasst und bearbeitet werden können, ebenfalls beim Drucken von Kalkulationsblättern ausgewiesen:

- Kosten für Nachunternehmerleistungen
- Gerätekosten
- Sonstige Kosten

Auch bei den neuen zusätzlichen Kostenarten werden jeweils die Nebenkosten, der Deckungsbeitrag und der Gesamtpreis ausgewiesen.

# **8 Artikel**

## **8.1 Einblenden der Material-Preisliste vereinfacht**

Um die Material-Preisliste und die Preisanfragen im Leistungsverzeichnis (Angebot/Kommission) aufzurufen, waren bisher die beiden folgenden Schritte notwendig: Schaltfläche Zusatzfunktionen a<sup>1</sup> anklicken und anschließend Schiebe-Schaltfläche **Material-Preisliste u. Preisanfragen** anklicken.

In *Merlin 25* wurde in der LV-Befehlsleiste (Angebot/Kommission) die Schaltfläche **Material-Preisliste u. Preisanfragen ein- / ausblenden neu eingeführt. Hierüber können Sie jetzt** mit einem Mausklick die Material-Preisliste (hier: Angebotspreisliste) und gegebenenfalls vorhandene Preisanfragen unterhalb der LV-Tabelle einblenden:

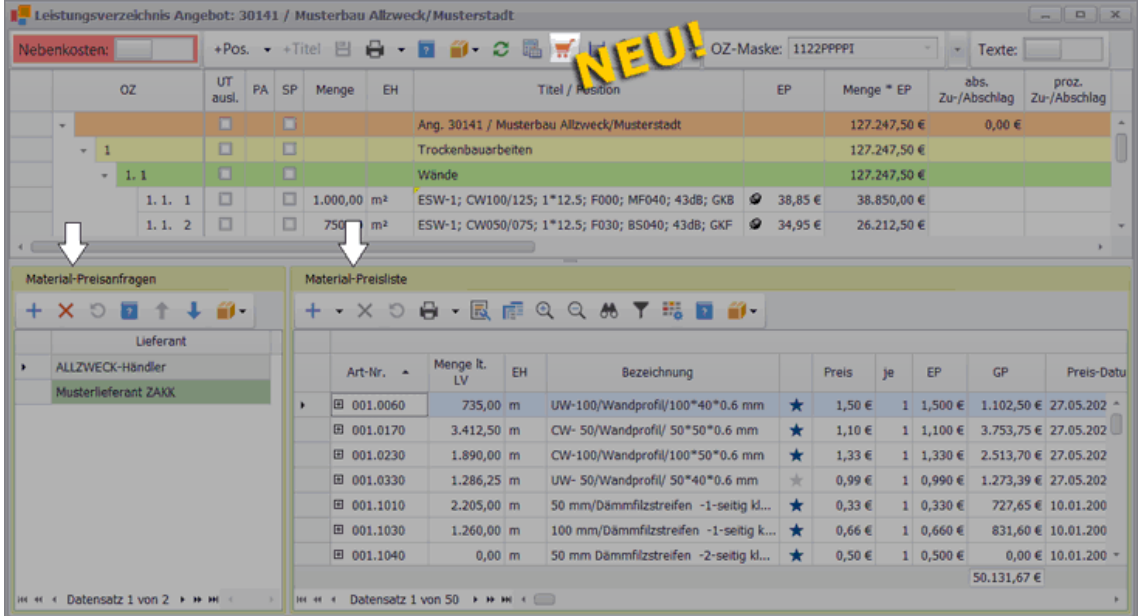

Um eine eingeblendete Angebots- oder Kommissionspreisliste einschließlich Preisanfrage(n) wieder auszublenden, klicken Sie erneut auf die Schaltfläche **Material-Preisliste u.** 

**Preisanfragen ein- / ausblenden** .

## <span id="page-59-1"></span><span id="page-59-0"></span>**8.2 Neue Aufrufmöglichkeit für Material-Preislisten**

Bisher konnten Sie in einem geöffneten Angebot über die Schaltfläche **Angebotspreisliste** oder in einer geöffneten Kommission über die Schaltfläche **Materialwirtschaft** und den Menüpunkt **Materialbedarf** die zugehörige Material-Preisliste in der 'alten' Benutzeroberfläche im *Merlin*-Hauptfenster öffnen. Die **Material-Preisliste (+)** hingegen konnten Sie bisher ausschließlich im Fenster **Merlin (+)** unterhalb eines geöffneten Leistungsverzeichnisses einblenden.

Ab *Merlin 25* können Sie nun die **Material-Preisliste (+)** einschließlich zugehöriger Preisanfragen direkt von einem geöffneten Angebot aus (*==> nachfolgende Abb.*) oder von einer geöffneten Kommission aus aufrufen:

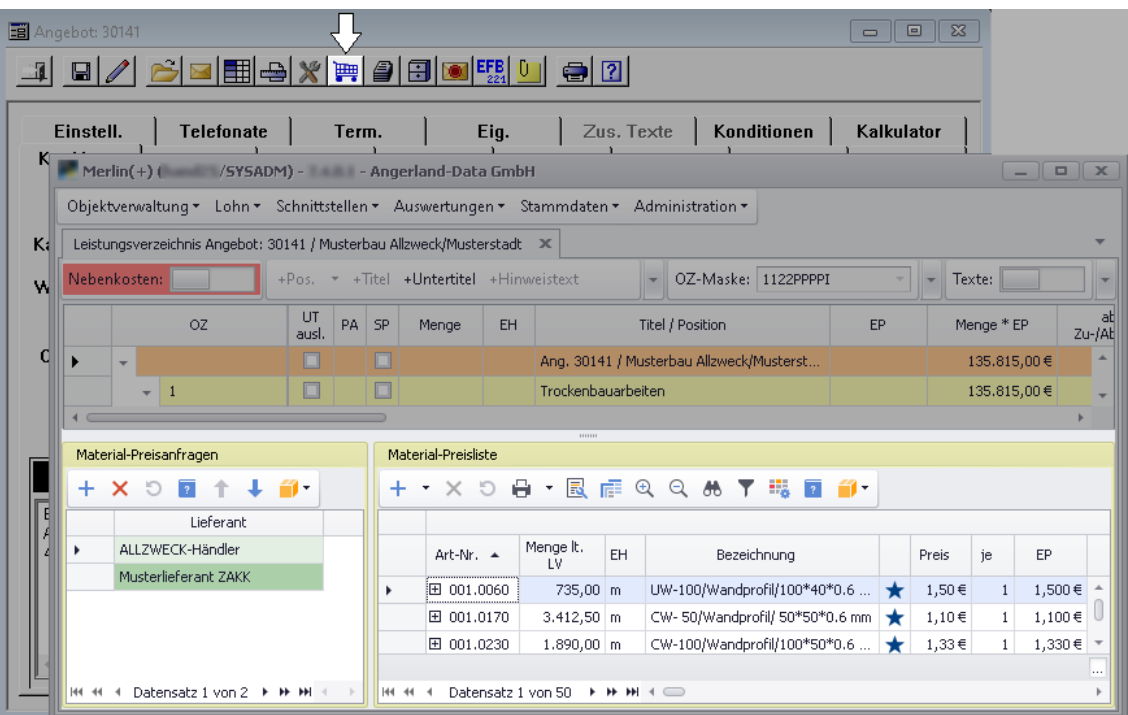

Die **Material-Preisliste (+)** und die **Preisanfragen (+)** werden nach erfolgtem Aufruf auf der Registerkarte **Leistungsverzeichnis** im Fenster **Merlin (+)** angezeigt.

Die Möglichkeit, Material-Preislisten in der 'alten' Benutzeroberfläche im *Merlin*-Hauptfenster zu bearbeiten, entfällt ab jetzt. In *Merlin 25* können Material-Preislisten und Preisanfragen ausschließlich im **Leistungsverzeichnis (+)** bearbeitet werden.

## **8.3 Günstigste Preise in Material-Preislisten anzeigen**

In *Merlin 25* können Sie sich in der **Material-Preisliste (+)** (Angebot/Kommission) die günstigsten Einheitspreise (EP) und die günstigsten Gesamtpreise (GP), die entweder aus der Objektpreisliste oder aus einer zugewiesenen Preisanfrage stammen, anzeigen lassen.

Hierzu stehen Ihnen ab jetzt die über die **Spaltenauswahl** die neuen optionalen Spalten **Günstigster EP** und **Günstigster GP** zur Verfügung. Bei Bedarf können Sie diese Spalten per Drag & Drop in der Preisliste platzieren, z.B. folgendermaßen:

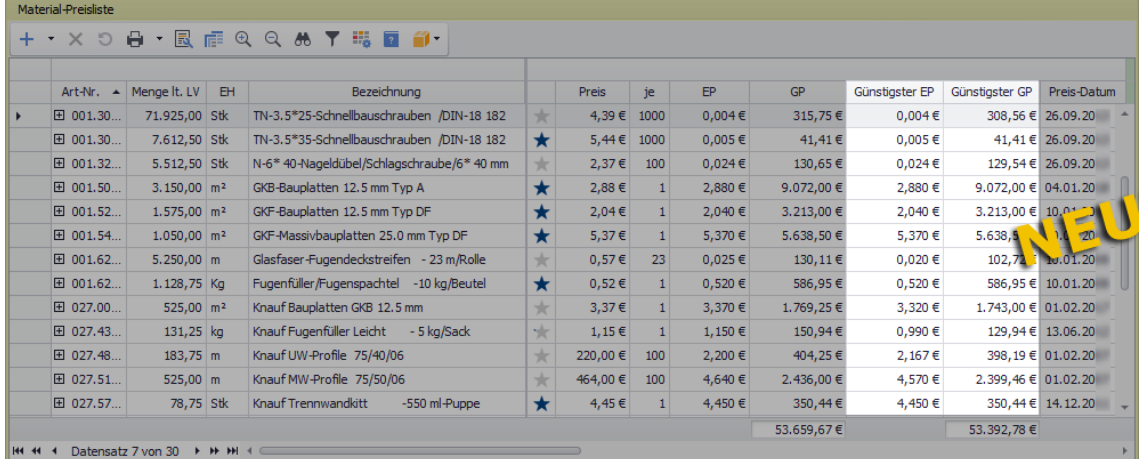

## **8.4 Mengenspalte in den Material-Preislisten umbenannt**

Die **Material-Preisliste (+)**, die unterhalb des Leistungsverzeichnisses eines Angebots oder einer Kommission eingeblendet werden kann, enthält u.a. eine Mengenspalte. Darin werden die Artikelmengen ausgewiesen, die sich kalkulatorisch aus den Mengen der Positionen des zugrundeliegenden Leistungsverzeichnisses ergeben. Bisher wurde diese Spalte mit **Menge** bezeichnet. Ab *Merlin 25* ist diese Spalte folgendermaßen bezeichnet: **Menge lt. LV** (Menge laut Leistungsverzeichnis)

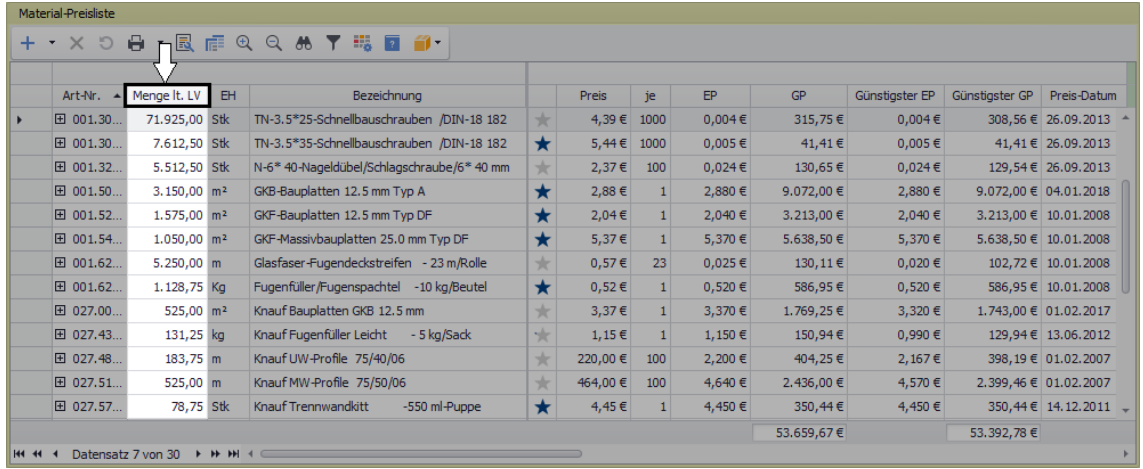

## **8.5 Materialbedarf von Kommissionen anzeigen und berechnen**

In der **Material-Preisliste (+)** einer Kommission, die im Fenster **Merlin (+)** eingeblendet wird, konnte bisher nicht der Materialbedarf gemäß (Vor-)Aufmaß oder gemäß Planmengen berechnet und angezeigt werden. Mit *Merlin 25* ist das nun möglich.

Zunächst stehen Ihnen jetzt in der **Material-Preisliste (+)** einer Kommission über die Schaltfläche **Spaltenauswahl F** folgende neue optionale Spalten zur Verfügung, die den Materialbedarf betreffen:

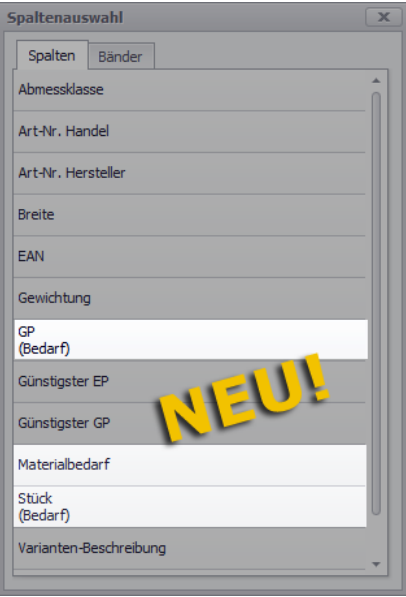

- **Materialbedarf**: Menge gemäß Materialbedarf (editierbar)
- **Stück (Bedarf)**: Stück gemäß Materialbedarf (editierbar)
- **GP (Bedarf)**: Gesamtpreis gemäß Materialbedarf

Bei Bedarf können Sie die neuen optionalen Spalten wie gewohnt per Drag & Drop in den Spaltenkopf der **Material-Preisliste (+)** (nur Kommission) ziehen.

Außerdem können Sie jetzt auch in der **Material-Preisliste (+)** über die Schaltfläche Zusatzfunktionen <sup>17</sup> die bekannten Funktionen zur Berechnung des Materialbedarfs einer Kommission aufrufen:

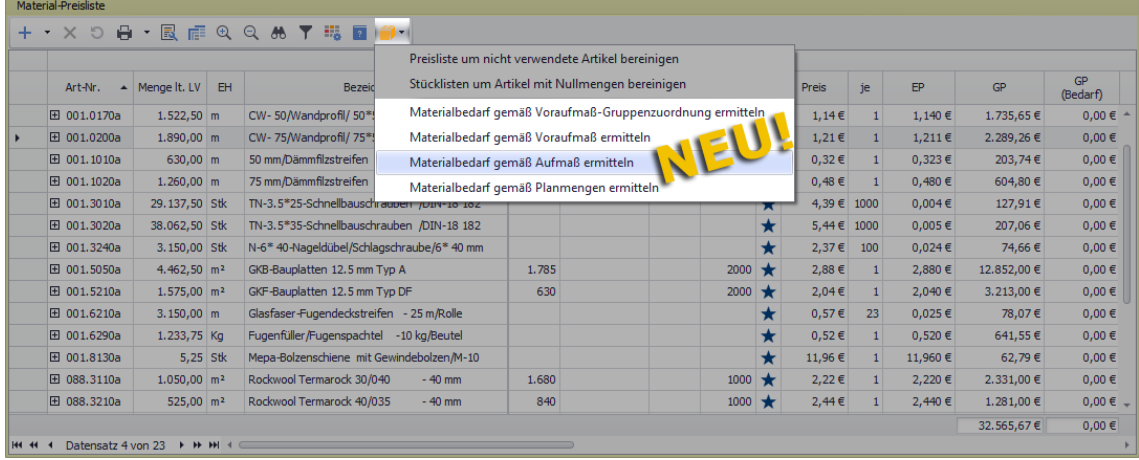

Folgende Zusatzfunktionen stehen Ihnen damit ab *Merlin 25* im Programmbereich **(+)** zur Verfügung:

- **Materialbedarf gemäß Voraufmaß-Gruppenzuordnung ermitteln**
- **Materialbedarf gemäß Voraufmaß ermitteln**
- **Materialbedarf gemäß Aufmaß ermitteln**
- **Materialbedarf gemäß Voraufmaß ermitteln**

Das Anwenden dieser Zusatzfunktionen erfolgt auf die gleiche Weise wie bisher im Menüpunkt **[Materialwirtschaft > Materialbedarf](#page-59-0)** (Kommission).

==> Kap. *8.2 Neue Aufrufmöglichkeit für Material-Preislisten (S. [60\)](#page-59-1)*

#### Beispiel:

Um beispielsweise in der eingeblendeten **Material-Preisliste (+)** einer Kommission den Materialbedarf gemäß der erfassten Aufmaßmengen zu ermitteln, gehen Sie wie folgt vor:

- Wählen Sie die Zusatzfunktion **Materialbedarf gemäß Aufmaß ermitteln**. ▶ Das **Fenster Raumplan-/Leistungsartenbereichsauswahl - Kommission** erscheint.
- Markieren Sie in der Spalte **S** (links) die **Gruppen**, deren Aufmaß berücksichtigt werden soll.

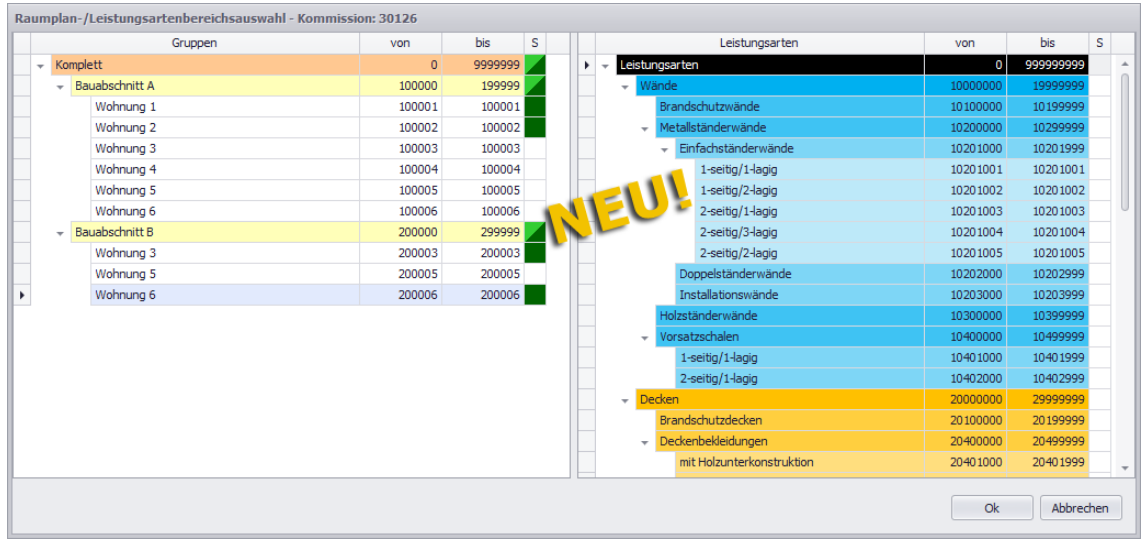

▶ Die ausgewählten Aufmaßgruppen sind in der Spalte **S** mit grünen Kästchen gekennzeichnet.

Bei Bedarf können Sie wie bisher bekannt im rechten Fensterbereich über die Spalte **S** für die Mengenermittlung auch Leistungsarten auswählen, wenn diese dem zugrundeliegenden Leistungsverzeichnis zugeordnet sind.

- Bestätigen Sie die Auswahl mit **Ok**.
	- ▶ Der Materialbedarf gemäß Aufmaß wird in der Spalte **Materialbedarf** ausgewiesen.

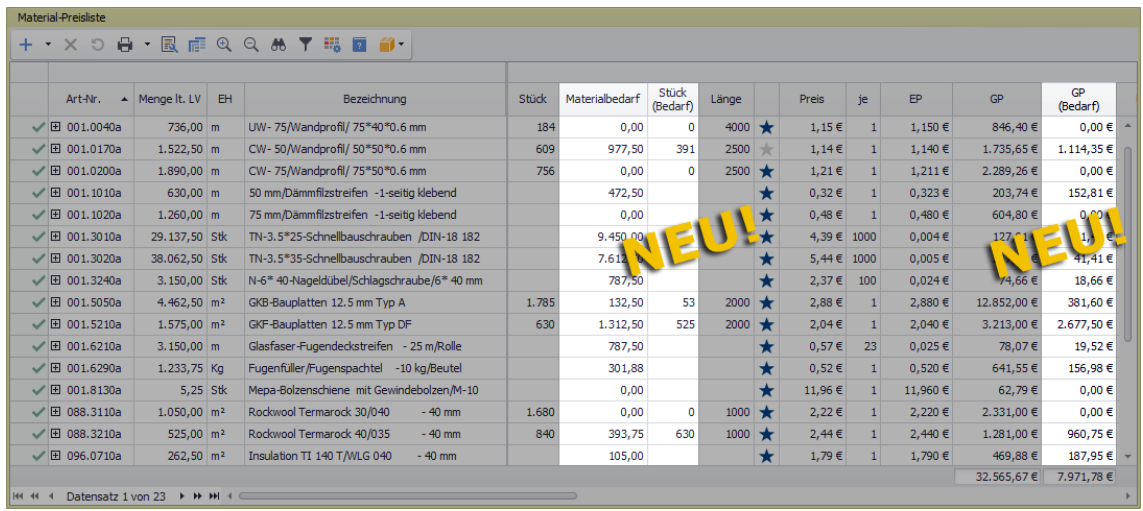

Speichern Sie die Änderung abschließend über die LV-Befehlsleiste.

## **8.6 Varianten-Beschreibung in Material-Preislisten anzeigen**

Ab jetzt können Sie zur **Material-Preisliste (+)** einer Kommission über die **Spaltenauswahl** die optionale Spalte **Varianten-Beschreibung** per Drag & Drop hinzufügen:

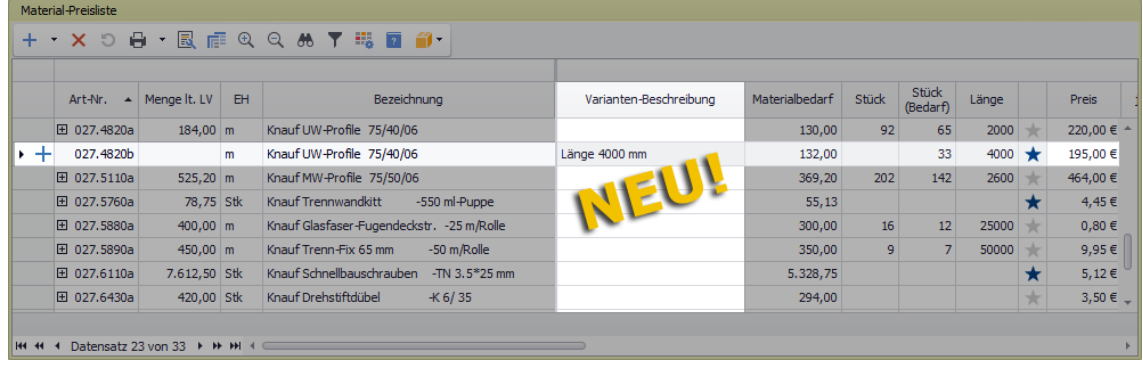

Diese Spalte kann vor allem zur Beschreibung von sog. Artikelvarianten benutzt werden, wie das in der vorstehenden Abbildung der Fall ist.

# **9 Nachunternehmer**

## **9.1 Nachunternehmer-Preisanfragen neu überarbeitet**

Bisher konnten Sie Nachunternehmer-Preisanfragen ausschließlich in der 'alten' Benutzeroberfläche über ein geöffnetes Angebot oder eine geöffnete Kommission aufrufen. Der Menüpunkt **Nachunternehmer-Preisanfragen** wurde komplett überarbeitet und kann nun in *Merlin 25* auch im **Leistungsverzeichnis (+)** (Angebote/Kommissionen) über die Schaltfläche Nachunternehmer-Preisanfrage ein-/ausblenden X eingeblendet werden.

Wenn der Menüpunkt **Nachunternehmer-Preisanfragen** in einem Angebots-LV eingeblendet wird, zu welchem noch keine Nachunternehmer-Preisanfragen angelegt wurden, sieht das neue Fenster zunächst folgendermaßen aus:

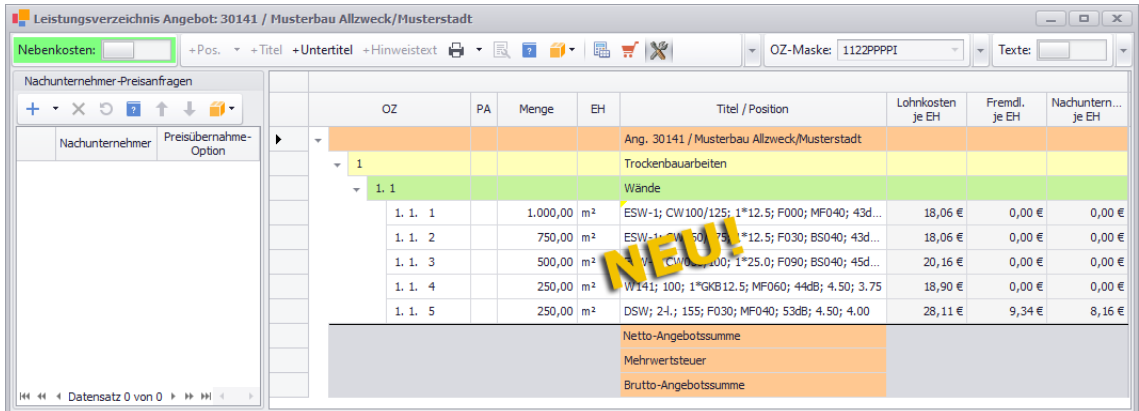

Im linken Fensterbereich erfolgt die Auswahl von Nachunternehmern und damit das Anlegen von entsprechenden Preisanfragen. Die ausgewählten Nachunternehmer werden hier aufgelistet. Die zugehörigen Preisanfrage-Spalten, werden im rechten Fensterbereich aufgeführt.

Im rechten Fensterbereich sind die LV-Positionen größtenteils mit den gleichen Angaben wie in den bisherigen Nachunternehmer-Preisanfragen aufgelistet. Folgende Änderungen und Ergänzungen wurden aber in diesem Bereich vorgenommen:

- Spalte **kalk. Lohnkosten**: umbenannt in **Lohnkosten je EH**
- Spalte **kalk. Fremdleistungen**: umbenannt in **Fremdl. je EH**
- Spalte **Nachunternehmerl. je EH** neu eingeführt: Kosten für Nachunternehmerleistung je Einheit
- Für alle ausgewählten Nachunternehmer werden die zugehörigen Preisanfrage-Spalten gleichzeitig rechts neben den Positionen angezeigt.

(*[==> Abschnitt "Nachunternehmer-Preisanfrage anlegen"](#page-65-0)*)

Nach erfolgter Zuordnung können die Positionen einer Nachunternehmer-Preisanfrage in den Preisanfrage-Spalten bearbeitet werden.

#### <span id="page-65-0"></span>*Nachunternehmer-Preisanfrage anlegen*

Um eine neue Nachunternehmer-Preisanfrage anzulegen, gehen Sie wie folgt vor:

Rufen Sie über die Schaltfläche **Neu (F2)** + (links) das Fenster Adresswahl auf.

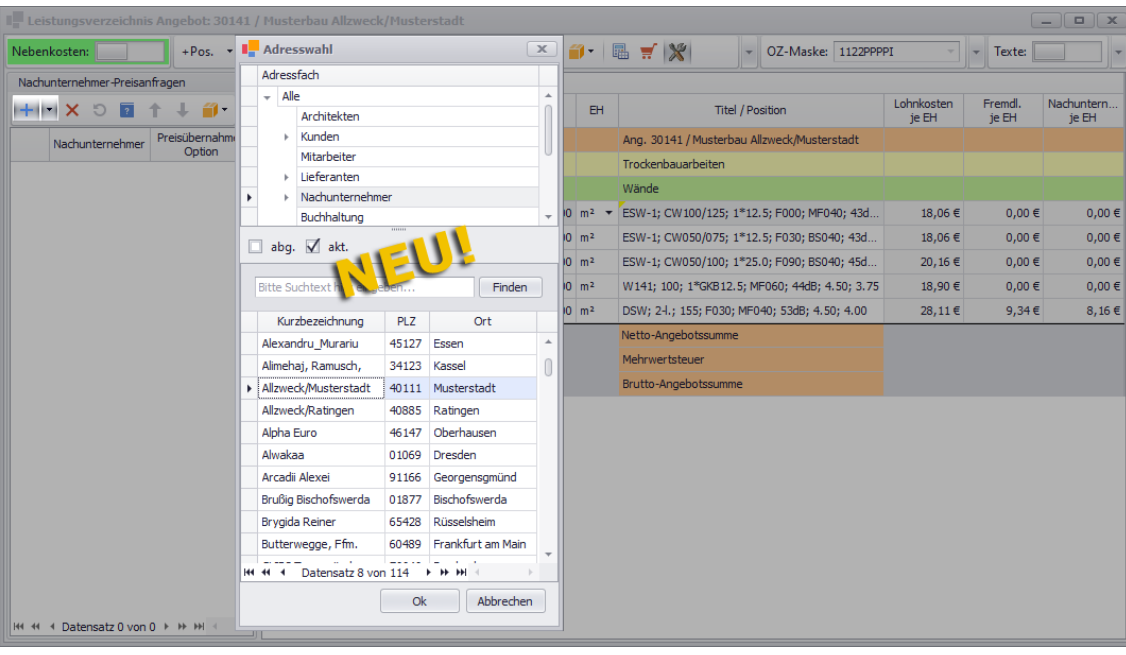

Wählen Sie mit Doppelklick oder mit **Ok** einen Nachunternehmer aus.

► Der ausgewählte Nachunternehmer ist im linken Fensterbereich mit der **Kurzbezeichnung** aus dem Adressstamm aufgelistet und mit einer werksseitig vorgegebenen Farbe unterlegt (z.B.: Grün).

► In der Spalte **Preisübernahme-Option** ist standardmäßig die bisher bekannte Option **F** eingestellt (= Preis aus der Preisanfrage in die Fremdleistung des Angebots-Kalkulationsblattes übernehmen).

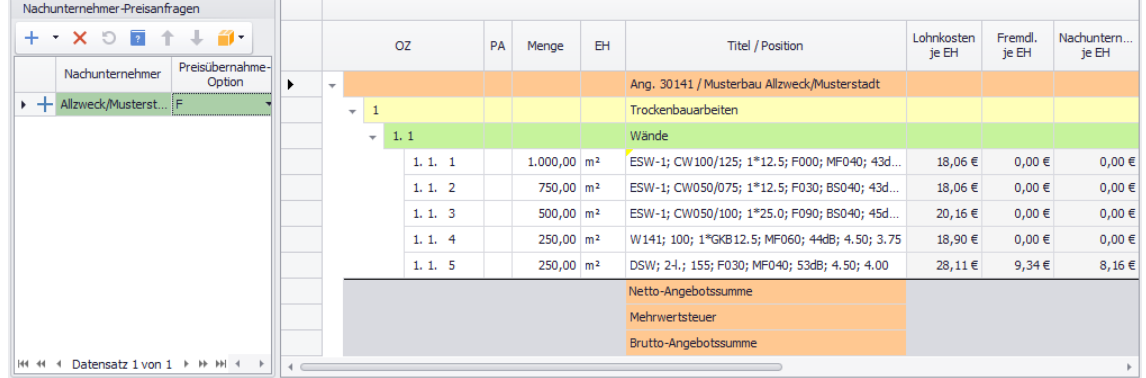

Bei Bedarf können Sie über eine aufklappbare Dropdown-Liste eine andere Option als Vorgabe für die anzulegenden Positionen der Nachunternehmer-Preisanfrage wählen:

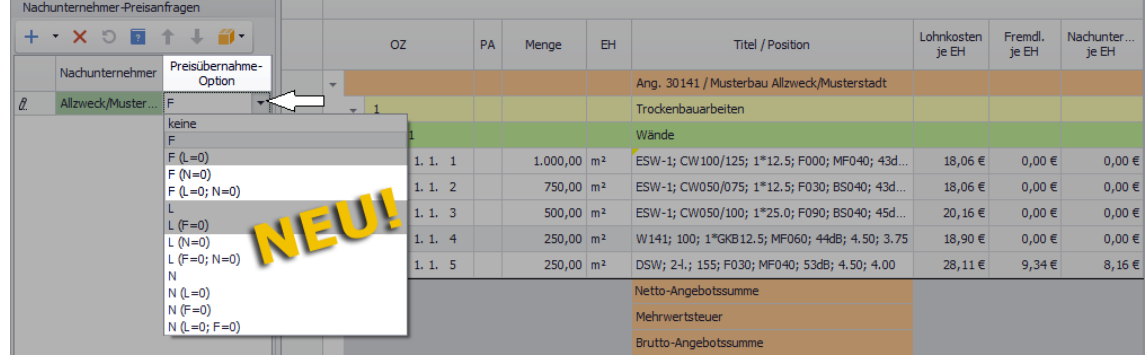

Ein Teil der aufgelisteten Preisübernahme-Optionen ist bereits in den bisherigen Nachunternehmer-Preisanfragen zur Anwendung gekommen. Da ab *Merlin 25* die Kalkulationsblätter die Kostenart **[Nachunternehmerleistung](#page-44-0)** (==> Kap. *7.1.3 Neue Kostenart "Nachunternehmerleistung" kalkulieren (S. [45\)](#page-44-1)*) enthalten, wurden folgende Preisübernahme-Optionen neu eingeführt:

- **F (N=0)**: EP in die festgelegte Fremdleistung übernehmen, die BML der Nachunternehmer-Tätigkeiten werden dabei auf 0 (Null) gesetzt.
- **F (L=0; N=0)**: EP in die festgelegte Fremdleistung übernehmen, die BML der Lohn- und Nachunternehmer-Tätigkeiten werden dabei auf 0 (Null) gesetzt.
- **L (N=0)**: EP in die Lohnkosten übernehmen, die BML der Lohn-Tätigkeiten werden dabei angepasst und die Nachunternehmerleistungen werden auf 0 (Null) gesetzt.
- **L (F=0; N=0)**: EP in die Lohnkosten übernehmen, die BML der Lohn-Tätigkeiten werden dabei angepasst, die Fremd- und Nachunternehmerleistungen werden auf 0 (Null) gesetzt.
- **N**: EP in die festgelegte Nachunternehmerleistung übernehmen.
- **N (L=0)**: EP in die festgelegte Nachunternehmerleistung übernehmen, die BML der Lohn-Tätigkeiten werden dabei auf 0 (Null) gesetzt.
- **N (F=0)**: EP in die festgelegte Nachunternehmerleistung übernehmen, die Fremdleistungen werden dabei auf 0 (Null) gesetzt.
- **N (L=0; F=0)**: EP in die festgelegte Nachunternehmerleistung übernehmen, die BML der Lohn-Tätigkeiten und die Fremdleistungen werden dabei auf 0 (Null) gesetzt.

Die jeweilige Fremd- oder Nachunternehmerleistung (Tätigkeit), in welche später gegebenenfalls der Preis des Nachunternehmers für eine angefragte Positionen übernommen werden soll, kann dann in der Preisanfrage-Spalte **Fremdleistung bzw. Nachunternehmerleistung** (rechts) festgelegt werden (*[==> Abschnitt "Preise aus der](#page-72-0)  [Preisanfrage übernehmen"](#page-72-0)*).

Im rechten Fensterbereich sind die zugehörigen Preisanfrage-Spalten angeordnet. Die Zeilenköpfe dieser Spalten sind in der gleichen werksseitigen Farbe unterlegt, wie der selektierte Nachunternehmer (links).

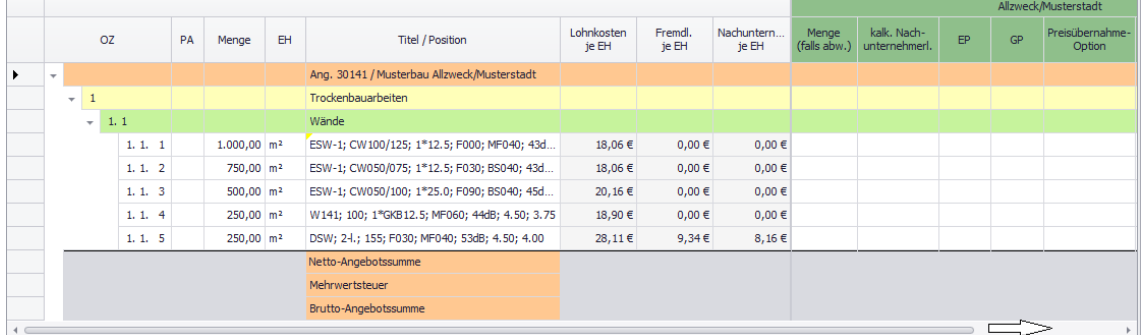

Die Spalte **S** ist nicht mehr Bestandteil der Preisanfrage-Tabelle. Daher erfolgt die Zuordnung von LV-Positionen zu einer Preisanfrage jetzt über das Kontextmenü. Gehen Sie hierzu wie folgt vor:

- Markieren Sie die zuzuordnenden Positionen.
- Öffnen Sie mit Rechtsklick das Kontextmenü.

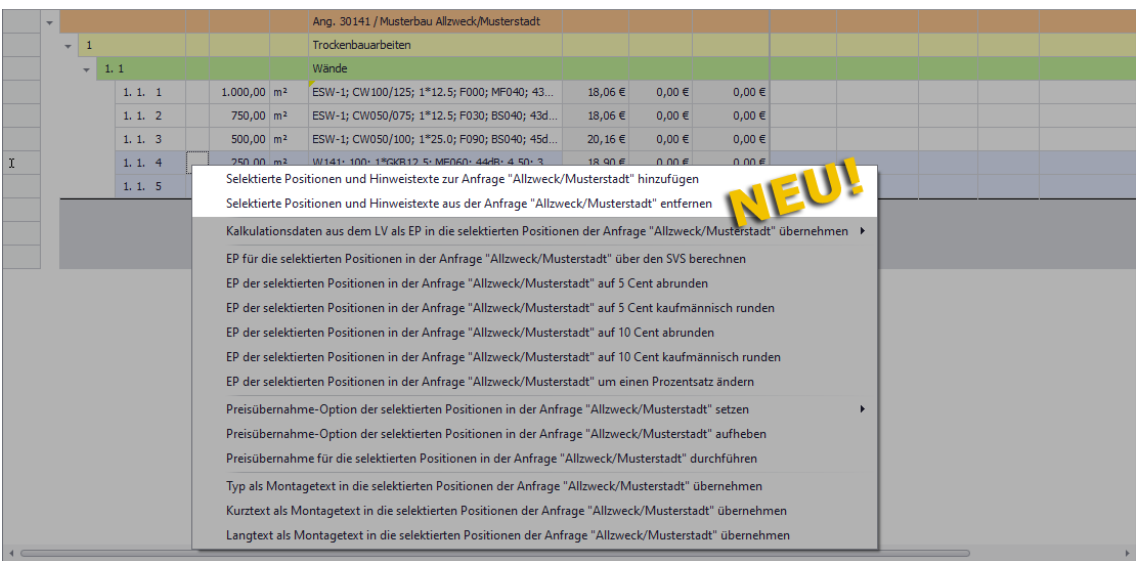

 Wählen Sie die Kontextmenüfunktion **Selektierte Positionen und Hinweistexte zur Anfrage ... hinzufügen**.

► Die zugeordneten Positionen sind in den Preisanfrage-Spalten mit der Farbe des vorab ausgewählten Nachunternehmers (hier: Allzweck/Musterstadt) unterlegt.

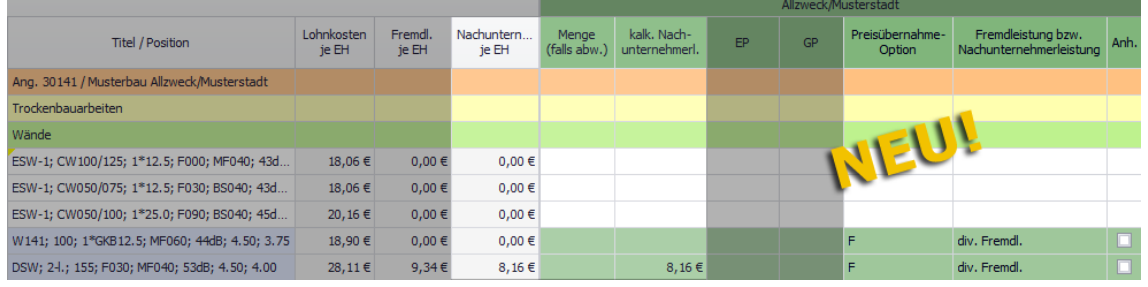

Um gegebenenfalls bereits zugeordnete Positionen (oder Hinweistexte) wieder aus einer Preisanfrage zu entfernen, wählen Sie die neue Kontextmenüfunktion **Selektierte Positionen und Hinweistexte aus der Anfrage ... entfernen**.

Im nächsten Schritt kann die Nachunternehmer-Preisanfrage bearbeitet werden.

#### *Nachunternehmer-Preisanfrage bearbeiten*

In der Spalte **Menge (falls abw.)** wird die Menge einer Preisanfrage-Position eingetragen, wenn diese von der LV-Menge abweicht. Wenn die Spalte leer bleibt, wird für die Preisanfrage die Menge aus dem LV herangezogen.

In der Spalte **Nachunternehmerl. je EH** werden die gesamten Nachunternehmerkosten der Position aus dem zugrundeliegenden Kalkulationsblatt angezeigt. Diese Spalte ist nicht editierbar. In der Spalte **kalk. Nachunternehmerl.** einer Nachunternehmer-Preisanfrage werden die Kosten für die Leistungen des betreffenden Nachunternehmers aus dem zugrundeliegenden Kalkulationsblatt angezeigt.

Preise aus der Kalkulation (LV) können Sie wie bisher gewohnt über das Kontextmenü übernehmen. Die Kontextmenüfunktionen zur Übernahme von Kalkulationsdaten (LV) in die Preisanfrage-Position(en) wurden um die Funktion "... kalkulierte Nachunternehmerleistung(en) als EP übernehmen" ergänzt.

#### Beispiel:

Sie können z.B. einen Preis in die Nachunternehmer-Preisanfrage übernehmen, der sich aus den kalkulierten Lohnkosten (z.B. 28,11 €) und den kalkulierten Nachunternehmerleistungen (z.B. 8,16 €) der Position ergibt. Hierzu wählen Sie zunächst die Kontextmenüfunktion

**Kalkulationsdaten aus dem LV als EP in die Position ... der Anfrage ... übernehmen**. Anschließend wählen Sie die neue Funktion **kalk. Lohnkosten + Nachunternehmerleistung als EP übernehmen**.

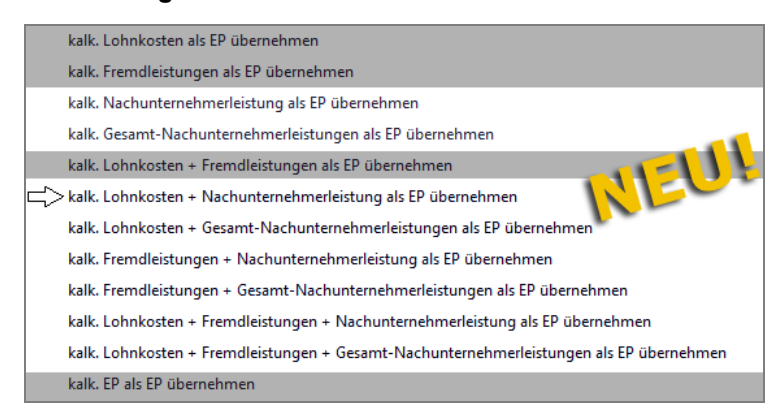

In der nachfolgenden Abbildung weist z.B. die letzte Preisanfrage-Position ("DSW; 2-I; 155; F030 ...") einen **EP** aus, der über diese Kontextmenüfunktion übernommen wurde. Der **EP** beträgt hier 36,27 € (= 28,11 € Lohnkosten + 8,16 € Nachunternehmerkosten):

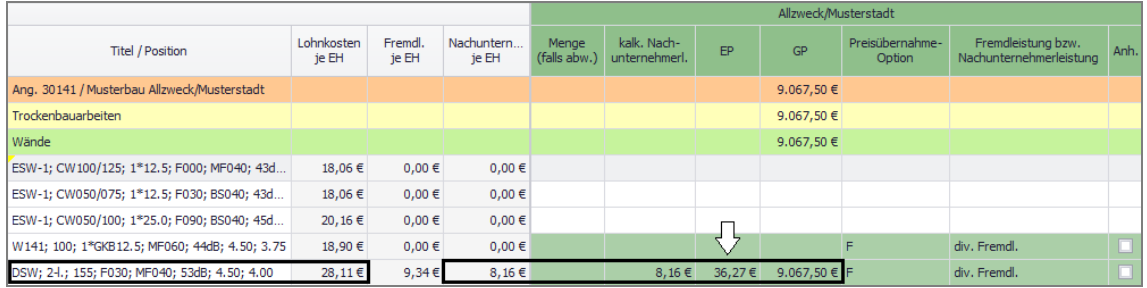

Wenn die Kalkulation (LV) der Position Nachunternehmer-Tätigkeiten unterschiedlicher Nachunternehmer enthält und die insgesamt kalkulierten Nachunternehmerkosten in eine Preisanfrage übernommen werden sollen, wählen Sie die Kontextmenüfunktion **... Gesamt-Nachunternehmerleistungen als EP übernehmen**.

Um für eine weitere Preisanfrage-Position z.B. die Lohnkosten aus dem Kalkulationsblatt zu übernehmen, wählen Sie in *Merlin 25* die Zusatzfunktion **... kalk. Lohnkosten als EP übernehmen** usf.

Die Kontextmenüfunktionen zum (Ab)runden oder Ändern der Preise einer Preisanfrage wurden beibehalten und können nach dem gleichen Prinzip wie bisher angewendet werden.

#### *Texte prüfen/bearbeiten und Drucken*

Bisher wurden die Texte einer Nachunternehmer-Preisanfrage auf einer eigenen Registerkarte angezeigt und bearbeitet. Ab *Merlin 25* können Sie diese Textfenster über die Zusatzfunktion **Texte: Ansicht und Bearbeitung** gleichzeitig einblenden:

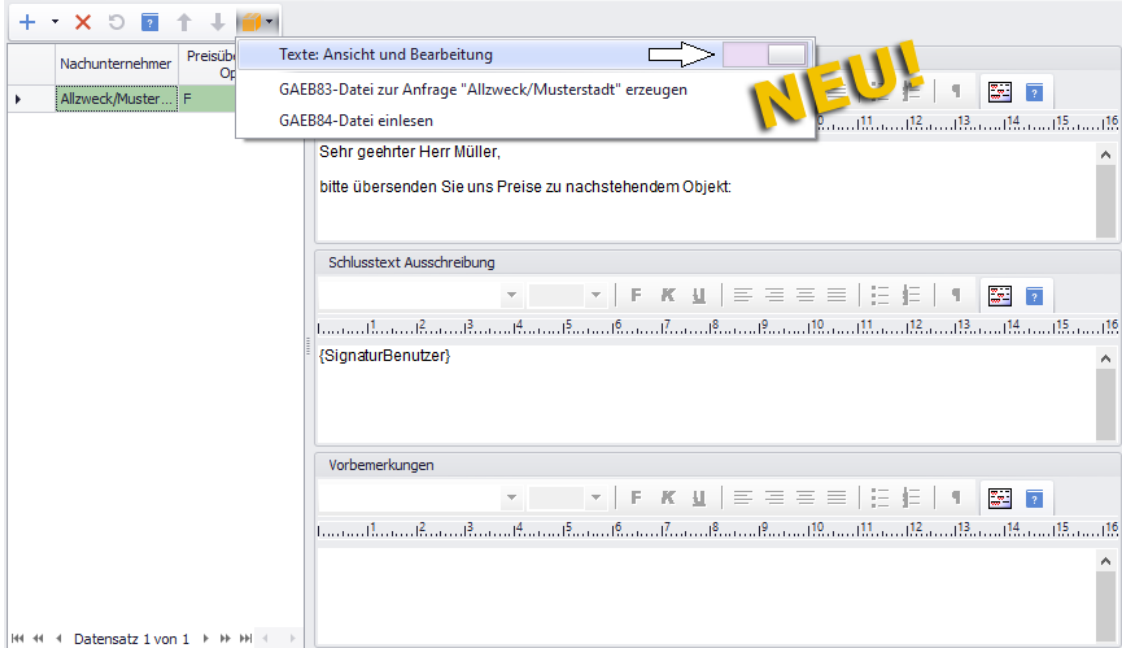

Folgende Textfenster werden rechts neben der Nachunternehmer-Liste anstelle der Preisanfrage-Positionen angezeigt:

- **Vortext Ausschreibung** und **Schlusstext Ausschreibung**
- **Vortext Montageauftrag** und **Schlusstext Montageauftrag**
- **Vorbemerkungen**
- **Notizen**

Die einzelnen Textfenster können wie gewohnt mit Hilfe des Kontextmenüs und über die zugehörigen Befehlsleisten bearbeitet werden.

Der Aufruf der verschiedenen Druckoptionen für Nachunternehmer-Preisanfragen erfolgt in *Merlin 25* über die LV-Befehlsleiste:

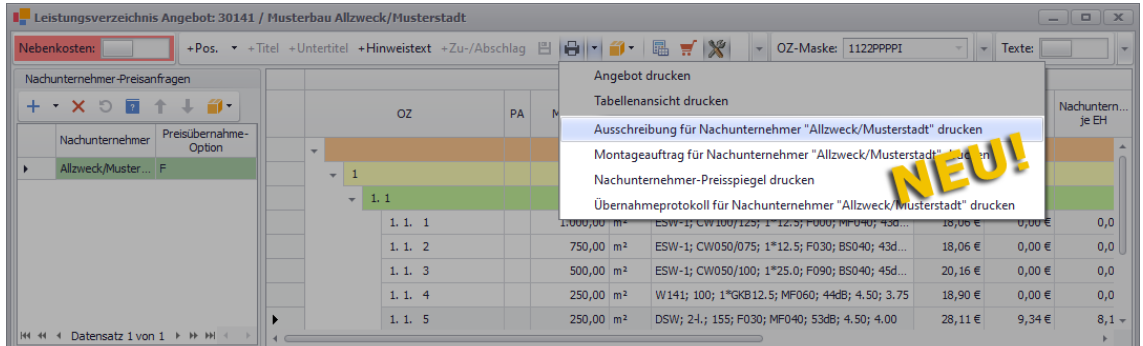

Folgende Druckoptionen finden Sie ab jetzt in einem Angebots-LV hier zusätzlich vor:

- **Ausschreibung für Nachunternehmer ... drucken**
- **Montageauftrag für Nachunternehmer ... drucken**
- **Nachunternehmer-Preisspiegel drucken**
- **Übernahmeprotokoll für Nachunternehmer ... drucken**

Wenn Sie beispielsweise die Druckoption **Ausschreibung für Nachunternehmer ... drucken** wählen, erscheint das Fenster **Ausschreibung für ... drucken**. Hier können Sie wie gewohnt das benötigte Druckformat einstellen, z.B. folgendermaßen:

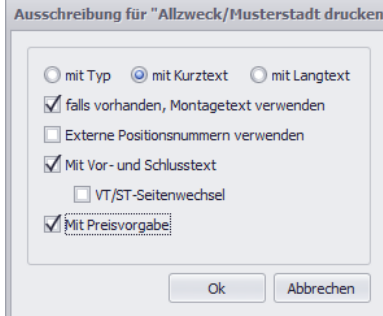

Die sich daraus ergebende Druckvorschau (hier: Nachunternehmer-Ausschreibung) sieht ab jetzt wie folgt aus:

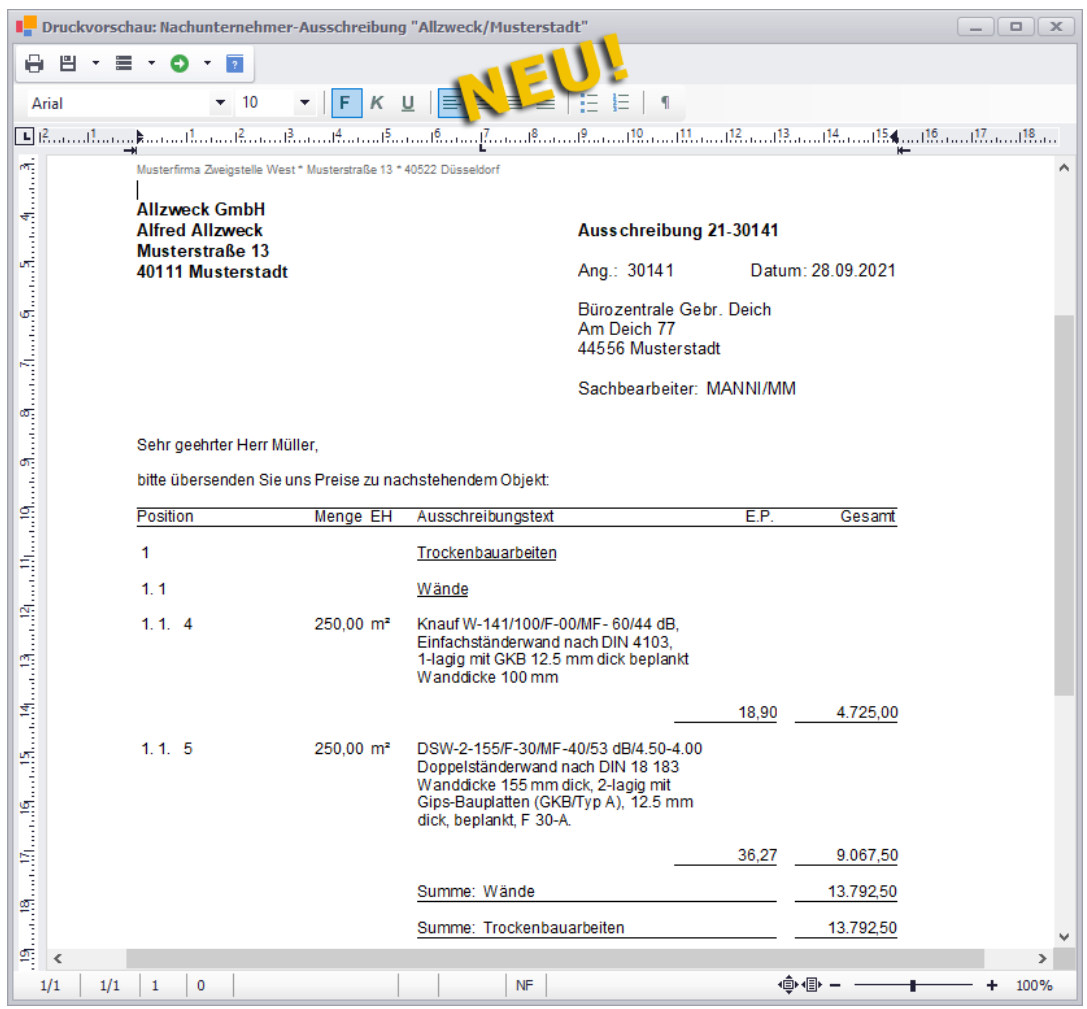

Um die Textfenster wieder auszublenden, wählen Sie erneut die Zusatzfunktionen **Texte: Ansicht und Bearbeitung**.

#### *GAEB-Dateien erzeugen und einlesen*

Wie bisher gewohnt können Sie auch eine GAEB83-Datei zu einer Preisanfrage erzeugen sowie eine GAEB84-Datei mit den ausgefüllten Preisen des Nachunternehmers einlesen.

Diese GAEB-Funktionen werden ab jetzt ebenfalls über die Schaltfläche **Zusatzfunktionen** <sup>1</sup> (links) aufgerufen.
#### *Preise aus der Preisanfrage übernehmen*

Die erhaltenen/bestätigten Preise des Nachunternehmers können Sie nach einem ähnlichen Prinzip wie bisher in die Kalkulation der Positionen (LV) übernehmen.

Bisher wurden die vorhandenen Preisübernahme-Optionen in einzelnen, nebeneinander angeordneten Spalten (**F**, **F (BML=0)** usf.) angezeigt. Die benötigte Option musste mit Häkchen-Setzen (Linksklick) ausgewählt werden. In *Merlin 25* gibt es anstelle dessen jetzt in den Nachunternehmer-Preisanfragen die Spalte **Preisübernahme-Option**. Hier wird bei neu zugeordneten Preisanfrage-Positionen zunächst das gleiche Übernahme-Kürzel angezeigt, wie beim zugehörigen (markierten) Nachunternehmer in der Nachunternehmer-Liste (links), z.B. **F**.

Mit Linksklick in die Spalte **Preisübernahme-Option** können Sie eine Dropdown-Liste aufklappen und daraus eine andere Option auswählen. Diese Dropdown-Liste enthält die gleichen Optionen wie die Dropdown-Liste in der Nachunternehmer-Liste im linken Fensterbereich (*[==> Abschnitt "Nachunternehmer-Preisanfrage anlegen](#page-67-0)*). Die jeweils ausgewählte Option wird in die Spalte **Preisübernahme-Option** übernommen, z.B. folgendermaßen:

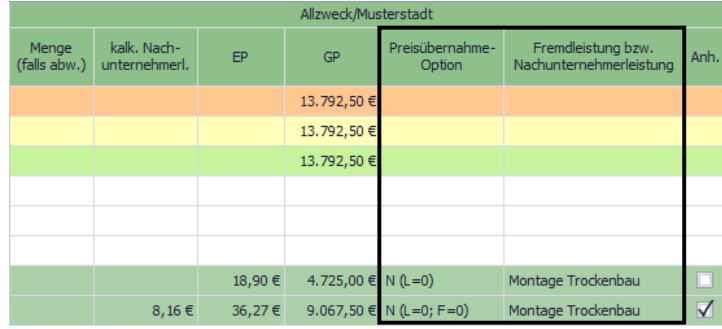

Das Setzen der Preisübernahme-Optionen kann auch für mehrere selektierte Positionen oder Titel über die Kontextmenüfunktion (Rechtsklick) **Preisübernahme-Option der Position .../ der selektierten Positionen in der Anfrage ... setzen** durchgeführt werden.

In der Spalte **Fremdleistung bzw. Nachunternehmerleistung** (bisher: **Übernahme mit Fremdleistung**) wird je nach ausgewählter Preisübernahme-Option Folgendes angezeigt:

- die Standard-Fremdleistung des Nachunternehmers, wenn eine Fremdleistungs-Option (z.B. **F** oder **F (L=0)** in der Spalte **Preisübernahme-Option** eingestellt ist *oder*
- die Standard-Tätigkeit des Nachunternehmers, wenn eine Nachunternehmer-Option (z.B. **N** oder **N (F=0)** in der Spalte **Preisübernahme-Option** eingestellt ist. Die Standard-Tätigkeit eines Nachunternehmers können Sie ab *Merlin 25* über den Menüpunkt **[Stammdaten > Nachunternehmer-Stammkolonnen](#page-94-0)** festlegen. ==> Kap. *13.2 Standard-Tätigkeit für Nachunternehmer festlegen (S. [95\)](#page-94-1)*

Bisher ist bei der Preisübernahme ein Dialogfenster mit der Abfrage, ob Fremdleistungen in der Kalkulation ersetzt oder angehängt werden sollen, erschienen. Hierfür wurde in *Merlin 25* die Spalte **Anh.** neu eingeführt. Wenn eine Fremd- oder Nachunternehmerleistung bei der Preisübernahme im Kalkulationsblatt an vorhandene Fremd- oder Nachunternehmerleistungen angehängt werden sollen, setzen Sie in der Spalte **Anh.** ein Häkchen.

Die Übernahme der Preise der selektierten Preisanfrage-Positionen in die Kalkulation erfolgt nun nicht mehr per Schaltfläche, sondern über die neue Kontextmenüfunktion **Preisübernahme für die selektierten Positionen in der Anfrage ... durchführen**:

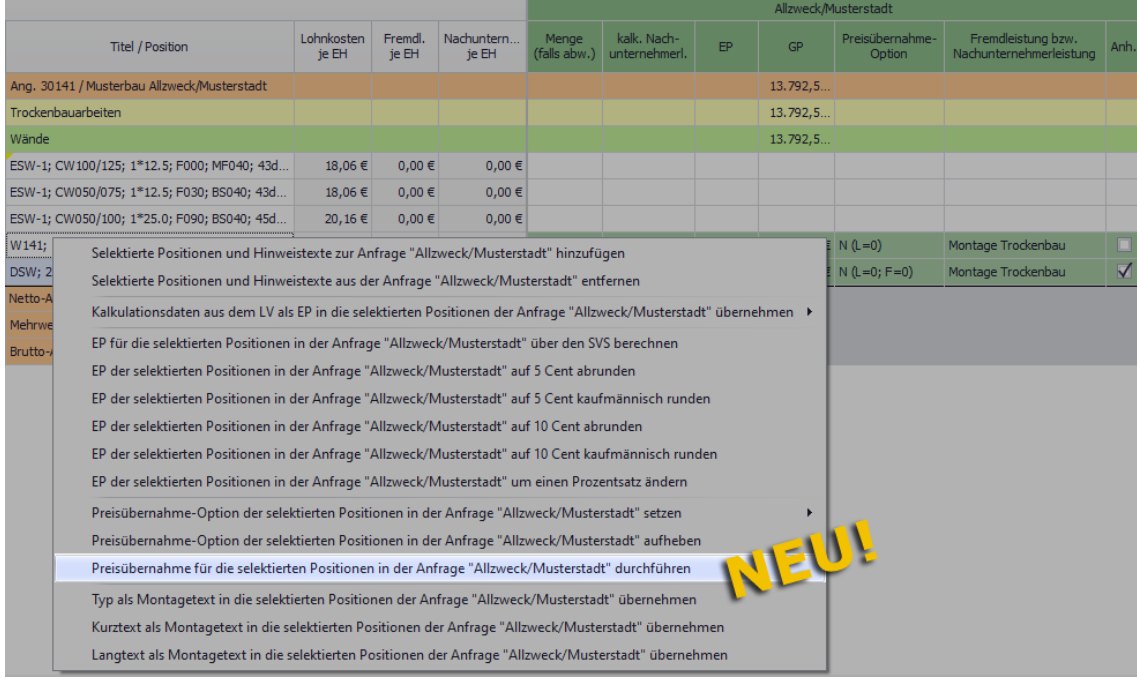

▶ Nach erfolgter Preisübernahme werden die Spalten **Ü** und **Nicht übernommen, weil ...**, welche in den bisherigen Nachunternehmer-Preisanfragen ebenfalls enthalten waren, eingeblendet:

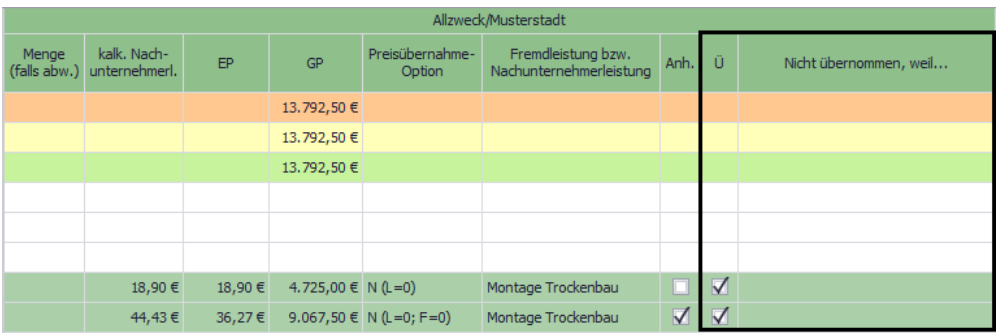

Sollte z.B. die Übernahme einer Nachunternehmerleistung scheitern, erscheint in der Spalte **Nicht übernommen, weil ...** eine entsprechende Meldung.

**i Hinweis**<br>
Es werden nur solche Nachunternehmer-Tätigkeiten in die Kalkulation (LV) übernommen, die auch im neuen Menüpunkt **[Stammdaten > Nachunternehmer-](#page-92-0)[Tätigkeiten](#page-92-0)** hinterlegt sind.

==> Kap. *13.1 Nachunternehmer-Tätigkeiten zuweisen (S. [93](#page-92-1))*

Die nachfolgende Abbildung zeigt beispielhaft das eingeblendete Angebotskalkulationsblatt einer Position, deren Preisanfrage-EP bei der Preisübernahme mit dem Kennzeichen **Anh.** ("Anhängen") in die **Nachunternehmerleistungen** übernommen wurde. Die übernommene Nachunternehmer-Tätigkeit ("Montage Trockenbau") ist demzufolge an eine bereits vorhandene Nachunternehmer-Tätigkeit 'angehängt' worden:

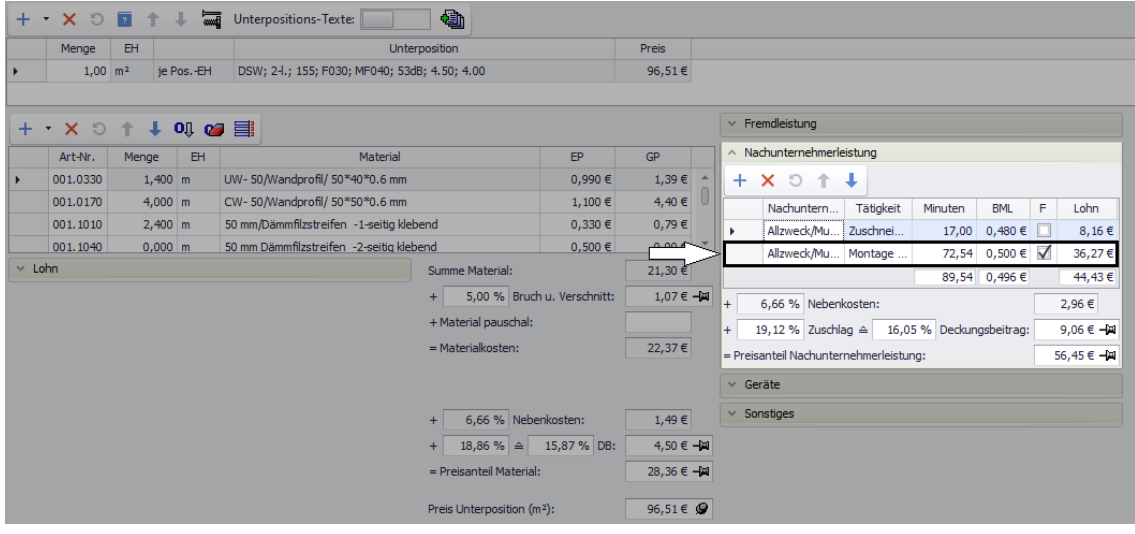

# **10 Archive**

# **10.1 Archiv im Merlin-(+)-Fenster verwalten**

Ab *Merlin 25* können Sie im Fenster **Merlin (+)** über die **Objektverwaltung** das Objektarchiv von Adressen, Angeboten und Kommissionen einsehen und bearbeiten. Hierzu wurde in den Menüpunkten **Adressen**, **Angebote** und **Kommissionen** die Registerkarte **Archiv** neu eingeführt.

Beispiel: Angebots-Archiv

Die nachfolgenden Abbildungen zeigen beispielhaft das Archiv eines Angebots.

Um ein Angebots-Archiv zu öffnen, markieren Sie das Angebot in der Angebotsliste (links) und klicken Sie anschließend auf die neue Registerkarte **Archiv** (rechts):

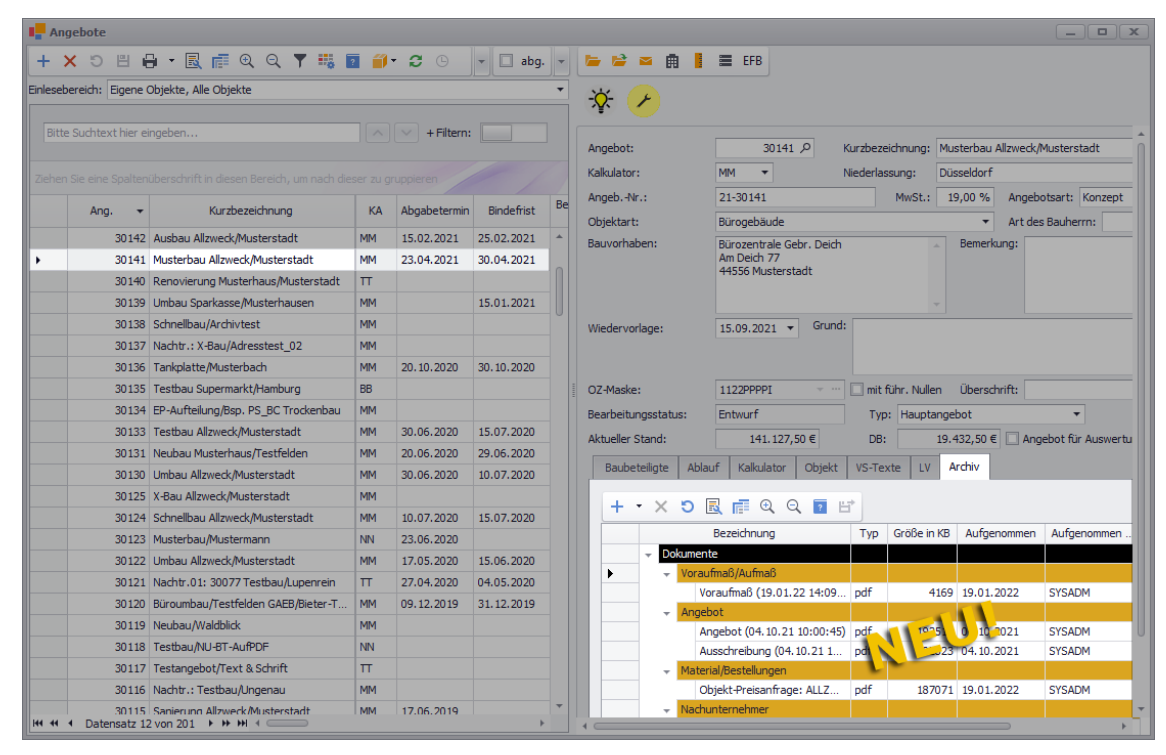

Der Inhalt der Registerkarte **Archiv** (Objektarchiv) wird im rechten unteren Fensterbereich unterhalb der zugehörigen Angebotskopfdaten angezeigt.

Das Objektarchiv enthält wie bisher eine Dokumenten-Tabelle mit einer Ordnerstruktur bestehend aus farbig unterlegten Titeln/Untertiteln:

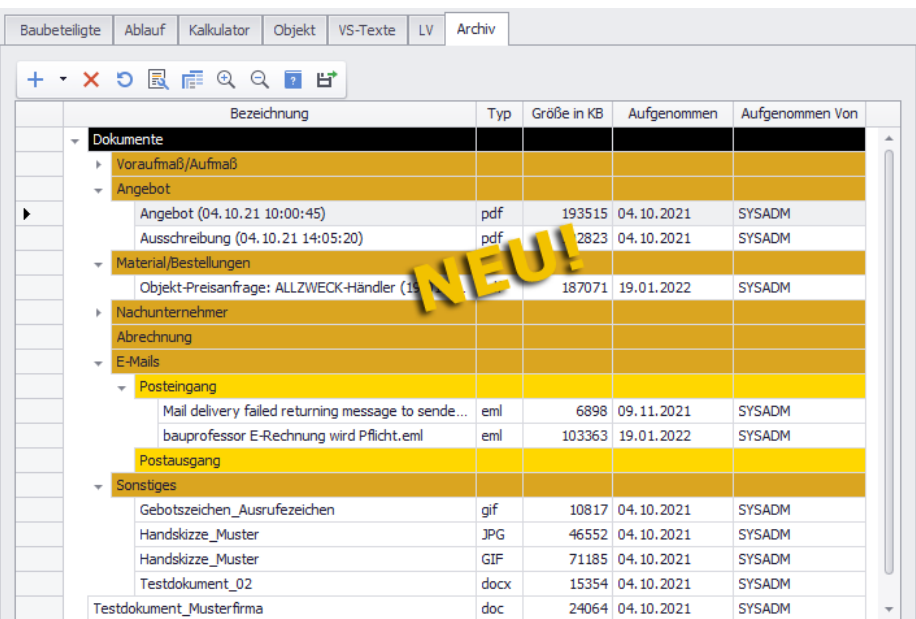

Die Archiv-Ordnerstruktur kann wie gewohnt im *Merlin*-Hauptfenster über die Menüpunkte **Archive > Vorlagen Dokumenten-Ordner** und **> Standardordner für die Archivierung** vorgegeben oder angepasst werden.

## *Archiv-Dateien/-Ordner hinzufügen*

Über die Schaltfläche **Neu (F2)** + \* können Sie zum aktuell markierten Archiv-Ordner (z.B. "Sonstiges") eine Datei aus Ihrem System (Rechner/Netzlaufwerk) hinzufügen. Dabei erscheint das Fenster **Öffnen**, in welchem Sie die benötigte Datei auswählen:

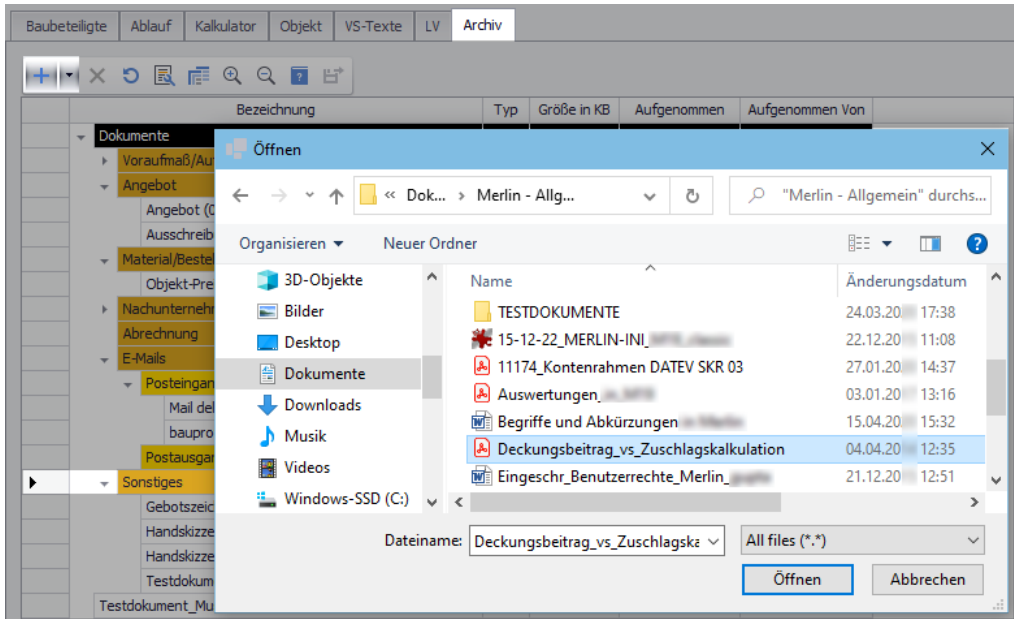

Um die ausgewählte Datei zum Archiv-Ordner hinzuzufügen, klicken Sie auf **Öffnen**.

► Die neu hinzugefügte Archiv-Datei ist im markierten Ordner am Ende der Dokumentenliste mit dem Datum der Aufnahme in das Archiv und mit dem Kürzel des *Merlin*-Benutzers, der die Datei in das Archiv aufgenommen hat, aufgeführt: Spalten **Aufgenommen** und **Aufgenommen Von**.

- ► In der Spalte **Typ** wird der Dateityp ausgewiesen (z.B. "pdf" oder "doc").
- ► In der Spalte **Größe in KB** wird die Dateigröße in Kilobyte angezeigt.

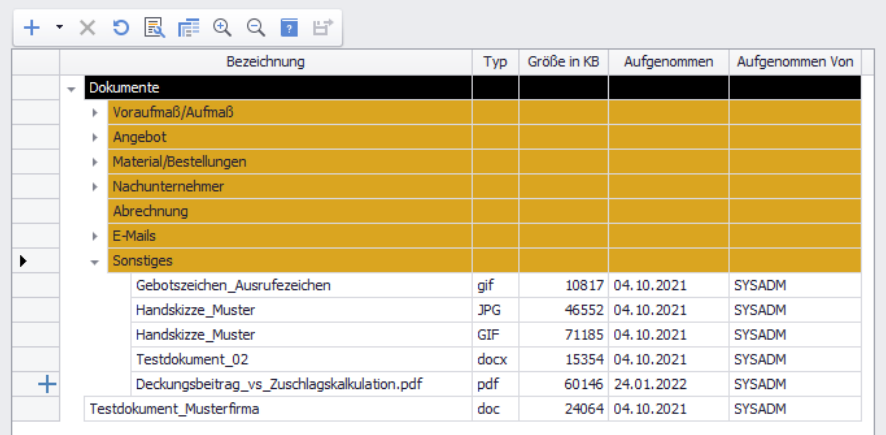

Wenn Sie rechts neben der Schaltfläche **Neu (F2)** <sup>+</sup> auf das kleine schwarze Dreieck klicken, steht Ihnen auch die Funktion **Ordner hinzufügen** zur Auswahl. Hierüber können Sie zum jeweils markierten Ordner einen Unterordner hinzufügen. Um auf der obersten Ebene einen weiteren Ordner hinzuzufügen, markieren Sie den Haupttitel **Dokumente**. Speichern Sie abschließend die Änderungen über die Befehlsleiste der Angebotsliste.

Außerdem können Sie auch E-Mails per Drag-&-Drop-Funktion aus einem externen E-Mail-Programm (z.B. *Thunderbird* oder *Microsoft Outlook*) zum neuen Objektarchiv hinzufügen. Gehen Sie hierzu wie folgt vor:

- Öffnen Sie gegebenenfalls im Archiv vorhandene Unterordner (hier: **E-Mails > Posteingang**).
- Markieren Sie im externen E-Mail-Programm die zu archivierende(n) E-Mail(s).
- Halten Sie den Mauszeiger gedrückt und ziehen Sie die E-Mail(s) zum Zielordner. ► Vor dem Zielordner (hier: **Posteingang**) erscheint ein grüner Pfeil.

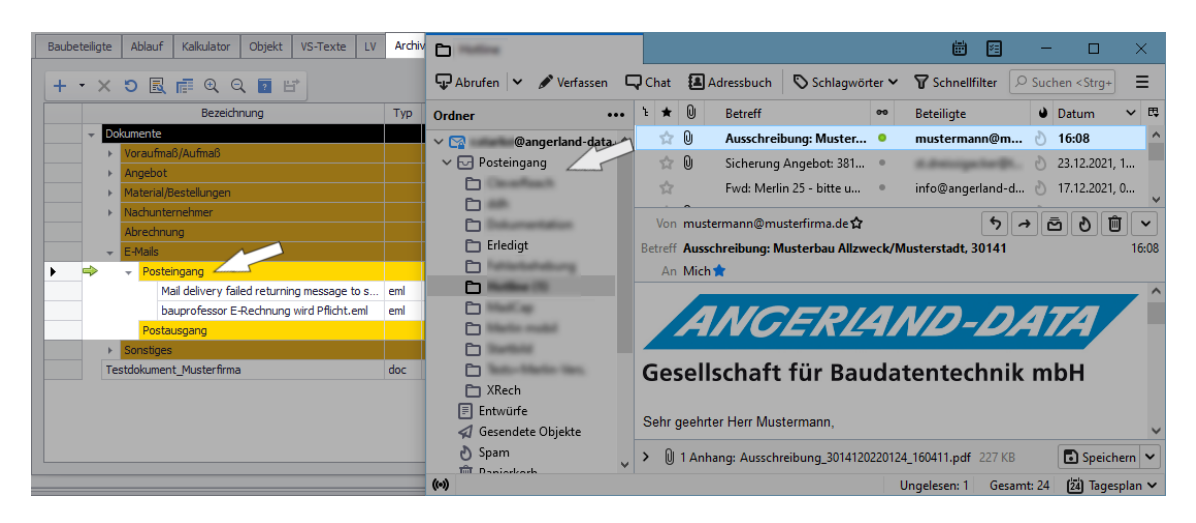

Lassen Sie den Mauszeiger los.

► Die neu hinzugefügte(n) Archiv-E-Mail(s) wird (werden) im markierten Archivordner am Ende der E-Mail-Liste aufgeführt.

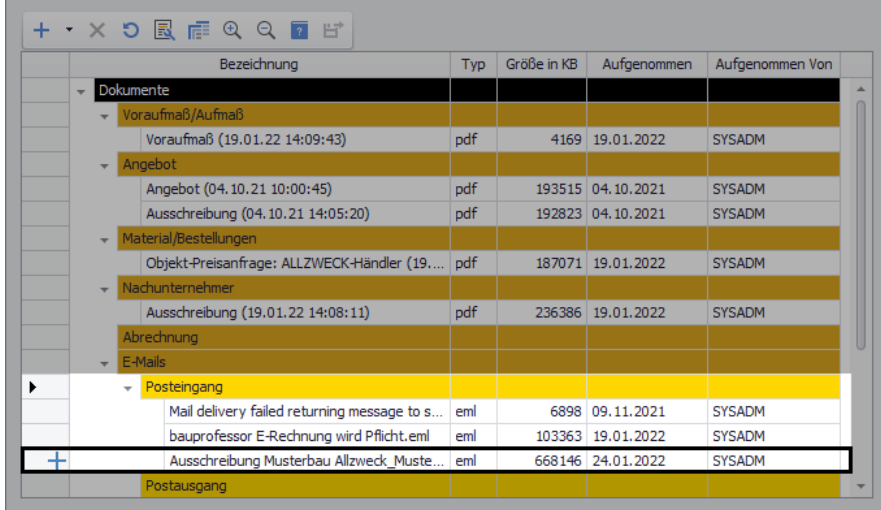

**Speichern Sie abschließend die Änderungen über die Befehlsleiste der Angebotsliste.** 

Nach dem gleichen Prinzip können Sie auch Bild- oder Textdateien aus dem geöffneten *Windows-Explorer* (Dateibrowser) in das Objektarchiv ziehen.

#### *Archivstruktur ändern*

Nach dem vorstehend beschriebenem Drag-&-Drop-Prinzip können Sie auch folgende Änderungen an der vorhandenen Archivstruktur vornehmen:

- Archiv-Ordner in einen anderen Archiv-Ordner verschieben *oder*
- Dateien von einem Archiv-Ordner in einen anderen Archiv-Ordner verschieben.

## *Archiv-Dokument ansehen/exportieren*

Wenn Sie ein archiviertes Dokument ansehen möchten, doppelklicken Sie auf den Zeilenkopf des jeweiligen Archiv-Eintrags (hier: "Voraufmaß (19.01.22 ...)".

► Im Vordergrund erscheint die Druckvorschau und zeigt den Inhalt des Archiv-Dokuments an.

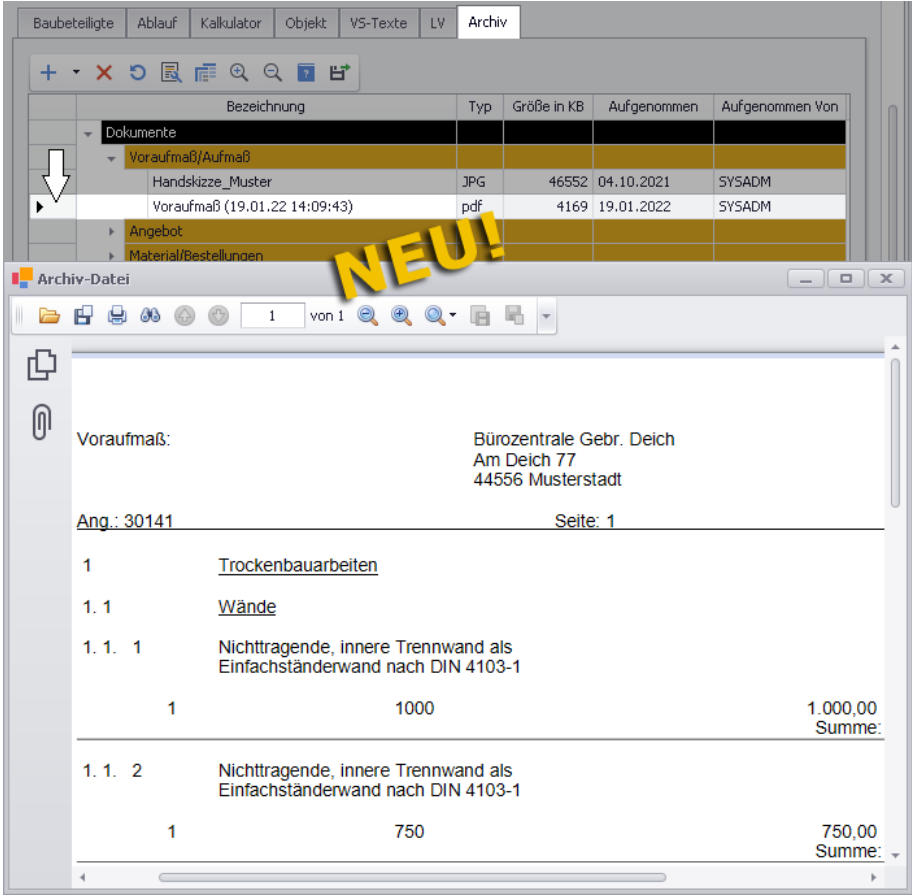

In den meisten Fällen kann der Inhalt der Druckvorschau auch ausgedruckt oder gespeichert werden. Eine Ausnahme hiervon bilden archivierte E-Mails. Wenn eine Archiv-E-Mail mit Doppelklick geöffnet wird, können Sie deren Inhalt nur ansehen/lesen und nicht drucken oder speichern.

Über die Schaltfläche **Archiv-Datei exportieren** können Sie die aktuell markierte Archiv-Datei aus *Merlin* exportieren und in Ihrem System speichern.

# **11 Kosten/Zahlungsverkehr**

## **11.1 Geräte- und Nebenkosten als "Sonstige Kosten" erfassen**

Ab jetzt können Sie im **Rechnungseingangsbuch** oder direkt in den **Kostenbuchungen** einer Kommission als "Sonstige Kosten" wahlweise auch "Gerätekosten" oder "Nebenkosten" erfassen.

Beispiel:

Um im **Rechnungseingangsbuch** für eine Kostenstelle z.B. Gerätekosten zu buchen, gehen Sie wie folgt vor:

- Legen Sie eine Eingangsrechnung des Typs **Sonstiges** an.
- Ordnen Sie der Rechnung eine Kostenstelle (Kommission) und einen Kreditor zu.
- <span id="page-80-0"></span>Erfassen Sie die notwendigen Rechnungsdaten.

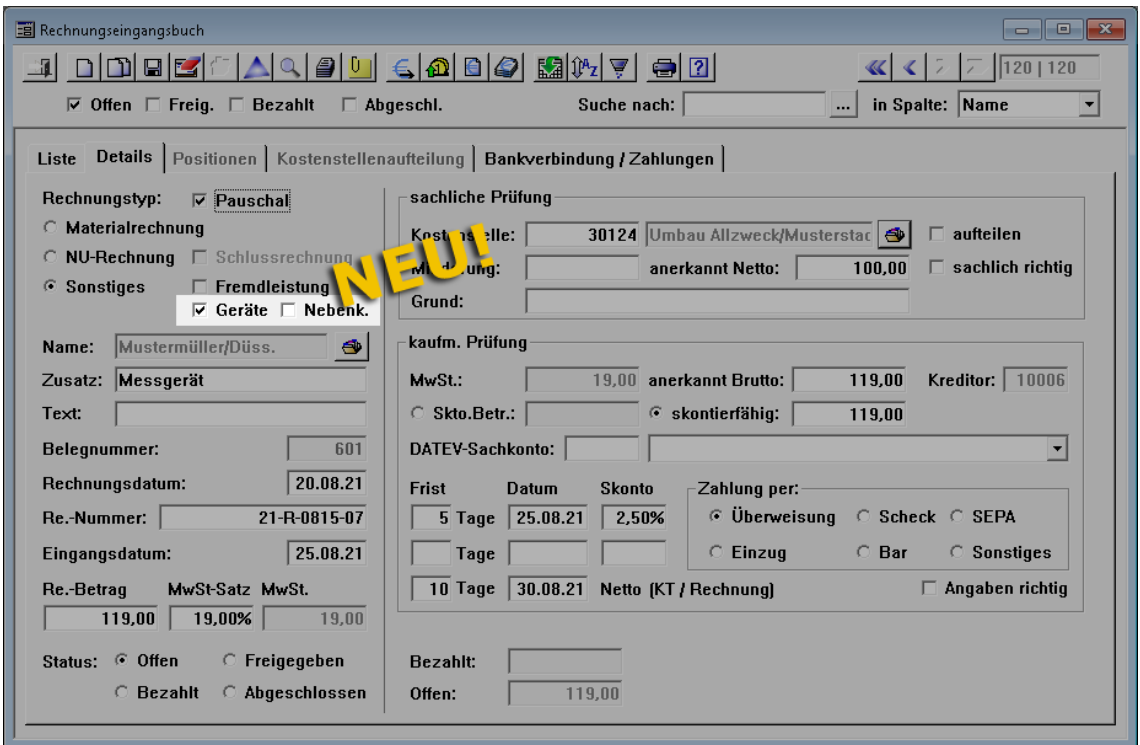

 Um Gerätekosten zu buchen, wählen Sie die neue Option **Geräte** (Linksklick). ▶ Nach dem Speichern der Rechnungsdaten werden die erfassten Gerätekosten in den Kostenbuchungen der zugeordneten Kommission mit dem Kennzeichen **Ex.** (extern gebucht) ausgewiesen.

Auf die gleiche Weise können Sie jetzt auch Nebenkosten zu einer Kommission buchen. Hierzu wählen Sie in den Rechnungsdetails ebenfalls den Rechnungstyp **Sonstiges** und die neu eingeführte Rechnungsoption **Nebenk.**

Die nachfolgende Abbildung zeigt beispielhaft das Fenster **Kostenbuchungen Sonstiges** welches in der zugrundeliegenden Kommission über die Schaltfläche Kosten <sup>€</sup>und den Untermenüpunkt **Sonstiges** aufgerufen wurde:

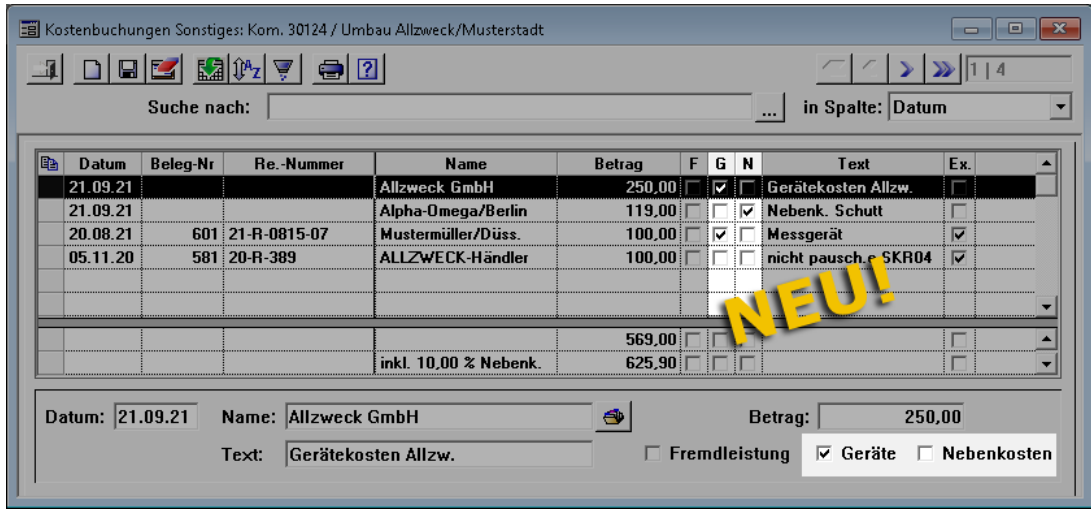

Die Kostenbuchung mit der Belegnummer 601 (Datum: 20.08.21) wurde im **Rechnungseingangsbuch** als Gerätekostenbuchung "Sonstiges" (*[==> 1. Abb. dieses Kap.](#page-80-0)*) erfasst und ist in der Buchungsliste in der neu eingeführten Spalte **G** angehakt. Bei Bedarf können Gerätekosten auch direkt in den "Sonstigen Kostenbuchungen" einer Kommission erfasst werden. Hierzu haken Sie die neu eingeführte Option **Geräte** an, wie z.B. in der vorstehenden Abbildung (Buchung vom 21.09.21: Allzweck GmbH).

Nebenkosten können in *Merlin 25* ebenfalls auf die gleiche Weise in den "Sonstigen Kostenbuchungen" einer Kommission erfasst werden. Über die neu eingeführte Option **Nebenkosten** weisen Sie hierzu einer sonstigen Kostenbuchung den Status "Nebenkosten-Buchung" zu. Nebenkosten zu einer Kommission sind in der neu eingeführten Spalte **N** angehakt.

# **12 Ausgangsrechnungen**

## <span id="page-82-1"></span><span id="page-82-0"></span>**12.1 XRechnung: Angaben prüfen und anpassen**

Die Schnittstelle **XRechnung** wurde umfangreich überarbeitet. Bisher konnten Sie beim Erzeugen einer XRechnung "zusätzliche Angaben", die nicht in *Merlin* hinterlegt sind, erfassen (z.B.: Vertragsnummer oder Bestellnummer). Ab *Merlin 25* werden Ihnen vor dem Erzeugen einer XRechnung alle Rechnungsdetails, Stammdaten, Adressdaten und zusätzlichen Angaben angezeigt, die an den Rechnungsempfänger übertragen werden. Dadurch haben Sie die Möglichkeit, vor dem Erzeugen einer XRechnung nochmals alle geforderten Angaben auf Vorhandensein und Korrektheit zu überprüfen und gegebenenfalls anzupassen.

In *Merlin 25* sind im Fenster **XRechnung: Kom.** alle Pflichtfelder mit einem Sternsymbol (**\***) gekennzeichnet. Außerdem haben Sie ab jetzt die Möglichkeit, Änderungen an den Angaben zur XRechnung zu speichern, um z.B. die abschließende Erzeugung der XRechnung zu einem späteren Zeitpunkt vorzunehmen.

Um in *Merlin 25* die Angaben zu einer XRechnung einzusehen und anzupassen, gehen Sie folgendermaßen vor:

- Markieren Sie die Ausgangsrechnung, für die eine XRechnung benötigt wird.
- Klicken Sie auf die Schaltfläche **XRechnung** .
	- ► Das bisherige Fenster **Zusätzliche Angaben ...** wurde umbenannt und erweitert. Es erscheint das Fenster **XRechnung: Kom.**

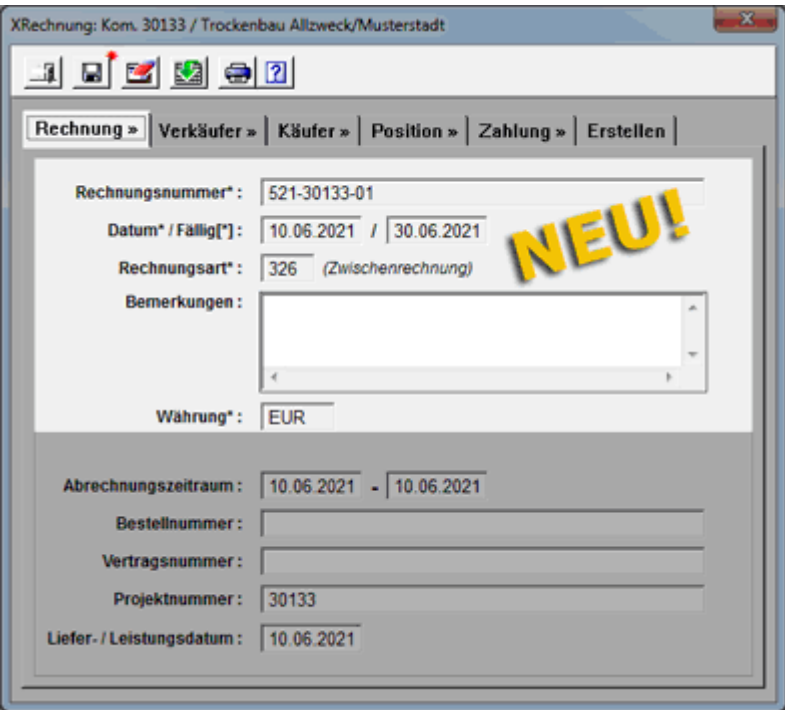

Standardmäßig erscheint die Registerkarte **Rechnung >>** im Vordergrund. Hier werden ab jetzt folgende nicht editierbare Pflichtfelder angezeigt:

- o **Rechnungsnummer\*** aus den Rechnungsdetails (Pflichtfeld)
- o **Datum\*** und **Fälligkeit[\*]**: Rechnungsdatum (Pflichtfeld) und Fälligkeitsdatum (abhängiges Pflichtfeld) aus den Rechnungsdetails

Als abhängiges Pflichtfeld ist das Feld **Fälligkeit** wie folgt gekennzeichnet: **[\*]**. Dieses Feld muss nur dann ein Fälligkeitsdatum enthalten, wenn auf der Registerkarte **Zahlung** keine **Zahlungsbedingungen** hinterlegt sind.

- o **Rechnungsart\***: vorgegebener Nummerncode, z.B. "326" für Zwischenrechnungen (Pflichtfeld)
- o **Währung\***: Hauswährung, die in den **Grundeinstellungen** hinterlegt ist (Pflichtfeld). Wenn in den **Grundeinstellungen** auf der Registerkarte **Allgemein** keine Hauswährung hinterlegt ist, dann wird die Währung "EUR" automatisch in die XRechnung übernommen.

Alle anderen Felder auf der Registerkarte **Rechnung >>** waren bereits in der bisherigen **XRechnung**-Schnittstelle als "Zusätzliche Angaben" enthalten und können bei Bedarf befüllt oder angepasst werden.

 Stellen Sie sicher, dass die Angaben auf den anderen Registerkarten korrekt und vollständig sind.

Sollte eine XRechnung mit leeren Pflichtfeldern (**\***) erzeugt und eingereicht werden, wird diese XRechnung von der rechnungsempfangenden Bundesbehörde abgelehnt.

Folgende weitere Registerkarten können Sie nacheinander anklicken, einsehen und gegebenenfalls bearbeiten:

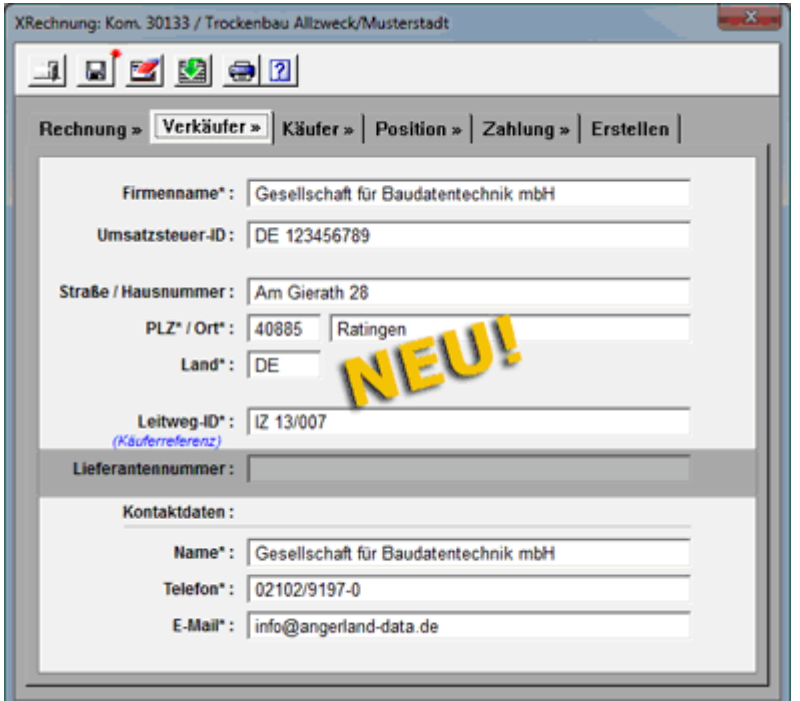

Registerkarte **Verkäufer >>**

Auf der Registerkarte **Verkäufer >>** werden folgende editierbare Felder und Pflichtfelder angezeigt:

- o **Firmenname\***: **Name 1** bis **Name 3** aus den **Stammdaten > Eigene Adresse** (Pflichtfeld, editierbar)
- o **Umsatzsteuer-ID**: Länderkennzeichen (**EU-Land**) und Umsatzsteuernummer aus den **Grundeinstellungen** (Registerkarte **Rechnungen**)
- o **Straße** und **Hausnr.**: Straßenbezeichnung aus den **Stammdaten > Eigene Adresse**
- o **PLZ\*** / **Ort\*** und **Land\***: Postleitzahl, Ortsbezeichnung und Länderkürzel aus den **Stammdaten > Eigene Adresse** (Pflichtfelder, editierbar). Wenn in den **Stammdaten** das Länderkürzel "D" oder nichts eingetragen ist, wird in

das Pflichtfeld **Land\*** automatisch "DE" eingetragen und in die XRechnung übernommen.

- o **Leitweg-ID\***: Käuferreferenz, welche in den Rechnungsdetails im Feld **IZ** hinterlegt werden kann (Pflichtfeld, editierbar).
- o **Lieferantennummer**: Zusätzliche Angabe, die vom Rechnungsempfänger gefordert werden kann.
- o **Name\***, **Telefon\*** und **E-Mail\***: Kontaktdaten aus den **Stammdaten > Eigene Adresse** (Pflichtfelder, editierbar)
- Registerkarte **Käufer >>**

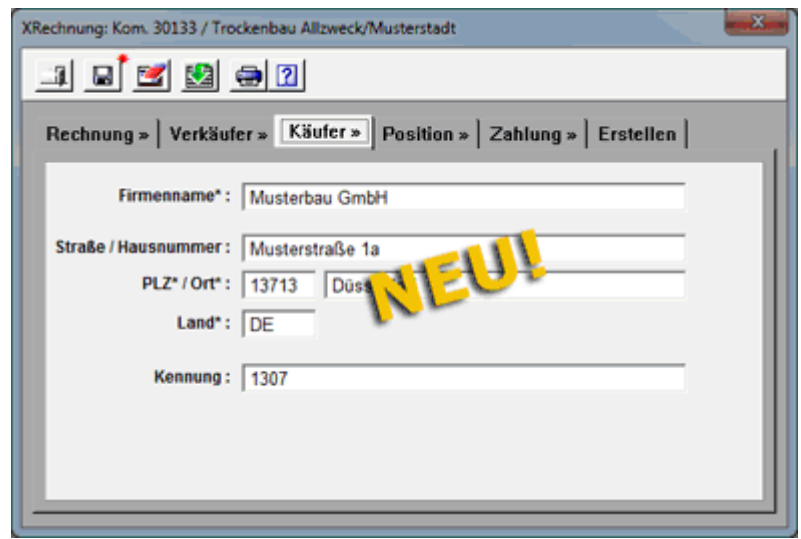

Auf der Registerkarte **Käufer >>** werden folgende editierbare Felder und Pflichtfelder angezeigt:

- o **Firmenname\***: **Name 1** bis **Name 3** aus der Rechnung, Registerkarte **Adresse** (Pflichtfeld, editierbar)
- o **Straße** und **Hausnr.**: Straßenbezeichnung aus der Rechnung, Registerkarte **Adresse**
- o **PLZ\*** / **Ort\*** und **Land\***: Postleitzahl, Ortsbezeichnung und Länderkürzel aus der Rechnung, Registerkarte **Adresse** (Pflichtfelder, editierbar). Wenn in den Adressdaten im Feld **Ort** das Länderkürzel "D" oder nichts eingetragen ist, wird in das Pflichtfeld **Land\*** automatisch "DE" eingetragen und in die XRechnung übernommen.
- o **Kennung**: Kunden-Nr. aus der Rechnung, Registerkarte **Adresse**

Registerkarte **Position >>**

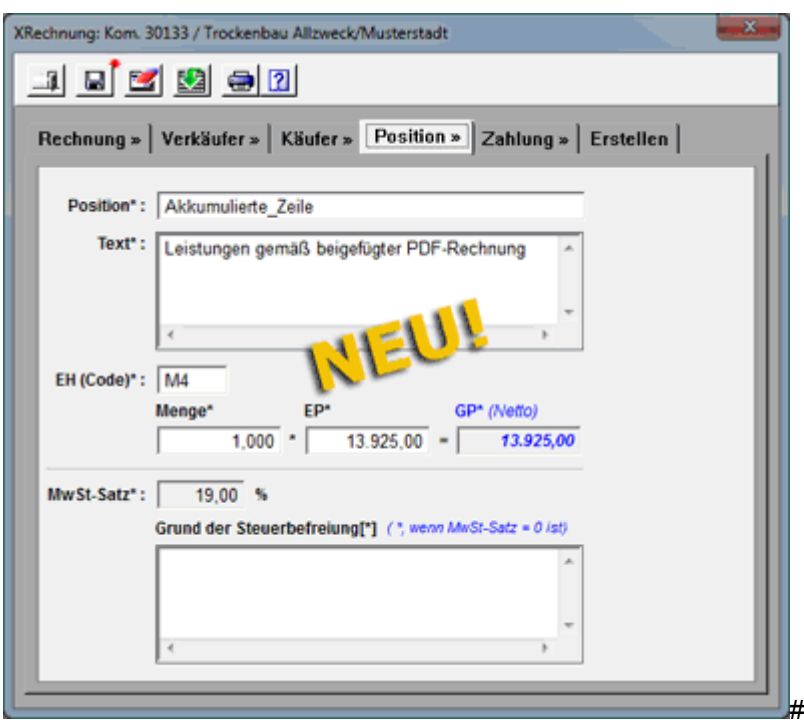

Auf der Registerkarte **Position >>** werden folgende Pflichtfelder angezeigt, die größtenteils bearbeitet werden können:

- o **Position\***: Werksseitig ist hier die Positionsbezeichnung "Akkumulierte\_Zeile" hinterlegt (Pflichtfeld, editierbar).
- o **Text\***: Werksseitig ist hier der Text "Leistungen gemäß beigefügter PDF-Rechnung" hinterlegt (Pflichtfeld, editierbar).
- o **EH (Code)\***: Vorgegebener Code für die Mengeneinheit (Pflichtfeld, editierbar).
- o **Menge\*** / **EP\*** und **GP\***: Vorgegebene Menge "1,000" sowie Einheitspreis (Pflichtfelder, editierbar) und Gesamtpreis (Pflichtfeld), der dem Nettobetrag der Rechnung entspricht. Das Feld **GP\*** kann nicht bearbeitet werden. Wenn das Feld **Menge\*** oder **EP\*** bearbeitet wird, dann wird der Einheitspreis oder die Menge jeweils so angepasst, dass Menge \* Einheitspreis den ausgewiesenen Gesamtpreis ergibt.
- o **MwSt-Satz\***: Mehrwertsteuersatz der Rechnung (Pflichtfeld)
- o **Grund der Steuerbefreiung[\*]**: Begründung, falls eine Nettorechnung vorliegt (abhängiges Pflichtfeld, editierbar).

Dieses Pflichtfeld ist nur dann auszufüllen, wenn eine Nettorechnung zugrunde liegt  $(MwSt.-Satz = 0).$ 

Registerkarte **Zahlung >>**

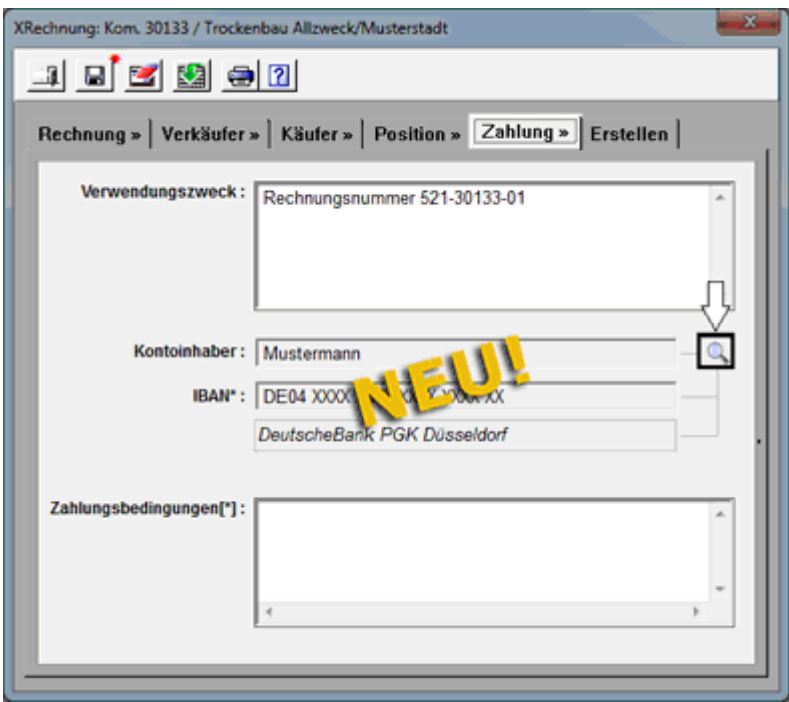

Auf der Registerkarte **Zahlung >>** werden folgende editierbare Felder und Pflichtfelder angezeigt:

- o **Verwendungszweck**: Bezeichnung "Rechnungsnummer" und Nummer der Rechnung aus den Rechnungsdetails
- o **Kontoinhaber** und **IBAN\***: Eigene Standard-Bankverbindung, die in den **Stammdaten > Bankverbindungen** hinterlegt ist, bestehend aus Kontoinhaber, 22-stelliger IBAN (Pflichtfeld) und Name des Kreditinstituts.

Falls keine eigene Bankverbindung mit dem Standard-Kennzeichen markiert ist, wird die erste Bankverbindung (**Stammdaten**) mit ausgefülltem **IBAN**-Feld aus der nach Kontoinhaber sortierten Liste übernommen.

o **Zahlungsbedingungen[\*]**: Prozentualer Skontosatz, Skontobetrag und Skontofrist aus der Rechnung, z.B. "2.50 % Skonto (833.95 EUR) bei Bezahlung bis 26.05.2021" (abhängiges Pflichtfeld, editierbar).

Dieses abhängige Pflichtfeld muss nur dann ausgefüllt sein, wenn auf der Registerkarte **Rechnung >>** das Feld **Fälligkeit[\*]** leer ist.

Über die Schaltfläche **Bankverbindung ändern** können Sie das Fenster **Eigene Bankverbindungen ....** aufrufen:

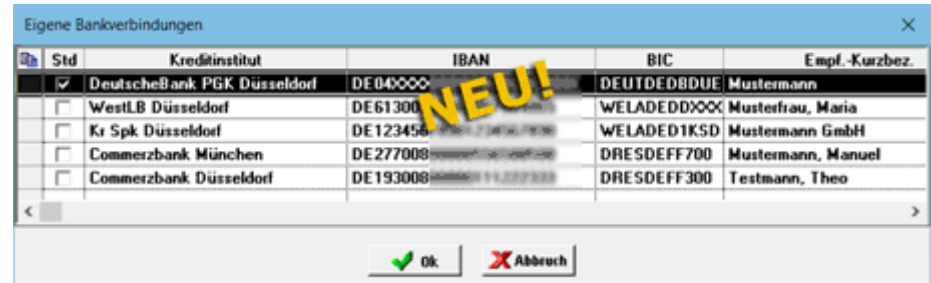

Hier werden die Bankverbindungen aufgelistet, die im Menüpunkt **Stammdaten > Eigene Bankverbindungen** hinterlegt sind. Die eigene Standard-Bankverbindung ist in der Spalte **Std.** angehakt.

Bei Bedarf können Sie mit Doppelklick oder über die Schaltfläche **Ok** eine andere Bankverbindung für die zu erstellende XRechnung auswählen.

*ODER:*

Um das Fenster ohne Auswahl einer anderen Bankverbindung zu schließen, klicken Sie auf **Abbruch**.

Registerkarte **Erstellen**

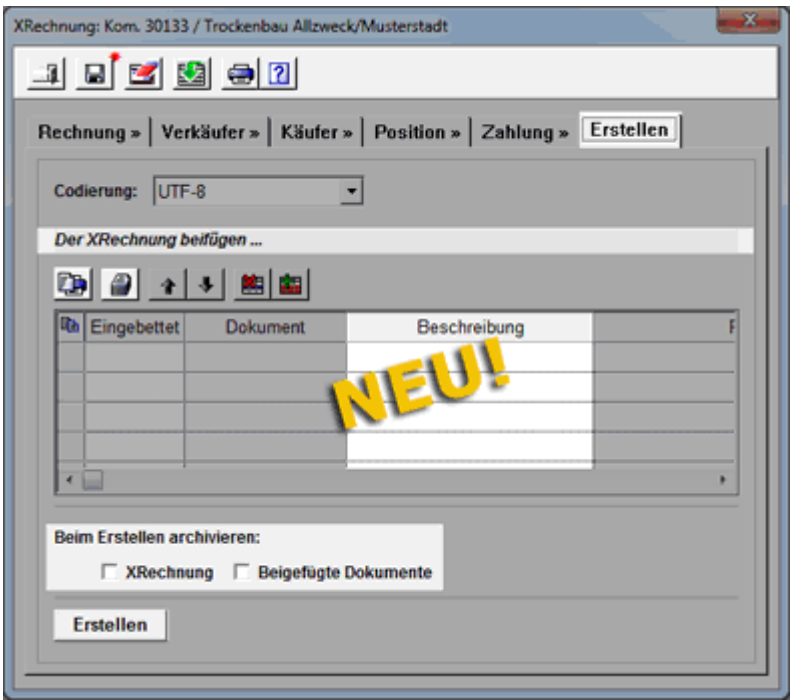

Die Registerkarte **Erstellen** enthält die Dropdown-Liste **Codierung** und die "Liste der zusätzlichen Dokumente", welche bisher bereits Bestandteile des Fensters **Zusätzliche Angaben ...** waren. Folgende Änderungen wurden in *Merlin 25* an der Dokumentenliste vorgenommen:

- o Die Beschriftung der Dokumentenliste wurde umbenannt in: *Der XRechnung beifügen ...*
- o Die zugrundeliegende Rechnung können Sie nun über die Schaltfläche **PDF-Rechnung beifügen** direkt zur Dokumentenliste hinzufügen.
- o Alle anderen benötigten Dokumente können Sie über die Schaltfläche **Dokument(e) beifügen** 2 zur Dokumentenliste hinzufügen.
- o Die Archivierungsoptionen (unten) wurden umbenannt in: **Beim Erstellen archivieren: XRechnung** und **Beigefügte Dokumente**.
- o Die **Beschreibung** beigefügter Dokumente wird in *Merlin 25* zusätzlich angezeigt und kann bei Bedarf angepasst werden. Hierzu klicken Sie in das Feld **Beschreibung**.

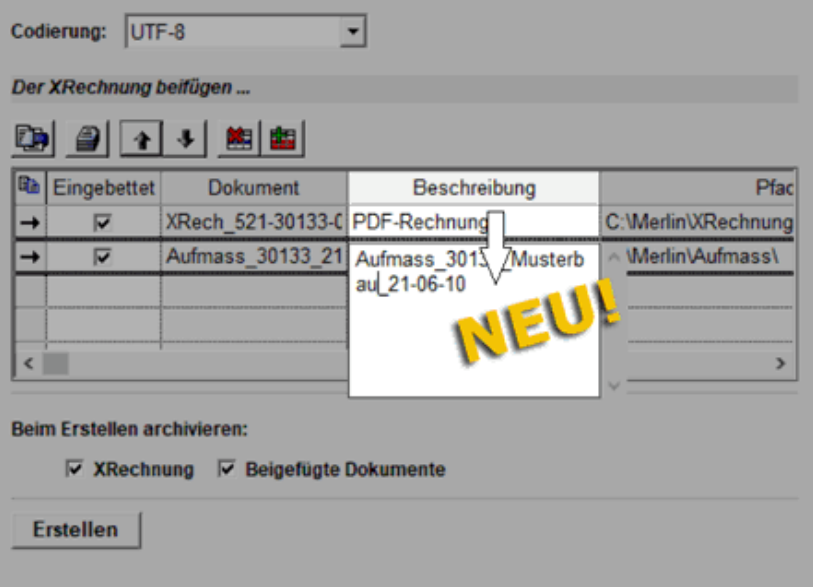

o Die Schaltfläche **Ok** zum Erzeugen der XRechnung wurde ersetzt durch die Schaltfläche **Erstellen** (links unten).

Wenn Sie über die neue Schaltfläche **PDF-Rechnung beifügen** die zugrundeliegende Rechnung im PDF-Format erzeugen und hinzufügen möchten, erscheint zunächst das Fenster **PDF-Rechnung zusätzlich erzeugen**:

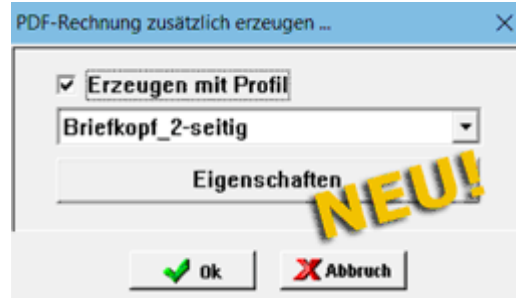

Hier können Sie zum Erzeugen der PDF-Rechnung bedarfsweise nach dem gleichen Prinzip wie bisher ein Druckprofil mit hinterlegtem Briefkopf auswählen. Die erzeugte PDF-Rechnung wird anschließend in der Dokumentenliste aufgeführt.

Dokumente, die in die XRechnung eingebettet werden sollen, erhalten wie bisher das Kennzeichen **Eingebettet** (Linksklick).

Wenn die Angaben und Anlagen zur XRechnung geprüft und vollständig sind, speichern Sie die Änderungen im Fenster **XRechnung: Kom.** über die neu eingeführte Schaltfläche Angaben zur XRechnung speichern<sup>[</sup>日.

► Der rote Stern an der Speicherschaltfläche wird nicht mehr angezeigt: ........

► Alle XRechnungs-Daten, die angepasst oder neu hinzugefügt wurden, sowie "beigefügte Dokumente" sind nun gespeichert. Wenn Sie das Fenster **XRechnung: Kom.** schließen und zu einem späteren Zeitpunkt die zugrundeliegende Rechnung erneut markieren und das Fensters **XRechnung: Kom.** wieder öffnen, werden die vorher geänderten und gespeicherten Angaben angezeigt und können in die XRechnung übertragen werden (Schaltfläche **Erstellen**).

Wenn Sie die gespeicherten Angaben zu einer XRechnung verwerfen möchten, klicken Sie auf die Schaltfläche **Angaben zur XRechnung löschen** .

► In diesem Fall erscheint in der Befehlsleiste wieder der rote Stern an der

Speicherschaltfläche: . D.h. die XRechnung enthält ausschließlich die Daten aus *Merlin* und keine Änderungen/Anpassungen aus dem Fenster **XRechnung: Kom.**

Um das Erzeugen der XRechnung abzuschließen, klicken Sie auf die neue Schaltfläche **Erstellen** und wählen Sie anschließend einen Ordner zum Speichern.

Außerdem können Sie in *Merlin 25* den aktuellen Stand der Angaben zu einer XRechnung, z.B. zu Dokumentationszwecken, ausdrucken und anschließend bei Bedarf archivieren.

Hierzu rufen Sie über die Schaltfläche **Drucken** die Druckvorschau auf.

Beispiel Druck XRechnung - 1. Seite:

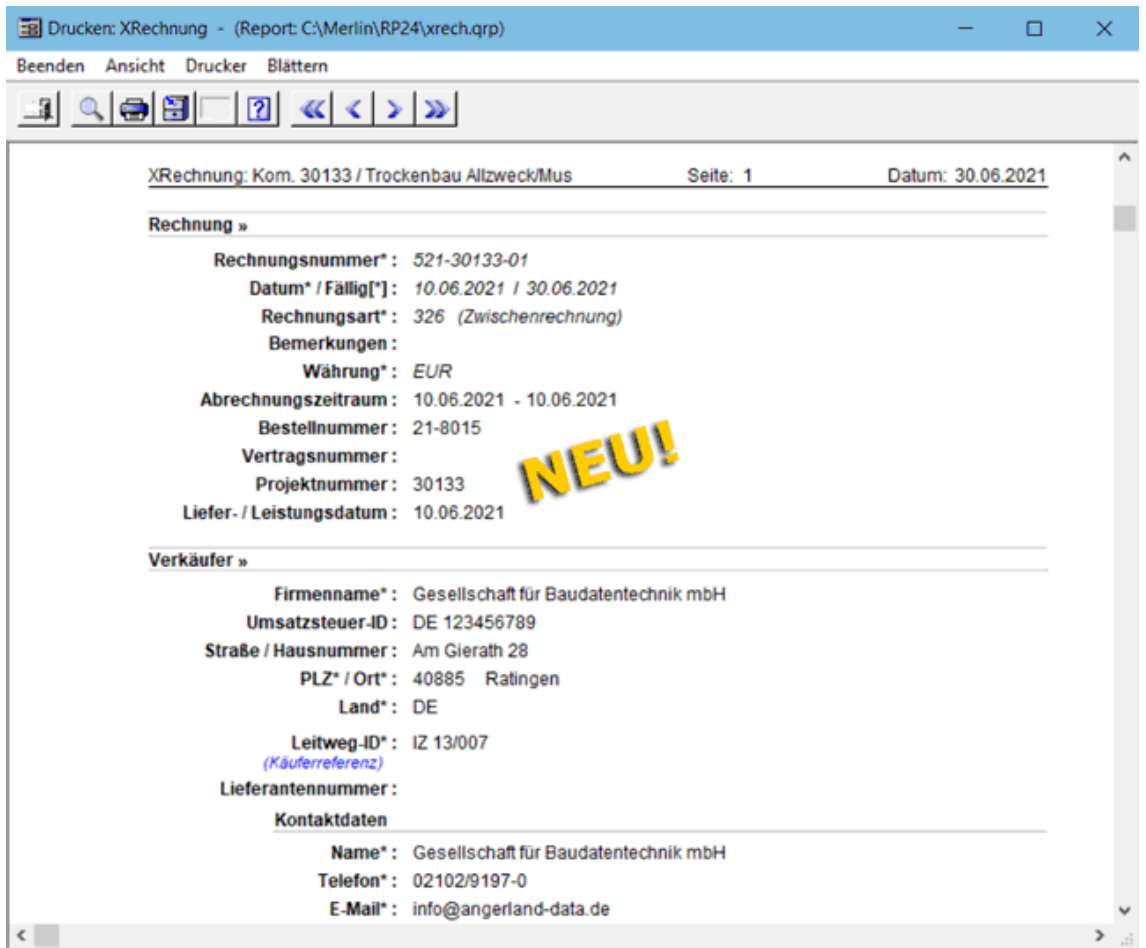

#### Beispiel Druck XRechnung - letzte Seite:

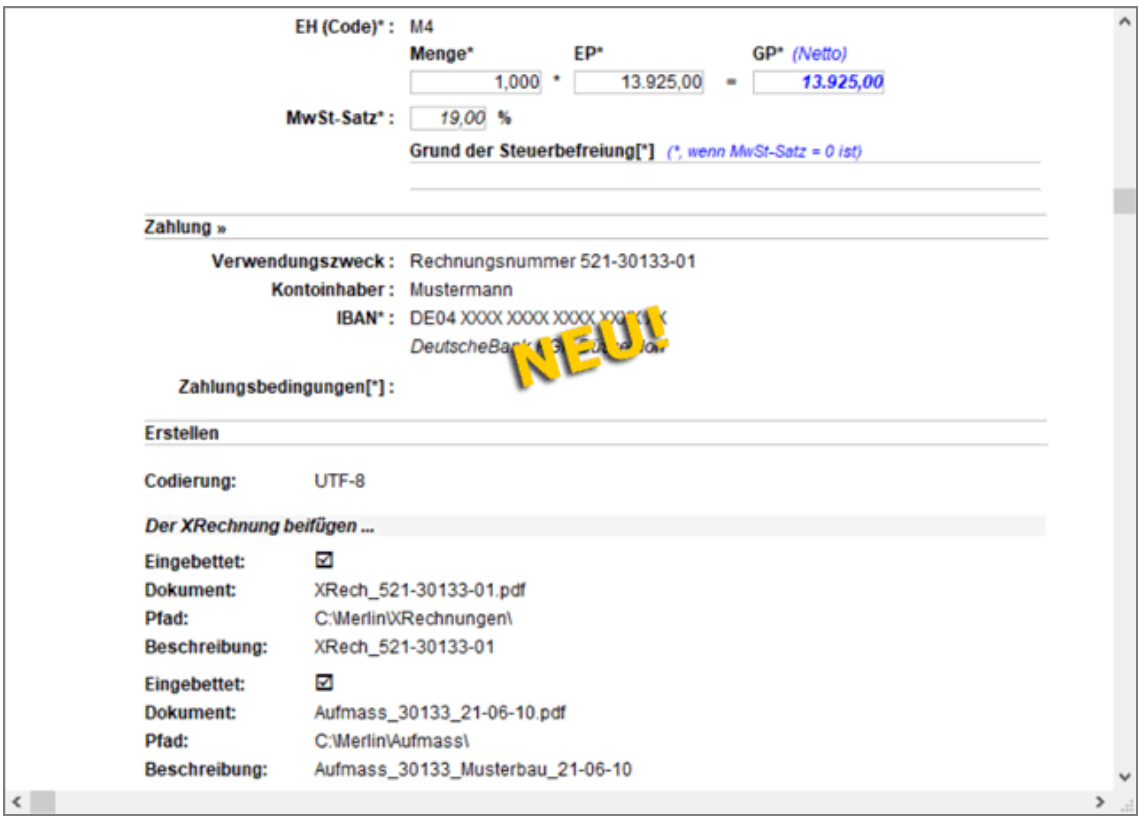

Für den Druck der Angaben zu einer XRechnung wird die neue Druckvorlage *xrech.qrp* zur Verfügung gestellt.

# **12.2 Gutschrift im Format "XRechnung" erzeugen**

Mit *Merlin 25* können Sie jetzt auch Gutschriften zu einer Kommission im Format *XRechnung* erzeugen, falls die auftraggebende Bundesbehörde eine Gutschrift zu einer bereits erzeugten und übertragenen XRechnung benötigt. Hierzu wurde im Menüpunkt **Gutschriften**

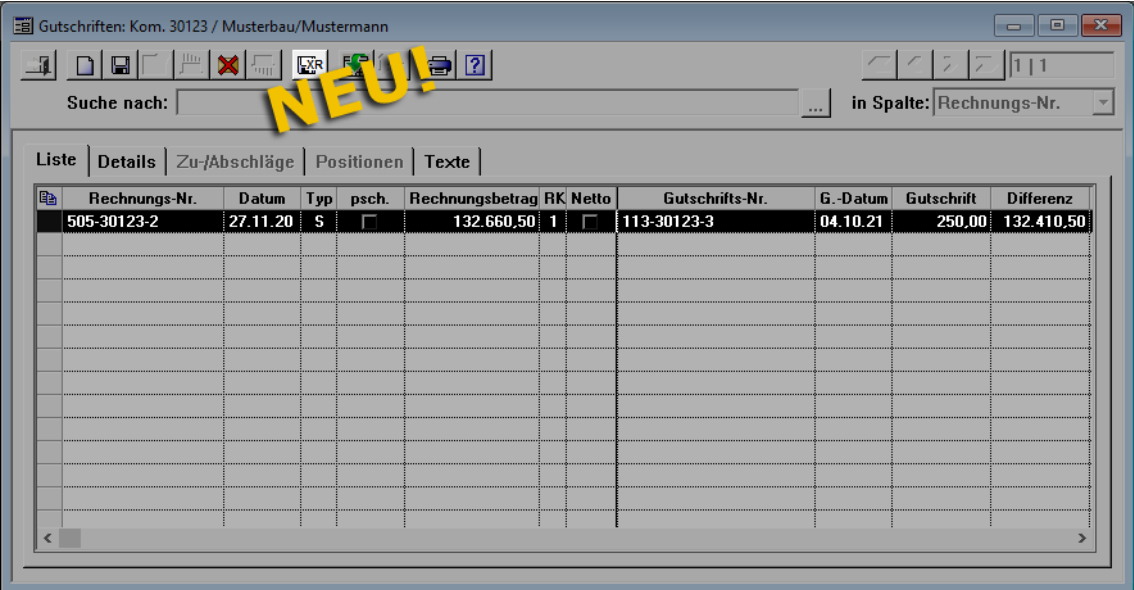

die Schaltfläche XRechnung-Gutschrift speichern **EXR** neu eingeführt:

Über die neue Schaltfläche **XRechnung-Gutschrift speichern** rufen Sie zunächst das neue Fenster **XRechnung-Gutschrift** auf:

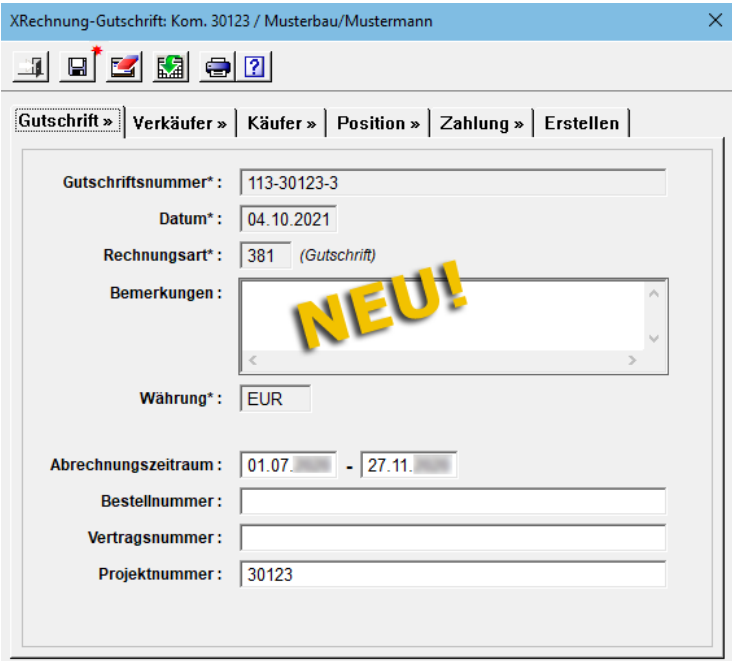

Im Fenster **XRechnung-Gutschrift** werden alle Gutschriftsdetails, Stammdaten, Adressdaten und zusätzlichen Angaben angezeigt, die an den Empfänger der Gutschrift übertragen werden. Sie haben damit die Möglichkeit, vor dem Erzeugen einer XRechnung-Gutschrift nochmals alle geforderten Angaben (Pflichtfelder: **\***) auf Vorhandensein und Korrektheit zu überprüfen. Hierzu gehen Sie vor wie beim *[Prüfen und Erzeugen einer](#page-82-0)  [XRechnung](#page-82-0)*.

==> Kap. *12.1 XRechnung: Angaben prüfen und anpassen (S. [83\)](#page-82-1)*

# **13 Stammdaten**

## <span id="page-92-1"></span><span id="page-92-0"></span>**13.1 Nachunternehmer-Tätigkeiten zuweisen**

Die **Stammdaten**, welche Sie im Fenster **Merlin (+)** aufrufen können, wurden um den Menüpunkt **Nachunternehmer-Tätigkeiten** erweitert:

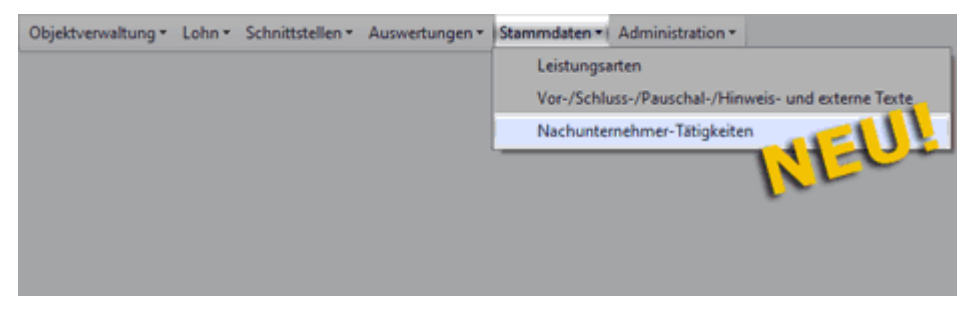

Nach Auswahl des neuen Menüpunkts erscheint das Fenster **Nachunternehmer-Tätigkeiten**:

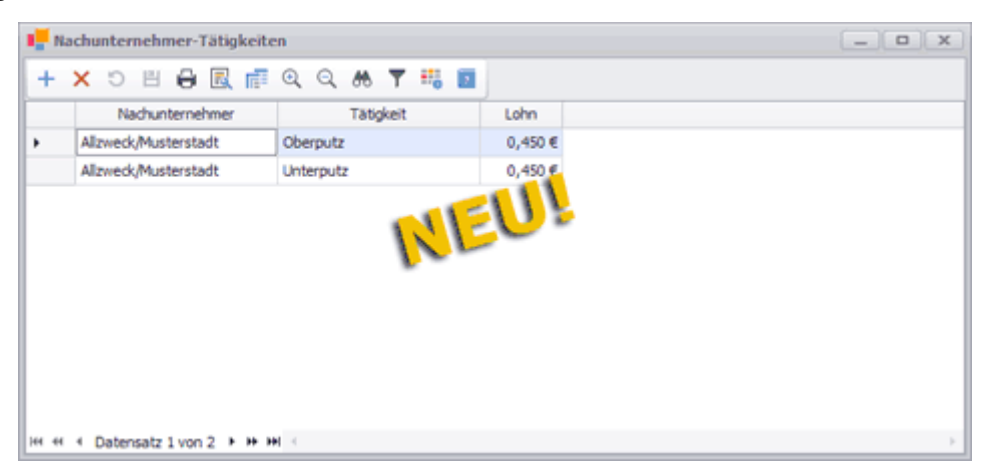

Hier können Zuweisungen von jeweils einer bestimmten Tätigkeit aus den Stammdaten zu einem Nachunternehmer aus dem Adressstamm vorgenommen werden. Zugewiesene Nachunternehmer-Tätigkeiten werden für das *[Kalkulieren von](#page-44-0)* 

*[Nachunternehmerleistungen](#page-44-0)* im Kalkulationsblatt des Leistungsverzeichnisses von Angeboten und Kommissionen benötigt.

==> Kap. *7.1.3 Neue Kostenart "Nachunternehmerleistung" kalkulieren (S. [45\)](#page-44-1)*

Die zugewiesenen Nachunternehmer-Tätigkeiten werden mit folgenden Angaben in der Tabelle aufgelistet:

- **Nachunternehmer**: Kurzbezeichnung, die für den Nachunternehmer im **Adressstamm** hinterlegt ist.
- **Tätigkeit**: Bezeichnung, die für die Tätigkeit in dem Menüpunkt **Stammdaten > Tätigkeiten** hinterlegt ist.
- **Lohn**: Bruttominutenlohn (BML) der Tätigkeit;
	- nach der Zuweisung einer Tätigkeit aus den **Stammdaten** zu einem Nachunternehmer kann der BML in der Spalte **Lohn** geändert werden und kann somit auch vom BML aus dem Menüpunkt **Stammdaten > Tätigkeiten** abweichen.

Um im Fenster **Nachunternehmer-Tätigkeiten** eine Tätigkeit aus den Stammdaten (z.B. "Spachteln Q2") einem Nachunternehmer zuzuweisen, gehen Sie wie folgt vor:

Klicken Sie auf die Schaltfläche Neu (F2)  $+$ .

Suchen Sie den Nachunternehmer, den Sie zuweisen möchten.

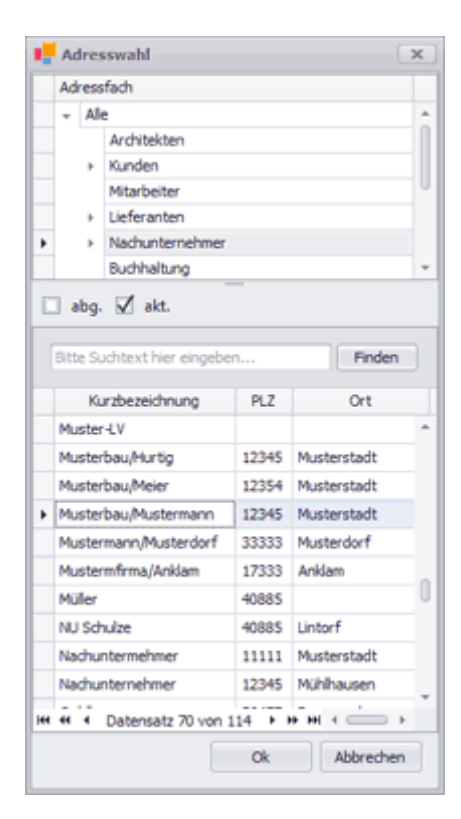

Bei Bedarf können Sie den Nachunternehmer auch durch die Eingabe eines passenden Suchbegriffs in das Suchfeld oberhalb der Nachunternehmerliste suchen.

- Wählen Sie den Nachunternehmer mit Doppelklick oder mit **Ok** aus.
	- ► Das Fenster **Tätigkeit auswählen** erscheint.
- Suchen Sie die benötigte Tätigkeit in der Liste.

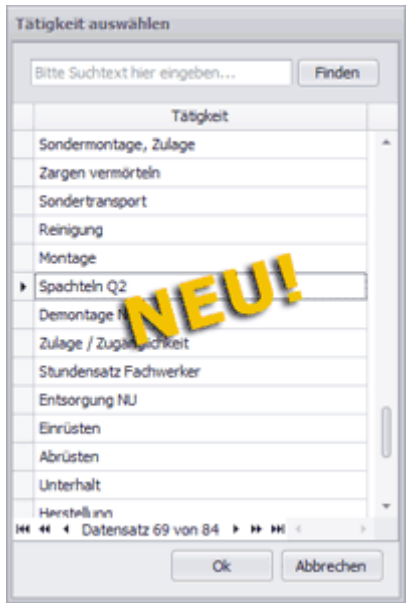

- Wählen Sie die Tätigkeit mit Doppelklick oder mit **Ok** aus.
	- ► Das Fenster **Nachunternehmer-Tätigkeiten** erscheint wieder im Vordergrund.

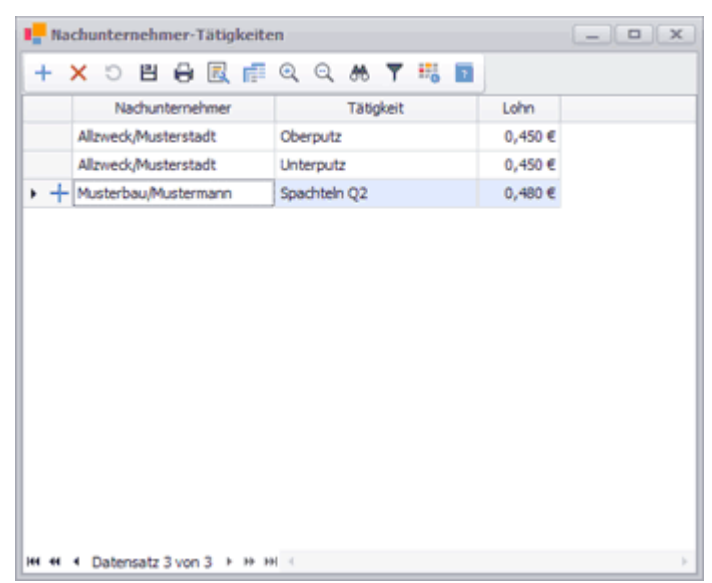

► Die neue Zuweisung ist am Ende der Liste aufgeführt.

Speichern Sie abschließend die neue Nachunternehmer-Tätigkeit.

Über die Schaltflächen Löschen (F4) × und Speichern (F8) <sup>□</sup> entfernen Sie eine zugewiesene Nachunternehmer-Tätigkeit wieder aus der Liste.

Bei Bedarf können Sie sich diese Liste auch über die Schaltfläche **Drucken (F5)** ausdrucken:

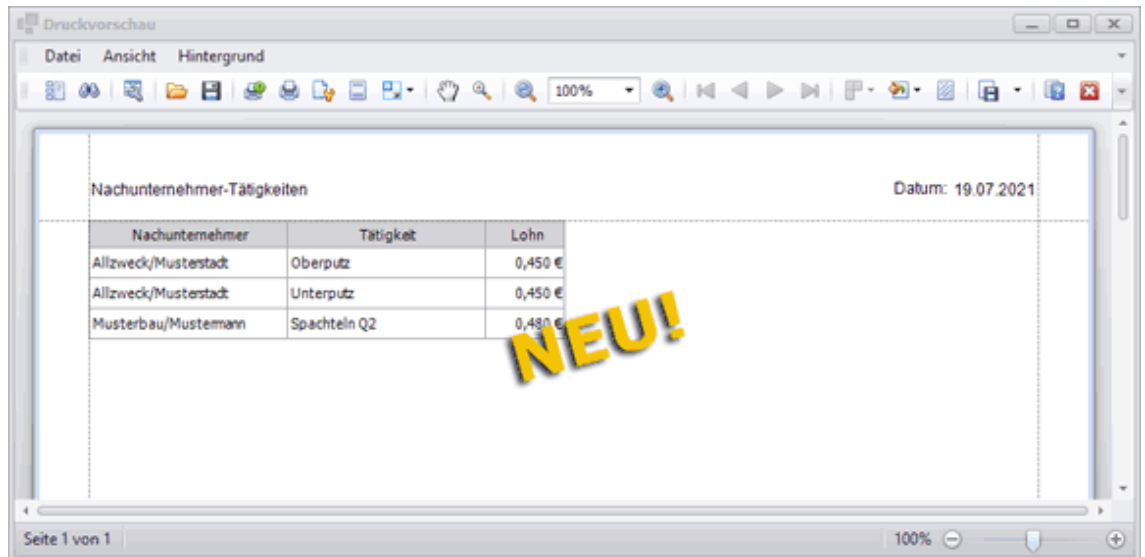

## <span id="page-94-1"></span><span id="page-94-0"></span>**13.2 Standard-Tätigkeit für Nachunternehmer festlegen**

Im Menüpunkt **Stammdaten > Stammkolonnen Nachunternehmer** wurde das Feld **Standard Tätigkeit** neu eingeführt. Hier können Sie mit Linksklick eine Dropdown-Liste aufklappen und eine der aufgelisteten Stammtätigkeiten als Standard-Tätigkeit für den aktuell auf der Registerkarte **Liste** markierten Nachunternehmer festlegen:

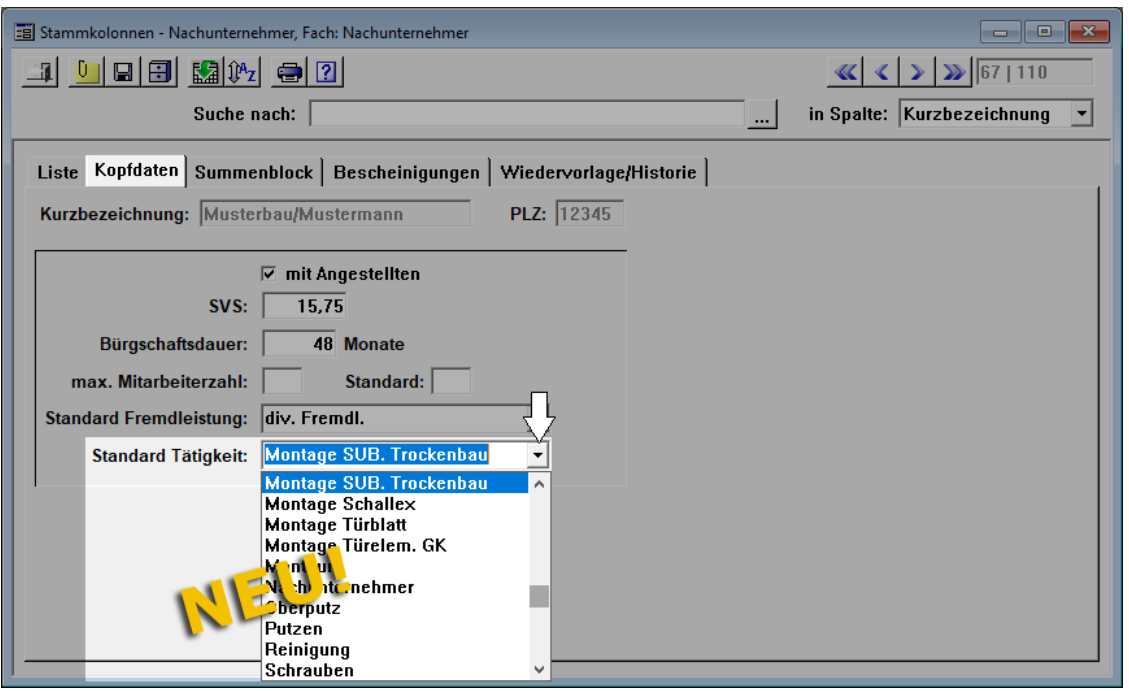

Die Standard-Tätigkeit eines Nachunternehmers kommt in den *[Preisanfragen](#page-65-0)* für diesen Nachunternehmer zur Anwendung.

==> Kap. *9.1 Nachunternehmer-Preisanfragen neu überarbeitet (S. [66\)](#page-65-1)*

## **13.3 Neuer Menüpunkt "Stammkalkulation"**

Bisher können Sie den Kalkulationsstamm in *Merlin* über den Hauptmenüpunkt **Kalkulationen** einsehen und bei Bedarf bearbeiten. Ab *Merlin 25* können Sie zusätzlich über das Fenster **Merlin (+)** auf Ihre Kalkulationen zugreifen. Hierzu wählen Sie den neu eingeführten Menüpunkt **Stammdaten > Stammkalkulation**:

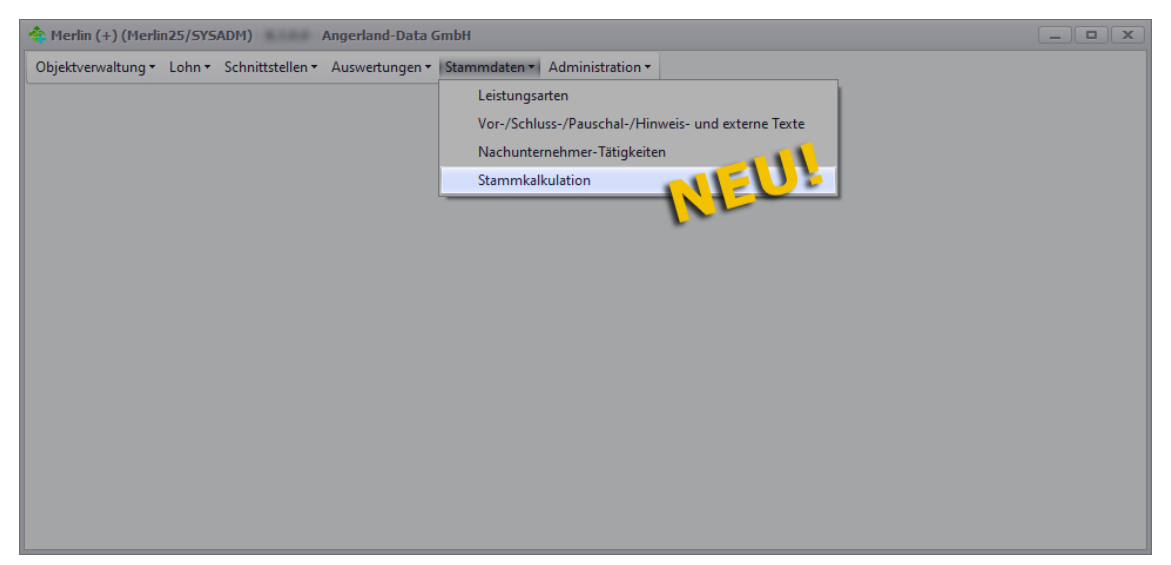

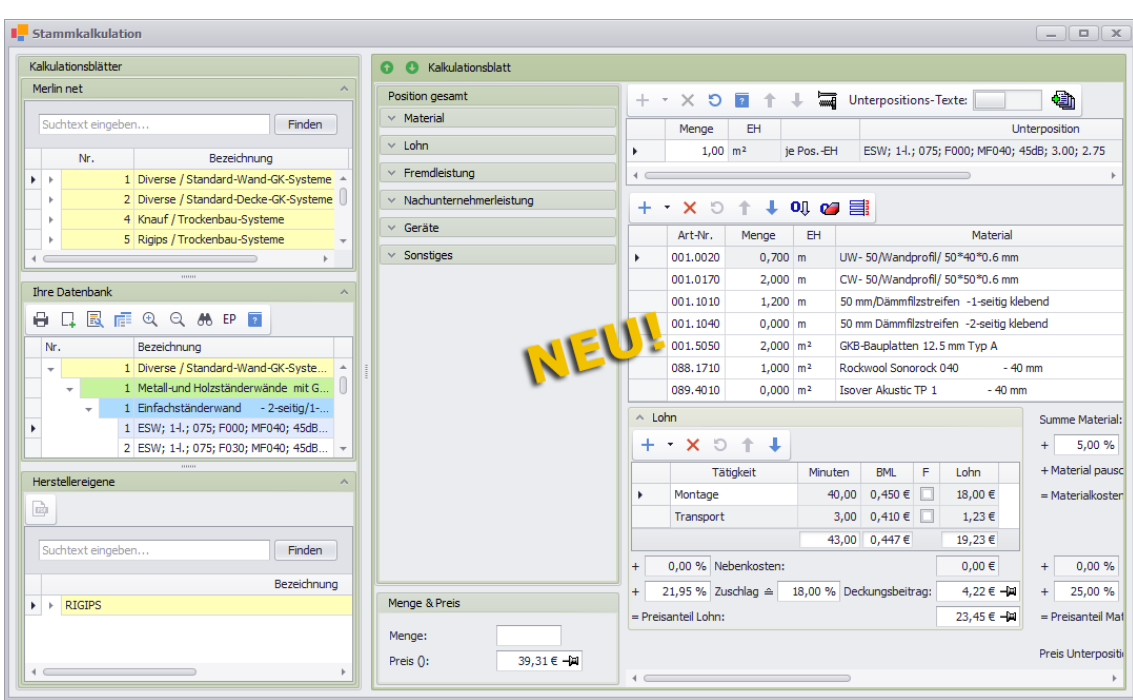

Wenn Sie die Programmversion *Merlin 25 net* benutzen, wird Ihnen das neue Fenster **Stammkalkulation** beispielsweise wie folgt angezeigt:

Der linke Fensterbereich ist mit **Kalkulationsblätter** bezeichnet. Hier sind die in Ihrem *Merlin* verfügbaren Kalkulationsmodule aufgelistet. Wenn Sie die Version *Merlin 25 net* benutzen, enthält der Bereich **Kalkulationsblätter** die folgenden Kalkulationsmodul-Listen:

- **Merlin net**: Hier sind die Online-Kalkulationsmodule aufgelistet (nur *Merlin 25 net*).
- **Ihre Datenbank**: Hier sind die lokalen Kalkulationsmodule aufgelistet.
- **Herstellereigene**: Hier sind die herstellereigenen Kalkulationsmodule (derzeit: *Rigips*) aufgelistet (nur *Merlin 25 net*).

**i Hinweis** Um die Kalkulationsmodul-Listen **Merlin net** und **Herstellereigene** angezeigt zu bekommen, ist es in *Merlin 25 net* nicht notwendig, den Hauptmenüpunkt **Online** zu aktivieren.

Wenn Sie die Programmversion *Merlin 25 classic* benutzen, dann enthält der Bereich **Kalkulationsblätter** ausschließlich die Kalkulationsmodul-Liste **Ihre Datenbank**, über welche Sie Ihre lokale Stammkalkulation einsehen können.

Die Kalkulationsmodul-Listen **Merlin net** und **Ihre Datenbank** enthalten die gleichen Kalkulationsmodule wie die bisher bekannten Menüpunkte **Kalkulationen > Blätter ansehen** und **@ Blätter ansehen** (nur *Merlin net* und *Merlin calc*). Neu ist im Menüpunkt **Stammkalkulation** die Kalkulationsmodul-Liste **Herstellereigene**. Derzeit können Sie hier herstellereigene *Rigips*-Kalkulationen einsehen.

Die Kalkulationsmodul-Listen sind hierarchisch in Form eines Suchbaums aufgebaut, d.h. ein Titel enthält mehrere Untertitel. Um ein Kalkulationsblatt angezeigt zu bekommen, klappen Sie mit Linksklick in das graue Dreieck im Zeilenkopf den zugehörigen Titel (z.B. "Diverse / Standard-Wand-GK-Systeme") und die zugehörigen Untertitel nacheinander auf, z.B. folgendermaßen:

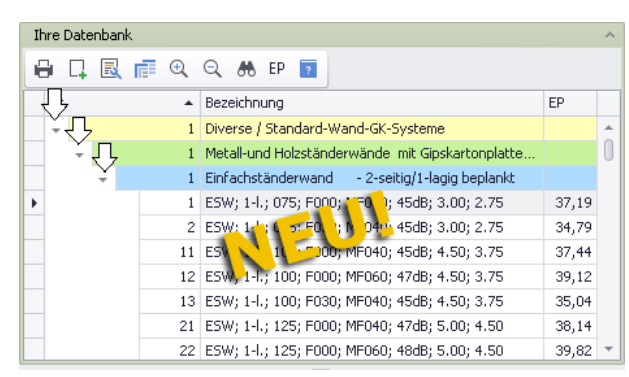

In der Kalkulationsmodul-Liste **Ihre Datenbank** können Sie bei Bedarf über die Schaltfläche **EP** die Einheitspreise der aufgelistete Kalkulationsblätter ein- oder ausblenden (Spalte **EP**). Außerdem können Sie hier über die Schaltfläche **Importieren ...** Finalkulationsmodule im Format *\*.json* importieren.

## *Prüfzertifikat anfordern*

Wenn Sie in der Kalkulationsmodul-Liste **Herstellereigene** ein Kalkulationsblatt wählen (markieren), können Sie über die Schaltfläche **Zertifikat** hierzu ein Prüfzertifikat beim Hersteller *Rigips* anfordern. Hierbei erscheint das Formularfenster **Einverständniserklärung mit RIGIPS GmbH**.

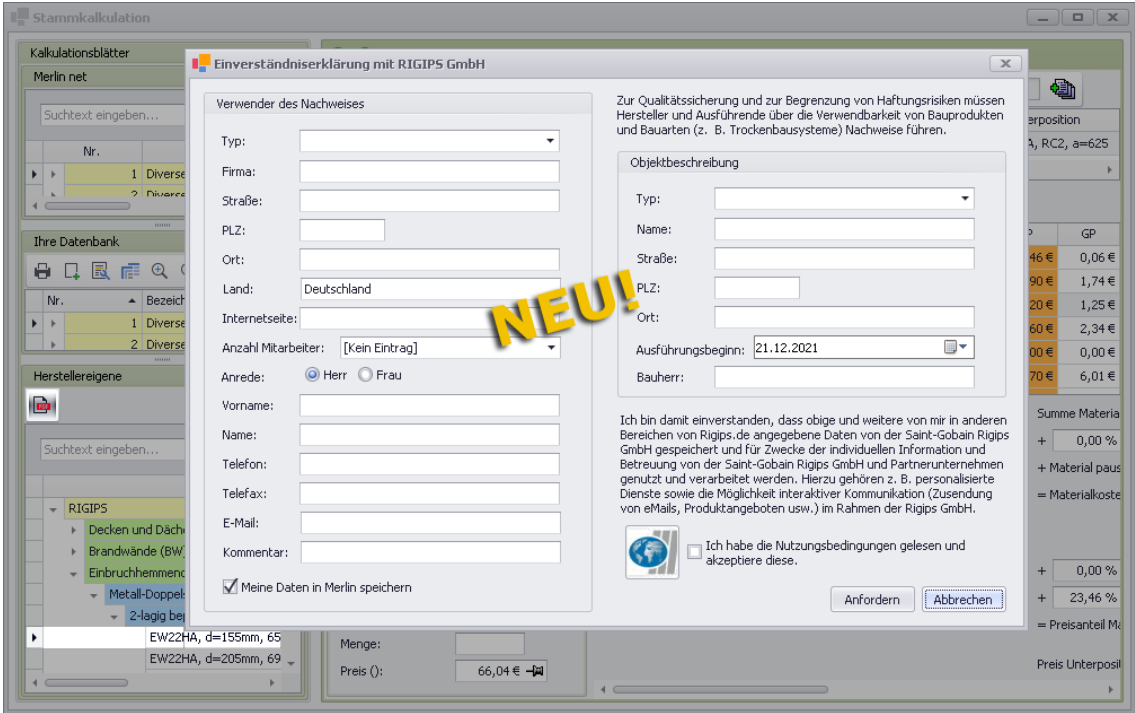

Um das benötigte Prüfzertifikat zu erhalten, sind folgende Schritte notwendig:

- Füllen Sie die **Einverständniserklärung ...** vollständig aus.
- **Hinterlegen Sie hierbei auch eine gültige Telefonnummer und E-Mail-Adresse.**

Bestätigen Sie mit Häkchen (Linksklick), dass Sie die Nutzungsbedingungen akzeptieren.

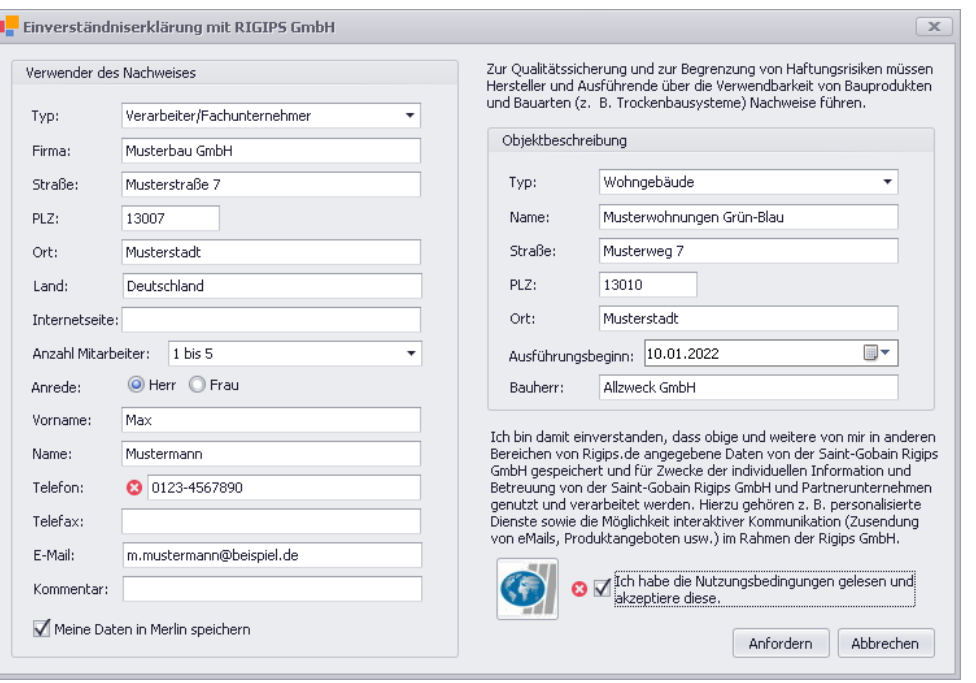

*Tipp:* Wenn Sie die Option **Meine Daten in Merlin speichern** anhaken, ist bei erneuter Anforderung eines Prüfzertifikats das Formularfenster **Einverständniserklärung ...** bereits mit Ihren Angaben ausgefüllt.

- Klicken Sie abschließend auf **Anfordern**.
	- ▶ Das Prüfzertifikat wird abgerufen.
- **Warten Sie einige Sekunden.**

▶ Wenn ein Prüfzertifikat vorliegt, erscheint das Fenster **Bitte Speicherort für das Zertifikat auswählen**. Sollte kein Prüfzertifikat vorliegen, erscheint stattdessen eine entsprechende Meldung.

▶ Im Feld **Dateiname** wird die Bezeichnung der abgerufenen Zertifikat-Datei angezeigt (z.B. "EW22HA\_Thema...").

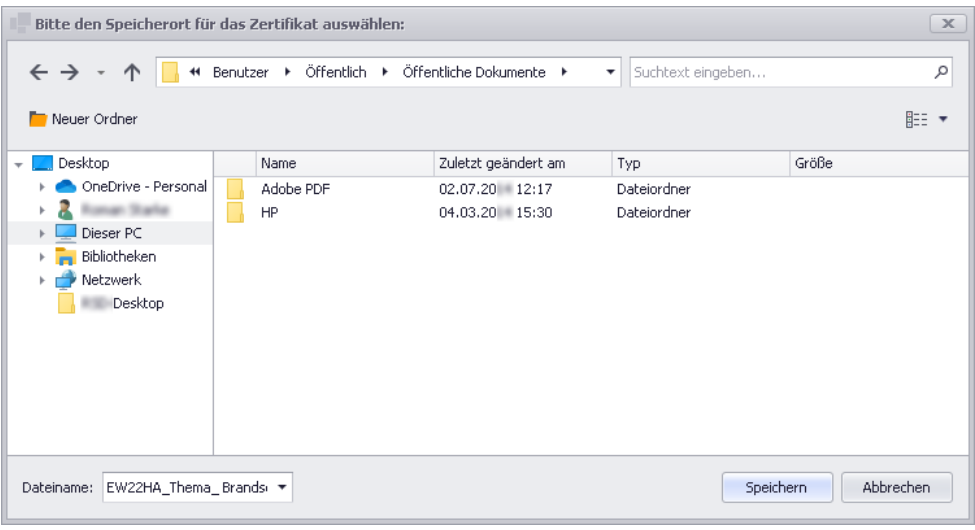

- Wählen Sie einen Speicherort aus.
- Klicken Sie auf **Speichern**.

▶ Das Prüfzertifikat ist im gewählten Speicherort im Format *\*.pdf* hinterlegt.

Im rechten Fensterbereich wird das Kalkulationsblatt angezeigt, welches im linken Fensterbereich ausgewählt (markiert) ist. Die neuen Kalkulationsblätter, welche hier angezeigt werden, sind genauso aufgebaut und gegliedert wie die *[neuen](#page-37-0)  [Kalkulationsblätter der LV-Kalkulation](#page-37-0)*.

==> Kap. *7.1 Kalkulationsblatt komplett überarbeitet (S. [38\)](#page-37-1)*

Über die Schaltfläche **Unterpositions-Texte** kann rechts ein Textfenster mit dem **Kurztext** und dem **Langtext** eingeblendet werden.

**Tipp:** Sollte trotz aktivierter Schaltfläche Unterpositions-Texte kein Textfenster angezeigt werden, klicken Sie auf den rechten Rand des Kalkulationsblattes und ziehen diesen per Drag & Drop nach links in Richtung Artikelstückliste.

Wenn Sie in den **Herstellereigenen** *Rigips*-Kalkulationsmodulen ein Kalkulationsblatt auswählen, dann sind die herstellereigenen Artikel mit der Modulnummer 800 nummeriert, hier z.B. "800.0012":

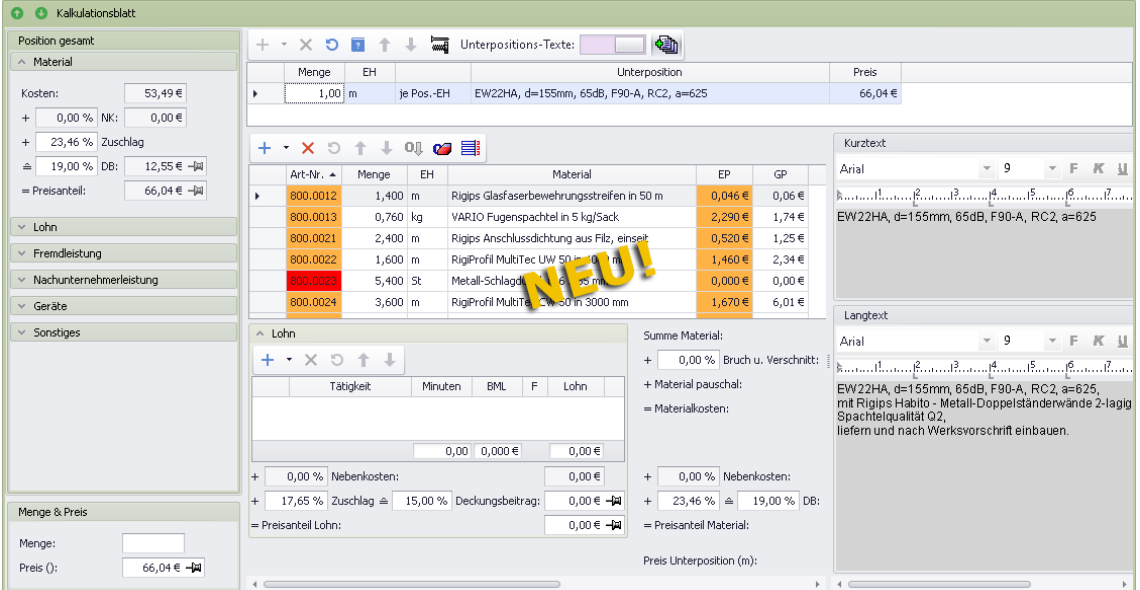

Wenn in der Artikelstückliste ein herstellereigener Artikel in den Spalten **Art-Nr.** und **EP** orange unterlegt ist, dann liegt zu diesem Artikel ein aktueller Preis vor.

Wenn in der Artikelstückliste ein herstellereigener Artikel in der Spalte **Art-Nr.** rot unterlegt ist, dann liegt zu diesem Artikel kein Preis vor und in der Spalte **EP** wird ein Nullpreis ("0,000 €") ausgewiesen.

Artikel aus dem Online-Artikelstamm sind in der Kalkulationsmodul-Liste **Merlin net** wie bisher gewohnt in den Spalten **Art-Nr.** und **EP** gelb gekennzeichnet.

Die Kalkulationsdaten in den Kalkulationsblättern können bearbeitet, aber nicht gespeichert werden.

# **14 Kommunikation**

# **14.1 Neues E-Mail-Versandfenster**

Beim Angebots- und Kommissionsdruck im Fenster **Merlin (+)** haben Sie die Möglichkeit, ein Dokument über die Druckvorschau als E-Mail-Anhang zu versenden. Dabei wird die **Druckvorschau (+)** beispielsweise folgendermaßen geöffnet:

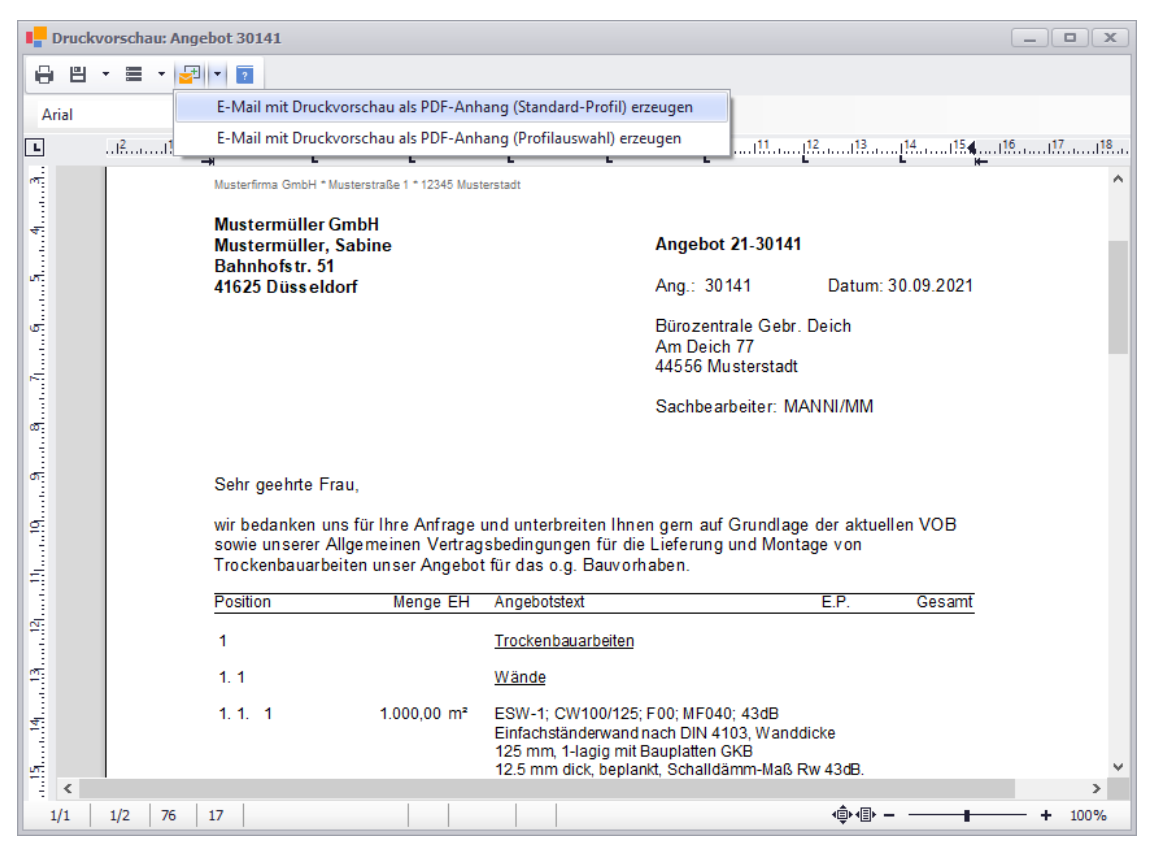

Bisher erschien nach dem Anklicken der Schaltfläche **E-Mail erzeugen** E<sup>1</sup> oder nach der Auswahl der passenden E-Mail-Option (z.B. "E-Mail mit Druckvorschau als PDF-Anhang (Standard-Profil) erzeugen") das 'alte' *Merlin*-Hauptfenster mit dem darin geöffneten E-Mail-Fenster im Vordergrund.

Ab jetzt erscheint das neue Fenster **E-Mail versenden** im Vordergrund:

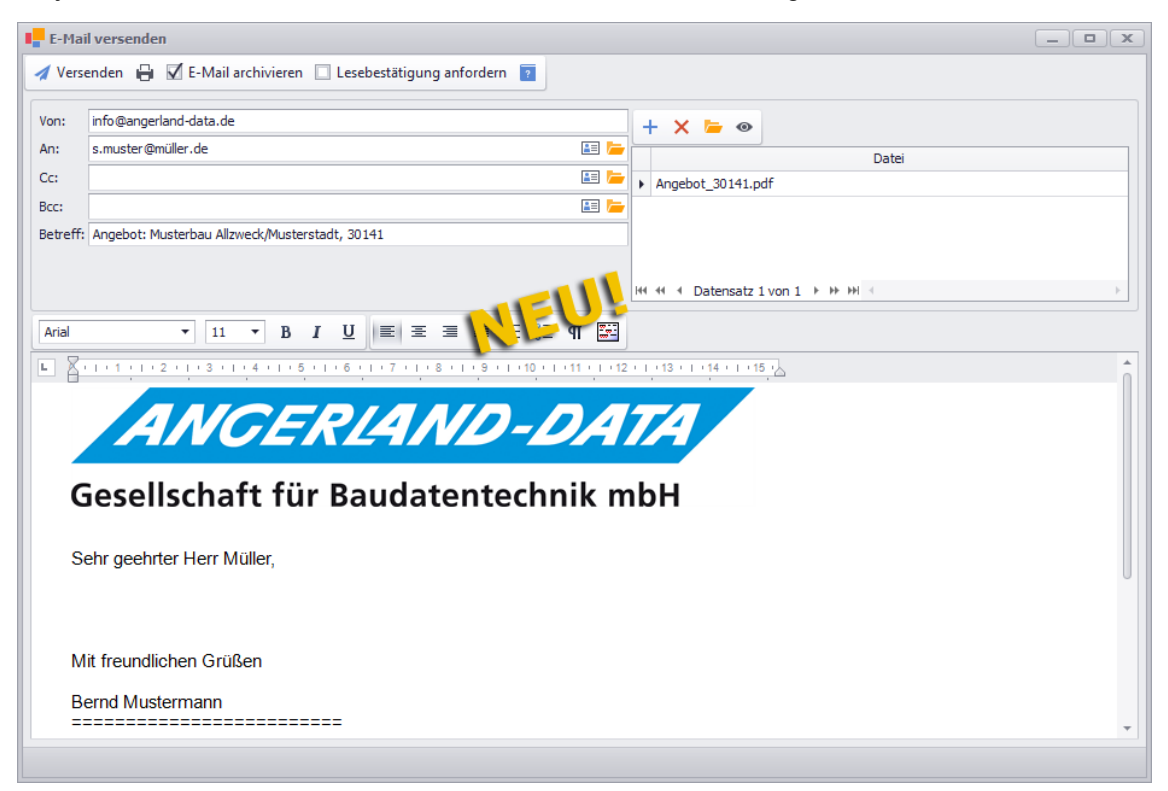

Das neue E-Mail-Versandfenster ist wie bisher aufgebaut. Dementsprechend finden Sie das zu verschickende Dokument (hier: Angebot) rechts oben in der Liste der Anhänge. Die Bearbeitung der E-Mail erfolgt größtenteils wie bisher gewohnt.

Wenn Sie z.B. in den Feldern **An**, **Cc** oder **Bcc** eine E-Mail-Adresse aus dem Adressstamm hinzufügen möchten, öffnen Sie über die Schaltfläche **E-Mail-Adresse aus Stammdaten auswählen** das Fenster **Adresse/Kontakt wählen**:

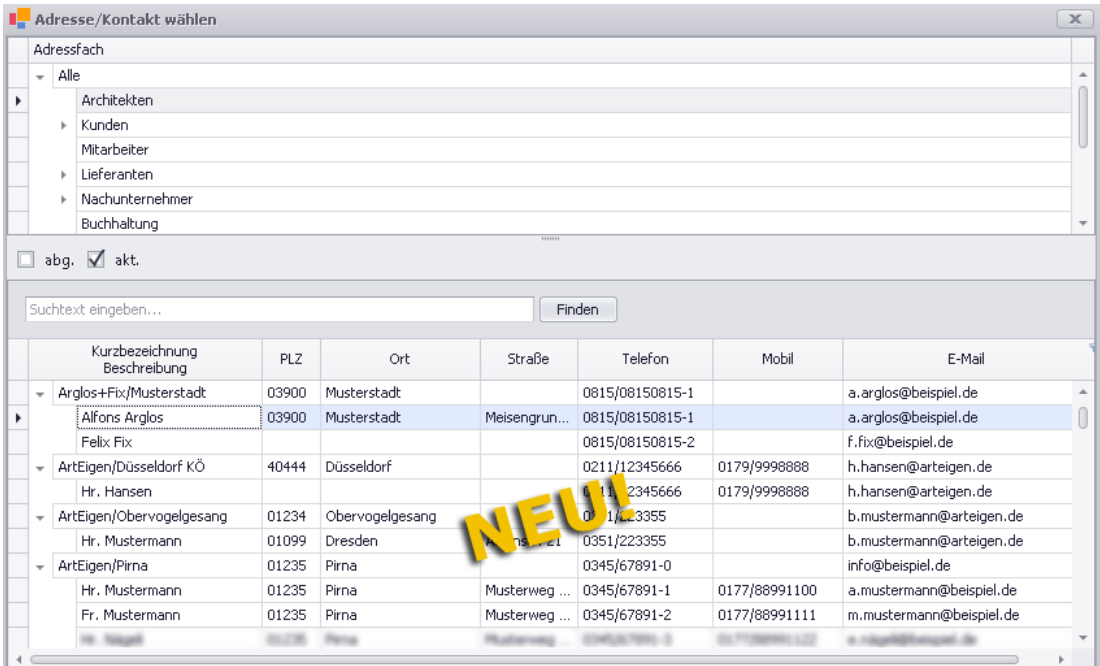

Wenn Sie im oberen Fensterbereich ein Adressfach auswählen (z.B. "Architekt"), werden im unteren Fensterbereich ausschließlich diejenigen Kontakte dieses Adressfachs angezeigt, zu denen eine E-Mail-Adresse im Adressstamm hinterlegt ist. Einen Kontakt wählen Sie mit Doppelklick aus.

Über die Schaltfläche **E-Mail-Adresse aus Baubeteiligten-Liste auswählen** können Sie ebenfalls das Fenster **Adresse/Kontakt wählen** aufrufen. In diesem Fall ist die Auswahl auf die Kontakte der aktuellen Baubeteiligten-Liste reduziert.

Gespeicherte Dateien aus Ihrem System können Sie über die Schaltfläche Neu (F2) + zur Liste der Anhänge hinzufügen. PDF-Dateien aus dem Objektarchiv können Sie über die

Schaltfläche **Datei aus dem Archiv anhängen** (rechts) auswählen und als Anhang hinzufügen.

Die Option **E-Mail archivieren** ist standardmäßig immer angehakt. Wenn Sie die E-Mail beim Versenden nicht zusätzlich im Objektarchiv ablegen möchten, entfernen Sie hier das Häkchen.

Der abschließende Versand der E-Mail erfolgt über die Schaltfläche **Versenden** (links oben).

# **15 GAEB-Schnittstelle**

## **15.1 GAEB-Schnittstelle (+) überarbeitet**

Bisher konnten Sie GAEB-Dateien im *Merlin*-Hauptfenster über die Menüpunkte **Schnittstellen > GAEB > GAEB-Dateien bearbeiten** und **GAEB-Dateien bearbeiten (+)** einlesen und bearbeiten.

Die **GAEB-Schnittstelle (+)** wurde überarbeitet und kann nun auch im Fenster **Merlin (+)** über den Menüpunkt **Schnittstellen > GAEB** aufgerufen werden.

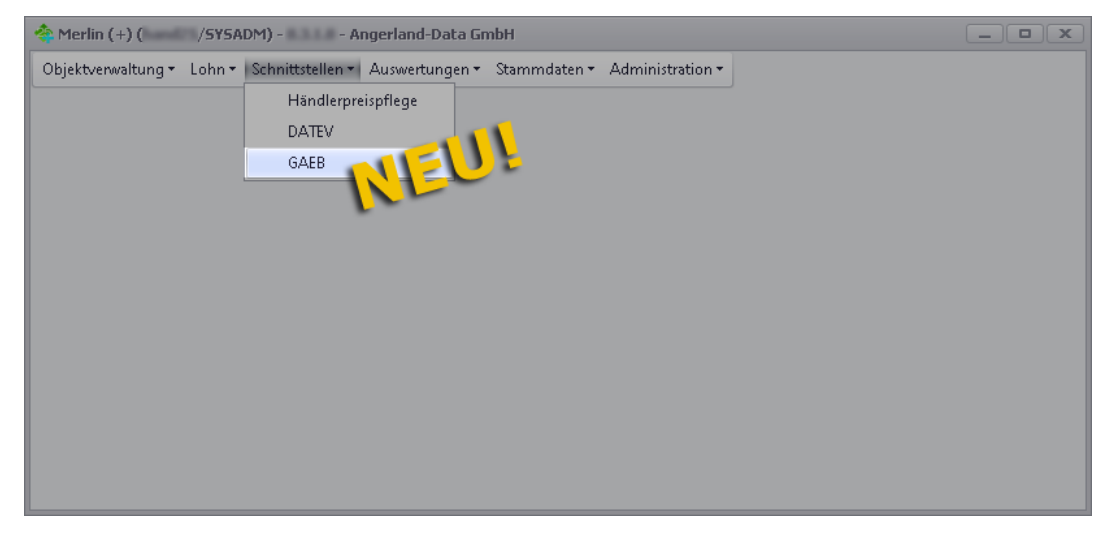

<span id="page-103-0"></span>Dabei erscheint jetzt nicht mehr wie bisher das Fenster **Eingelesene GAEB-Dateien**, sondern das Fenster **GAEB**:

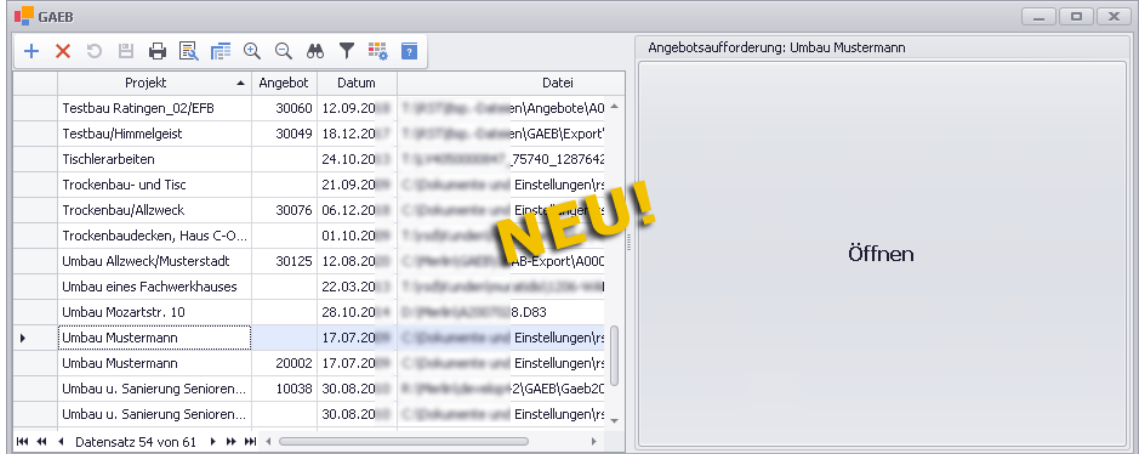

Im linken Fensterbereich werden die eingelesenen GAEB-Dateien mit den gleichen Angaben wie bisher gewohnt aufgelistet:

- Projektbezeichnung
- Angebotsnummer (falls ein GAEB-Angebot erzeugt wurde)
- Einlesedatum
- Dateipfad

Im rechten Fensterbereich kann die jeweils ausgewählte GAEB-Datei (links) als **Angebotsaufforderung** geöffnet und eingesehen oder bearbeitet werden.

Wenn zu der ausgewählten GAEB-Datei in *Merlin* noch kein GAEB-Angebot erzeugt wurde, dann wird im rechten Fensterbereich eine graue Fläche mit der Beschriftung **Öffnen** angezeigt (*[==> vorherige Abb.](#page-103-0)*).

Wenn zu der ausgewählten GAEB-Datei in *Merlin* bereits ein GAEB-Angebot erzeugt wurde, dann werden im rechten Fensterbereich zwei graue Flächen mit den Beschriftungen **Öffnen** (oben) und **Öffnen + Originaltexte aus der GAEB-Datei übernehmen** (unten) angezeigt:

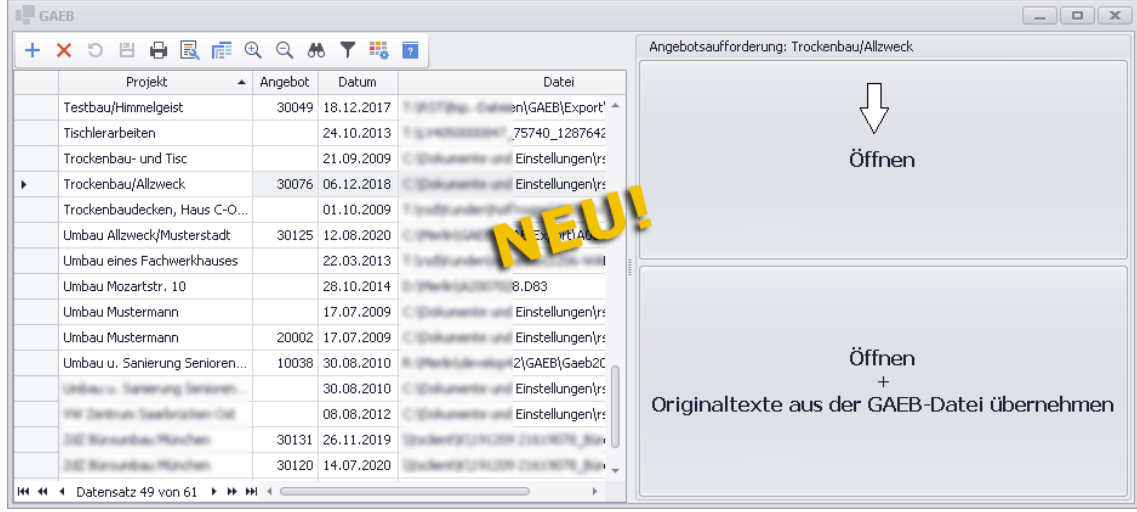

#### *GAEB-Datei öffnen*

Standardmäßig öffnen Sie die in der Liste markierte GAEB-Datei (links) mit Linksklick in das Feld **Öffnen**.

Wenn zu einer GAEB-Datei in *Merlin* bereits ein GAEB-Angebot erzeugt wurde, kann die GAEB-Datei bei Bedarf auch mit den Originaltexten (Kurz-/Langtexte, Hinweise und Kopfdaten) geöffnet werden. Hierzu setzen Sie einen Linksklick in das Feld **Öffnen + Originaltexte aus der GAEB-Datei übernehmen** (unten).

► Im rechten Fensterbereich erscheinen die Registerkarten **Kopfdaten**, **Leistungsverzeichnis** und **Auftraggeber**.

# **i Hinweis**

Bei großen (datenlastigen) GAEB-Dateien mit einer großen Anzahl an LV-Positionen kann das Öffnen etwas länger dauern. Warten Sie in diesem Fall bitte einige Sekunden, bis der Inhalt der GAEB-Datei im rechten Fensterbereich angezeigt wird und klicken Sie nicht erneut auf **Öffnen** oder **Öffnen + Originaltexte aus der GAEB-Datei übernehmen**.

Alle drei Registerkarten sind wie bisher gegliedert und enthalten die gleichen Angaben, wie in der bisherigen GAEB-Schnittstelle.

Das **Leistungsverzeichnis** kann auch wie gewohnt in den gelb unterlegten Tabellenfeldern (z.B. **EP**) bearbeitet werden:

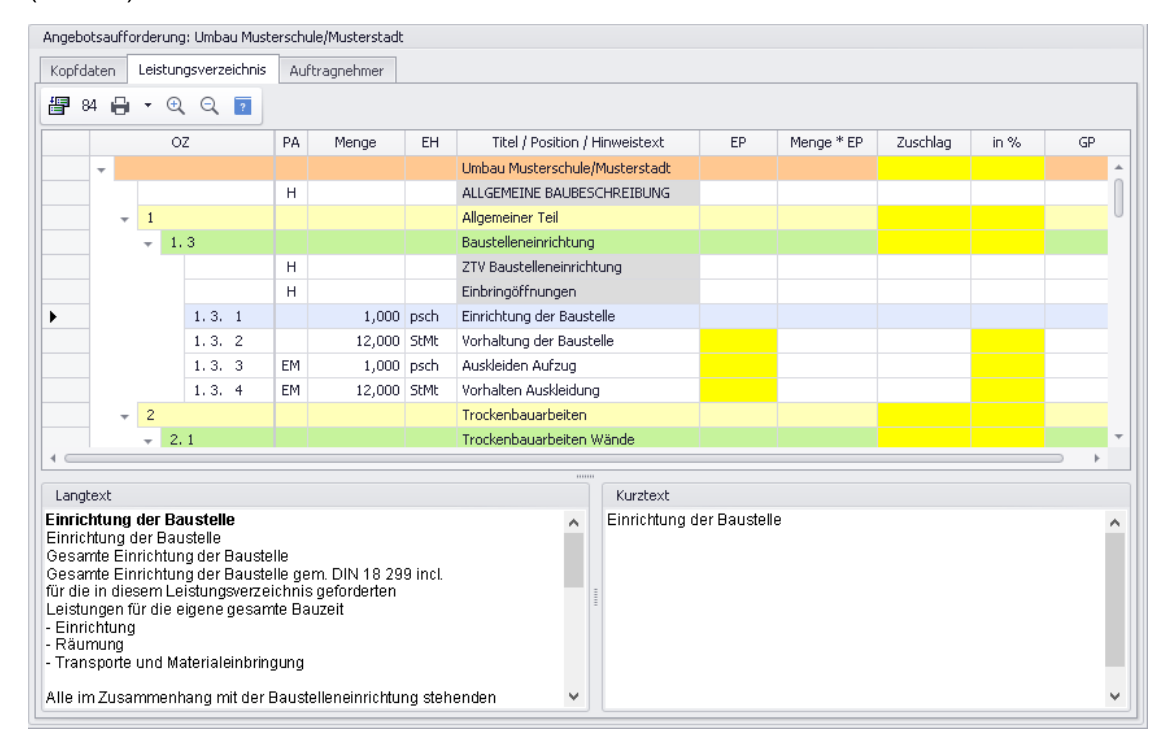

#### *GAEB-Datei einlesen*

Um eine GAEB-Datei im Fenster **GAEB** einzulesen, gehen Sie wie folgt vor:

- **Klicken Sie auf die Schaltfläche Neu (F2)** +
	- ▶ Das Fenster **Öffnen** erscheint.
- Suchen Sie die benötigte GAEB-Datei in Ihrem System.

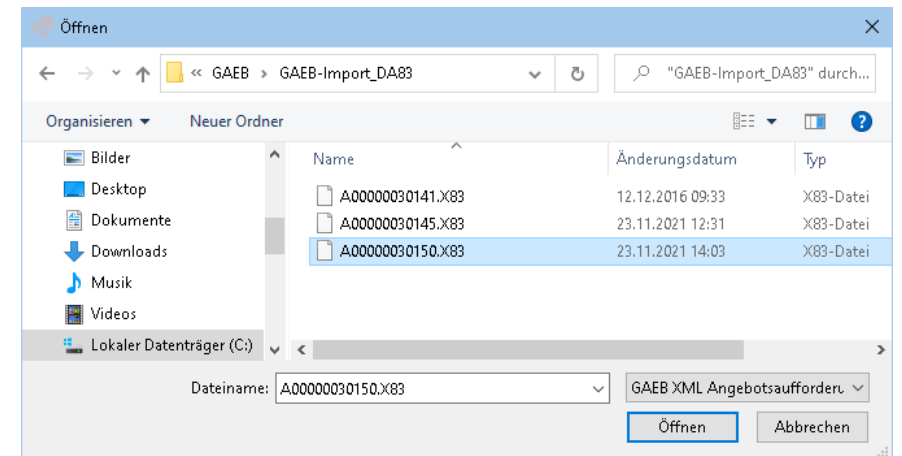

Klicken Sie auf **Öffnen**.

▶ Im rechten Fensterbereich direkt neben der Liste der eingelesenen GAEB-Dateien erscheinen die Registerkarten **Kopfdaten**, **Leistungsverzeichnis** und **Auftraggeber**.

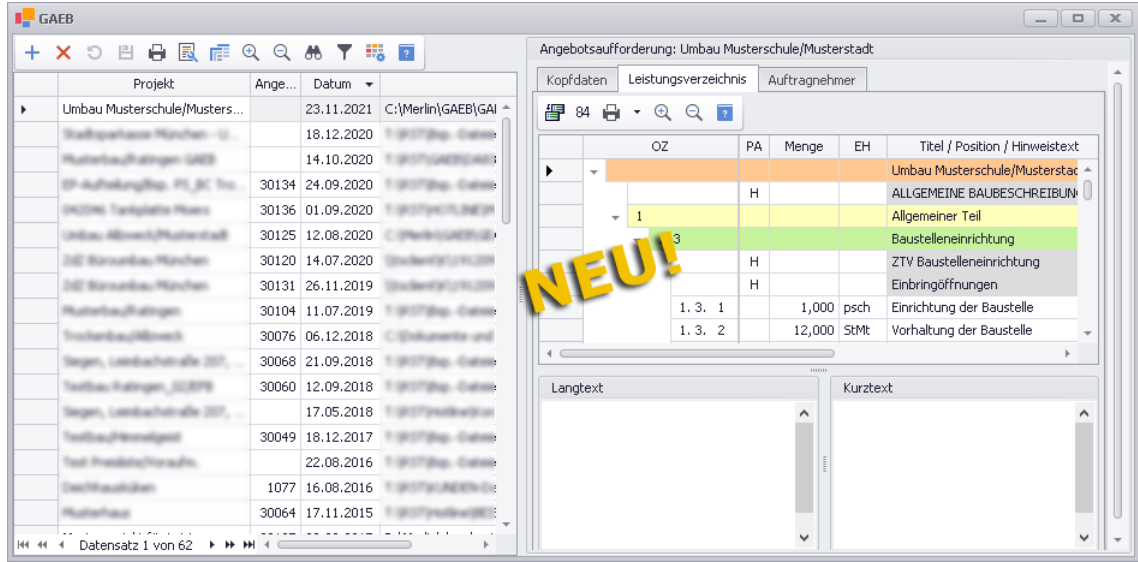

## *Bietertextergänzung bearbeiten*

Das Bearbeiten von Bietertextergänzungen auf der Registerkarte **Leistungsverzeichnis** wurde vereinfacht. Wenn eine LV-Position Bietertextergänzungen enthält, dann müssen diese jetzt nicht mehr in einem separaten Fenster zur Bearbeitung aufgerufen werden. Geforderte Bietertextergänzungen sind jetzt direkt über dem **Langtext** in Form einer Liste angeordnet, z.B. folgendermaßen:

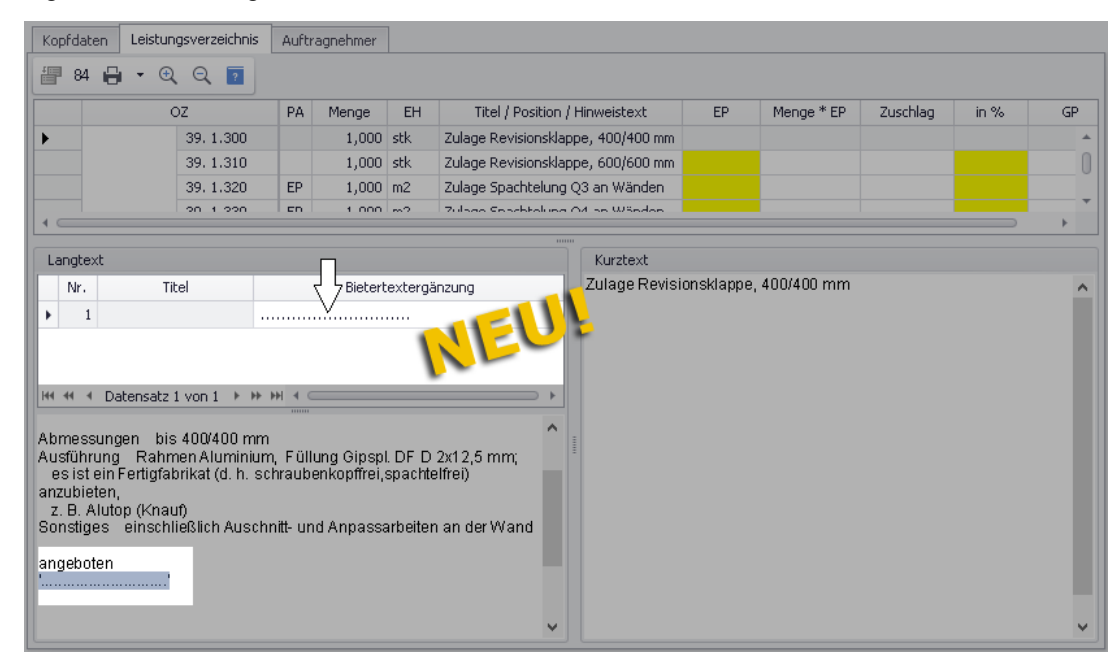

Den passenden Text können Sie für jede Bietertextergänzung über dem zugehörigen Langtext in der Spalte **Bietertextergänzung** hinterlegen.

Hinterlegte Bietertextergänzungen werden wie bisher im Langtext (unten links) angezeigt.

#### *GAEB-Angebot erzeugen und DA84 exportieren*

Auf der Registerkarte **Leistungsverzeichnis** können Sie auf die gleiche Weise wie bisher über die Schaltfläche **GAEB-Angebot erzeugen** in *Merlin* ein Angebot mit GAEB-Status aus der (eingelesenen) GAEB-Datei erzeugen.

Wenn zu einer GAEB-Datei ein GAEB-Angebot erzeugt wurde, wird in der Liste der eingelesenen GAEB-Dateien (links) in der Spalte **Angebot** die in *Merlin* vergebene Angebotsnummer angezeigt. Mit Doppelklick auf ein GAEB-Projekt mit Angebotsnummer, können Sie in der neuen GAEB-Schnittstelle direkt das zugehörige Leistungsverzeichnis (des GAEB-Angebots) öffnen:

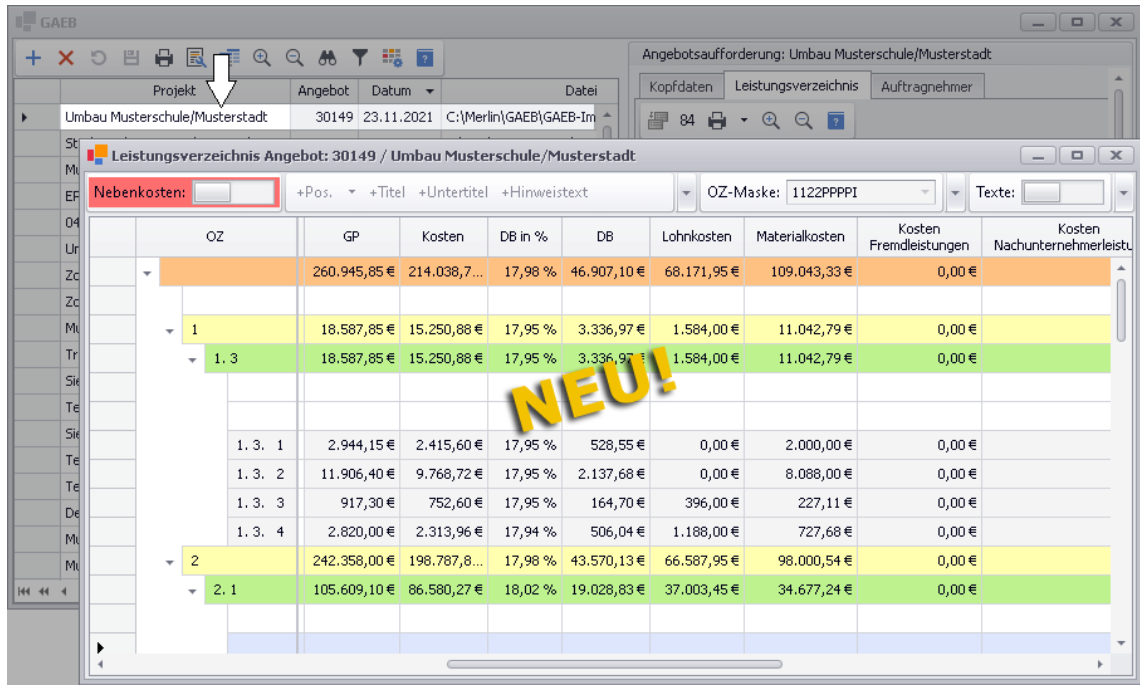

Zu einem kalkulierten GAEB-Angebot können Sie im Fenster **GAEB** auf der Registerkarte **Leistungsverzeichnis** ebenfalls wie bisher über die Schaltfläche **Datei im DA84-Format** 

erzeugen <sup>84</sup> eine Angebotsabgabe-Datei exportieren. Das Format der exportierten GAEB-Datei hängt dabei vom ursprünglichen Format der eingelesenen GAEB-Datei ab, d.h. zu einer D83-Datei wird eine D84-Datei erzeugt, zu einer P83-Datei eine P84-Datei und zu einer X83-Datei eine X84-Datei.

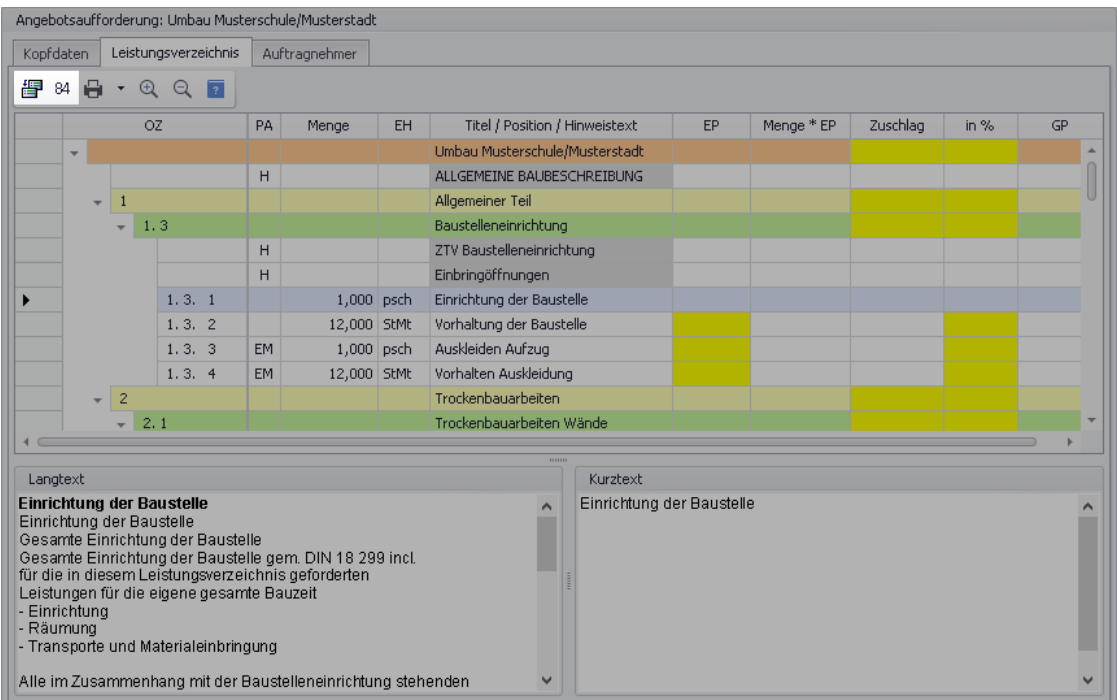
# **16 EFB**

# **16.1 EFB-Blätter ohne EFB-Versionswahl anlegen**

Beim erstmaligen Aufruf des **EFB-Formblatts 221** in einem geöffneten Angebot wurden Sie bisher zur Auswahl eines **EFB-Stammsatzes** und einer **EFB-Version** ("Merlin 18", "Merlin 19" oder "Merlin 22") aufgefordert. In *Merlin 25* entfällt die Auswahl einer **EFB-Version**. Ab jetzt werden die EFB-Blätter bei der Auswahl eines EFB-Stammsatzes immer mit der EFB-Version "Merlin 22" angelegt, da die älteren EFB-Versionen nicht mehr mit den aktuellen Erweiterungen der Kalkulation kompatibel sind:

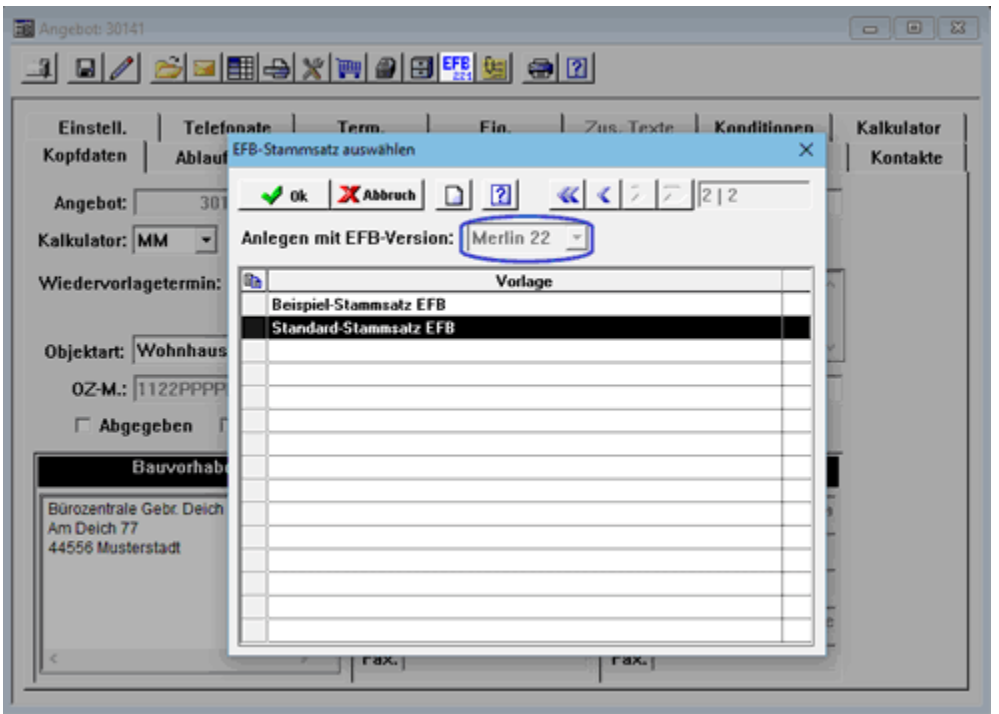

Die Dropdown-Liste **Anlegen mit EFB-Version** wurde deaktiviert, so dass die älteren EFB-Versionen "Merlin 18" und "Merlin 19" nicht mehr ausgewählt werden können. Somit ist sichergestellt, dass die neu eingeführten Kalkulationsbereiche "Nachunternehmerleistungen", "Geräte" und "Sonstiges" auch in den EFB-Blättern berücksichtigt werden.

# **16.2 Berechnung der EFB-Kostenarten erweitert**

In die Berechnungen der EFB-Formblätter gingen bisher die kalkulierten Preisanteile der Kostenarten **Lohn**, **Material** (EFB: "Stoffe") und **Fremdleistung** (EFB: "Nachunternehmerleistungen") ein. Die EFB-Kostenarten "Sonstiges" und "Geräte" hingegen wurden bisher lediglich auf Grundlage der im Angebots-LV erfassten Nebenkosten berechnet.

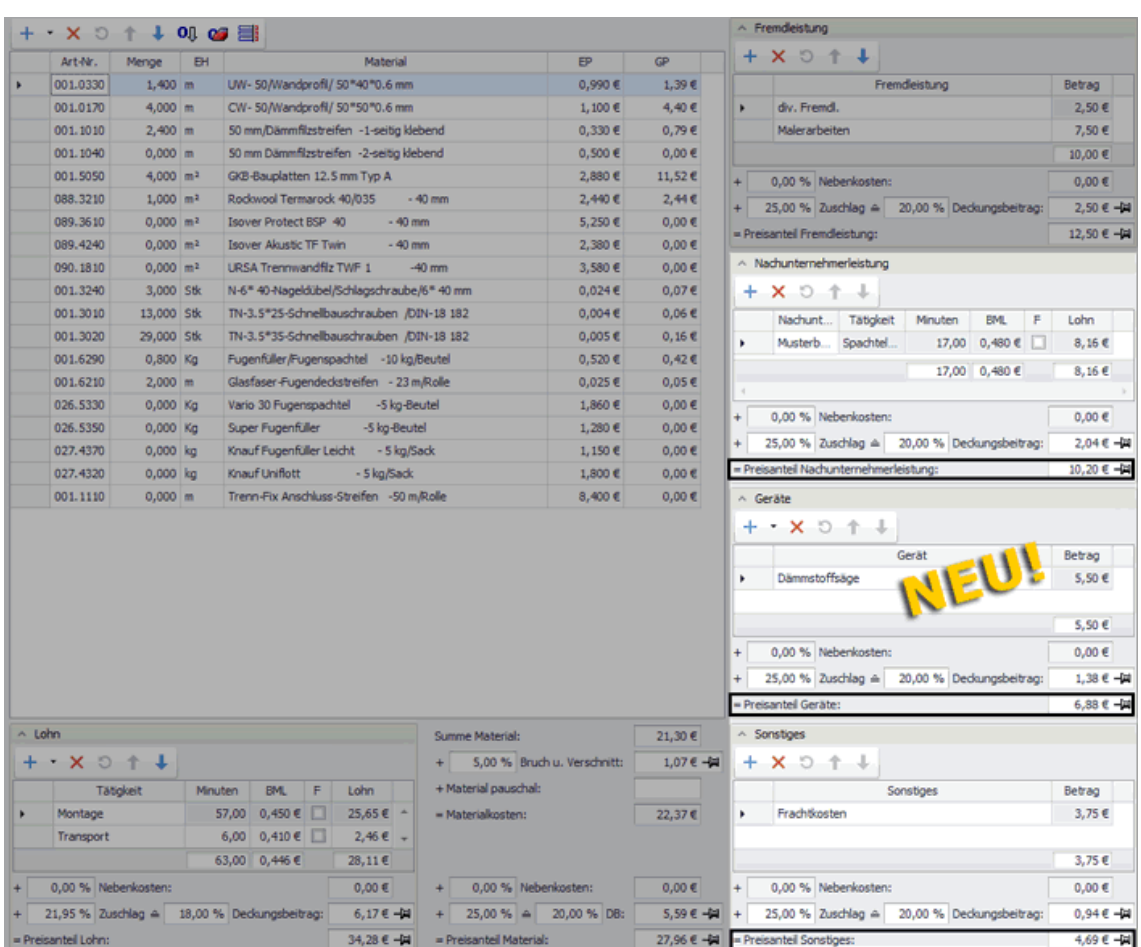

Im Zuge der Überarbeitung des Kalkulationsblattes enthält die Angebotskalkulation jetzt weitere Kostenartenbereiche:

Die Preisanteile folgender Kostenarten, die ab *Merlin 25* Bestandteil des Angebots-Kalkulationsblattes sind, gehen jetzt zusätzlich in die Berechnung der EFB-Formblätter ein:

- **Nachunternehmerleistung**
- **Geräte**
- **Sonstiges**

# **i Hinweis**

Ab *Merlin 25* werden alle Kostenarten, zu denen in der Angebotskalkulation Kostenbeträge erfasst werden, in den EFB-Formblättern bei der Berechnung der Preisanteile der EFB-Kostenarten berücksichtigt. Hierzu zählen folgende Kostenarten:

**Lohn**, **Material** (EFB: "Stoffe"), **Fremdleistung**, **Nachunternehmerleistung**, **Geräte** und **Sonstiges**. Die kalkulierten Preisanteile für **Fremdleistung** und **Nachunternehmerleistung** werden in den EFB-Formblättern zusammen als "Nachunternehmerleistungen" berechnet.

Die nachfolgende Abbildung zeigt das **EFB-Formblatt 223**. Die Kostenarten (Spalten), auf welche sich die Erweiterung der Angebotskalkulation direkt auswirkt, sind hier grafisch hervorgehoben:

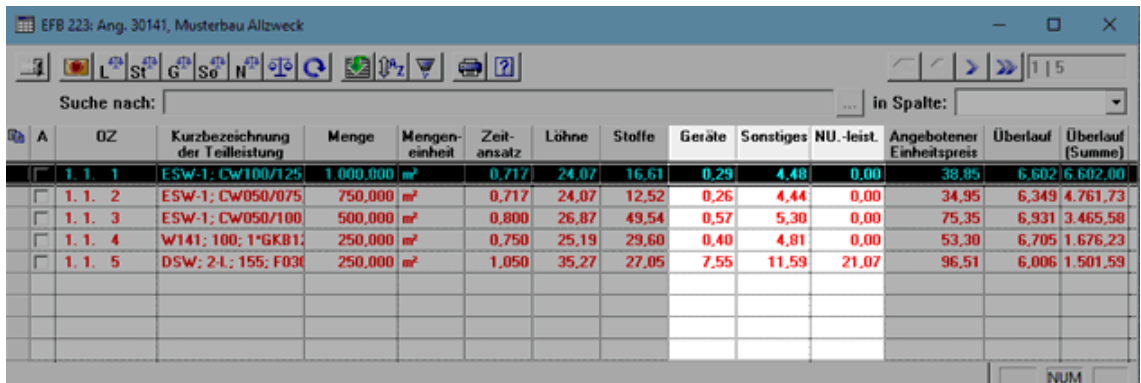

Wenn in einem Angebots-LV Nebenkosten erfasst und zu einer EFB-Kostenart ("Sonstiges" oder "Geräte") zugeordnet werden, so geht der resultierende Nebenkostensatz (falls dieser in die Angebotspositionen einbezogen wird) wie bisher in die Berechnung der EFB-Formblätter ein.

# **16.3 Stoffe-Ausgleich im EFB 223 überarbeitet**

<span id="page-110-0"></span>Um die **EFB-Formblätter 223** und **221** abgeben zu können, ist standardmäßig das Ausgleichen vorhandener 'Überläufe' im **EFB 223** erforderlich. Im **EFB 223** kann u.a. die EFB-Kostenart "Stoffkosten" über die Schaltfläche Ausgleich über Stoffe St<sup>ap</sup> ausgeglichen werden.

|                                    |                                 |             | EFB 223: Ang. 30141, Musterbau Allzweck                             |                           |                    |                 |       |        |        |                      |              |                                     | о               | ×                   |
|------------------------------------|---------------------------------|-------------|---------------------------------------------------------------------|---------------------------|--------------------|-----------------|-------|--------|--------|----------------------|--------------|-------------------------------------|-----------------|---------------------|
| 그 B L st d st d st P D D B M 7 0 B |                                 |             |                                                                     |                           |                    |                 |       |        |        | $\sqrt{2}$<br>515    |              |                                     |                 |                     |
|                                    | Suche nac Ausgleich über Stoffe |             |                                                                     |                           |                    |                 |       |        |        |                      | <b>ALLES</b> | in Spalte:                          |                 |                     |
|                                    | <b>Rai A</b>                    | 0Z          | Kurzbezeichnung<br>der Teilleistung                                 | Menge                     | Mengen-<br>einheit | Zeit-<br>ansatz | Löhne | Stoffe | Geräte | Sonstiges NU.-leist. |              | Angebotener<br><b>Einheitspreis</b> | <b>Überlauf</b> | Überlauf<br>(Summe) |
|                                    | г                               | 1. 1.       | ESW-1: CW100/125                                                    | $1.000,000$ $\rightarrow$ |                    | 0.717           | 24.07 | 16,61  | 0.29   | 4.48                 | 0.00         | 38,85                               |                 | 6,602 6.602,00      |
|                                    | г                               | 1, 1, 2     | ESW-1: CW050/075                                                    | 750,000 m <sup>2</sup>    |                    | 0.717           | 24.07 | 12.52  | 0.26   | 4,44                 | 0.00         | 34.95                               |                 | 6,349 4.761,73      |
|                                    |                                 | 1.1.<br>- 3 | ESW-1: CW050/100                                                    | $500,000$ $m2$            |                    | 0,800           | 26,87 | 49,54  | 0,57   | 5,30                 | 0,00         | 75,35                               |                 | 6,931 3.465,58      |
|                                    |                                 | 1.1.        | W141: 100: 1*GKB11                                                  | $250,000$ $m2$            |                    | 0,750           | 25,19 | 29,60  | 0.40   | 4,81                 | 0.00         | 53,30                               |                 | 6,705 1.676,23      |
|                                    |                                 | 1.1<br>5    | DSW: 2-L: 155: F030                                                 | $250,000$ m <sup>2</sup>  |                    | 1,050           | 35,27 | 27.05  | 7,55   | 11,59                | 21,07        | 96,51                               |                 | 6,006 1,501,59      |
|                                    |                                 |             |                                                                     |                           |                    |                 |       |        |        |                      |              |                                     |                 |                     |
|                                    |                                 |             | Alle markierten Positionen, soweit möglich, über Stoffe ausgleichen |                           |                    |                 |       |        |        |                      |              |                                     | NUM             |                     |

*Abb. A: EFB 223 mit Überläufen und nicht 'ausgeglichenen' Stoffkosten*

Bisher wurde beim Benutzen der Schaltfläche **Ausgleich über Stoffe** der Ausgleich zum notwendigen Erreichen eines "Überlauf"-Wertes von 0,000 (Null) ausschließlich über die kalkulierten pauschalen Materialkosten der Angebotsposition errechnet. In die Berechnung des Stoffe-Ausgleichs ist demnach bis jetzt allein der Betrag aus dem Feld **+ Stoffe pauschal** der zugrundeliegenden **EFB-Urkalkulation** der Angebotsposition eingegangen.

Das Ausgleichen von kalkulierten Angebotspositionen mit vorhandener Artikelstückliste (Unterposition) und ohne pauschale Materialkosten (Feld **+ Stoffe pauschal** = 0,00) über die Schaltfläche **Ausgleich über Stoffe** St<sup>p</sup> war daher bei vorhandenen positiven Überlaufbeträgen im **EFB 223** bisher nicht möglich.

Ab *Merlin 25* erfolgt aus diesem Grund im **EFB 223** beim Benutzen der Schaltfläche **Ausgleich über Stoffe** die Berechnung des 'Stoffkosten-Ausgleichs' einer Angebotsposition falls notwendig und möglich in mehreren Schritten.

#### Beispiel:

Die nachfolgende Abbildung (*[==> Abb. B](#page-111-0)*) zeigt beispielhaft die EFB-Urkalkulation einer Angebotsposition (hier: 1.1.5), welche im Fenster **EFB 223: Ang. ...** (*[==> Abb. A](#page-110-0)*) über die Schaltfläche **Urkalkulation öffnen** vor dem Stoffkosten-Ausgleich aufgerufen wurde.

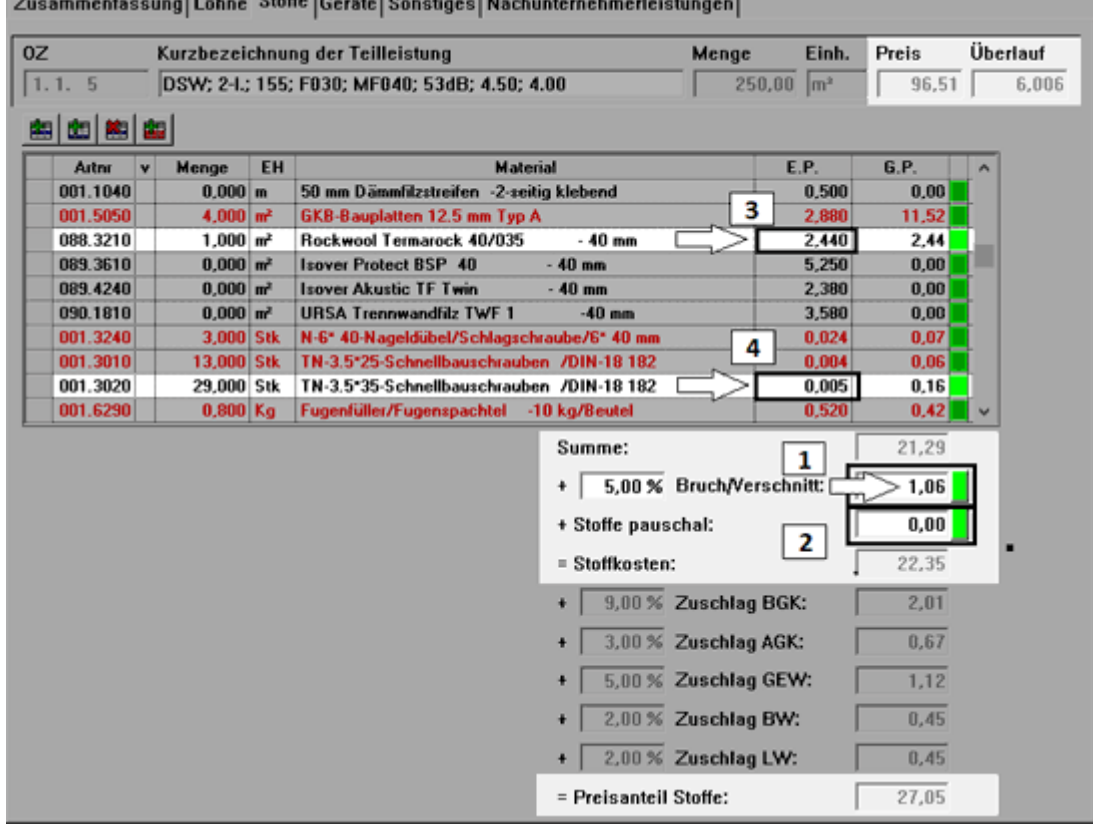

 $\sim 1$ 

*Abb. B: EFB-Urkalkulation zu Pos. 1.1.5 (s. Abb. A)* vor *dem Stoffkosten-Ausgleich*

<span id="page-111-0"></span>Die Felder, welche *Merlin 25* bei einem Stoffkosten-Ausgleich (Schaltfläche **Ausgleich über Stoffe** ) in der **EFB-Urkalkulation** nacheinander prüft und für die Berechnung heranzieht oder nicht (bei Nullpreisen) sind in *Abbildung B* grafisch hervorgehoben und durchnummeriert. Die automatische Prüfung und Ausgleichsberechnung verläuft in folgenden Schritten:

- 1. Beginn der Ausgleichsberechnung beim Preisanteil von **Bruch/Verschnitt**, falls dieser größer als Null (> 0,00) ist.
- 2. Wenn der Preisanteil von **Bruch/Verschnitt** gleich Null ist (= 0,00), wird zur weiteren Berechnung der Preisanteil **Stoffe pauschal** herangezogen.
- 3. Wenn der Preisanteil **Stoffe pauschal** gleich Null ist (= 0,00), wird zur weiteren Berechnung der am höchsten gewichtete Preis (Spalten **E.P.**/**G.P.**) derjenigen Objektartikel herangezogen, die ausschließlich in der aktuellen Urkalkulation mit einer Menge größer Null (> 0,00) vorkommen. Derartige Artikel sind in schwarzer Schrift dargestellt.
- 4. Wenn der am höchsten gewichtete Objektartikelpreis (Spalten **E.P.**/**G.P.**) für den vollständigen Ausgleich nicht ausreicht, wird zur weiteren Berechnung der am zweithöchsten gewichtete Preis derjenigen Objektartikel herangezogen, die ausschließlich in der aktuellen Urkalkulation mit einer Menge größer Null (> 0,00) vorkommen usf.

Wenn *Merlin 25* in der **EFB-Urkalkulation** einer Angebotsposition mit Artikelstückliste (Unterposition) einen Stoffkosten-Ausgleich in mehreren Schritten durchführt, dann können in der zugehörigen **EFB-Urkalkulation** die Preise gegebenenfalls auch an mehreren Stellen gleich Null (= 0,00) gesetzt werden.

Falls trotzdem ein 'Rest-Überlauf' vorhanden sein sollte, könnte dieser abschließend im **EFB**  223 beispielsweise über die Schaltfläche Ausgleich über Löhne L<sup>ep</sup> ausgeglichen werden.

# **i Hinweis**

Wenn Sie im Fenster **EFB 223: Ang. ...** die Ausgleichs-Schaltflächen benutzen, wird ein rein kalkulatorischer Ausgleich durchgeführt. Es könnte unter Umständen z.B. der Fall eintreten, dass durch das Ausgleichen eines "Überlaufs" eine übermäßig starke Reduzierung der tatsächlich vorhandenen Stoffkosten erfolgt, die in der Praxis nicht haltbar ist. Führen Sie daher bitte stets auch eine fachliche Prüfung des Ausgleich-Ergebnisses durch.

# **16.4 EFB-Urkalkulation mit Nachunternehmer- und Fremdleistung**

In der **EFB-Urkalkulation** einer Angebotsposition sind bisher als Preisanteil der Nachunternehmerleistungen die Fremdleistungskosten aus dem Angebots-Kalkulationsblatt berechnet worden. Im Zuge der Überarbeitung des Kalkulationsblattes wurde auch die **EFB-Urkalkulation** hinsichtlich der Berechnung des Preisanteils von Nachunternehmerleistungen erweitert. Daher enthält ab jetzt die Registerkarte **Nachunternehmerleistungen** im Fenster **EFB-Urkalkulation zum Angebot** eine Liste der kalkulierten **Fremdleistung** und eine Liste der kalkulierten **Nachtunternehmerleistung**:

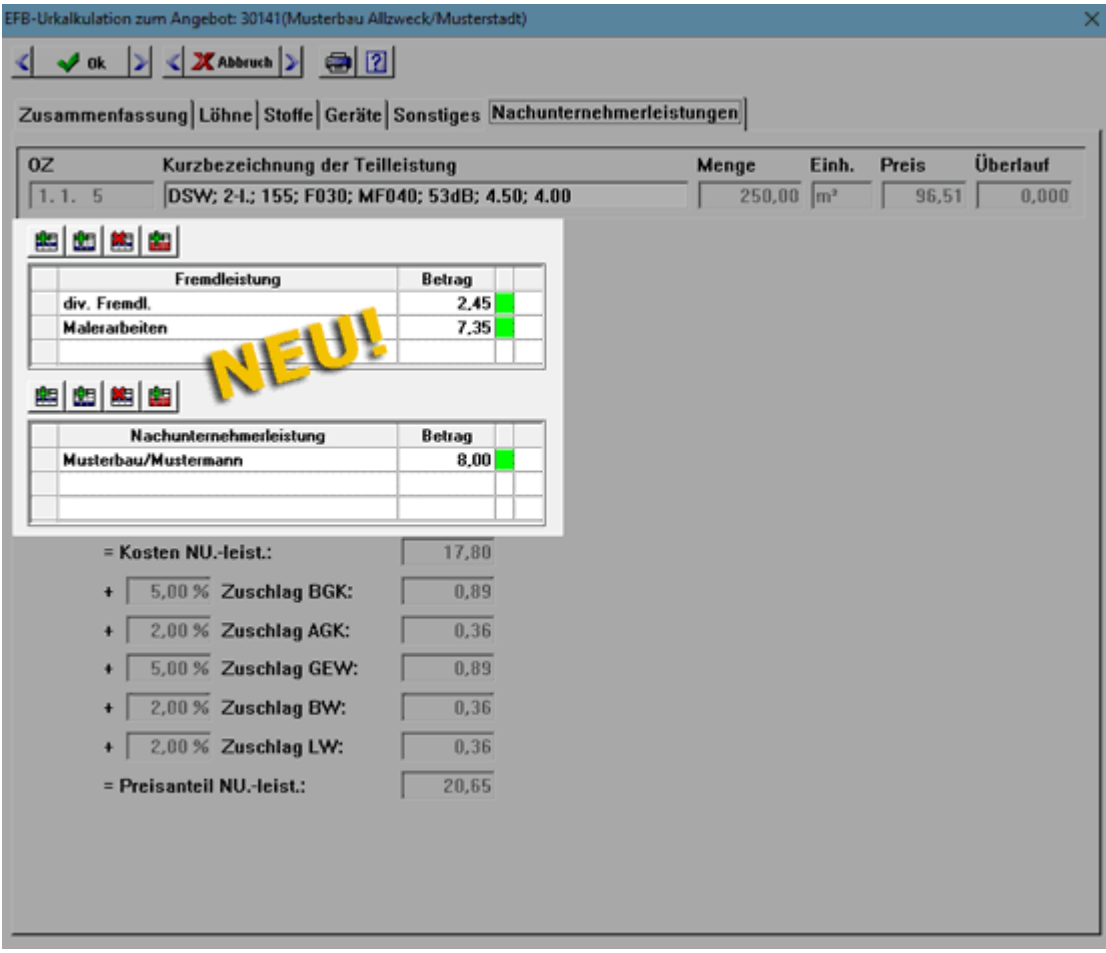

In der Liste **Fremdleistung** (bisher: "Nachunternehmerleistung") sind die kalkulierten Fremdleistungsbeträge der zugrundeliegenden Angebotsposition aufgeführt.

In der Liste **[Nachtunternehmerleistung](#page-44-0)** sind ab jetzt die kalkulierten Beträge der im Angebots-Kalkulationsblatt neu eingeführten Kostenart "Nachtunternehmerleistung" mit der Kurzbezeichnung des jeweils ausführenden Nachunternehmers (z.B. "Musterbau/Mustermann") aufgeführt.

==> Kap. *7.1.3 Neue Kostenart "Nachunternehmerleistung" kalkulieren (S. [45\)](#page-44-1)*

Außerdem wird in *Merlin 25* beim Drucken der EFB-Urkalkulation der Preisanteil der Nachtunternehmerleistungen getrennt nach Kostenbeträgen für "Fremdleistung" und nach Kostenbeträgen für "Nachtunternehmerleistung" ausgewiesen:

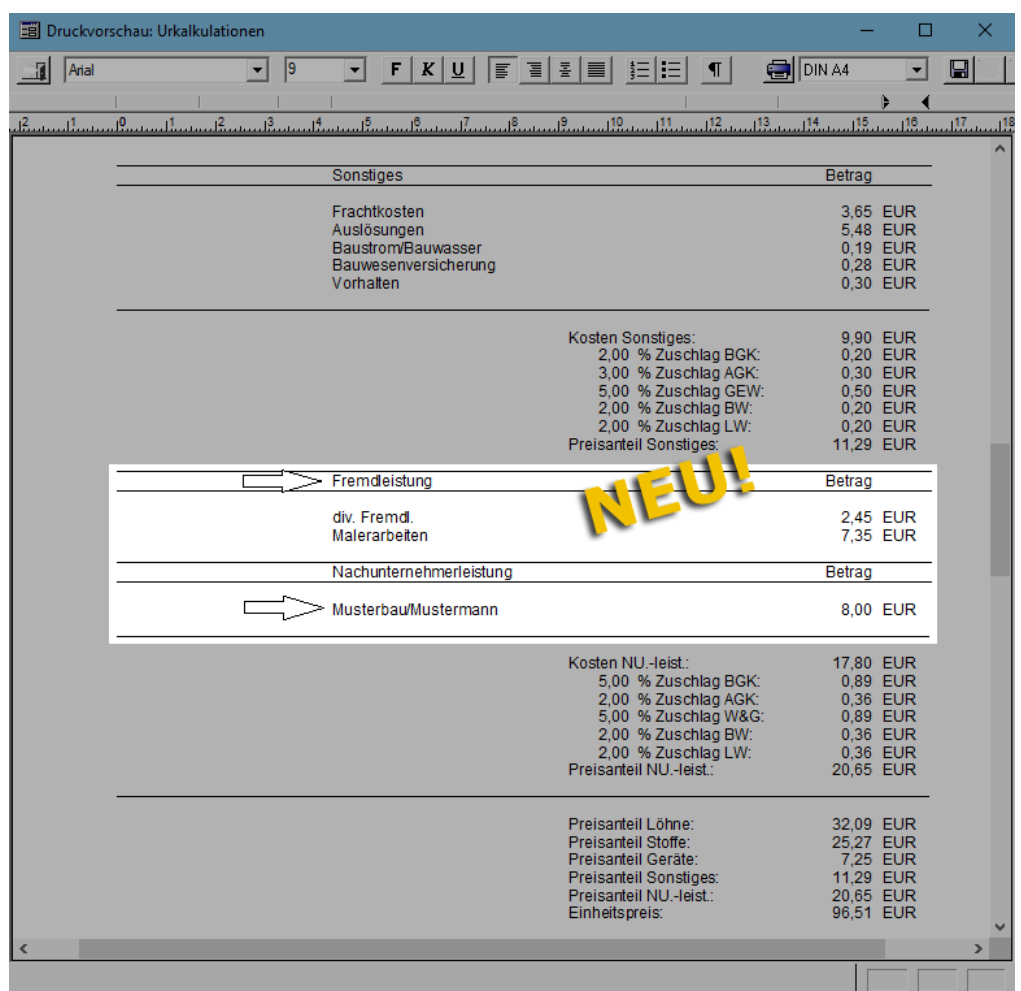

# **17 Administration**

# <span id="page-114-1"></span><span id="page-114-0"></span>**17.1 Neue Benutzer-Zugriffsrechte eingeführt**

Im Zuge der Erweiterung der Programmbereiche, die im Fenster **Merlin (+)** aufgerufen und bearbeitet werden können, wurde auch das Benutzerrechtesystem von *Merlin* erweitert:

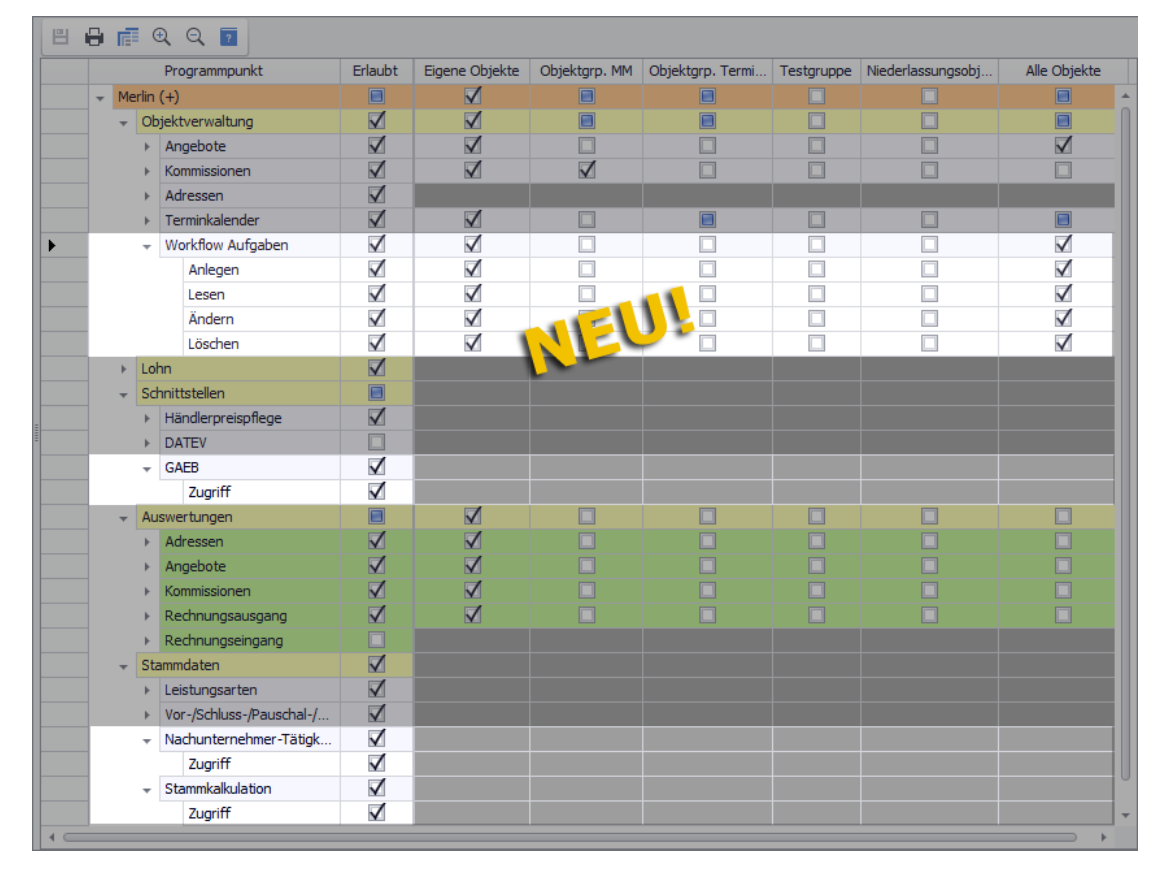

Über den Menüpunkt **Administration (+) > Benutzergruppen-Zugriffsrechte** kann der *SYSADM* ab jetzt auch Zugriffsrechte für die folgenden, größtenteils komplett neuen Menüpunkte zuweisen:

 **[Workflow Aufgaben](#page-120-0)**: Für die Aufgabenverwaltung der neu eingeführten Workflow-Funktion können hier die Zugriffsrechte **Anlegen**, **Lesen**, **Ändern** und/oder **Löschen** zugewiesen werden.

==> Kap. *17.2.2 Workflow-Aufgaben anlegen und bearbeiten (S. [121\)](#page-120-1)*

 **GAEB**: Für die komplett überarbeitete **[GAEB-Schnittstelle](#page-103-0)** kann hier ausschließlich das Recht "Zugriff" zugewiesen (= "Erlaubt") werden. Diese Schnittstelle kann auch wie bisher im *Merlin*-Hauptfenster über den Menüpunkt **Schnittstellen > GAEB-Dateien bearbeiten (+)** aufgerufen werden.

==> Kap. *15.1 GAEB-Schnittstelle (+) überarbeitet (S. [104\)](#page-103-1)*

 **Nachunternehmer-Tätigkeiten**: Für den neu eingeführten Menüpunkt **[Stammdaten >](#page-92-0)  [Nachunternehmer-Tätigkeiten](#page-92-0)** kann hier ausschließlich das Recht "Zugriff" zugewiesen (= "Erlaubt") werden.

==> Kap. *13.1 Nachunternehmer-Tätigkeiten zuweisen (S. [93\)](#page-92-1)*

 **Stammkalkulation**: Für den neu eingeführten Menüpunkt **[Stammdaten >](#page-95-0)  [Stammkalkulation](#page-95-0)** kann hier ausschließlich das Recht "Zugriff" zugewiesen (= "Erlaubt") werden.

==> Kap. *13.3 Neuer Menüpunkt "Stammkalkulation" (S. [96\)](#page-95-1)*

Für die Menüpunkte, die nicht zur Objektverwaltung gehören (z.B. **GAEB**), kann ausschließlich das pauschale Recht "Zugriff" zugewiesen werden. Das Zuweisen von Zugriffsrechten für **Objektgruppen** oder **Niederlassungsobjekte** ist für diese Menüpunkte nicht vorgesehen. Daher sind die betreffenden Spalten in der Rechtetabelle auch nicht editierbar.

Die neuen Zugriffsrechte wurden ebenso in den Rechtetabellen **Benutzer-Zugriffsrechte** (nur *SYSADM*) und **Meine Zugriffsrechte** (nur Benutzer) ergänzt.

# <span id="page-115-2"></span>**17.2 Prozesse mit neuer Workflow-Funktion definieren**

Eine komplett neue Funktionalität wurde in *Merlin 25* mit dem Workflow-Tool eingeführt, welches die beiden neuen Menüpunkte **[Workflow Einstellungen](#page-115-0)** (==> Kap. *17.2.1 Einstellungen für Workflow-Funktion hinterlegen/bearbeiten (S. [116\)](#page-115-1)*) und **[Workflow](#page-120-0)  [Aufgaben](#page-120-0)** (==> Kap. *17.2.2 Workflow-Aufgaben anlegen und bearbeiten (S. [121\)](#page-120-1)*) beinhaltet:

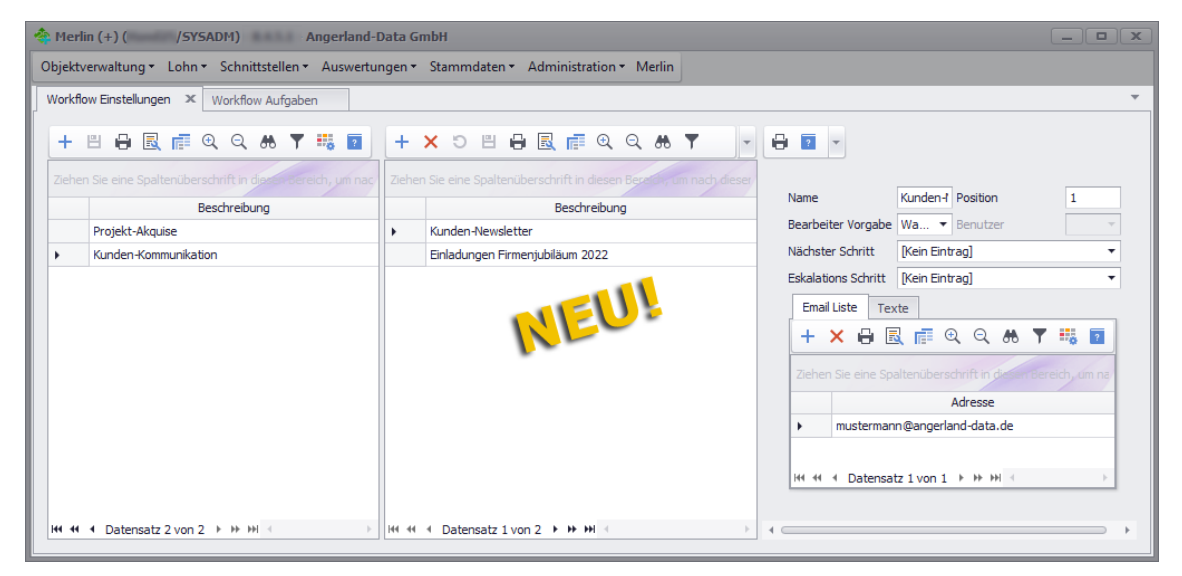

Hiermit können Sie Ihre Unternehmensprozesse definieren, aufnehmen und kontrollieren. Workflow-Aufgaben können auf unterschiedliche Weise erstellt werden, z.B. per Drag & Drop mit einer E-Mail aus einem externen E-Mail-Programm (z.B. *Outlook*). Danach haben Sie die Möglichkeit, Aufgaben zuzuweisen, zu übernehmen, in den nächsten Schritt zu überführen oder gegebenenfalls zu 'eskalieren'. Um alle Beteiligten eines Workflows zu benachrichtigen, kann *Merlin 25* für jeden erforderlichen Schritt des Workflows (Arbeitsschritt) eine automatische E-Mail generieren.

#### <span id="page-115-1"></span><span id="page-115-0"></span>**17.2.1 Einstellungen für Workflow-Funktion hinterlegen/bearbeiten**

Um Workflow-Prozesse mit *Merlin* abwickeln und abbilden zu können, stellen Sie sicher, dass folgende Voraussetzungen erfüllt sind:

 Allen an den Workflow-Prozessen beteiligten *Merlin*-Benutzern sind im Menüpunkt **[Administration > Benutzergruppen-Zugriffsrechte](#page-114-0)** (nur *SYSADM*) entsprechende Benutzerrechte zugewiesen.

==> Kap. *17.1 Neue Benutzer-Zugriffsrechte eingeführt (S. [115\)](#page-114-1)*

 Vordefinierte Aufgabenkategorien (Workflows) und Arbeitsschritte sind im neuen Menüpunkt **[Workflow Einstellungen](#page-116-0)** hinterlegt (nur *SYSADM*). ==> Abschnitt *["Workflow definieren"](#page-116-0)*

# **i Hinweis**

Damit für die *Merlin*-Benutzer, die an den Workflow-Prozessen beteiligt werden sollen, automatisch E-Mails erzeugt und verschickt werden können, ist das Vorhandensein *Merlin*-interner E-Mail-Konten notwendig. E-Mail-Konten für *Merlin*-Benutzer können vom *SYSADM* über den Menüpunkt **Benutzerverwaltung** eingerichtet werden.

#### <span id="page-116-0"></span>*Workflow definieren*

Um neue Workflows und Arbeitsschritte anzulegen, gehen Sie folgendermaßen vor:

- Melden Sie sich als *SYSADM* an *Merlin* an.
- Klicken Sie in der Menüleiste des *Merlin*-Hauptfensters auf **Merlin (+)**.
	- ► Das Fenster **Merlin (+)** erscheint.

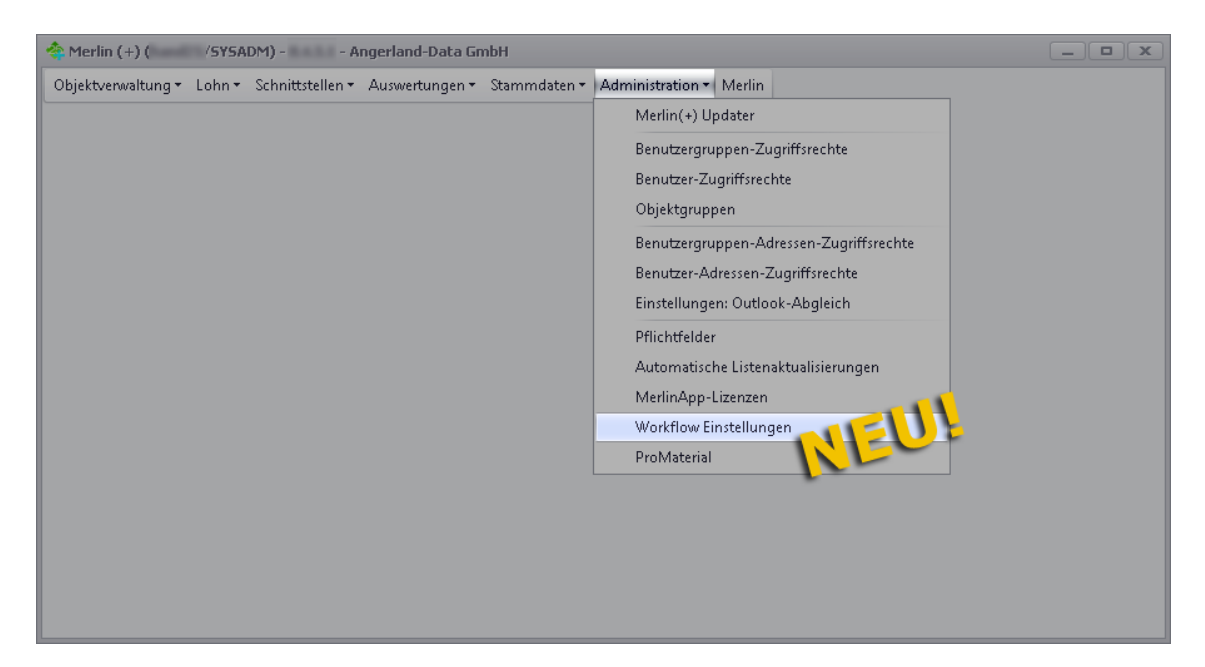

- Wählen Sie im Fenster **Merlin (+)** den neuen Menüpunkt **Administration > Workflow Einstellungen**.
	- ► Das Fenster **Workflow Einstellungen** erscheint und ist in drei Bereiche unterteilt.

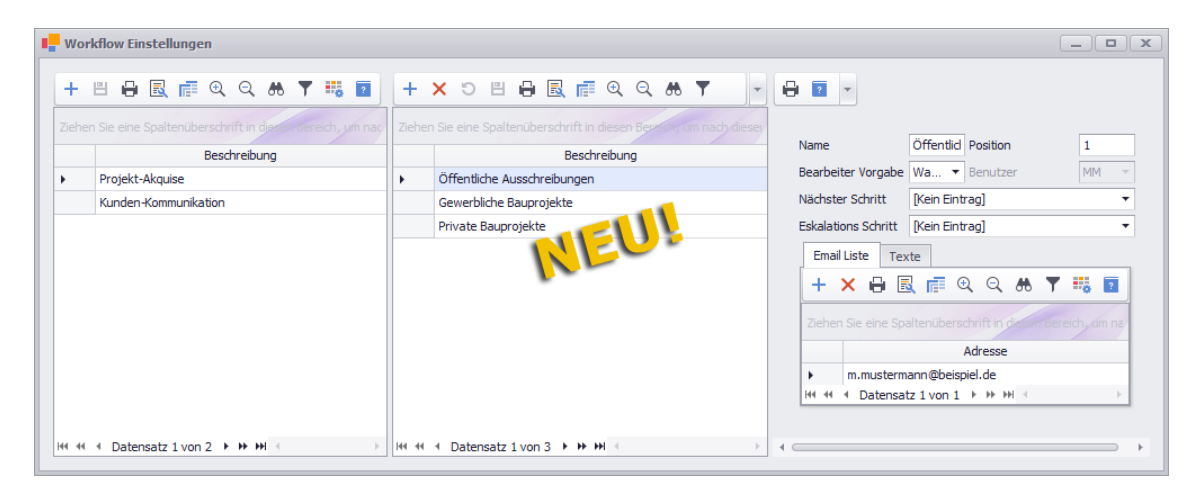

Im linken Fensterbereich können Workflows angelegt werden. Im mittleren Fensterbereich können zu jedem Workflow mehrere verschiedene Arbeitsschritte erstellt werden. Im rechten Fensterbereich kann der jeweils markierte Arbeitsschritt (Mitte) bearbeitet werden.

**Legen Sie im linken Fensterbereich über die Schaltfläche Neu (F2) + einen Workflow** an.

► In der Workflow-Liste (links) erscheint ein neuer Eintrag, der mit "Neuer Workflow" bezeichnet ist.

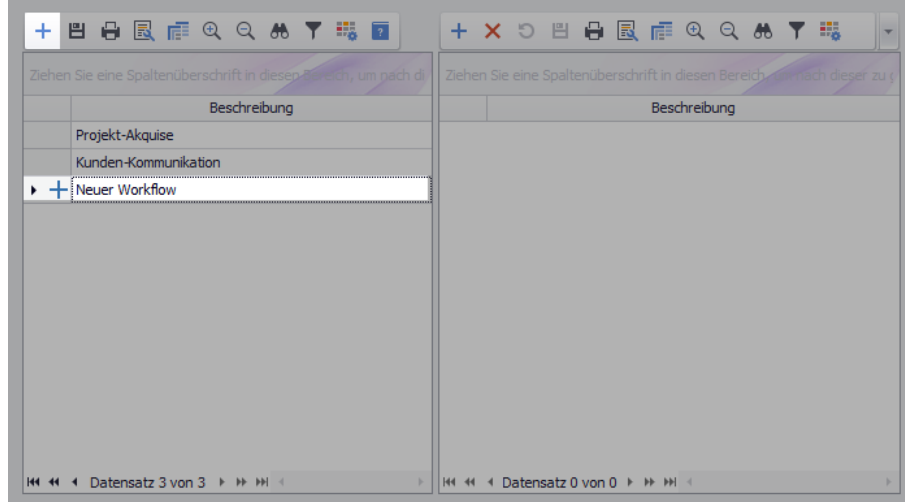

- Tragen Sie in der Spalte **Beschreibung** (links) eine Workflow-Bezeichnung ein (z.B. "Angebotserstellung").
- Speichern Sie die Änderung über die linke Befehlsleiste.
- Markieren Sie anschließend den neu angelegten Workflow (Linksklick).
- Legen Sie im mittleren Fensterbereich über die Schaltfläche Neu (F2) + einen zugehörigen Arbeitsschritt an.

► In der mittleren Liste erscheint ein neuer Eintrag, der mit "Neuer Workflow-Schritt" bezeichnet ist.

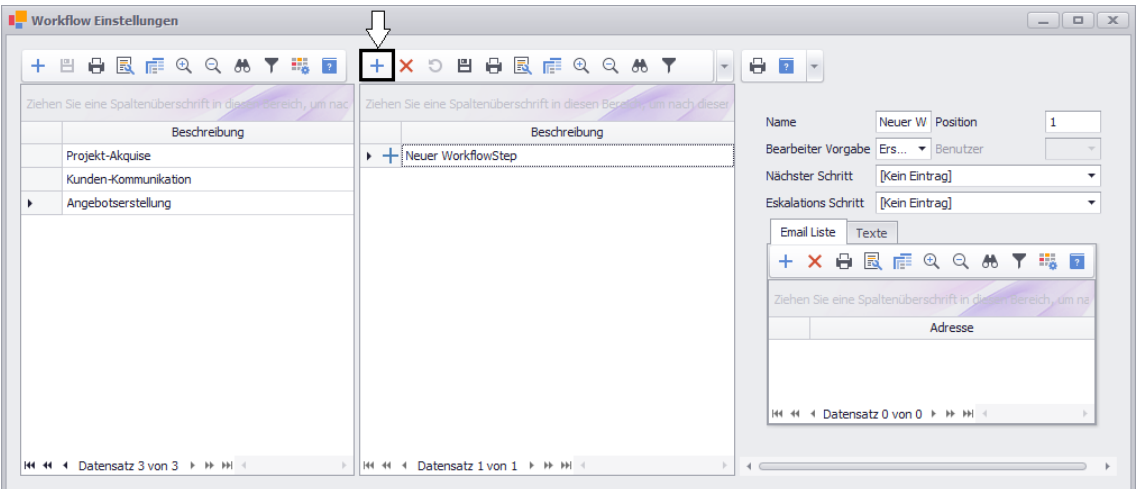

Der rechte Fensterbereich enthält verschiedene Felder, über welche die Detailangaben zum jeweils markierten Arbeitsschritt erfasst werden können. Im Feld **Name** wird zunächst die Bezeichnung "Neuer Workflow-Schritt" angezeigt. Im Feld **Position** wird die aktuelle Schrittnummer angezeigt.

- Tragen Sie in das Feld **Name** eine Bezeichnung für den neuen Arbeitsschritt ein.
- Wählen Sie über die Dropdown-Liste **Bearbeiter Vorgabe** einen Modus für die Sachbearbeiter-Zuordnung.

Folgende Vorgaben stehen zur Auswahl:

- o **WahlBeiÜbergabe**: Die Sachbearbeiter-Zuordnung erfolgt bei Übergabe des Aufgabenschritts.
- o **Ersteller**: Als Sachbearbeiter wird automatisch der Ersteller des Aufgabenschritts zugeordnet.
- o **Kalkulator**: Bei der Zuweisung eines Objekts (Angebot/Kommission) zu einer Aufgabe wird der Kalkulator dieses Objekts als Aufgaben-Sachbearbeiter zugeordnet.
- o **VorBesitzer**: Als Sachbearbeiter wird automatisch der Sachbearbeiter des vorherigen Aufgabenschritts zugeordnet.
- o **ManuelleAuswahl**: Der Sachbearbeiter kann frei gewählt werden.

In den Feldern **Nächster Schritt** und **Eskalations-Schritt** steht bei einem neu angelegten Arbeitsschritt: **[Kein Eintrag]**. Erst nach dem Anlegen weiterer Arbeitsschritte kann in dem Feld **Nächster Schritt** eine Auswahl erfolgen. Erst nach dem Anlegen mindestens eines Eskalationsschritts (z.B. "Übergabe Abteilungsleiter") kann im Feld **Eskalations-Schritt** eine Auswahl erfolgen.

**i Hinweis** Damit ein lückenloser Workflow gewährleistet ist, wählen Sie für jeden Arbeitsschritt eines Workflows bis auf den letzten Arbeitsschritt den passenden **Nächsten Schritt** aus.

Das Gleiche gilt für Eskalations-Schritte. Damit nach einer 'Eskalation' die Aufgaben-Bearbeitung fortgesetzt werden kann, wählen Sie für jeden Eskalations-Schritt den passenden **Nächsten Schritt** aus.

Auf der Registerkarte **Email Liste** können die E-Mail-Adressen der Empfänger der E-Mails zum aktuellen Aufgabenschritt (Workflow-Schritt) hinterlegt werden. Als E-Mail-Empfänger kommen z.B. Mitarbeiter des eigenen Unternehmens (*Merlin*-Benutzer) und Sachbearbeiter des Kunden in Frage.

 Fügen Sie die benötigten E-Mail-Adressen auf der Registerkarte **Email Liste** über die Schaltfläche **Neu (F2)** + hinzu.

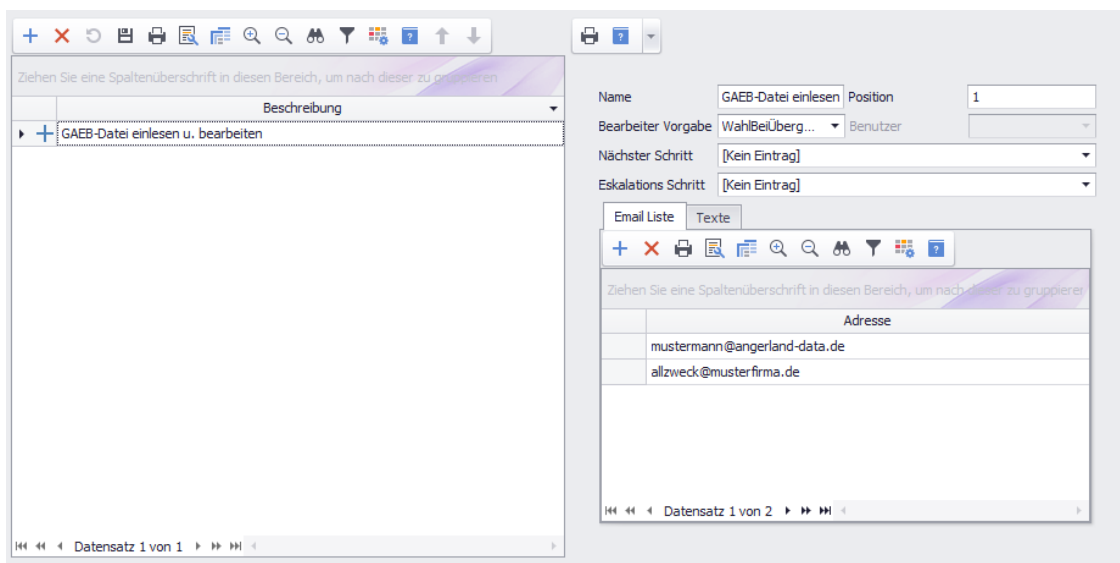

Auf der Registerkarte **Texte** können Sie bei Bedarf Standardtexte für folgende Textrubriken hinterlegen:

- **Angenommen**: Hier können Sie einen Standardtext zur "Übernahme" eines Aufgabenschritts hinterlegen.
- **Zurück**: Hier können Sie einen Standardtext zur "Übergabe" eines Aufgabenschritts hinterlegen.
- **Abgenommen**: Hier können Sie einen Standardtext zur "Abnahme" eines Aufgabenschritts hinterlegen.

Beim Anlegen der Standardtexte können Sie über das Kontextmenü auch **Schlüsselwörter** hinzufügen und/oder **Textbausteine** aus Ihren Stammdaten aufrufen. Die Standardtexte dienen als Textvorlagen für E-Mail-Benachrichtigungen, die im Workflow-Prozess an Mitarbeiter und/oder Kunden verschickt werden.

#### Beispiel:

Ein Standardtext der Textrubrik **Angenommen** für den Arbeitsschritt "GAEB-Datei einlesen und bearbeiten" könnte beispielsweise folgendermaßen hinterlegt sein:

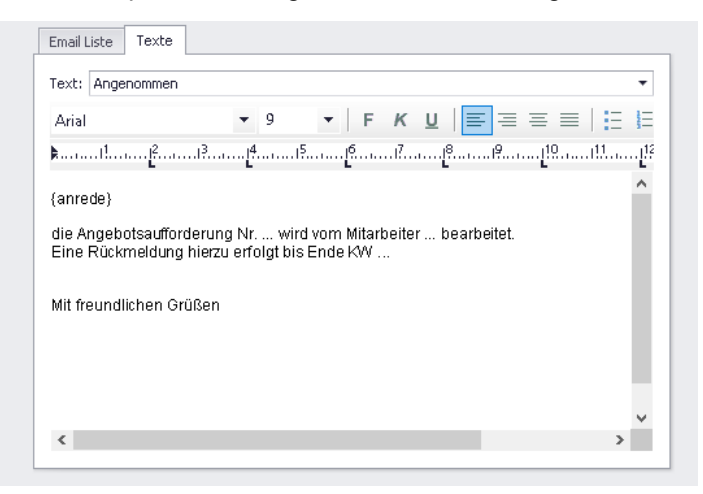

- Speichern Sie die Änderung über die mittlere Befehlsleiste.
- Legen Sie nach dem gleichen Prinzip weitere Arbeitsschritte an.

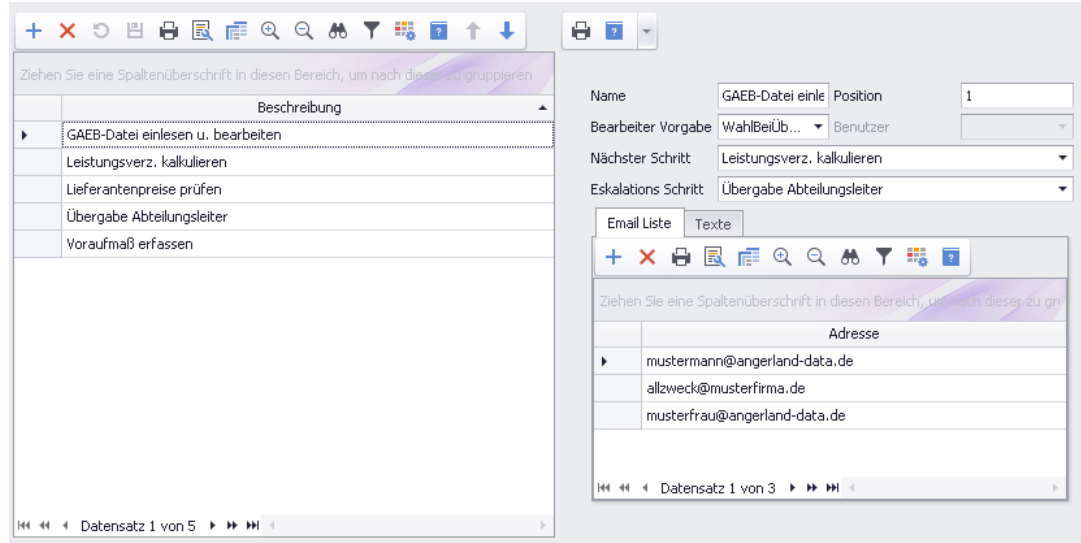

Wenn ein kompletter Workflow wie z.B. "Angebotserstellung" in Ihrem *Merlin* hinterlegt ist, können Sie diesen im neuen Menüpunkt **[Workflow Aufgaben](#page-120-0)** auswählen.

#### <span id="page-120-1"></span><span id="page-120-0"></span>**17.2.2 Workflow-Aufgaben anlegen und bearbeiten**

Wenn folgende Voraussetzungen erfüllt sind, können Sie Aufgaben zu konkreten Projekten anlegen und vordefinierte Workflows zur Anwendung bringen:

- Sie verfügen über die notwendigen **[Zugriffsrechte](#page-114-0)**. ==> Kap. *17.1 Neue Benutzer-Zugriffsrechte eingeführt (S. [115\)](#page-114-1)*
- In den **[Workflow Einstellungen](#page-115-0)** (nur *SYSADM*) sind bereits passende Aufgabenkategorien (Workflows) und Arbeitsschritte hinterlegt.

==> Kap. *17.2.1 Einstellungen für Workflow-Funktion hinterlegen/bearbeiten (S. [116\)](#page-115-1)*

#### Über den neuen Menüpunkt **Objektverwaltung > Workflow Aufgaben** öffnen Sie in *Merlin 25* die Aufgabenverwaltung:

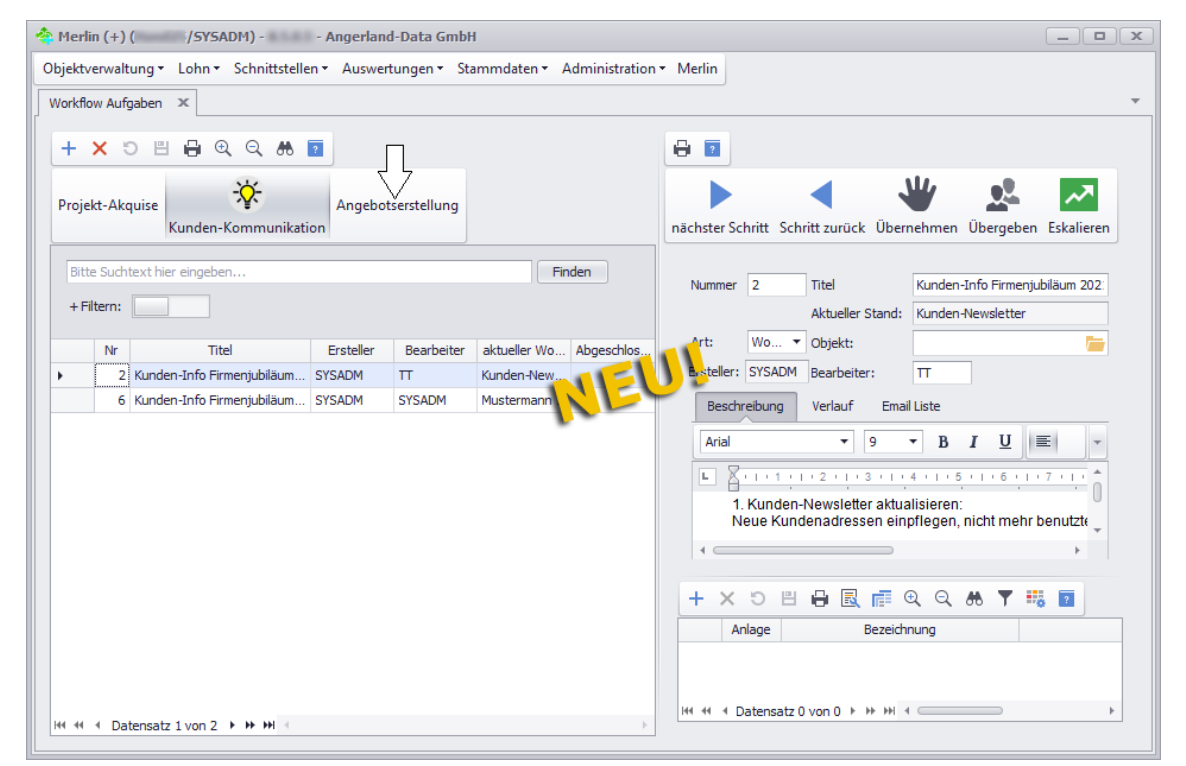

Linker Fensterbereich:

Das Fenster **Workflow Aufgaben** enthält im linken Fensterbereich die Aufgabenliste. Unterhalb der Befehlsleiste werden im Auswahlbereich alle Workflows (Aufgabenkategorien) angezeigt, die im Menüpunkt **[Workflow Einstellungen](#page-115-0)** angelegt wurden. Der aktuell

ausgewählte Workflow ist mit folgendem Symbol gekennzeichnet: <sup>. The</sup> . Die Auswahl eines Workflows erfolgt mit Linksklick auf die betreffende Workflow-Bezeichnung im Auswahlbereich (z.B. "Angebotserstellung").

In der Aufgabenliste unterhalb des Auswahlbereichs sind alle Aufgaben aufgelistet, die zum jeweils ausgewählten Workflow angelegt wurden.

#### *Aufgabe anlegen*

Um eine neue Aufgabe in der Aufgabenliste anzulegen, haben Sie folgende Möglichkeiten:

- Über die Schaltfläche **Neu (F2)** + einen neuen Eintrag zur Aufgabenliste hinzufügen *oder*
- <span id="page-121-0"></span> eine E-Mail per Drag-&-Drop-Funktion aus einem externen Mail-Programm in die Aufgabenliste ziehen (*==> nachfolgende Abb.*).

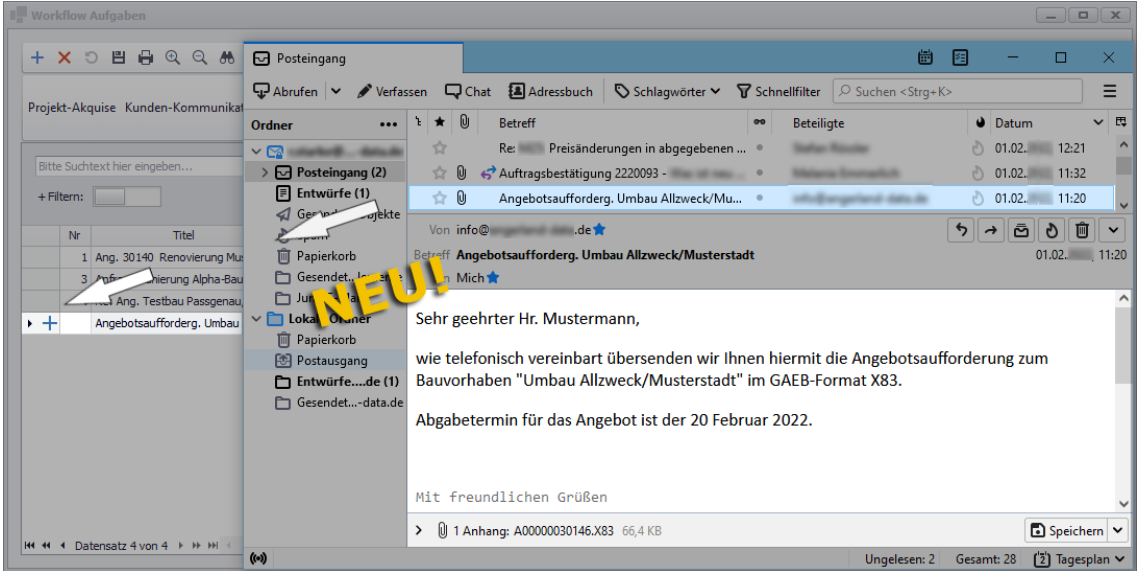

Der Text von E-Mails, die per Drag-Drop-Funktion in die Aufgabenliste gezogen werden, wird auf der Registerkarte **Beschreibung** angezeigt. Außerdem werden die E-Mail und gegebenenfalls vorhandene E-Mail-Anhänge (z.B. GAEB-Dateien) als Aufgaben-Anlagen im rechten Fensterbereich (unten) aufgelistet, z.B. wie folgt:

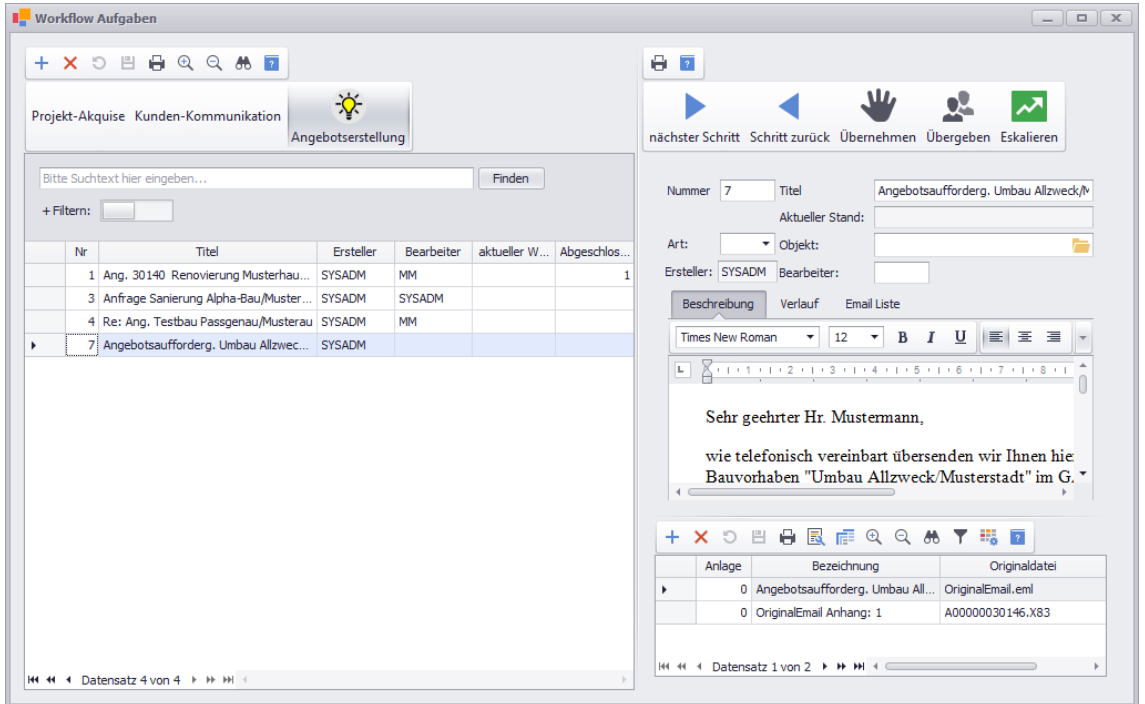

Angelegte Workflow-Aufgaben können je nach vorhandenen Zugriffsrechten auch wieder über die Befehlsleiste der Aufgabenliste (links oben) gelöscht werden.

#### Rechter Fensterbereich:

Im rechten Fensterbereich können die folgenden Details der (links) markierten Aufgabe angesehen und teilweise bearbeitet oder eingestellt werden:

- **Nummer**: Aufgabennummer, welche beim Anlegen einer Aufgabe automatisch vergeben wird.
- **Titel**: Bezeichnung der Aufgabe, welche auch in der Aufgabenliste (links) in der Spalte **Titel** angezeigt wird.
- **Aktueller Stand**: Aktueller Arbeitsschritt, falls der Workflow der Aufgabe bereits gestartet wurde.
- **Art** und **Objekt**: Objektart sowie Nummer und Kurzbezeichnung des zugeordneten Objekts.

Die Objektart kann über eine Dropdown-Liste ausgewählt werden (z.B. Angebot, Kommission oder Adresse). Ein Objekt kann über die Schaltfläche **Objekt wählen** zu einer Aufgabe zugeordnet werden.

- Registerkarte **Beschreibung**: Aufgabenbeschreibung oder E-Mail-Text, falls die Aufgabe per Drag-&-Drop-Zuweisung mit einer E-Mail erstellt wurde (*[==> Abschnitt "Aufgabe](#page-121-0)  [anlegen"](#page-121-0)*).
- Registerkarte **Verlauf**: Protokoll der durchgeführten Arbeitsschritte, die hier mit Datum, Uhrzeit und Benutzerkürzel aufgelistet sind.
- Registerkarte **Email Liste**: Liste mit den E-Mail-Adressen der am Aufgaben-Workflow Beteiligten (z.B. bearbeitender *Merlin*-Benutzer und Sachbearbeiter des Kunden)

Unter den Registerkarten ist die Anlagenliste angeordnet. Hier werden die zur Aufgabe gehörenden Anlagen, wie z.B. E-Mails, PDF-Dokumente oder GAEB-Dateien, aufgelistet. Anlagen können über die Schaltfläche **Neu (F2)** + zur Anlagenliste hinzugefügt oder über die Schaltfläche **Löschen (F4)** daraus wieder entfernt werden.

#### *Aufgabe zuweisen*

Ein *Merlin*-Benutzer (Sachbearbeiter) kann mit Linksklick auf die Schaltfläche **Übernehmen** die aktuell markierte Aufgabe sich selbst zuweisen.

Ein *Merlin*-Benutzer (z.B. Abteilungsleiter) kann aber auch eine Aufgabe einem anderen *Merlin*-Benutzer zuweisen. Die Zuweisung einer Aufgabe an Andere erfolgt über die Schaltfläche **Übergeben** .

Die Zuweisung einer Aufgabe kann außerdem über die Schaltfläche **nächster Schritt** erfolgen, falls in den **[Workflow Einstellungen](#page-115-0)** für den zugrundeliegenden Aufgabenschritt die **Bearbeiter Vorgabe** "WahlBeiÜbergabe" eingestellt ist.

Nach erfolgter Aufgaben-Zuweisung erscheint das Fenster **E-Mail versenden** (*==> [nachfolgende Abb.](#page-122-0)*). Hier können Sie einen Text verfassen, um die Beteiligten über diesen Vorgang zu informieren.

#### *Aufgabe bearbeiten/eskalieren*

Über die Schaltfläche **nächster Schritt** (oben) kann der vordefinierte Ablauf des zugrundeliegenden Workflows einer Aufgabe schrittweise 'durchlaufen' werden.

<span id="page-122-0"></span>Immer wenn nach der Erledigung eines Workflow-Arbeitsschritts der nachfolgende Arbeitsschritt über die Schaltfläche **nächster Schritt** aktiviert wird, erscheint ebenfalls das Fenster **E-Mail versenden**. Hier können Sie einen Text verfassen, um die Beteiligten über den aktuellen Stand der Aufgabenbearbeitung zu informieren, z.B. folgendermaßen:

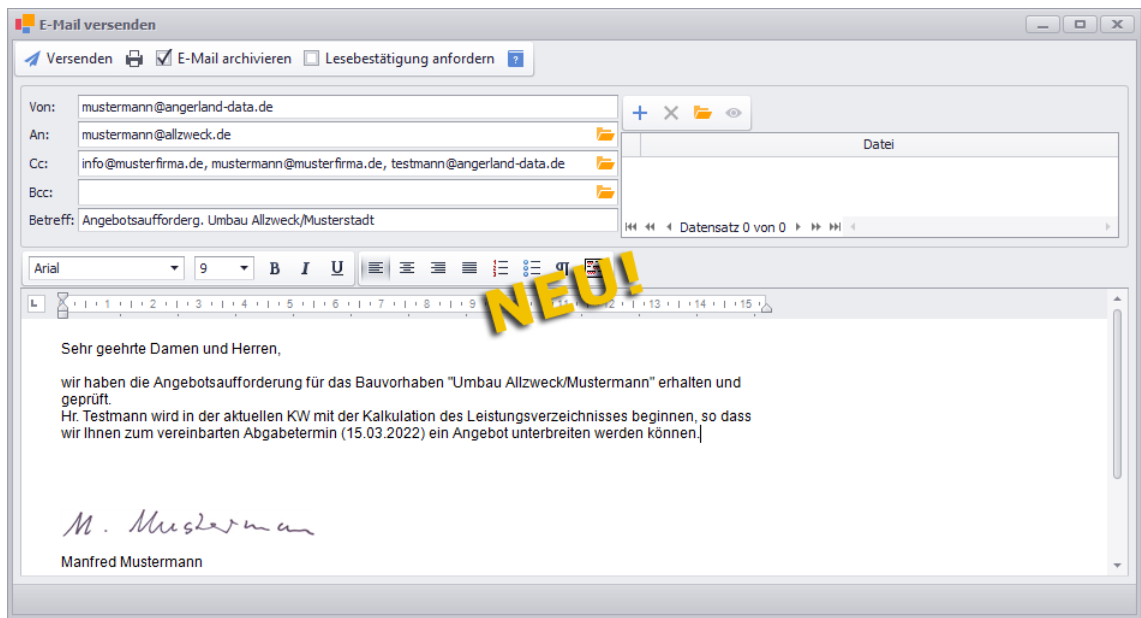

Das E-Mail-Fenster zur Benachrichtigung der am Workflow Beteiligten enthält standardmäßig folgende E-Mail-Adressen:

- **Von**: E-Mail-Adresse des Benutzers, dem der Aufgabenschritt zugewiesen ist (falls in der **Benutzerverwaltung** hinterlegt).
- **An**: E-Mail-Adresse des Absenders der zugrundeliegenden E-Mail, falls die Aufgabe per Drag & Drop mit einer E-Mail aus einem externen Mail-Programm angelegt wurde.
- **Cc**: E-Mail-Adressen, die in den **[Workflow Einstellungen](#page-115-2)** auf der Registerkarte **Email Liste** für den aktuellen Arbeitsschritt hinterlegt sind.

Der aktuelle Bearbeitungsstand einer Aufgabe wird in der Spalte **aktueller Workflow Schritt** (links) und im Feld **Aktueller Stand** (rechts: Aufgabendetails) ausgewiesen, z.B. folgendermaßen:

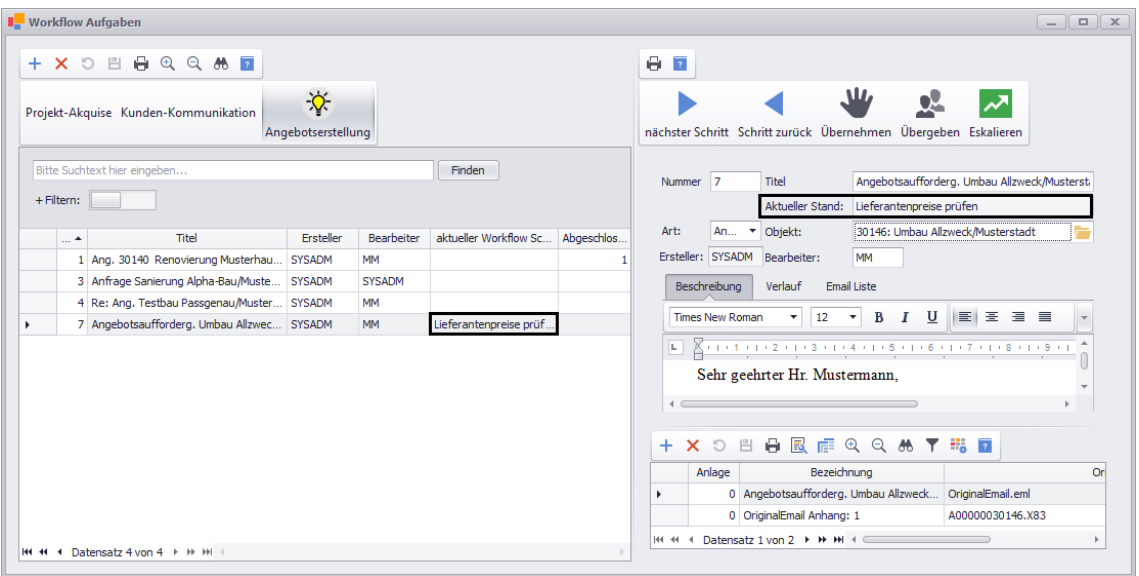

Über die Schaltfläche **Schritt zurück** kann bei Bedarf eine bereits begonnene Aufgabe wieder einen Arbeitsschritt zurückgesetzt werden.

Jeder Aufgabenschritt, dem in den **[Workflow Einstellungen](#page-115-0)** ein Eskalations-Schritt zugewiesen wurde, kann über die Schaltfläche Eskalieren **Munderteral (d. A. z.**B. an den Abteilungsleiter übergeben werden. Wenn eine 'eskalierte' Aufgabe weiterbearbeitet werden kann, erfolgt die Wiederaufnahme des Aufgaben-Workflows durch Anklicken der Schaltfläche **nächster Schritt** .

Wenn der letzte Arbeitsschritt einer Workflow-Aufgabe fertig bearbeitet wurde und der Sachbearbeiter dieser Aufgabe nochmals auf die Schaltfläche nächster Schritt klickt, wird diese Aufgabe abgeschlossen. Eine abgeschlossene Aufgabe ist in der Spalte **Abgeschlossen** mit **1** gekennzeichnet.

# **18 Index**

#### **A**

Administration Aufgaben definieren 117 Aufgabenkategorien definieren 117 Benutzer-Zugriffsrechte zuweisen 115 Workflow-Aufgaben verwalten 121 Workflow-Einstellungen hinterlegen 116 Workflow-Funktion benutzen 116 Angebote Angebot öffnen 6 Angebotsverwaltung Angebot einspielen (JSON) 10 Angebot sichern (JSON) 8 Dateiformat JSON 8 Archiv Angebots-Archiv 76 Archiv bearbeiten 79 Archivdateien ansehen 80 Dateien hinzufügen 77 Kommissions-Archiv 76 Objektarchiv 77 Artikel Material-Preisliste einblenden 60 Artikelstückliste 52 Aufgabenverwaltung Aufgabe anlegen 122 Aufgabe bearbeiten 123 Aufgabe zuweisen 123 Ausgangsrechnungen XRechnung anpassen 83 XRechnung prüfen 83

# **B**

Bautagebuch Bautagesbericht anlegen 34, 35 Bautagesberichte 34 Benutzer-Zugriffsrechte 115 Bietertextergänzung 107

# **D**

Dateiformat JSON 8, 12 Drag-&-Drop Archivdateien verschieben 79 Archivordner verschieben 79 Workflow-E-Mail verschieben 122 Drucken Deckblatt drucken 32 Kalkulationsblätter drucken 58 Nachunternehmer-Tätigkeiten 29 Soll-/Ist-Aufstellung 16 Druckvorlage xrech.qrp 91

# **E**

EFB Berechnung EFB-Kostenarten 109 EFB 223 111 EFB-Urkalkulation 113 Nachunternehmerleistung 113 Stammsatz auswählen 109 EFB 223 Stoffe ausgleichen 111 EFB-Kostenarten 109 EFB-Stammsatz 109 Einstellungen Workflow-Einstellungen hinterlegen 117 Eskalieren Aufgabe abgeben 123

# **F**

Fremdleistungen 42, 44

# **G**

GAEB Bietertextergänzung bearbeiten 107

GAEB-Datei einlesen 106, 107 GAEB-Datei öffnen 105, 106, 107 GAEB-Schnittstelle 104 GAEB-Dateien GAEB83-Dateien erzeugen 72 GAEB84-Datei einlesen 72 Gerätekosten 48, 49, 81 Globale Änderungen 26 Globale Einstellungen 24 Gutschrift XRechnung-Gutschrift erzeugen 91

#### **I**

Importieren Kalkulationsmodul importieren 98

#### **J**

**JSON** Angebot einspielen 8, 10 Kommission einspielen 14 Kommission sichern 12

#### **K**

Kalkulation Artikelstückliste 52 Fremdleistungen erfassen 44 Fremdleistungen kalkulieren 42 Gerätekosten erfassen 49 Gerätekosten kalkulieren 48 Materialauszug 54 Nachunternehmerleistung erfassen 46 Nachunternehmerleistung kalkulieren 45 Sonstige Kosten erfassen 51 Sonstige Kosten kalkulieren 50 Suchfunktion 20 Texte Unterposition 57 Unterposition bearbeiten 55 Zuschlagskalkulation 40 Kalkulationen Stammkalkulation 96

Kalkulationsblätter 19, 38 Angebots-Kalkulationsblatt 40 Arbeits-Kalkulationsblatt 41 Kommission bearbeiten Bautagesbericht anlegen 34, 35 Kommissionen Bautagesberichte aufrufen 34 Bautagesberichte importieren 34 Kommission öffnen 6 Kommissionsverwaltung Dateiformat JSON 12 Kommission einspielen (JSON) 14 Kommission sichern (JSON) 12 Kommunikation Angebot per E-Mail senden 101 Kommission per E-Mail senden 101 Kostenarten Deckblatt drucken 32 Kostenbuchungen Gerätekosten erfassen 81 Nebenkosten erfassen 81

# **L**

Leistungsverzeichnis Leistungsverzeichnis öffnen 18 Material-Preisliste einblenden 60 Nachunternehmer-Tätigkeiten drucken 29 Positionstexte 24 Spaltenauswahl 23 Leistungsverzeichnis bearbeiten Globale Änderungen 26 Globale Einstellungen 24 Kalkulation aufrufen 19 Kalkulationsblatt auswählen 20 Kalkulationsblatt hinzufügen 19 Texte abkoppeln 24

#### **M**

Materialauszug 54 Materialbedarf 62

Material-Preisliste 60 Material-Preislisten Artikelmengen 62 Günstigste Preise 61 Materialbedarf berechnen 62 Material-Preisliste öffnen 60 Varianten-Bezeichnung 65

#### **N**

Nachunternehmer Standard-Tätigkeit festlegen 95 Tätigkeiten zuweisen 93 Nachunternehmerleistung 45, 46 Nachunternehmer-Preisanfragen GAEB83-Datei erzeugen 72 GAEB84-Datei einlesen 72 Nachunternehmer auswählen 66 Positionen zuordnen 68 Preisanfrage anlegen 66, 69 Preisanfrage einblenden 66 Preise übernehmen 73 Texte bearbeiten 71 Nebenkosten 81

## **O**

Objektarchiv 77 Objektpreisliste 61 **Objektverwaltung** Archive verwalten 76

#### **P**

Prüfzertifikat 98

## **S**

**Schnittstellen** GAEB 104 Sichern Angebot sichern 8 Kommission sichern 12 Sonstige Kosten 50, 51

Gerätekosten 81 Nebenkosten 81 Spaltenauswahl 23 **Stammdaten** Nachunternehmer-Tätigkeiten 93 Stammkalkulation 96 Prüfzertifikat anfordern 98 Standardtexte 120 Suchfunktion 20

#### **T**

**Texte** Textfenster abkoppeln 24

## **U**

Unterposition 55 Kurztext einblenden 57 Langtext einblenden 57 Urkalkulation 11

## **V**

Varianten-Bezeichnung 65

#### **W**

**Workflow** Arbeitsschritte definieren 117 Aufgabe anlegen 117, 122 Aufgabe bearbeiten 123 Aufgabe eskalieren 123 Aufgabe zuweisen 123 Aufgaben verwalten 121 Aufgabenkategorie anlegen 117 Aufgabenliste 121 Einstellungen hinterlegen/bearbeiten 116 Prozesse definieren 116 Standardtexte anlegen 120 Zugriffsrechte zuweisen 115

# **X**

XRechnung Gutschrift erzeugen 91 Pflichtfelder 83 Rechnungsdaten anpassen 83 Rechnungsdaten prüfen 83

# **Z**

Zugriffsrechte 115 Zusatzmodul Bautagebuch 34 Zuschlagskalkulation 40